# NETGEAR®

## ProSafe Network Management Software NMS200

User Guide

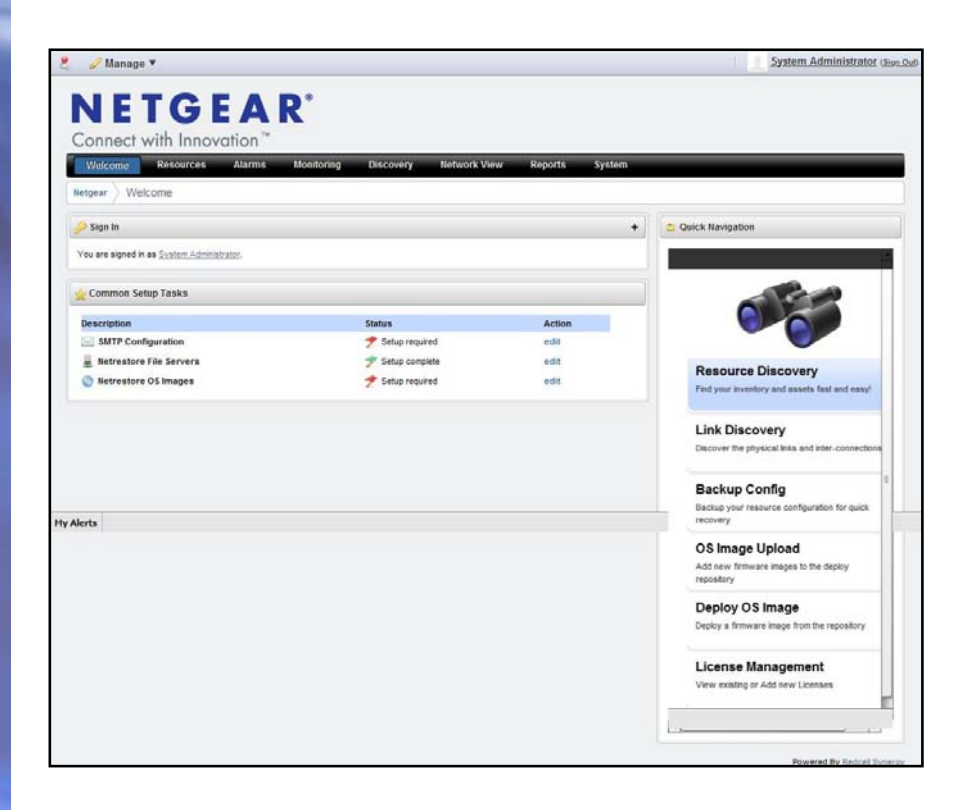

**350 East Plumeria Drive San Jose, CA 95134 USA**

**June 2011 202-10838-02 v1.1**

#### ©2011 NETGEAR, Inc. All rights reserved

No part of this publication may be reproduced, transmitted, transcribed, stored in a retrieval system, or translated into any language in any form or by any means without the written permission of NETGEAR, Inc.

#### **Technical Support**

Thank you for choosing NETGEAR. To register your product, get the latest product updates, get support online, or for more information about the topics covered in this manual, visit the Support website at *http://support.netgear.com .*

Phone (US & Canada only): 1-888-NETGEAR

Phone (Other Countries): Check the list of phone numbers at *http://support.netgear.com/app/answers/detail/a\_id/984*

#### **Trademarks**

NETGEAR, the NETGEAR logo, and Connect with Innovation are trademarks and/or registered trademarks of NETGEAR, Inc. and/or its subsidiaries in the United States and/or other countries. Information is subject to change without notice. Other brand and product names are registered trademarks or trademarks of their respective holders. © 2011 NETGEAR, Inc. All rights reserved.

#### **Statement of Conditions**

To improve internal design, operational function, and/or reliability, NETGEAR reserves the right to make changes to the products described in this document without notice. NETGEAR does not assume any liability that may occur due to the use, or application of, the product(s) or circuit layout(s) described herein.

#### **Revision History**

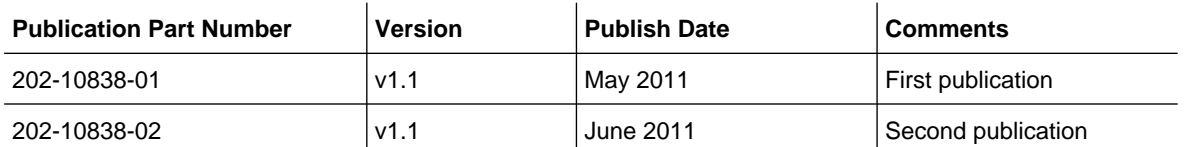

## **Contents**

#### **Chapter 1 [Introduction](#page-5-0)**

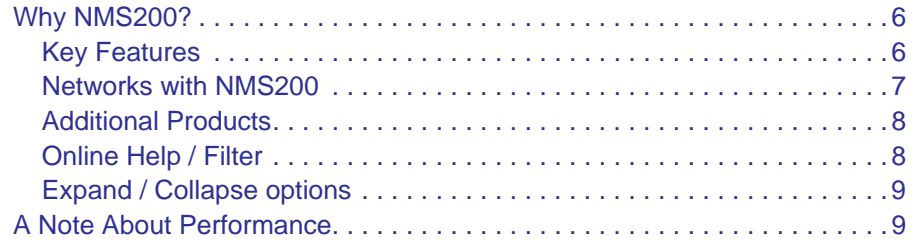

#### **Chapter 2 [Getting Started](#page-9-0)**

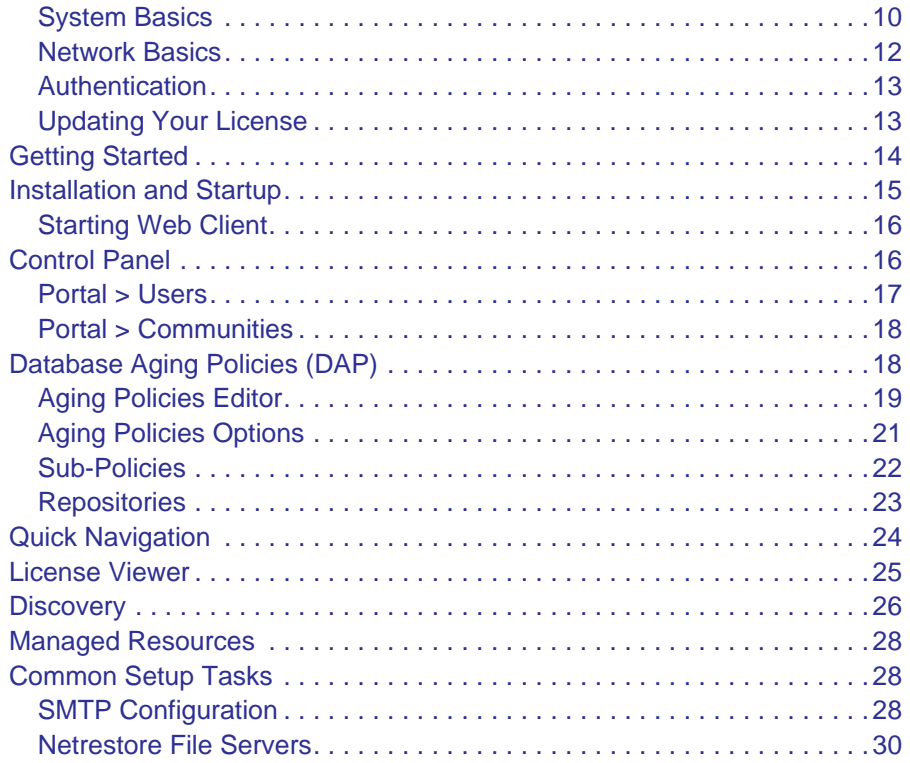

#### **Chapter 3 [Portal Conventions](#page-30-0)**

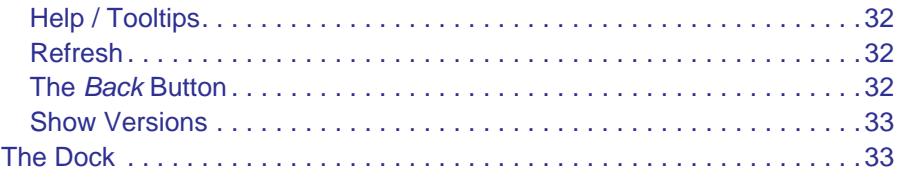

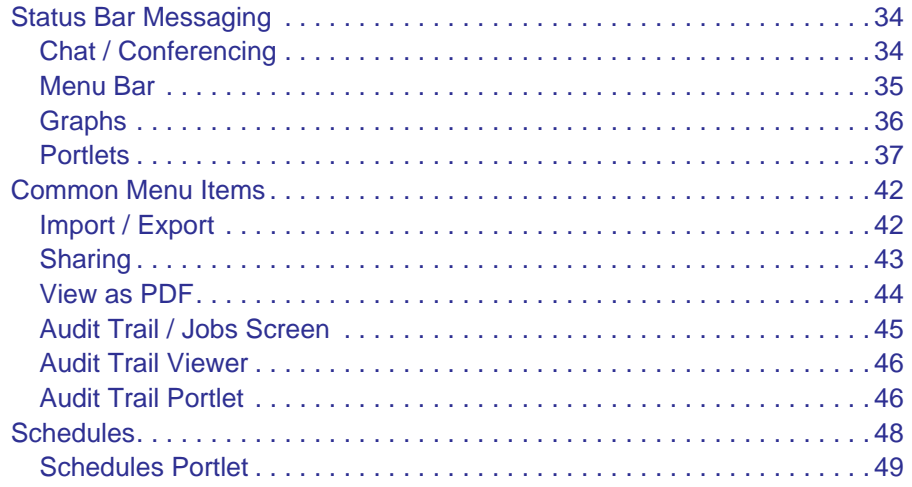

#### **Chapter 4 NMS200 Portlets**

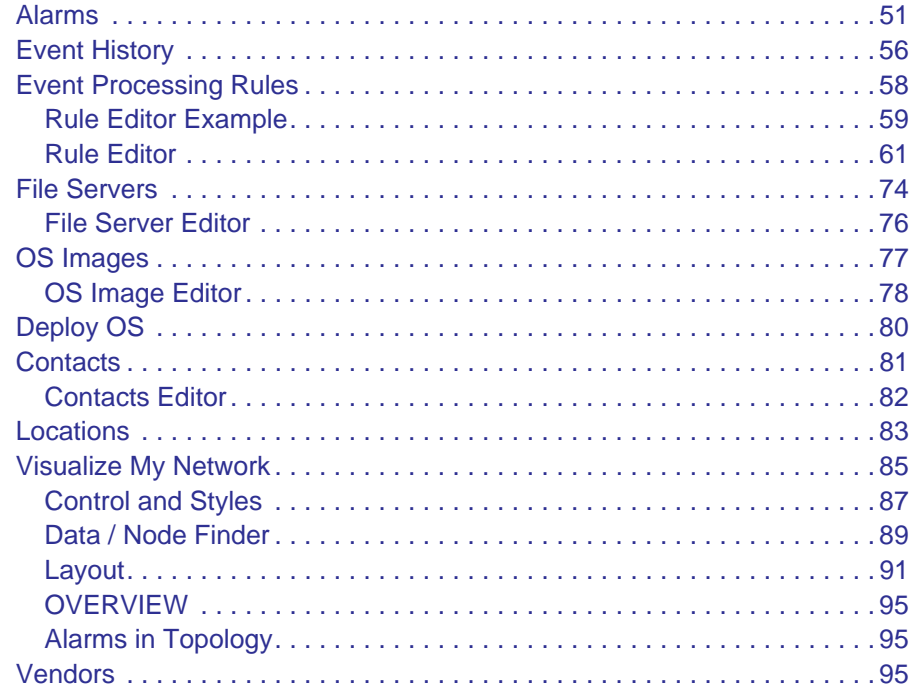

## **Chapter 5 Monitoring**

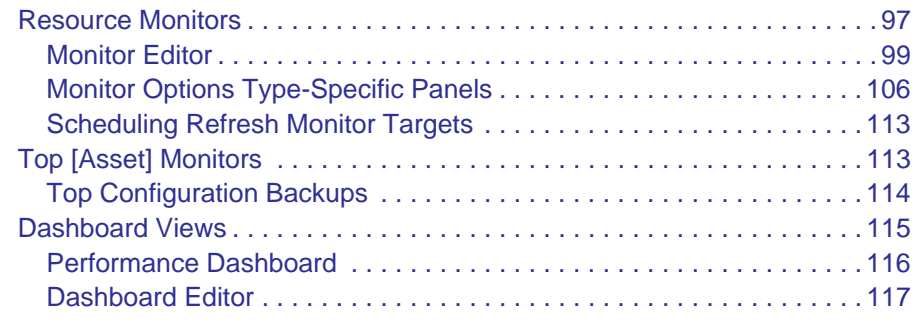

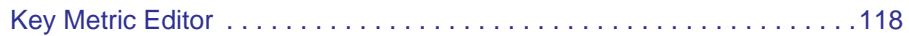

#### **Chapter 6 [Resource Management](#page-120-0)**

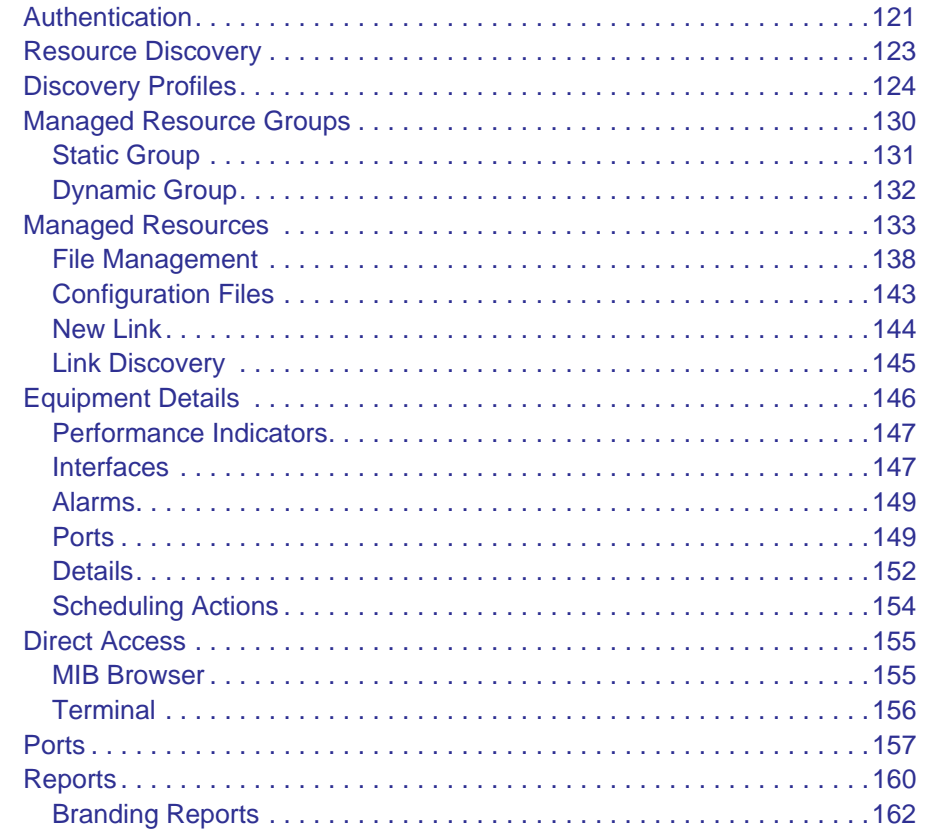

#### **Chapter 7 [Storage Arrays](#page-163-0)**

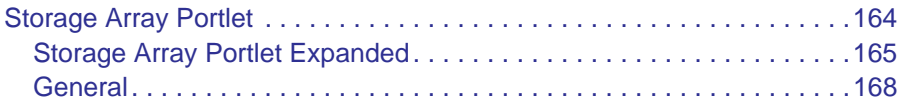

#### **[Appendix A](#page-170-0) Glossary**

**[Index](#page-176-0)**

# <span id="page-5-0"></span>**1.** Introduction **1. Introduction**

NMS200 can give you automated, consolidated configuration and control of your network's resources.

NMS200's *Administration Guide* describes some of the runtime features supporting these applications. The NMS200 *Installation Guide* and *Administration Guide* discuss licensing. Consult Release Notes for information about changes not covered in this *Synergy User Guide*.

## <span id="page-5-1"></span>Why NMS200?

NMS200's benefits:

- **Productive**. Discovery and wizard-driven configuration features within minutes of installing NMS200, you can monitor your network.
- **Easy**. NMS200 provides the network information you need, and offers advanced capabilities with minimal configuration overhead.
- **Valuable**. NMS200 often costs less to use and maintain than most other solutions.
- **Scalability**. You can scale NMS200 to almost any size.

## <span id="page-5-2"></span>Key Features

The following are some key features of NMS200:

- **Automate and Schedule Device Discovery**. Device discovery populates NMS200's database and begins network analysis. You can also create network discovery schedules to automatically run Discovery whenever you need them.
- **Open Integration**. NMS200 supports industry standards. It comes with an open-source MySQL database. It also uses industry-standard MIBs and protocols.
- **Topology**. The NMS200 topology screen lets you create multi-layered, fully customizable, web-based maps of your network to track devices wherever they are in your network in real time.
- **Alarms**. You can configure custom alarms to respond to hundreds of possible network scenarios, including multiple condition checks. NMS200's alarms help you recognize issues before your network users experience productivity losses. Alarms can also trigger

actions like email, paging, SNMP traps, Syslog messaging, and external application execution.

- **Traps and Syslog**. NMS200 lets you investigate network issues with traps and Syslog messages. You can use NMS200 to set up events / alarms and then receive, process, forward, and send syslog and trap messages.
- **Reports and Graphs**. NMS200 comes with many pre-configured reports and graphs to display data from its database. You can archive and compare reports, or automate creating them with NMS200's scheduler.

## <span id="page-6-0"></span>Networks with NMS200

The beginning of network management with NMS200 is [Discovery](#page-25-1) of the resources on a network. After that occurs, you can configure *[Visualize My Network](#page-84-1)* , [Resource Monitors](#page-96-2) and [Performance Dashboards](#page-115-1).

Once you have done these initial steps, NMS200 helps you understand and troubleshoot your network. For example: Suppose a NMS200 [Performance Dashboard](#page-115-1) displays something you want troubleshoot. You can right-click the impacted device in the *[Visualize My](#page-84-1)  [Network](#page-84-1)* to access configuration and actions. The color of the icon in topology indicates the highest severity alarm on the device or its sub-components. For example, read indicates a *Critical* alarm.

Displays include right-click access to the Details screen (see *[Equipment Details](#page-145-1)* on [page](#page-145-1) 146), where you can examine each section of device information and right-click to see further applicable actions. For example right-click to Show Performance, and edit and/or save that view of performance as another [Performance Dashboard.](#page-115-1) Performance can also display portlets that Show Top Talkers (the busiest devices) or Show Key Metrics.

From looking at [Performance Dashboards](#page-115-1) or [Top \[Asset\] Monitors](#page-112-2) you may conclude some configuration changes made memory consumption spike. Right-click to access resource actions under [File Management](#page-137-1) that let you see the current configuration files on devices, and compare current to previous. You can also back up devices (see *[How To Backup](#page-140-0)* on [page](#page-140-0) 141) and restore previously backed up files (see *[How To Restore](#page-141-0)* on page 142). Finally, you may simply want to Resync (another right-click menu item) to insure the device and your management system are up-to-date.

**Tip:** Alternatively, the [Alarms](#page-50-2) portlet also lets you right-click to expose Alarm Actions.

You can right click for Direct Access – Telnet or Direct Access – MIB Browser to display a command line telnetting to the device, or an SNMP MIB browser to examine SNMP possibilities for it.

The [Managed Resources](#page-132-1) portlet can display the anatomy of a Resource with its right-click actions (see *[Equipment Details](#page-145-1)* on page 146). Click the plus in the upper right corner to see [Managed Resources Expanded](#page-136-0). This displays detail or "Snap-in" panels with additional information about a selected resource.

[Reports](#page-159-1) let you take snapshots of network conditions to aid in analysis of trends, and [Audit](#page-45-2)  [Trail Portlets](#page-45-2) track message traffic between NMS200 and devices.

## <span id="page-7-0"></span>Additional Products

The following describes how to increase the power of your NMS200 installation. While the documents mentioned above describe everything available with NMS200, your installation may provide only a limited subset of those features.

#### *Updating Your License*

If you have a limited license — for example NMS200 may limit discovery to a certain number of devices— then your application does not function outside those licensed limits.

You can purchase additional capabilities, and can update your license for NMS200 by putting the updated license file in a convenient directory. Then click *License Management* in the Quick Navigation portlet item to open a screen with a button leading to a file browser (*Register License: Select File*). Locate the license file, and click the *Register License* button. Your updated license should be visible in the *License Viewer* (See *[License Viewer on](#page-24-1)  [page](#page-24-1) 25* for details.)

**Note:** If you update your installation from a previous one where you upgraded license, you must also re-register those licenses.

You must restart application server or wait up to 15 minutes before a license modification takes effect. If you import a license that, for example, changes the application's expiration date, it does not immediately take effect. You must restart application server or wait at least 15 minutes.

## <span id="page-7-1"></span>Online Help / Filter

You can access online help for each portlet by clicking the question mark icon at the bottom of each portlet.

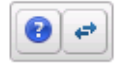

**NETGEAR** Start | Prev | Next | Hide The Managed Resources summary portlet displays the<br>discovered devices on your network, their Network Stat<br>Severity (of their highest recent alarm), Equipment Nam<br>IP Address, and Vendor Name. Contents Index Search Status. Open All Close All Use Online Help<br>E-Why NMS200?<br>LA Note About Performance Hovering the cursor over a listed device's IP address produces a popup with its alarm status in the headline<br>(both severity name and color), the % CPU, % Memory, and Ping. See the Managed Resources Expanded section<br>for a description of columns that appear here. **Cetting Started** p Getting Stated<br>E-Portal Conventions<br>E-Monitoring You can schedule actions selected here in addition to<br>executing them immediately. See Schedule Actions for<br>more about that. Right-clicking a listed resource can<br>display the following menu items: Resource Management -<br>-Authentication<br>-Resource Discovery Open -- This lets you use the following screens: **E-Discovery Profiles** • General **H-Managed Resource Groups** · Authentication E-Managed Resources · Management Interface Equipment Details **El-Direct Access** Click Save to preserve any changes made in these<br>screens to NMS200's database, or Close to **h-Ports** -<br>-<br>abandon any changes made in editor screens. This screen displays the Name, Description,<br>*Address, Location*, and *Contact* for the select<br>device. You can also check Manage by Hostn<br>on this screen. **Authentication** 

This opens an online help screen with information about the portlet in which you click.

By default, this opens a separate browser window. You can arrange the display so the help screen does not conceal the portlet it describes. By default it also appears without the table of contents, index and search tabs. Click the *Show* button to display those tabs (*Hide* conceals them again), and the *Prev / Next* buttons, or clicking table of contents topics moves to different topics within the helpset.

## <span id="page-8-0"></span>Expand / Collapse options

Clicking the *Expand / Collapse options* button to the right of the question mark expands the display of buttons so you can click to *Refresh Data* for the current portlet, or toggle the display filter and number of items to display, for example. Clicking *Expand / Collapse options* again returns to the original display.

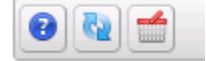

## <span id="page-8-1"></span>A Note About Performance

These applications are designed to help you manage your network with alacrity. Unfortunately, the devices they manage or the networks that communicate with those devices are not always as fast as this software. If discovery takes a long time (it can), often network and device latency is the culprit. You can also optimize installations to be faster (see the recommendations in the installation and administration guides), and limit device queries with filters, but device and network latency limit how quickly your system can respond.

**Tip:** If you use management systems other than this one, you must perform a device level resync before performing configuration actions. Best practice is to use a single management tool whenever possible.

# <span id="page-9-0"></span>**2. Getting Started**

This chapter describes how to install and start NMS200 for basic network monitoring and management.

If you are sure your hardware, software and network is correct and just want to get started immediately, go to *[Getting Started](#page-13-0)* on page 14.

The NMS200 portal delivers powerful solutions to network problems, and, in addition to the NMS200 technology documented in the following pages, NMS200 offers the following capabilities:

- Message Boards, Blogs, Wikis
- Shared Calendars
- Enterprise Chat / Messaging
- RSS Feeds
- Tagging, Ratings, Comments

## <span id="page-9-1"></span>System Basics

System requirements depend on how you use the application and the operational environment. Your specific network and devices may require something different from the recommendations for typical installations.

Generally, base the minimum configuration of any system on its expected peak load. Your installation should spend 95% of its time idle and 5% of its time trying to keep pace with the resource demands.

#### **Supported Operating System Versions**

The following are supported operating system versions:

**• Microsoft Windows®**—This application supports most Windows operating systems from Windows XP forward, with their latest service packs. The supported operating systems are: Windows 2003 (Standard, Enterprise and Web), Windows XP (Pro) SP3 or later, Windows Vista (Business or Ultimate), Windows Server 2008, Enterprise Edition, and Windows 7 (Business or better). This is a 32-bit application, however it has been tested for Windows on both 32- and 64-bit operating system versions, and supports both in the supported Windows versions.

**Note:** Windows Terminal Server is not supported. The installer becomes non-responsive with Data Execution Prevention enabled. This option is disabled by default on Windows Server 2008, but is enabled on a Windows Server 2008 machine running Terminal Server.

- **-** You must disable User Account Control if you are installing on Vista or Windows Server 2008.
- **-** In Vista, you must either to disable User Account Control or run application server as service. Another option is to run as administrator on startappserver. In Vista, right click the startappserver icon and select run as administrator.
- **-** Installer may halt when pre-existing bash sessions or cmd sessions left are open. Close all such sessions.

#### <span id="page-10-0"></span>*Supported Web Browsers*

Supported web browsers include:

- Chrome (v 6 and above)
- Safari (v 5 and above)
- Firefox (v 3.6 and above)
- Internet Explorer (v 8 and above)

**Note:** Internet Explorer has some minor alignment issues, slower JavaScript and flash processing. Overall page processing is slower and some transparencies do not work. You will also see other anomalies like non-rounded corners, no alpha rendering and others.

You can download and install updates if your browser or version varies from those supported. To have all NMS200 functionality, you must also install the latest version of Adobe's Flash<sup>™</sup> and Adobe's Acrobat® that works with these browsers. Flash for 64-bit browsers is currently a preliminary version, but you can typically run a 32-bit browser even in a 64-bit operating system, so Flash features will still be available even if you do not want to run Adobe's beta software.

**Note:** If Flash is installed, but the screen still requests it, reload the page in the browser. Also: Your screen must be at least 1250 pixels wide.

**Tip:** When no cursor or focus is onscreen, some browsers interpret backspace as the *Previous* button.

#### *Hardware Recommendations*

NMS200 contains an *Application Server* that runs continuously in the background, and a *Client* (the user interface you actually see). The stand-alone installation runs a *Web Server* in addition to the application server. Minimum hardware recommendations are based on the different types of installation available:

- **Full Installation (Application server + Web Server)**—2.8 GHz dual core CPU, 4G RAM (8G for 64-bit operating systems), and 20G available disk space.
- **Web Server Installation**—2.8 GHz dual core CPU, 4G. If you want to serve more than 10 web clients, upgrade your hardware.

You can start and stop the client portion of the software without impacting the application server. Device monitoring stops when you stop the application server or turn off its host machine. The client can also be on a different machine than the application server.

**Note:** See *[Starting Web Client](#page-15-0)* on page 16 for more information about using web access to this software.

## <span id="page-11-0"></span>Network Basics

NMS200 communicates over a network. In fact, the machine where you install it must be connected to a network for the application to start successfully. Firewalls, or even SNMP management programs using the same port on the same machine where this software is installed can interfere with communication with your equipment.

Dealing with any network barriers to communicating with NMS200, any required initial device configuration to accept management, and managing security measures or firewalls—all are outside the scope of these instructions. Consult with your network administrator to ensure this software has access to the devices you want to manage with the *[Protocols](#page-12-2)* described below.

**Tip:** One simple way to check connectivity from a Windows machine to a device is to open a command shell with Start  $>$  Run cmd. Then, type  $ping$ [device IP address] at the command line. If the device responds, it is connected to the network. If not, consult your network administrator to correct this. No useful information comes from disconnected or powered-down devices.

#### *Name Resolution*

NMS200 server and client require resolution of equipment names to work completely, whether by host files or domain name system (DNS). The application server cannot respond to hosts with IP addresses alone. The application server might not even be in the same network and therefore the host would be unable to connect.

If your network does not have DNS, you can also assign hostnames in %windir%\system32\drivers\etc\hosts on Windows. Here, you must assign a hostname in addition to an IP address somewhere in the system. Here are some example hosts file contents (including two commented lines where you would have to remove the # sign to make them effective):

# 102.54.94.97 rhino.acme.com # source server # 38.25.63.10 x.acme.com # x client host 127.0.0.1 localhost

#### <span id="page-12-2"></span>*Protocols*

NMS200 uses the following protocols: TCP/IP, SNMP, HTTP/S, UDP Multicast.

#### *Fixed IP Address*

NMS200 includes a web server and application server which must be installed to hosts with fixed IP addresses or permanently assigned Dynamic Host Control Protocol (DHCP) leases. For trial purposes, you can rely on a dynamic IP address assignment with a long lease, but this is not recommended for production installations.

#### **If you do change your host's IP address**

To accommodate a changed IP address, first delete the contents of  $\overline{\overline{C}}$  oware $\overline{\overline{C}}$  Change your local IP address anywhere it appears in

\owareapps\installprops\lib\installed.properties. Then restart your machine.

Alternatively, in a shell, after running oware to set the environment, you can run ipaddresschange -n followed by the new IP address.

If you do change your server's IP address, you must also change the URL for web client access in your browser.

## <span id="page-12-0"></span>Authentication

For successful discovery of the resources on your network, this software requires authenticated management access to the device. To get this access, you must provide the correct SNMP community strings, and any other command-line (Telnet / SSH) or browser (HTTP/HTTPS) authentication, and SNMP must be turned on, if that is not the device's default. Some devices require pre-configuration to recognize this management software. Consult your network administrator or the device's manuals for instructions about how to enable those.

## <span id="page-12-1"></span>Updating Your License

If you have a limited license then your application does not function outside those licensed limits. If you purchase additional licenses, put the updated license file in a convenient directory, then click *License Management* in the Quick Navigation menu item. Click *Select* 

*File* and choose the file. Your updated license should be visible in the License Viewer*.* See *[License Viewer on page](#page-24-0) 25* for details.

**Note:** You must also re-register licenses if you have updated your installation from a previous version where you previously upgraded licenses. In any case, you must restart application server or wait up to 15 minutes before a license modification is effective. If you import a license that, for example, changes the application's expiration date, it does not immediately take effect. You must restart application server or wait at least 15 minutes. If you license new features, restart the application server and client.

## <span id="page-13-0"></span>**Getting Started**

The following section outlines the steps in a typical installation and subsequent first use. Because the software described here is both flexible and powerful, this section does not exhaustively describe all the details of available installations. Instead, this Guide refers to those descriptions elsewhere in the NMS200 *Installation Guide*, *Administration Guide*, *User Guide* or online help.

A typical installation means doing the following:

- **[Installation and Startup](#page-14-0)**—*[Installation and Startup](#page-14-0)* on page 15 below includes instructions for a basic installation. If you have a large network, or anticipate a large number of web clients, then best practice is to install NMS200 as the *Installation Guide* guide instructs.
- **[Discovery](#page-25-0)**—After you first install the application, you must discover the equipment you want to manage. See *[Discovery](#page-25-0)* on page 26.
- *[Resource Management](#page-120-2)* —See *[Managed Resources](#page-27-0)* on page 28, and *[Chapter](#page-120-2) 6* in this Guide.
- **Configuration Management**—Use NMS200 to backup, restore, and compare configuration files. See *[Top Configuration Backups](#page-113-1)* on page 114.
- **Problem Diagnosis**—See *Alarms* [on page](#page-50-2) 51 for information about Fault Management.
- **Network Troubleshooting**—See *Alarms* [on page](#page-50-2) 51, and *[Chapter](#page-96-3) 5* for details of NMS200's performance management capabilities.
- **[Reports](#page-159-1)**—Run reports to clarify the state of your network and devices. See *[Reports](#page-159-1)* on [page](#page-159-1) 160 for details.
- **Real-time Diagnosis thru Collaboration**—Collaborate with others about network issues, both by sending them messages that display the device conditions of concern, and with online chat within NMS200. See *[Sharing](#page-42-1)* on page 43, and *[Status Bar Messaging](#page-33-2)*  [on page](#page-33-2) 34 for details.
- **Unified View**—You can scale your NMS200 installation to handle the largest, most complex environments with distributed deployment. Consult the *Installation Guide* for more about installing distributed, and even high availability systems.
- Finally do not neglect what *[Common Setup Tasks](#page-27-1)* on page 28 describes.

## <span id="page-14-0"></span>Installation and Startup

Application server produces the NMS200 information for web clients. It monitors devices, and produces the output which the web server then makes available for those web clients.

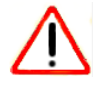

### **CAUTION:**

To manage Windows systems—in single server deployments, you must install this application on a Windows host. In distributed deployments, a mediation server installed on Windows must communicate to managed Windows systems.

Windows installation also installs Internet Information Services (IIS) formerly called Internet Information Server. That installation does not turn IIS on by default. Do not enable IIS on the host(s) running NMS200.

Also: do not install if you are logged in as user "admin."

Installation and startup include:

- Running the installer, responding to its prompts.
- **Starting application server**. In Windows, you can use the *Start* button (*Start > Redcell > Start application server*), or type startappserver in a command shell, or right-click the server manager tray icon and select *Start* if you have installed NMS200 as a service and that icon is red*,* not green*.*
- **Starting web server**. You can use the *Start* button (*Start > Redcell > Synergy Manager*), or right click the web server's tray icon to start it. You can also double-click this icon and automate web server startup.

**Note:** On Linux start (or stop) the web server with scripts startup.sh (or shutdown.sh) located in the oware/synergy/tomcat-x.x.x/bin directory

- **Starting the Client**. After starting the web server, open a browser and go to the web address hostname:8080 where hostname is the name of the machine running application server (or it's IP address).
- Start using NMS200 as summarized in *[Getting Started](#page-13-0)* on page 14, or below.

## <span id="page-15-0"></span>Starting Web Client

You can also open the client user interface in a browser. See *[Supported Web Browsers](#page-10-0)* on [page](#page-10-0) 11. The URL is

http://[application server hostname or IP address]:8080

The default login user is *netgear*, with a password of *netgear*.

The *application server hostname* is the name of the system where *NMS200* is installed.

A *Printer Management - Web* layout also comes with the application. Use this for better performance from web clients.

#### **HTTPS**

You can connect to application server securely by configuring the included Apache Tomcat server for secure access. See [http://tomcat.apache.org/tomcat-6.0-doc/ssl-howto.html,](http://tomcat.apache.org/tomcat-6.0-doc/ssl-howto.html, among other resources)  [among other resources](http://tomcat.apache.org/tomcat-6.0-doc/ssl-howto.html, among other resources).

The following sections discuss typical administrative steps in getting started, once you have installed NMS200. See *[Getting Started](#page-13-0)* on page 14 for a list of, and links to, other initial tasks once you have installed NMS200.

#### *Changing the Session Timeout Period*

You must modify two web,  $xml$  files with the same values to alter the session timeout. One controls the overall server and the other is the push servers for Async-based views. These web.xml files are in the following directories:

/dorado/oware/synergy/tomcat-XX/webapps/ROOT/WEB-INF/web.xml

And

/dorado/oware/synergy/tomcat-xx/webapps/netview/WEB-INF/web.xml

The xml element that contains the session timeout is

```
<session-config>
<session-timeout>30</session-timeout>
</session-config>
```
The portal.properties file is in /portal/portal-impl/classes. The property containing the session timeout (in minutes) is:

```
session.timeout=30
```
## <span id="page-15-2"></span><span id="page-15-1"></span>Control Panel

To configure access to NMS200, you must be signed in as a user with the *Administrator* role's permissions. (The default *admin* user has such permissions.) The *Manage > Control Panel*  menu item opens a screen with the tabs of interest.

Tooltips describing these screens and fields appear when you hover the cursor over fields, or the blue circle surrounding a question mark next to them.

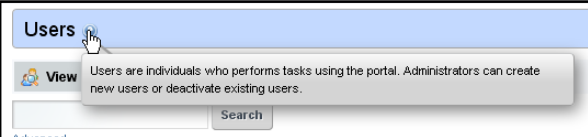

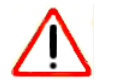

#### **CAUTION:**

When you create users with less-than-Administrator permissions, those users may not see all of the features described in this guide.

## <span id="page-16-0"></span>Portal > Users

#### **Add users with the following steps:**

- **1.** Click *Manage > Control Panel > Portal Users.*
- **2.** Click the *Add* tab under the *Users* heading at the top of the page.
- **3.** Enter the details of the new user (*Name, Job Title*, and so on).
- **4.** After you click *Save* notice that the right panel expands to include additional information. Make sure you specify a *Password*. *Organizations, Communities,* and *Roles* let you specify those for the new user.
- **5.** After clicking the *Portal > Users* item on the left, click *Actions > Manage Pages* to the right of the user to specify which pages this user will see.
- **6.** You can also click *Action > Permissions* to configure
- **7.** You can also specify contact information and *Instant Messenger* information. The built-in instant messaging is available to users in NMS200 in addition to such instant messaging.
- **8.** Finally, notice the *Miscellaneous* information that specifies *Announcements* to which this user subscribes, *Display Settings* and *Comments*.

Once you have configured a user, you can click the *View All* tab and use the *Action >* menu to the right of the user listed in *Portal > Users* on the *Control Panel* page to do the following:

- **Edit**—Re-configure the selected user.
- **Permissions**—Manage the user's access to and control over various parts of the portal.
- **Manage Pages—**Configure the *Public* or *Private* pages for a user, depending on the selected tab. Possible actions here include changing the look and feel of pages (for computers and mobile browsers), adding pages and child pages, and importing or exporting page configurations. Notice that you can configure meta tags, and javascript on these pages too.

Exports are in .lar format, and go to the download location configured in the browser you are using. The export screen lets you select specific features, and the date range of pages to export.

- **Tip:** If you want to set up several pages already configured elsewhere for another user, or even for an entire community of users, export those pages from their origin, then *Manage Pages* from the *Action* menu for the user or community.
- **Deactivate**—Retires a user configured on your system. You can also check users and click the *Deactivate* button above the listed users.

Your organization has a number of geographic locations and you plan to manage the network infrastructure for all these locations using RC7 Synergy. You can define the geographic locations to which devices can be associated. This will help you manage and view your network, grouped by location or branches. See *[Locations](#page-82-1)* on page 83 for the specifics about the portlet where you can set up locations.

**Tip:** To edit your own information as a signed-in user, simply click your login name in the upper right corner of the portal screen.

## <span id="page-17-0"></span>Portal > Communities

- **Add Communities with the following steps:**
	- **1.** Click *Manage > Control Panel* and navigate to *Portal > Communities.*
	- **2.** Click the *Add* tab under the *Communities* heading at the top of the page.
	- **3.** Enter the details of the new community (*Name, Description*).
	- **4.** By clicking *Actions* to the right of any listed Community, you can also select its membership, permissions, viewable pages and so on.

## <span id="page-17-1"></span>Database Aging Policies (DAP)

Database Aging Policies prevent the NMS200 database from filling up by saving designated contents to an archive file on a specified cycle. Database Aging Policies configure which contents to archive, the archive location, and the configuration of that archive file.

To view and manage such policies, right click an item with them (for example, an alarm), and under Redcell click *Database Aging Policies.* 

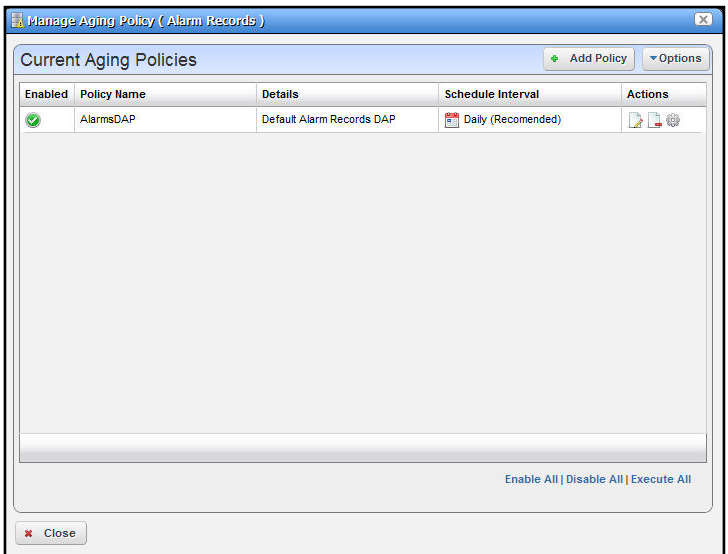

Policies appear in the *Aging Policies* tab of this screen, with columns that indicate whether the policy is *Enabled,* the *Policy Name, Details* (description), *Scheduled Intervals* and icons triggering three *Actions* (*Edit, Delete* and *Execute*). Notice that the bottom right corner of this page also lets you *Enable / Disable / Execute All* policies listed.

#### **DAP Workflow**

#### **The following are steps typical for implementing DAP:**

- **1.** From the screen listing Database Aging Policies (DAP), click *Add Policy*, and select a policy from the displayed list of alternatives.
- **2.** This opens [Aging Policies Editor.](#page-18-0)
- **3.** In the *Aging Policies > General* tab, specify the name, schedule interval, whether this policy is *Enabled*, and so on.
- **4.** Specify the *Archive Location*. Those listed are the *Repositories* listed on the [Repositories](#page-22-0) tab. You can manage those on that tab.
- **5.** In the [Aging Policies Options](#page-20-0) tab, specify either the archiving and retention you want, or further specify [Sub-Policies](#page-21-0) that refine the items archived, and specify archiving and retention for those sub-policy elements. Which one you can specify depends on the type of DAP you are configuring.
- **6.** Click *Apply* until the displayed screen is the DAP manager.

## <span id="page-18-0"></span>Aging Policies Editor

When you click *Add Policy* in the upper right corner of the [Database Aging Policies \(DAP\)](#page-17-1) screen, first a selector appears where you can click on the kind of policy you want to create, then the editor appears. If you click the *Edit* icon to the right of a listed policy, the Aging Policies Editor appears with that policy's information already filled out, ready to modify.

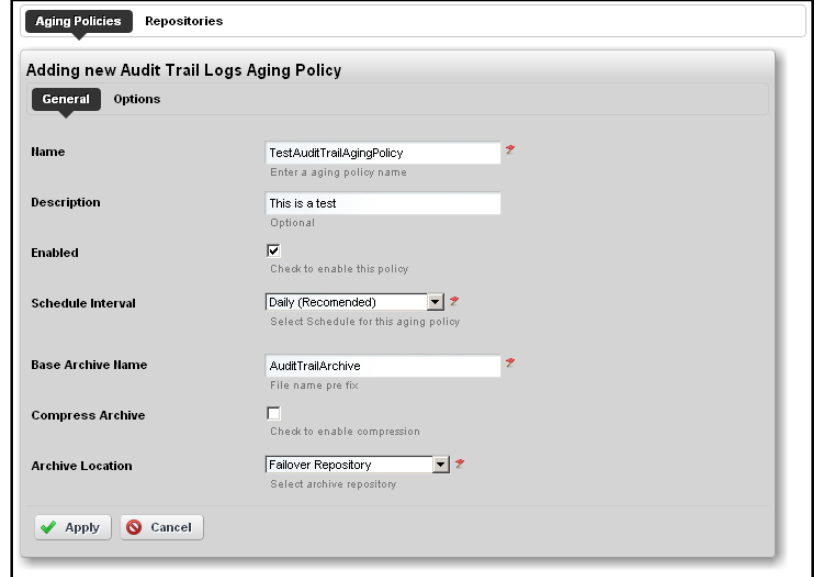

The *General* screen has the following fields:

- **Name**—An identifier for the policy
- **Description**—A text description of the policy
- **Enabled**—Check to enable the policy.
- **Schedule Interval**—Use the pick list to select an interval. Once you have configured an interval here, you can re-configure it in the [Schedules Portlet](#page-48-1).
- **Base Archive Name**—The prefix for the archived file.
- **Compress Archive**—Check to compress the archive file.
- **Archive Location**—Select from the available [Repositories](#page-22-0) in the pick list.

## <span id="page-20-0"></span>Aging Policies Options

The *Options* tab in this editor can vary, depending on the type of policy.

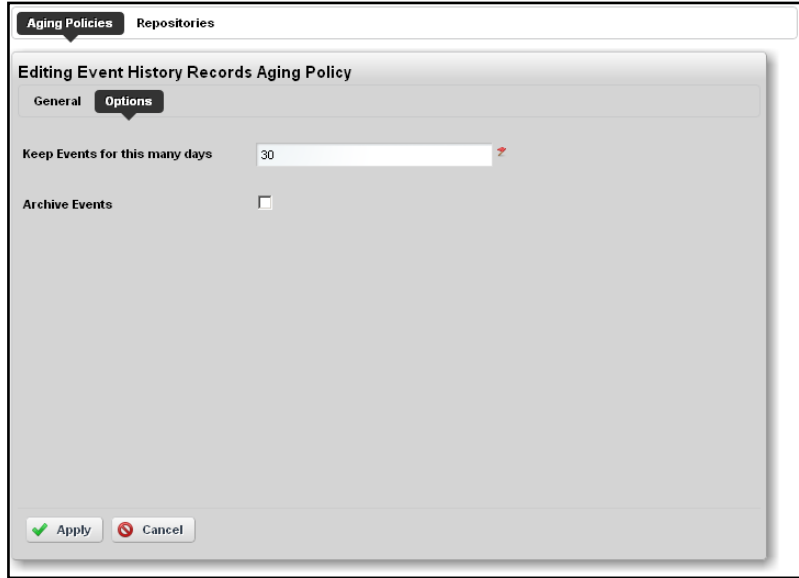

Typical fields can include the following:

- **Keep [Aged Item] for this many days**—The number of days to keep the aged item before archiving it.
- **Archive [Aged Item]**—Check this to activated archiving according to this policy.

## <span id="page-21-0"></span>Sub-Policies

Some types of Database Aging Policies can have sub-policies that further refine the aging for their type of contents.

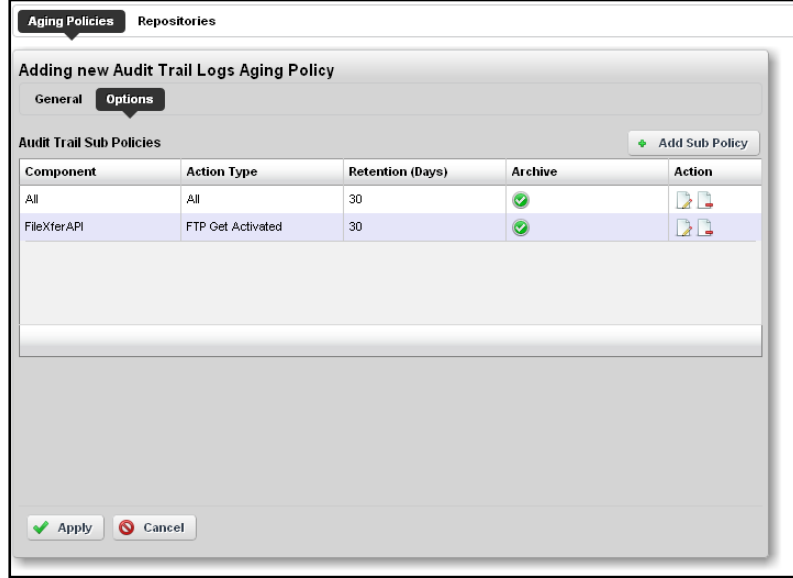

These appear listed in the [Aging Policies Options](#page-20-0) tab. Click *Add Sub Policy* to create them. Notice that you can *Edit* or *Delete* listed policies with the icons in the far-right *Action* column in this list.

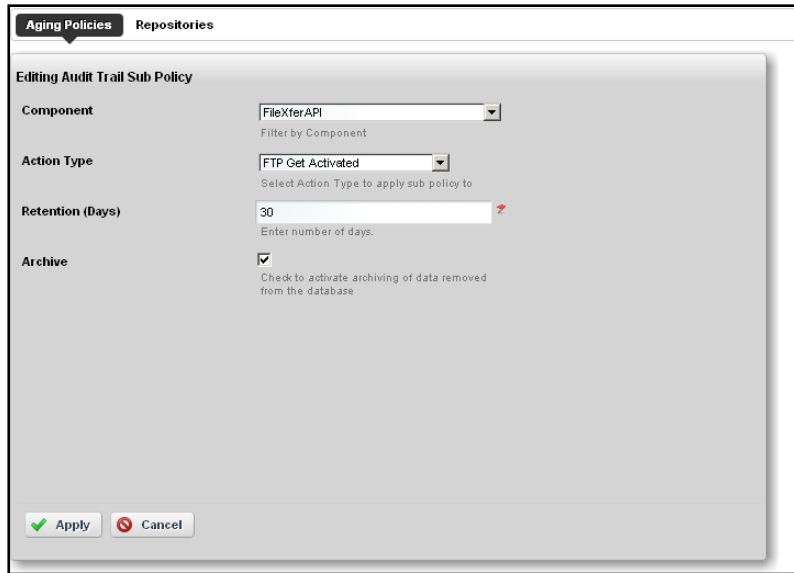

Such sub-policies contain the following types of fields:

- **Component**—Select the component for the sub-policy from the pick list.
- **Action Type**—This further sub-classifies the *Component*.
- **Retention (Days)**—The number of days to keep the aged item before archiving it.

**• Archive**—Check this to activated archiving according to this policy.

## <span id="page-22-0"></span>Repositories

When you select a repository in the [Aging Policies Editor,](#page-18-0) the available policies come from what is configured in this tab of the editor.

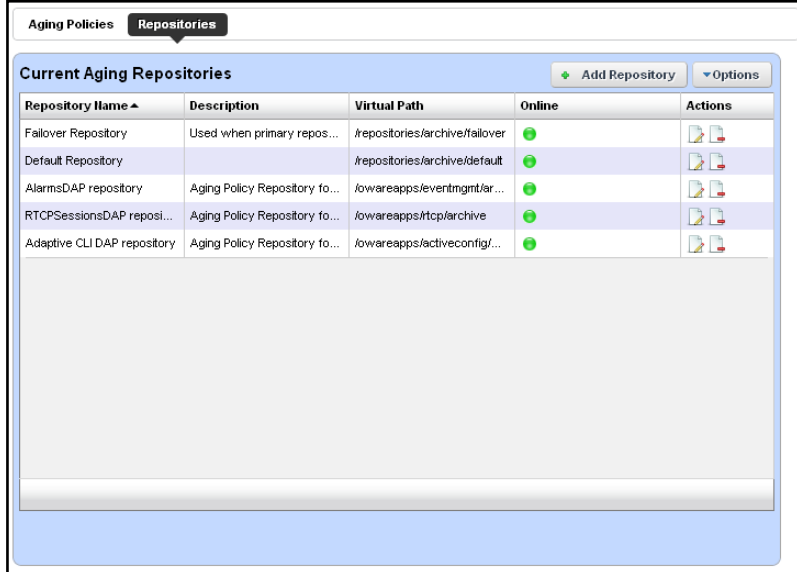

Available repositories appear listed in the initial screen. Like the [Aging Policies Editor](#page-18-0), you can click *Add Repository* to create a new repository, and *Edit* or *Delete* selected, listed policies with the icons in the *Action* column. Notice the listed policies indicated whether the archiving destination is *Online* with a green icon (this is red, when the destination is offline).

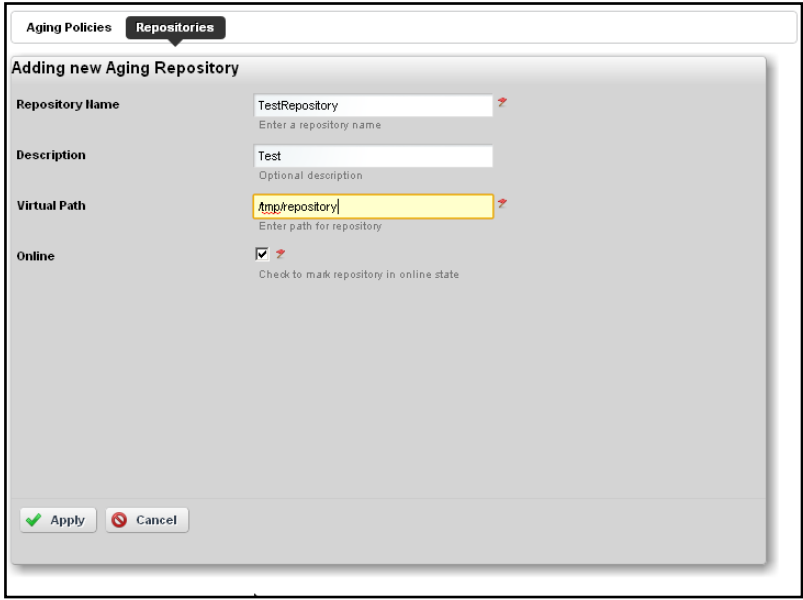

When you *Add Repository* or *Edit* an existing one, the following fields appear in the editor:

- **Repository Name**—An identifier for the archiving destination.
- **Description**—A text comment.
- **Virtual Path**—This is the path relative to the installation root directory.
- **Online**—Check this to put this repository online.

## <span id="page-23-0"></span>Quick Navigation

The Quick Navigation portlet lets you quickly perform some basic tasks:

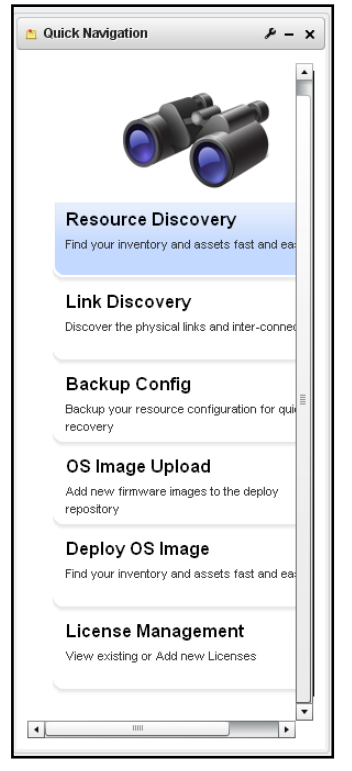

- **[Resource Discovery](#page-122-1)**—Discover devices in your network with the Quick Discovery defaults, or lets you construct a Quick Discovery profile if none exists. See *[Resource](#page-122-1)  [Discovery](#page-122-1)* on page 123 for details.
- **[Link Discovery](#page-144-1)**—After you have discovered resources, this discovers their connections. See *[Link Discovery](#page-144-1)* on page 145.
- **Backup Config Files**—This lets you back up discovered devices' configuration files. Before you can use this feature, you must have servers configured as described in *[Netrestore File Servers](#page-29-0)* on page 30 and/or *[File Servers](#page-73-1)* on page 74. See also *[File](#page-137-1)  [Management](#page-137-1)* on page 138.
- **OS Image Upload**—Upload firmware updates for devices. See *[OS Image Editor](#page-77-1)* on [page](#page-77-1) 78 for more about these capabilities.
- **Deploy OS Image**—This deploys firmware updates. To deploy images, you must have File Servers configured, as described above for Backup. See *[Deploy OS](#page-79-1)* on page 80.

**• View / Add Licenses**—This lets you see and manage the licensed capabilities of NMS200. See [License Viewer](#page-24-0) below for details.

## <span id="page-24-1"></span><span id="page-24-0"></span>License Viewer

This screen appears when you click *View / Add Licenses* in the [Quick Navigation](#page-23-0) portlet.

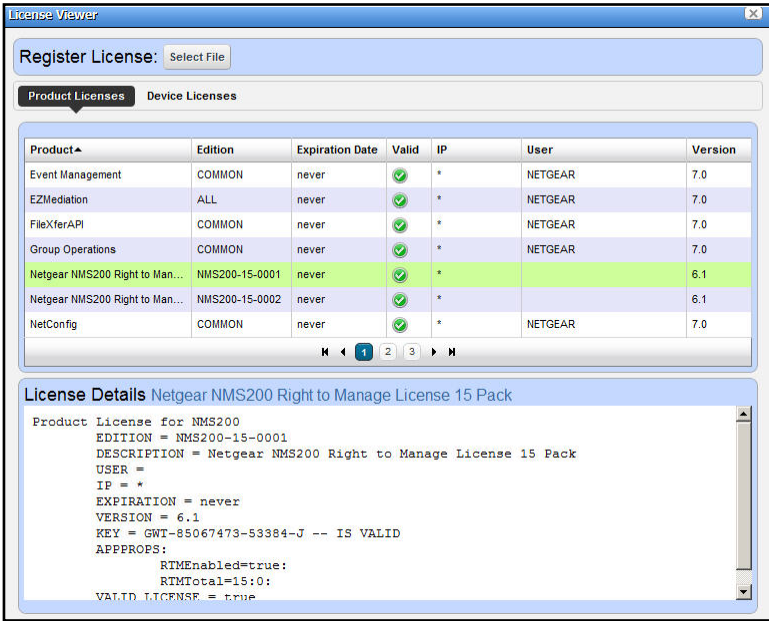

#### **Register License**

To register a license click the *Select File* button at the top, and use the subsequent screen to select a license file.

You must restart application server or wait up to 15 minutes before a license modification takes effect. If you import a license that, for example, changes the application's expiration date, it does not immediately take effect. You must restart application server or wait at least 15 minutes.

#### **Product Licenses**

This portion of the License Viewer lists the products for which you have licenses already, displaying the *Product, Edition, Expire Date,* whether the license is *Valid,* any *IP* restrictions, the *User* who installed the product and/or license, and the *Version* of product for which the license is valid.

#### **License Details: [Product]**

This portion of the screen displays the details of a license selected in the *Registered Product Licenses* portion of the License Viewer screen. It is blank if you have not selected a license in the list above this panel.

#### **Device Licenses**

This tab displays the *Maximum Allowed* number of licenses for devices, the *Count Managed* the *Variance* between maximum and managed, and *Type* of license.

## <span id="page-25-1"></span><span id="page-25-0"></span>**Discovery**

To begin managing resources in your network, you must discover them to store their information in the application database. This begins with *Discovery Profiles* portlet. By default, this appears in the *Admin* page.

Discovery profiles configure equipment discovery for NMS200.

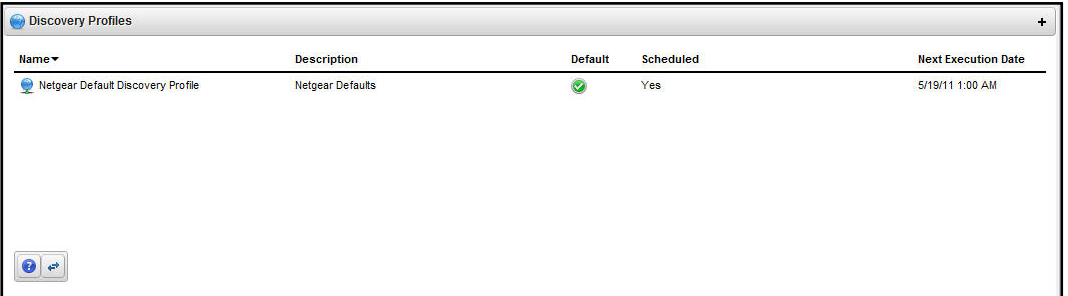

The summary view displays the *Name, Description, Default* (the green check indicates the default profile), whether the profile is *Scheduled* and *Next Execution Date* for scheduled discovery*.*

#### **To Begin**

- **1.** Right click the Discovery Profiles list and select *New.*
- **2.** The [Discovery Profile Editor](#page-25-2) appears, with a step-by-step set of screens to configure resource discovery. You can navigate through it by clicking the screen tab names at the top, or by clicking the *Next* button at the bottom of the page.

#### <span id="page-25-2"></span>*Discovery Profile Editor*

Use this editor to configure discovery. Baseline discovery is the initial discovery to compare to later discoveries. Follow these steps to discover equipment on your network:

- **3. General Parameters**—Set the *Name, Description* and whether this profile is the baseline default.
- **4. Profile Options**—Select the *Device Naming Format* (how the device appears in lists, once discovered), whether to *Manage by* IP address or hostname, and check whether to *Resolve Hostname(s), ICMP Ping Device(s), Manage ICMP-only Device(s),* or *Manage Unclassified Device(s).* This last checkbox determines whether NMS200 attempts to manage devices that have no device driver installed. Management may be possible, but more limited than for devices with drivers installed, provided this capability is one you have licensed.

#### **Network**

- **5.** After you click *Next,* the *Network* screen appears.
	- **Network Type and Addresses**—Select the type of entry in the pick list (*IP Address(es), CIDR Address, Hostname, SNMP Broadcast, Subnet*).
		- **Tip:** You can specify an IP Address range by separating the beginning and end with a dash. For example: 192.168.1.1 - 192.168.1.240.

The tooltips in the data entry field describe what valid entries look like.

**6. Authentication**—You can create new, or add existing authentications. See for details. Notice that authentications appear with *Edit / Delete* icons and *Up / Down* arrows on their right. The *Edit* icon opens the authentication editor. Click the arrows to arrange the order in which credentials are tried (top first). Ordering only applies when two credentials are of the same type.

#### **Inspect**

**7. Inspect**—This screen lets you preview the discovery profile's actions and access to devices. If you clicked *Next* rather than *Inspect* at the bottom of the previous screen, click *Start Inspection* in the top right corner of this screen to begin the inspection process that validates the device's credentials.

Notice that the *Inspection Status* fields at the bottom of the screen indicate the success or failure of Ping, Hostname resolution, and Authentications.

If the device does not match all required authentications, you can click the *Fix it* icon (far left) to edit them for the selected device.

When authentications are unsuccessful, you can click *Previous* to go to the Network screen and remove or edit them.

**8. Save—**Click *Save* to preserve the profile. You can then right-click it to select *Execute* and begin discovery*.* If you select *Execute* from the profile editor, NMS200 does not save the profile to execute later.

#### **Results**

**9. Execute**—Clicking *Execute* begins discovery, and the message traffic between NMS200 and the device appears on the *Results* screen.

This is a standard *Audit* screen. See *[Audit Trail / Jobs Screen](#page-44-1)* on page 45 for more about it.

- **10.** A message (*Discovery Profile Execute is complete*) appears in the *Messages* at the bottom left of the status bar.
	- **Tip:** You can also schedule discovery profiles to run periodically, updating your NMS200 database with any network changes. For more, see *[Schedules](#page-47-1)* on page 48.

**11.** The devices in your network now appear in the *[Managed Resources](#page-27-0)* portlet, and elsewhere (in Topology, for example).

See *[Discovery Profiles](#page-123-1)* on page 124 for more details about this process.

## <span id="page-27-0"></span>Managed Resources

This portlet displays all the devices you have discovered.

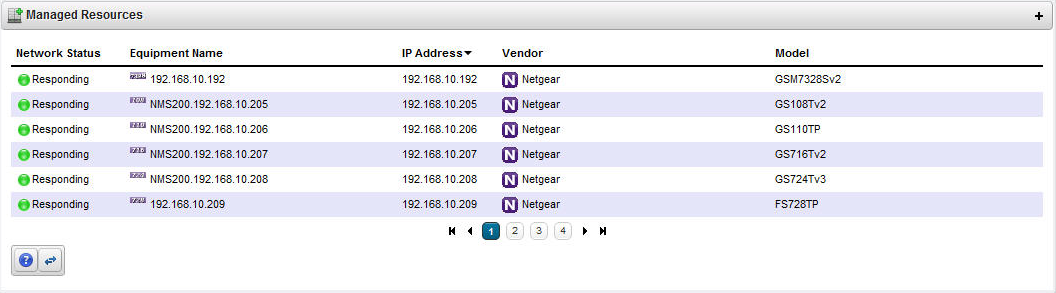

See *[Managed Resources](#page-132-1)* on page 133 for the details of this screen's capabilities.

See also *[Managed Resource Groups](#page-129-1)* on page 130.

## <span id="page-27-1"></span>Common Setup Tasks

By default this portlet appears on the first page after you sign in, and reminds you of the following common tasks:

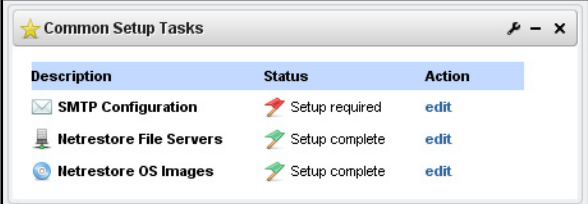

- *[SMTP Configuration](#page-27-2)*
- *[Netrestore File Servers](#page-29-0)*
- Netrestore *[OS Images](#page-76-1)*

A red flag appears with the "Setup required" message in the *Status* column when these are not configured. Configuring them displays a green flag with the "Setup complete" message. Click the *edit* link in the *Action* column to open editors for each of these.

## <span id="page-27-2"></span>SMTP Configuration

You can use NMS200's messaging capabilities to communicate with other users, but if you want to receive e-mails automated by actions like configuration file backups, NMS200 must have a mail account. This screen configures the e-mail server so NMS200 can send such automated e-mails.

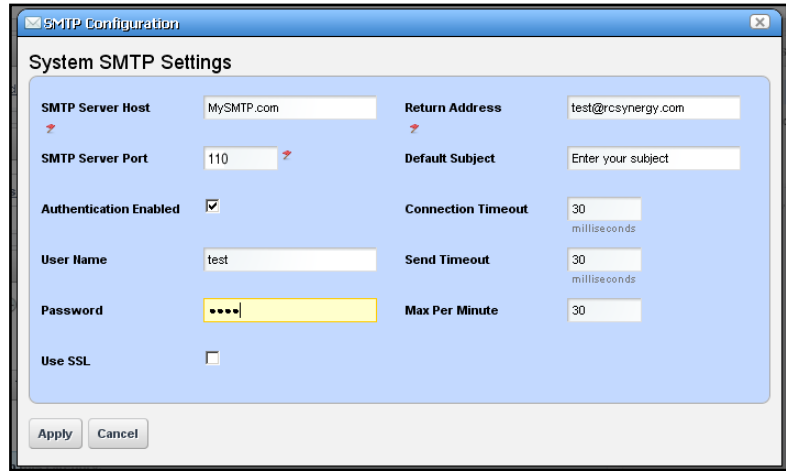

This screen contains the following fields:

- **SMTP Server Host**—The IP address or hostname of your SMTP server.
- **SMTP Server Port**—The port for your SMTP server (110 is typical).
- **Authentication Enabled**—Check this to enable authentication for this server. Checking enables the next two fields.
- **User Name**—The login ID for the SMTP server, if authentication is enabled.
- **Password**—The password for the SMTP server, if authentication is enabled.
- **Use SSL**—Enable Secure Sockets Layer protocol to interact with your SMTP server.
- **Return Address**—The return address for mail sent from NMS200.
- **Default Subject**—Text that appears by default in the subject line of mail sent by NMS200.
- **Connection / Send Timeout**—The time-outs for mail sent by NMS200.
- **Max Per Minute**—The maximum number of e-mails NMS200 can send per minute.
- **SMTP Server Host**—The IP address or hostname of your SMTP server.
- **SMTP Server Host**—The IP address or hostname of your SMTP server.

Two settings for e-mail servers appear in Control Panel, one in the Control Panel > Portal > Settings Mail Host Names edit screen, and another in Control Panel > Server Administration > Mail. The Portal-based e-mail settings help Administrators limit signups to e-mails only existing in their organization. The screen in that panel provides a list of allowed domain names, if that feature is enabled.

Control Panel > Server Administration > Mail is where to configure the Main server and authentication for routing mail

## <span id="page-29-0"></span>Netrestore File Servers

The Netrestore file servers provide FTP connections for retrieving and deploying devices' configuration files, and for deploying firmware updates to devices on your network. See *[File](#page-73-1)  [Servers](#page-73-1)* on page 74 for a description of the portlet that manages file servers. If you want to configure servers from the *Common Setup Tasks* portlet, a slightly different screen appears when you click *Edit.*

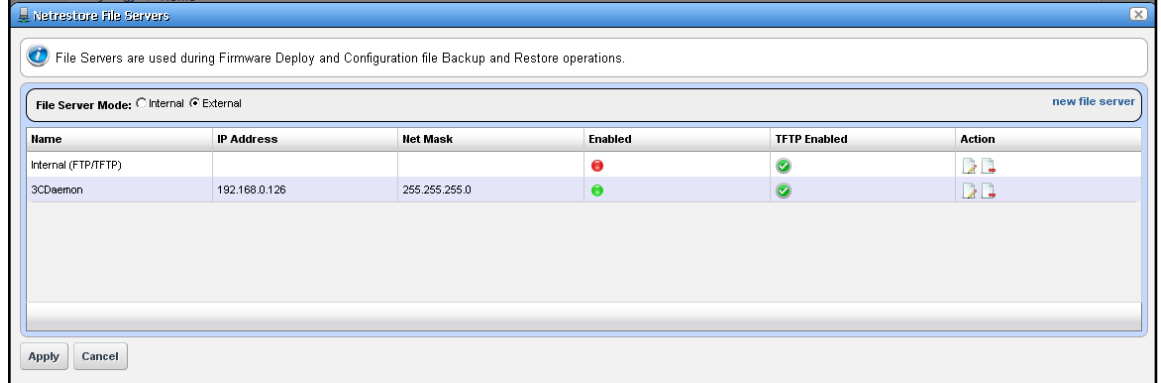

This displays configured file servers. Configure new servers by clicking the *new file server*  link in the upper right corner. The editing process after that is as described in *[File Server](#page-75-1)  Editor* [on page](#page-75-1) 76.

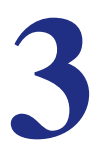

<span id="page-30-0"></span>This section explains how to navigate and configure the NMS200 web portal. Because this portal is based on open source features, and can be so flexible, this is not a comprehensive catalog of all its features. The following discusses only features significant for using NMS200.

The application's web Portal contains the following common elements:

- *[The Dock](#page-32-1)*
- *[Status Bar Messaging](#page-33-0)*
- [Menu Bar](#page-34-0)
- [Portlets](#page-36-0)

Because the elements that manage the Web portal are so flexible, and can be very detailed, only NMS200's most important, or most-frequently-used features appear documented below.

**Tip:** Clicking *Go to* in the Dock and selecting *My Private Pages* to open pages not shared with others, unless you configure sharing. (See *[Sharing](#page-42-0)* on page 43.)

Because they are so fundamental to NMS200's functioning, this section also describes the following portlets:

- [Audit Trail Portlet](#page-45-1)
- [Schedules](#page-47-0)

## <span id="page-31-0"></span>Help / Tooltips

In NMS200, the far right menu item is typically a *Help* page, with links to this document and others, but the whole application has extensive tooltips that appear when you the cursor over the blue circle with a question mark (the help icon).

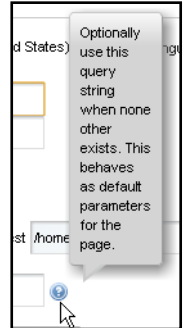

Tooltips also display the full content for most fields in portlets. If the screen does not allow a full field to appear, you can still find out what is in a field by letting the tooltip re-state what it contains.

## <span id="page-31-1"></span>Refresh

You may have to refresh your browser to see screen updates. One way to refresh without re-loading the entire window, however, is to change the *Max items displayed* number for a portlet.

## <span id="page-31-2"></span>The *Back* Button

Although browsers have a *Back* button, this is not always the best way to return to a previous screen within the portal. If it is available, the *Return to previous* button in the upper right corner of a screen provides the most dependable way to return to a previous screen. It typically goes back to a page rather than a maximized view of a portlet.

← Return to previous

## <span id="page-32-0"></span>Show Versions

To see which products are installed, and what versions, select the *Manage > Show Versions*  menu item.

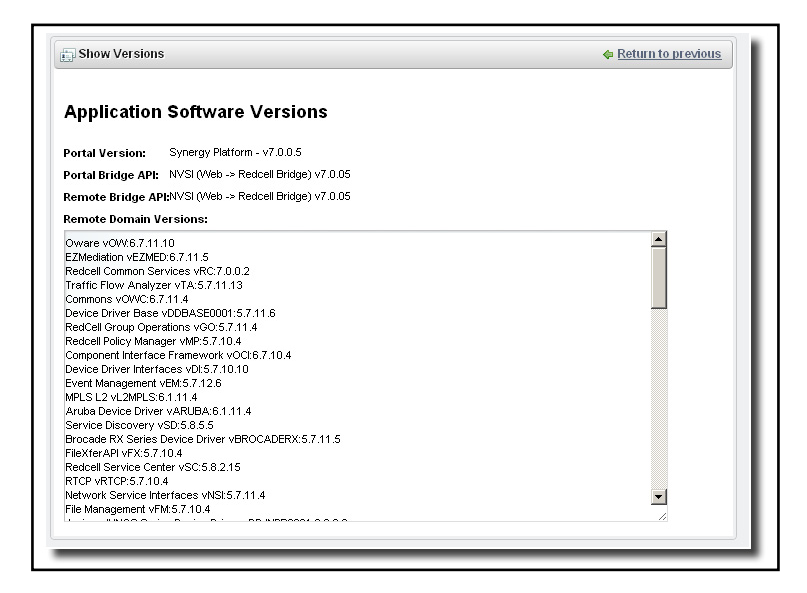

This can be critical information if you request support for your NMS200 installation. The *Application Software Versions* screen appears with the product versions listed in the bottom. Device drivers list supported devices and their operating systems. This can be important for troubleshooting, and is vital information for support.

## <span id="page-32-1"></span>The Dock

This bar appears at the top of portal pages. Its exact appearance depends on your package. With it, you can navigate to portal pages and content.

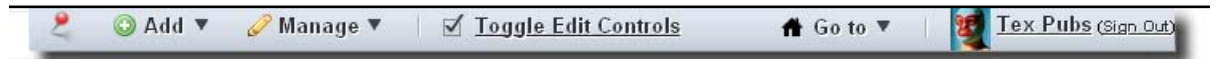

Click the down arrow to see menus for items on the dock. Here are its functions

- **Pin**—The "push pin" on the left side of this bar keeps the dock at the top of the screen when the page is large enough to scroll past it.
- **Manage**—This menu lets you alter the following:
	- **-** *Control Panel*—Lets you manage your account, and communities throughout the portal. See *[Control Panel](#page-15-2)* on page 16 for instructions about this.

The NMS200 elements include *[Show Versions](#page-32-0)* on page 33.

**• Go To**—Makes the selected screen type appear. Select *My Public Pages* or *My Private Pages*, for example. When you add a new Community, its configured pages appear in this menu too.

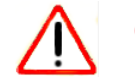

#### **CAUTION:**

NMS200 does not support multiple tab browsing as a reliable way to see its screens. Pages overcome that limitation.

**• [User Name]** (sign out)—Opens the *My Account* screen in *Control Panel*, where you can configure your name, job title, image, and so on. The *Sign out* link lets you log out of NMS200.

## <span id="page-33-2"></span><span id="page-33-0"></span>Status Bar Messaging

The Message bar appears at the bottom of the portal. On the left, it catalogs messages and notifications you have received, including generated reports. Click the magnifying glass to the right of reports and Job Status notifications to open a separate viewing window. The panel includes *Current* and *Archived* messages tabs.

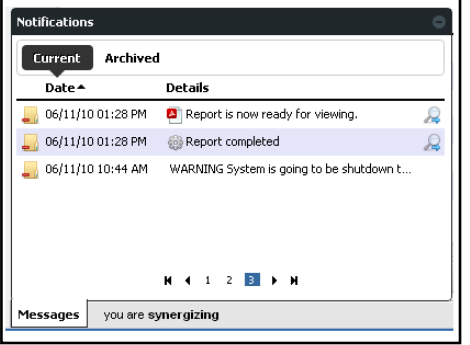

## <span id="page-33-1"></span>Chat / Conferencing

This portion of the message bar lets you send and receive messages to colleagues who are online at the same time you are.

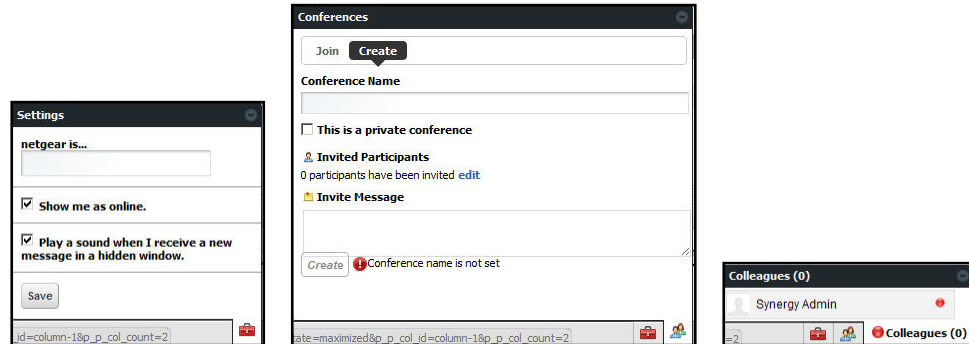

This has the following fields and other possibilities for you to configure:

**• [Saying]**—Configure this text in the menu produced by the *Settings* icon (the next item).

**• (Settings)**—This configures your user settings for any online chat with your colleagues, including the saying, whether your online presence appears, and whether to play a sound when messages arrive.

**Tip:** When you have a message from another user, that user's name appears on the status bar to the left of this icon.

- **<b>• (Conferences)**—This configures your user settings for any online chat with multiple colleagues. The *Create* tab lets you *edit* to invite colleagues, configure an invitation message and check to make a private conference that only invites can attend. The *Join* tab becomes active when you are invited to a conference. An online chat window appears after you join.
- **Colleagues (n)** A green dot indicates others are online (it's red when you are alone), and *n* is the number of colleagues online. Click to open the chat screen. Click on a colleague and enter text at the bottom of the popup that appears to send messages. Previous chat history also appears above any current text on that chat popup.

Click the minus icon in the top right corner of these screens to close them.

## <span id="page-34-0"></span>Menu Bar

The Menu Bar appears below the [The Dock,](#page-32-1) and any icon you have selected. It consists of Menu items that lead to separate pages you have configured with *Manage > Add Page*.

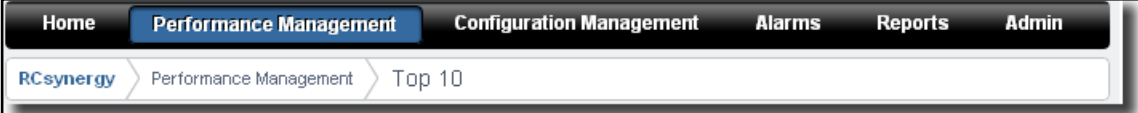

Notice that a "breadcrumb" trail describing an access path to the page you have selected appears beneath the Menu Bar. The pages that appear on this bar can vary, depending on which NMS200 package you purchase

**Tip:** You can drag and drop the menu bar labels to different positions, and can click a label to rename the page, or delete it (with the "x").

## <span id="page-35-0"></span>Graphs

Graphs appear in alarm and performance portlets functions. These display the real-time division of total alarms or performance metrics, and you can change their appearance, or associated data lists display.

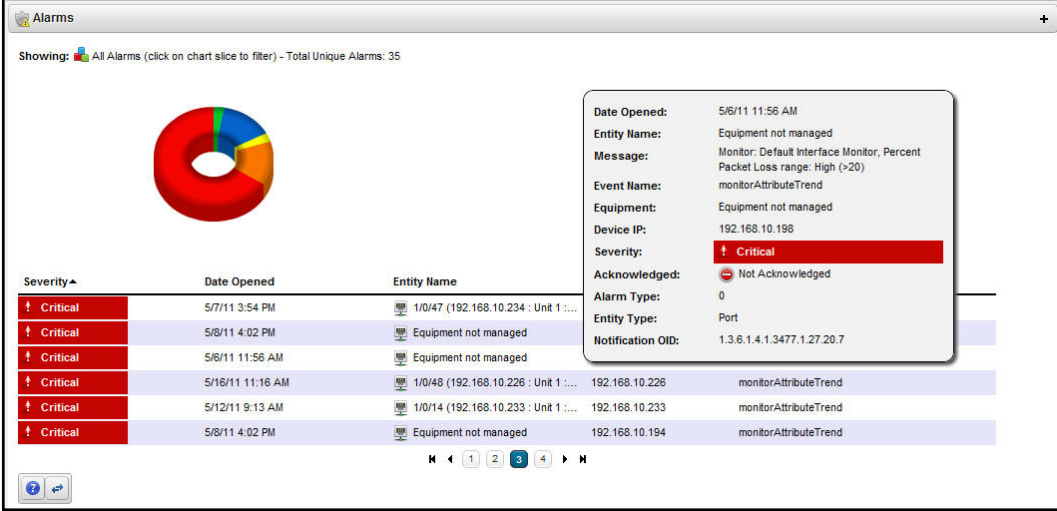

For example, clicking the *Critical* alarms slice means only *Critical* alarms appear listed in the portlet. Notice also that the graph "explodes" to highlight the selected slice. Hover the cursor over a portion of the graph and a tooltip with information about that slice also appears.

Hovering the cursor over a listed item in the column where a question mark appears indicates a "tooltip" with more information is available for this item. An informational popup screen appears after a brief wait to query the application server. These pop-ups can include graphs of recent activity too.

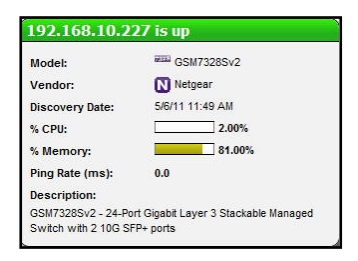

Graphs can appear as lines, bars or pie graphs, depending on the portlet, device and activity monitored.

**Note:** Install the latest Adobe Flash for graph functionality.
# **Portlets**

Portlets are the elements of any page within the NMS200 web client. Initially, they appear in a small, summary screen format. Click *Add > More...* to add a portlet to a page you have created.

For a more specific look at available portlets, see the chapters following this one. The following describe common portlet features.

One of the first portlets typical users see is Discovery Profiles.

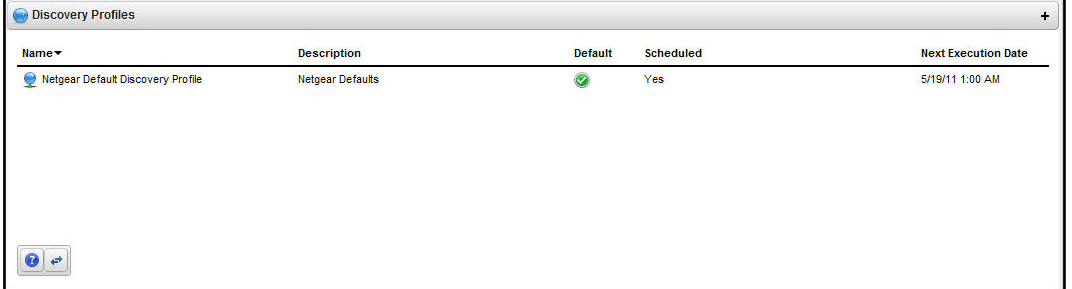

To act on listed items, right-click. A menu appropriate to the portlet appears.

The title bar for the portlet displays its name. To rename it, click on the name, and the field becomes editable. You can make changes, then click the green checkbox to accept them (or the red "X" to abandon them). The right portion of the title bar contains several editing controls. Clicking on the wrench icon produces a menu that leads to editors for the *Configuration* of this portlet (user permissions to view and configure, [Sharing](#page-42-0), and so on).

The plus or minus (+ or -) icons *Minimize, Maximize* lead to [Expanded Portlets.](#page-36-0)

**Tip:** To see information about listed items in a portlet, hover your cursor over the row until a question mark appears. A mini-query about the selected item appears in a large tooltip. See *[Online Help / Filter](#page-7-0)* on page 8 and *[Expand / Collapse options](#page-8-0)* on page 9 for a description of the buttons at the bottom of portlets.

# <span id="page-36-0"></span>*Expanded Portlets*

Some portlets appear with a plus (+) icon in their upper-right corner, and can expand to display more information. Return to the smaller portlet by clicking *Return to Previous* in the expanded portlet's upper right corner.

**Tip:** If you want to multi-select within listed items in a portlet, you must expand it.

User permissions may limit access to the expanded portlets. For example, NMS200 can have many communities and limit users' memberships. Such users can lightly browse other communities' screens without full privileges.

**Note:** Screen size limitations may require you to expand the browser to see expanded screens correctly. You must have at least 1250 pixels in width.

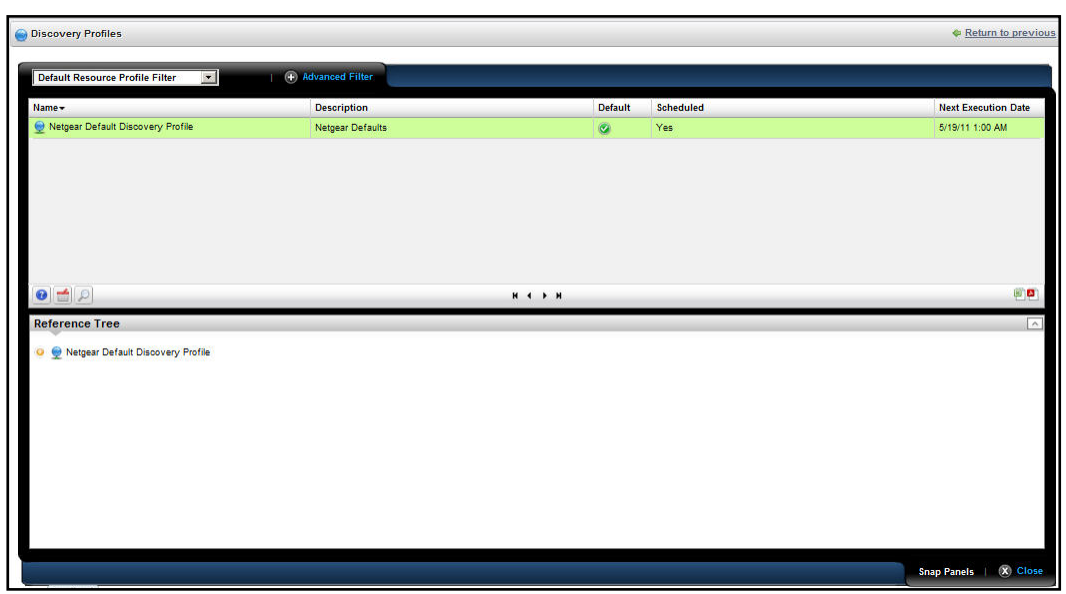

You can right-click to act on listed elements as in the basic, smaller portlet, but here you can also see details about a selected row in the *[Snap Panels](#page-37-0)* below the table list items in an expanded portlet.

**Tip:** Best practices uses the "breadcrumb" trail of links at the top pages to navigate. This lets you precisely "drill out" to previously seen screens. The browser's *Back* button is not supported, and produces unpredictable behavior

### <span id="page-37-0"></span>**Snap Panels**

The snap panels that appear below the expanded portlet's list can "stack" on top of each other, so several can appear simultaneously in each slot for Snap Panels. Click the title bar of the panel to toggle its expansion or collapse. In the Reference Tree snap panel, click the plus (+) to expand the tree of connections.

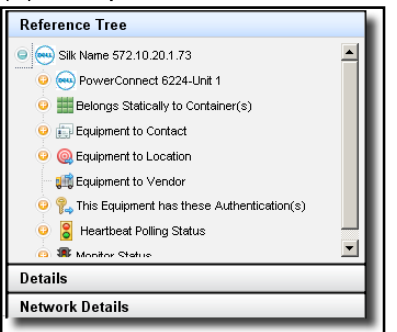

#### <span id="page-38-0"></span>**Filters**

Filters typically appear at the top of expanded portlets. You can pick from already-configured filters with the drop-down on the left, or you can click *Advanced Filter* to create one of your own.

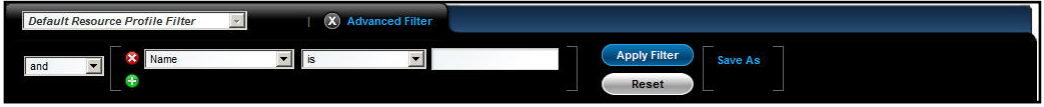

After you click the green plus (+), select *and* or *or* on the left to combine more than one filter. Click *Apply Filter* to see the list after the filter acts on it. Click *Reset* to return the list to its original state.

Click *Save As* to preserve a filter you have configured for future use. The pick list in the upper left corner of this filter panel is where you would select it.

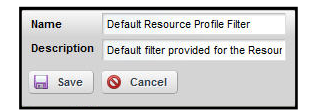

Create a name and description, then click *Save* on the next screen to preserve your filter configuration.

**Note:** When using a filter you must click the refresh icon to the right of the drop down list to populate it.

### **Rows and Search**

The "basket" icon midscreen on the left opens *Rows per Page* and *Max Items* selectors, along with a *Go* button to activate any changes you make there.

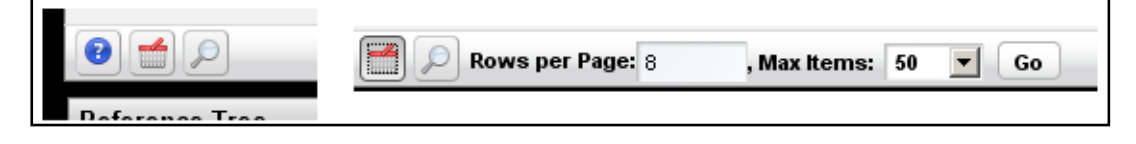

For performance reasons, these are set to relatively low defaults.

You can search by clicking the magnifying glass icon. This opens a search field where you can enter search terms for all the fields that appear in the list at the top of the portlet. The search is for what you enter, no wildcards are supported.

Click the icon again to close the row configuration or search field.

**Tip:** Sort on a column by clicking on that column's heading. Reverse the sort order by clicking it again.

#### <span id="page-39-0"></span>**Add / Remove Columns**

Often when you right-click a list in an expanded portlet, a menu item appears that lets you add or remove columns. When you select this, a screen showing the available columns appears with *Show / Hide* buttons to the right of the column name. Click the appropriate buttons (they change color), and click *Apply* to change the columns that appear on screen by default. You can also *Reset to Defaults* or abandon any changes and *Close* this screen. The changes appear instantaneously when you return to the expanded portlet.

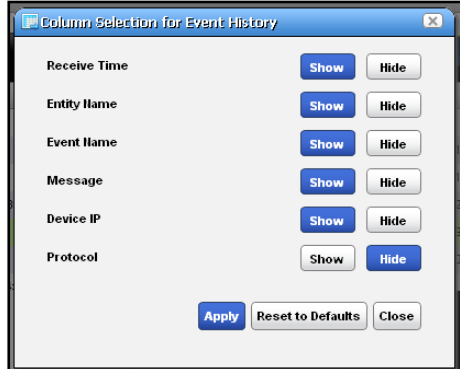

### **Pages**

Most portlets use the "recorder" icons to page through a list that occupies more than one screen. The right/left arrows go forward and back one page. The icons at either end go to the beginning or end of the pages.

**K 4 P M** 

## **Exports**

At the bottom right corner of the list, appear an Excel and Acrobat icon. Click these to export the list contents as either an Excel spreadsheet (.xls), or a pdf file. These download to the default download location you have configured on your browser.

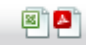

### **Snap Panels (Reference Tree)**

These vary, depending on the portlet, but the convention of displaying a *Reference Tree* panel is common. This displays items related to the selected list item in tree form. Click the plus (+) to expand a node on the tree.

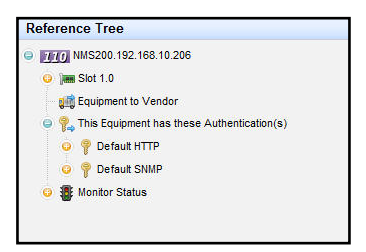

Click *Return to previous* in the upper right corner of the expanded portlet to return to the page where you started, with the smaller portlet. If the page you are on has a "breadcrumb trail" of intervening detail pages (for example), you can click an intervening page's breadcrumb if you do not want to return to the previous screen

# *Mandatory Fields*

Some portlets include editors. These appear after you select an item, right-click, and select either *New* or *Open.* Mandatory fields in these editors appear with a red flag icon to their right.

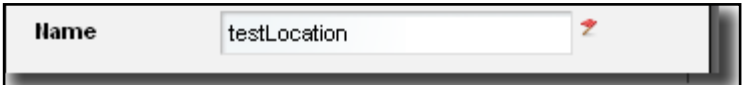

# *Sorting*

Sorting tables that list items occurs when you click a column heading. The arrow to the right of that heading's text displays the direction of the sort (ascending or descending). When the arrow appears in a heading, the selected column is the basis for sorting.

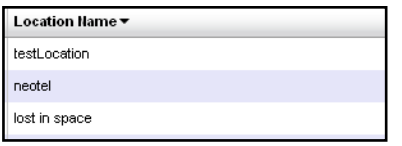

# Common Menu Items

Several menu items appear in multiple portlets. In addition to editing commands (*New, Open*), such menus let you:

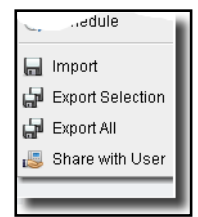

- *[Import / Export](#page-41-0)*
- Share with User (see *[Sharing](#page-42-0)* on page 43).
- [View as PDF](#page-43-0)

**Note:** You can also export or import page configurations as well as items NMS200 manages like equipment, discovery profiles, locations and so on.

# <span id="page-41-0"></span>Import / Export

Menus often contain these options:

- **Import** Retrieve a file with an XML description of the listed items in the manager. Some imports can come from a URL.
- **Export Selection** Export a file with a text or XML description of the selected item(s) in the manager
- **Export All** Export a file with a text or XML descriptions of all listed items in the manager.
	- **Tip:** Printing manager contents: You can *Export* a full size manager into PDF or Excel format and print from there.

# *Export / Import Page Configurations*

*Export / Import* also appears as a tab in screens that manage pages (*Manage > Page* and *Manage > Control Panel* screens display these tabs). For example, click *Manage > Settings* in the Dock*.* Use the checkboxes on the Export / Import page to select exactly what elements to export. The automated file name includes your login identity, the date, and the  $1ar$ extension. The file itself is a compressed collection of XML file configuration settings for the Pages / Portlets you have elected export. Its destination is the browser's default download location.

**Note:** Use the *More Options* link at the bottom of the Export screen to expose more export options.

Use this same page to import, if it is enabled.

# <span id="page-42-1"></span><span id="page-42-0"></span>Sharing

You can share elements within NMS200 with colleagues, and consult with them using the texting described in *[Status Bar Messaging](#page-33-0)* on page 34. To share an something, first select it where it appears listed in the appropriate portlet. Right click and select *Share Asset*.

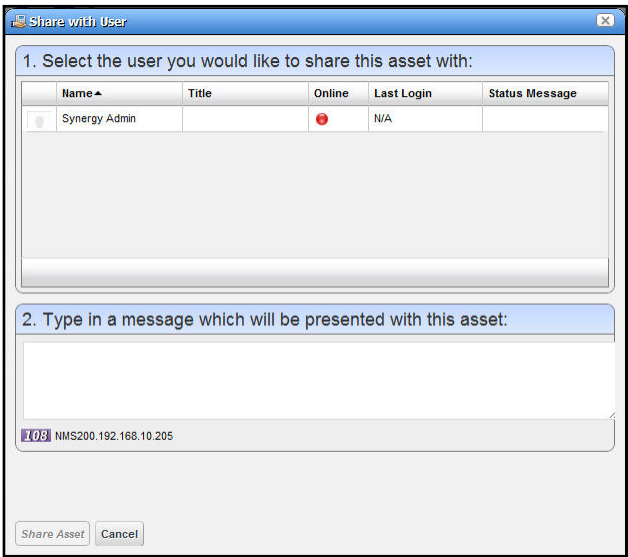

In the subsequent screen, select a user with whom you want to share, type any message you want to include and click *Share Asset.* The chat message to the selected user includes your text and a link that opens to display the Snap Panels for the selected item. *Cancel* aborts sharing.

# <span id="page-43-0"></span>View as PDF

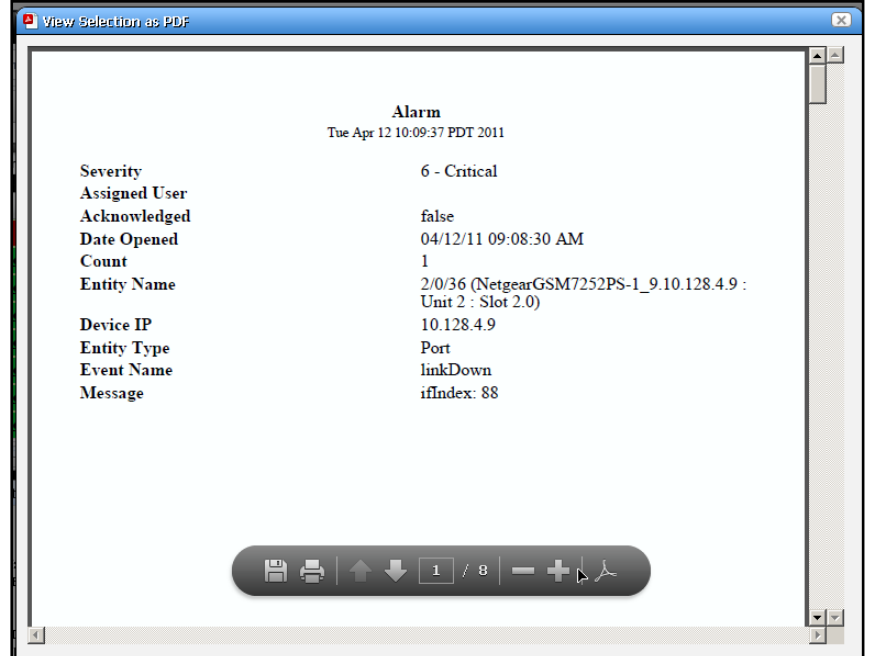

This displays the selected asset's information as a PDF.

You can search, print or save this to file, and use any of the other Acrobat capabilities. Clicking the acrobat logo docks the floating / disappearing Acrobat toolbar within this screen.

**Tip:** To search the PDF produced, click the binocular icon in the docked toolbar.

You can also create PDF reports containing descriptions of multiple selected assets, but you must open an expanded portlet to multi-select.

# <span id="page-44-0"></span>Audit Trail / Jobs Screen

When you execute an action, for example discovering network resources, an audit trail screen appears with a tree displaying the message traffic between NMS200 and the device(s) the action addresses.

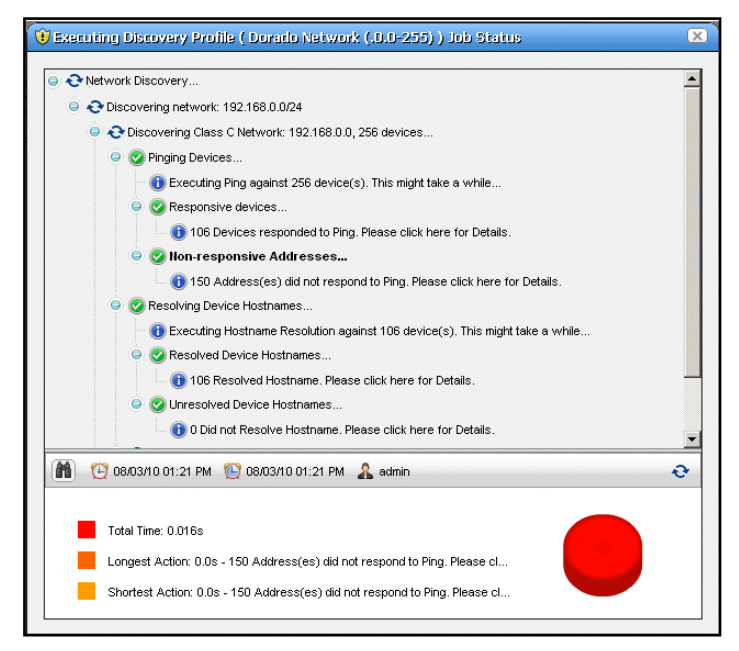

To see the details of any message, click on it, and those details appear in the lowest panel of this screen. If you click on a summary message (not a "leaf" on the tree), a graph appears displaying the time for its component messages. Hover your cursor over each portion of the graph for more details.

**Tip:** The time for messages and logged in user initiating the action appear on the bar between the upper and lower screen.

For many activities, you can close the audit trail viewer any time. The action, for example, discovery, continues to run on the application server in the background, and the audit trail is archived. See *[Audit Trail Portlet](#page-45-0)* on page 46 for more about retrieving archived audit trails and other screen details as they appear in that portlet.

# Audit Trail Viewer

Some portlets also offer an Audit Trail menu item that displays [Audit Trail / Jobs Screens](#page-44-0) for the selected item.

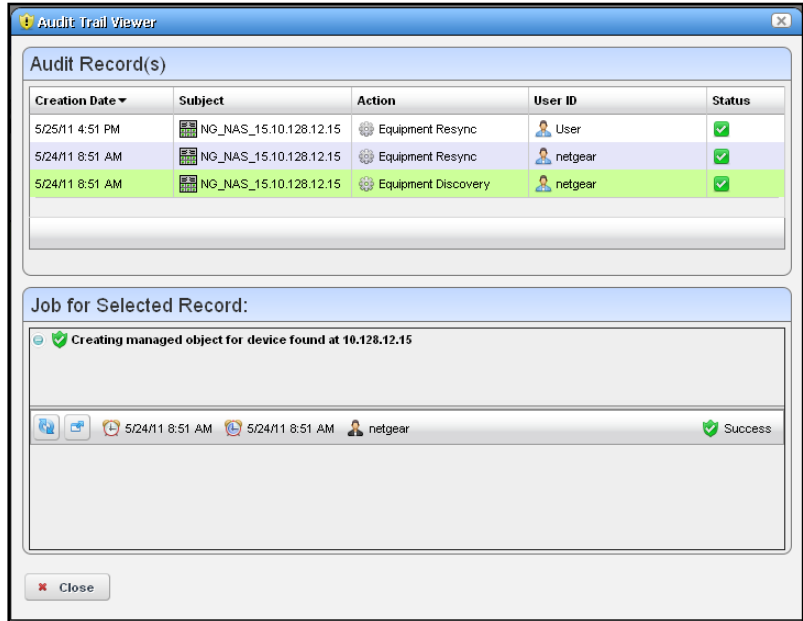

The top of this screen contains a list of Audit Records. Click one of this list to see the Job details as you would in the [Audit Trail / Jobs Screen](#page-44-0).

# <span id="page-45-0"></span>Audit Trail Portlet

The audit trail summary displays an archive of the message traffic between NMS200 and monitored devices, as well as NMS200's reaction to failed message transmission.

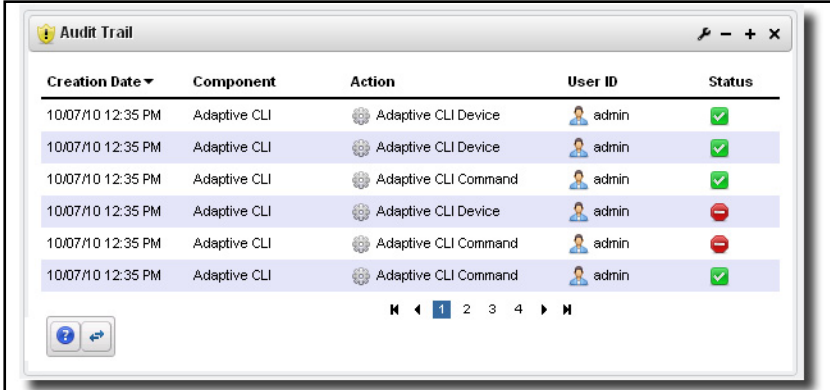

The *Creation Date, Component, Action* (the summary message of the audit trail)*, User ID*  (the login ID of the user whose actions resulted in this trail)*,* and *Status* of the messages appear in the table (hover the cursor over the icon for a text message describing status).

Right click to *Delete* a message, *View job* (see the message traffic archived) or *Share with User.*

**Tip:** To see the audit trail for recently completed processing, open the *Messages* tab in the lower left corner of the portal, and click the magnifying glass to the right of the appropriate message.

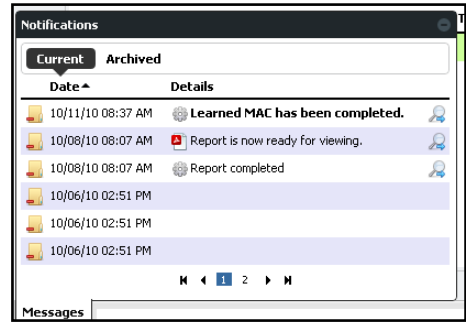

### **Expanded Audit Trail Portlet**

When you click the plus (+) in the upper right corner of the summary screen, the expanded portlet appears. You can right click to *Add / Remove Columns* in this screen, and, as always, filter the appearance of the screen with the filter capabilities at its top.

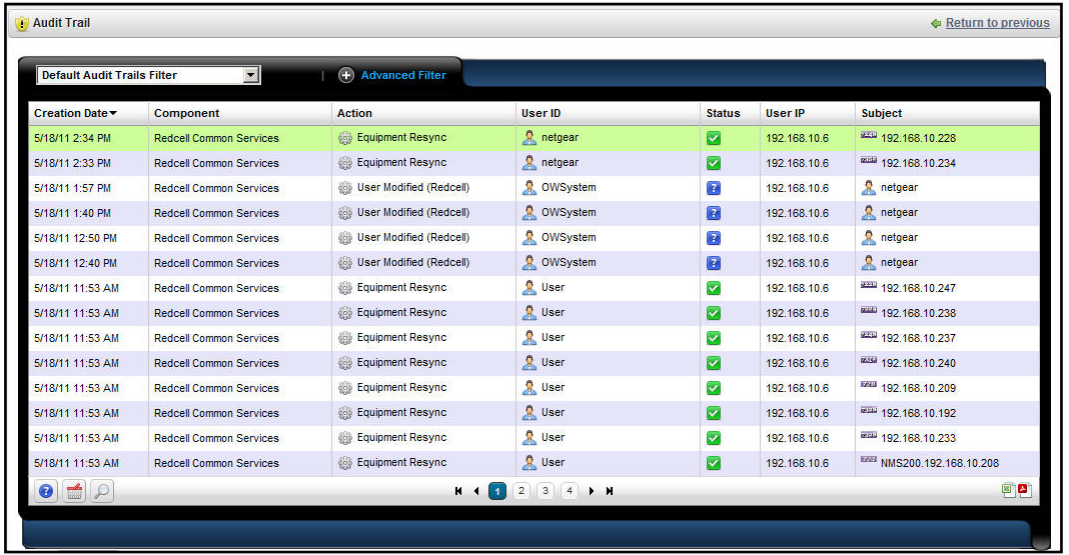

In addition to the summary screen's columns, the following are available in this screen:

- **User IP**—The IP address of the user who created this audit trail.
- **Subject**—The equipment at the origin of the message traffic with NMS200.

You can right-click a selected item and either *Delete* it, or *View Job.* This last option displays a screen with the details of the job itself.

### **View Job**

The *Audit Job Viewer* displays the audit trail messages in tree form. To see the contents of an individual message that appears in the upper panel, select it and view its contents in the bottom panel. The divider has the binoculars in the left corner, and the *Refresh* icon in the right. Click *Refresh* to clear an old message so you can view a new one.

Click the binocular icon to check (info, warning, error) filters that limit the types of visible messages. Notice that the date and time of the message appears to the right of the binocular icon.

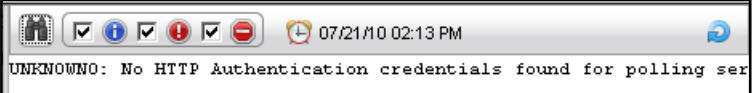

# **Schedules**

To schedule an action, for example using a discovery profile, right click and select *Schedule*. The Schedule panel appears, where you can create a new schedule, entering a *Starting On*  date and time, and *Stopping On* date and time or occurrence number. You can also configure recurrence in this screen.

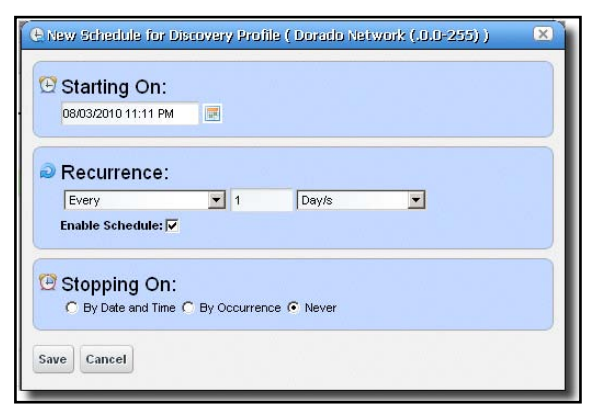

Once you save the schedule, the action (for example Discovery Profile) it also appears in the *[Schedules Portlet](#page-48-0)* as a scheduled item.

# <span id="page-48-0"></span>Schedules Portlet

You can view and modify schedules in the *Schedules* portlet, or the [Expanded Schedules](#page-49-0)  **[Portlet](#page-49-0)** 

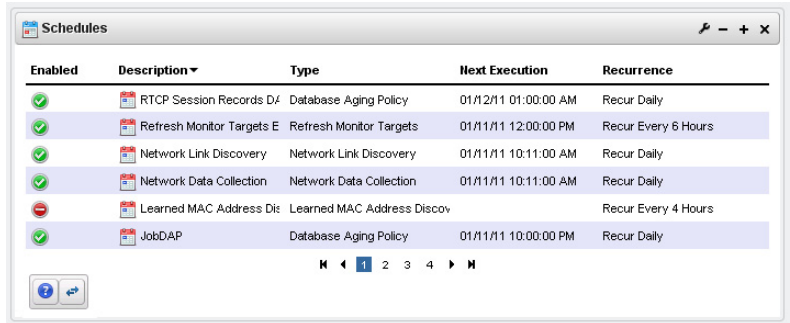

This displays the *Enabled* status, a *Description,* the *Type* of schedule, its *Next Execution* and *Recurrence* in columns. You can do the following by right-clicking a scheduled item, and selecting the appropriate menu item:

- **Delete**—Deletes the selected scheduled item, displaying a confirming dialog box.
- **Enable Schedule**—Appears on an already disabled scheduled item so you can change its status. To enable the schedule, you can also edit it and check the *Enabled* check box.
- **Disable Schedule**—Appears on an already enabled scheduled item.
- **Execute**—Executes the scheduled item. If the scheduled item is an activity-based or discovery-profile based scheduled item, an audit viewer appears progress of the selected item.

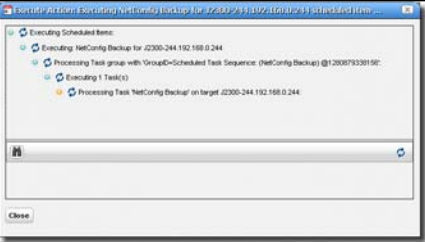

For other types of scheduled actions, a dialog appears saying *The scheduled item(s) has been sent to the application server for immediate execution.* You can monitor its progress in the audit trail portlet. (see *[Audit Trail / Jobs Screen](#page-44-0)* on page 45)

- **New**—This lets you initiate new schedules for a variety of actions. The subsequent screen's appearance depends on the action selected. See *[Managed Resources](#page-132-0)* on [page](#page-132-0) 133 for more about available actions.
- **Open**—This appears for an activity-based scheduled items. It opens the activity editor, and lets you modify the activity's data/properties and schedule parameters.

To edit an existing schedule for an already scheduled action like a Discovery Profile, just right click the item in its portlet and select *Schedule*. This displays the schedule information for the discovery profile and lets you make modifications.

**Tip:** Schedule new actions from the portlet that ordinarily executes them, for example *[Resource Discovery](#page-122-0)* on page 123.

### <span id="page-49-0"></span>**Expanded Schedules Portlet**

When you expand this portlet, the additional columns that appear include *Submission Date, Start Date,* whether the schedule is still active (*Scheduled*), and the *Execution Count.*

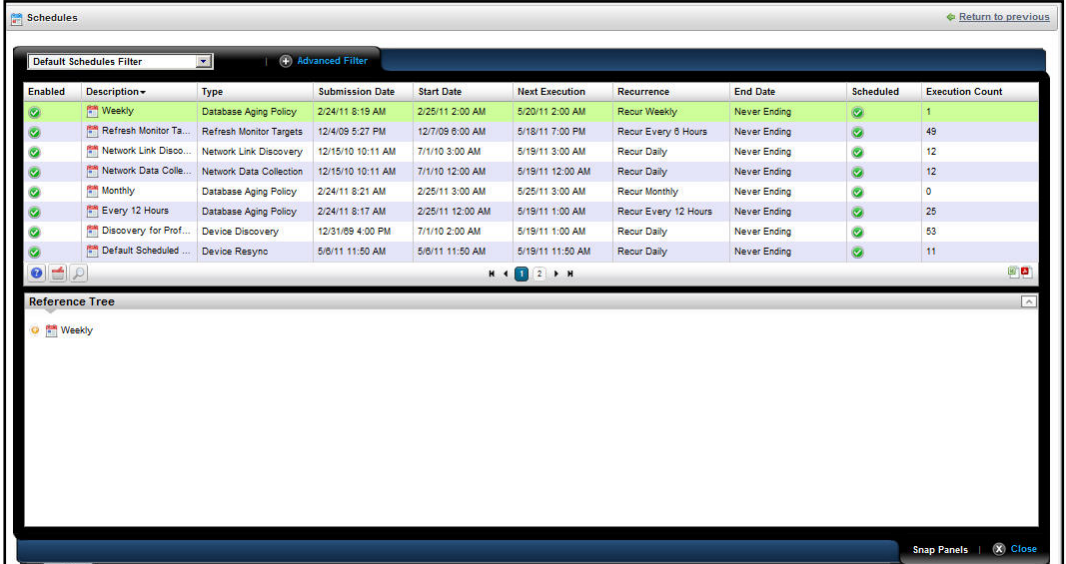

If a green icon appears in the *Scheduled* column, it means the schedule will be executed on next start date. If the schedule has exceeded execution count or passed stop date (if specified), then a red icon appears there.

# **4** 4. NMS200 Portlets

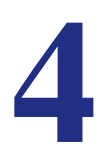

This section describes the available NMS200 portlets. You may not have access to all of these with the user permissions you have been assigned by the portal administrator.

# <span id="page-50-0"></span>Alarms

In its summary form, this portlet displays alarms and a graph that summarizes them.

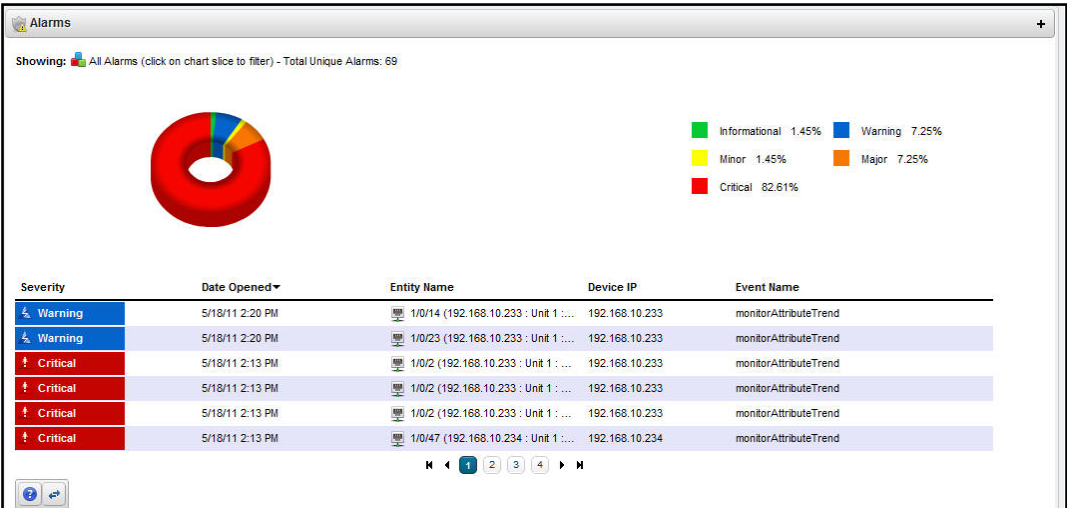

To filter the listed alarms that appear on this screen to a particular severity, click a slice of the graph or on a color in the legend to its right. The graph "explodes" to highlight the selected slice, and the alarms that appear are of that severity only. Click the color again to restore the slice to its place in the circle. After you click the graph, click *[reset]* to view all alarms, not just those for the selected slice.

**Note:** The alarms that appear when using the slices as a filter only include those within the selected *Max items returned*.

See *Menu* [on page](#page-53-0) 54 for details about menu items available when you right-click in the summary and expanded portlets.

The alarm display includes the following columns:

- **Severity**—The alarm severity indicated by the color of the leftmost icon. The severity only has meaning for Alarms and Security Alarms. Informational Alarms get a severity level of Indeterminate.
- **Date Opened**—The date the alarm appeared.
- **Entity Name**—The entity emitting this alarm (often within the Equipment).
- **DeviceIP**—The IP address of the equipment where the alarm appeared.
- **Event Name**—The event associated with the alarm.
	- **Tip:** If you hover the cursor over a row in the portlet display, a tooltip appears with information about the alarm. This can include the alarm's *Notification OID, Date Opened,* the *Entity Name* and *type,* its *Impact Propagation,* its status as *Service Effecting*)*, Event Name, Equipment, Severity,* any alarm *Message,* whether the alarm was *Suppressed,* or *Acknowledged* and the *Device IP.*

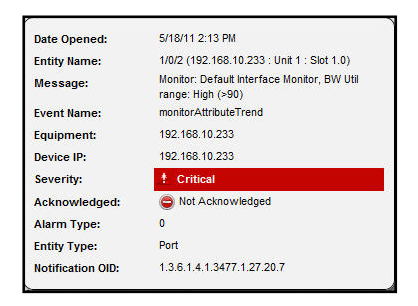

If an alarm is **Service Effecting,** (reflect an impact on a service) it can propagate to appear as components of service- and link-related alarms. Service-effecting alarms are of indeterminate or greater severity.

See *[Alarms in Topology](#page-94-0)* on page 95 for a description of how alarms appear in the topology portlet.

# <span id="page-52-0"></span>*Expanded Alarm Portlet*

The expanded Alarm portlet appears when you click the plus (+) in the top right corner of the smaller screen.

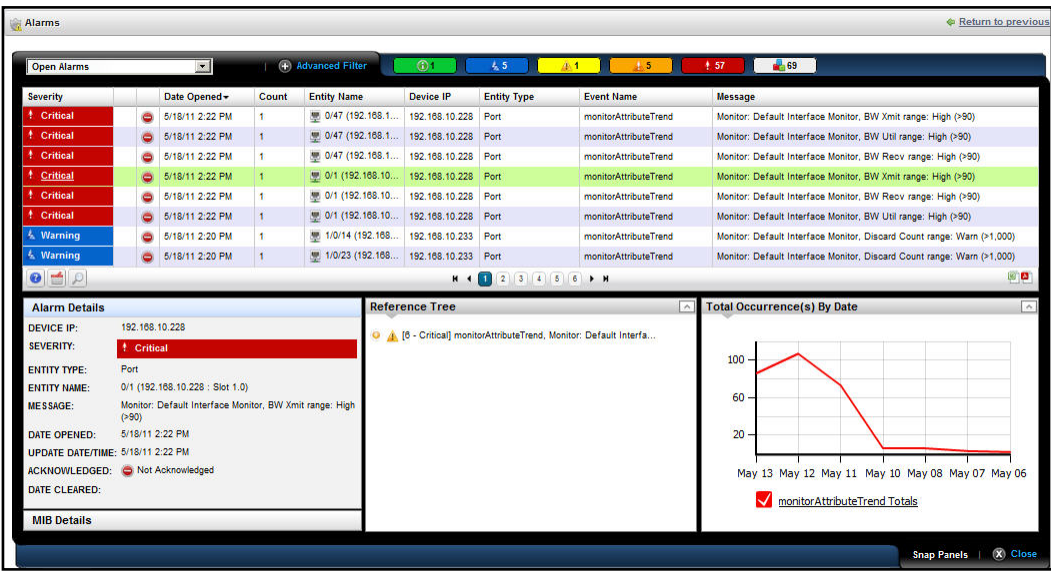

This displays listed alarms and Snap Panel details of a selected alarm. The colored icons at the top of this screen display a count of the open alarms in each severity category (hover the cursor over the icon to see which severity it represents), and a total.

By default this screen adds the first of the following columns to those visible in the *[Event](#page-55-0)  [History](#page-55-0)* 's summary screen view. To add the others listed here, right click, and select *Add Columns* to change the screen appearance.

- **Entity Type**—The type of monitored entity.
- **Message**—Any message that accompanies the alarm / event.
- **Alarm State**—The state (open / closed) of the alarm.
- **Date Cleared**—The date and time that the alarm was closed.
- **UpdateDate Time**—The time stamp for when this alarm was updated (for an additional count, the time the last duplicate was received).
- **Notification OID**—The identifier of the notification displayed as an alarm.
- **Equipment**—The name for the entity emitting the alarm.
- **Acknowledged**—*True* or *False*.
- **Assigned User**—The user who has been assigned this alarm (right click or click *Action* to do this).
- **Date Assigned**—The date and time that the alarm was assigned.
- **Ack Time**—The time the alarm was acknowledged.
- **Cleared By**—The user who cleared the alarm.
- **MIB Text**—The alarm's MIB Text.

Rather than filtering with the pie graph, the expanded portlet lets you either the pick list at the top left, or create custom filtering by clicking *Advanced Filters.*

#### <span id="page-53-0"></span>**Menu**

Right clicking an alarm lets you select from the following menu items:

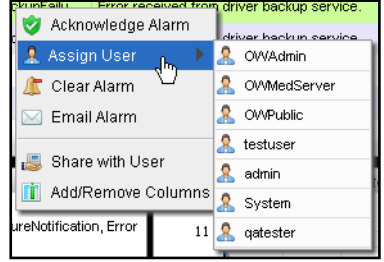

- **Acknowledge / Unacknowledge Alarm**—Acknowledges the selected Alarm(s). The current date and time appear in the Ack Time field. Unacknowledges previously acknowledged alarm(s), and clears the entries in the Ack By and Ack Time fields. The red "unacknowledged" icon appears in the expanded portlet and turns to a green check "acknowledged" icon the alarm has been acknowledged.
- **Assign User—**Assign this alarm to one of the users displayed in the sub-menu by selecting that user. An icon also appears in the expanded portlet indicating the alarm has been assigned to someone.
- **Clear Alarm**—Clearing the alarm removes the alarm from the default alarm view and marks it as a candidate for the database archiving process (DAP). Essentially it is an indication to the system that the alarm has been resolved/addressed. If your system has enabled propagation policies, clearing recalculates dependent alarms.
- **Email Alarm**—E-mail the alarm. Enter a subject an e-mail address to which you want to mail the alarm's content, and click the  $+$  to add to the list of addresses (the minus deletes them). Then click *Send Email.* Clicking *Cancel* ends this operation without sending e-mail. See *[SMTP Configuration](#page-27-0)* on page 28 for instructions about setting up e-mail from NMS200. You can also consult the NMS200 *Administration Guide* for instructions about how to set up application server e-mails. See *[Alarm Email](#page-54-0)* on page 55 for an example of what the content looks like.

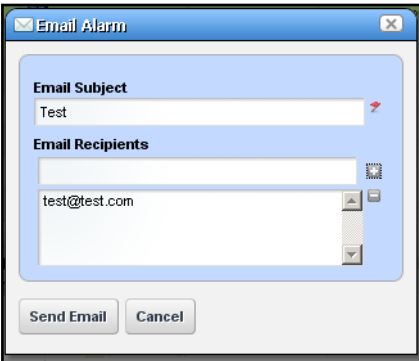

**Show Performance—** The columns that appear by default in this expanded

- **Aging Policy—**This lets you select a policy that determines how long this alarm remains in the database. See *[Database Aging Policies \(DAP\)](#page-17-0)* on page 18 for information about configuring such policies.
- **View as PDF—**Create an Acrobat PDF document containing this portlet's contents.
- **Share with User**—Selecting this opens a screen where you can select the user you want to send the selected alarm, and can enter a message you want to send with it. See *[Sharing](#page-42-1)* on page 43. Clicking *Share Asset* sends a chat message to the selected user with a link that opens to display the [Alarm Snap Panels](#page-54-1) for the selected item.
- **Add / Remove Columns—**The columns that appear by default in this expanded portlet are not all the ones available. The screen that appears after you select this menu item lets you configure what shows, and what is hidden.
	- **Tip:** Hover your cursor over the *Device IP Address* column, and a tooltip appears with information about the alarm source's *Model, Vendor, Discovery Date,* and a *Ping Rate* bar graph*.* This can also include other device-dependent items. For example: bar graphs to display the *% CPU* [utilization], *% Memory,* and *Description.*

The convention indicating such tooltips are available is the question mark that appears next to the cursor when you hover it over the displayed field.

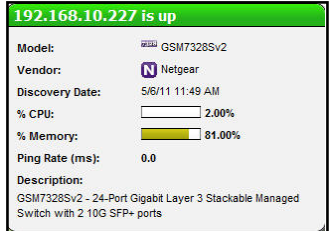

#### <span id="page-54-1"></span>**Alarm Snap Panels**

These include the following:

- **Alarm Details**—The source, *Severity*, *Message*, *Date Opened*, and so on.
- **MIB Details**—The *Notification OID,* and *MIB Text* for the selected alarm.
- **Reference Tree**—The connection between the alarm and its source in tree form.
- **Graph**—Total occurrences of this alarm, by date.

### <span id="page-54-0"></span>*Alarm Email*

The e-mail sent by right-clicking an alarm has the subject specified when you send it, and contains the information within the alarm. For example:

```
Alarm: monitorIntervalSkip
Alarm Attributes:
===============================
```

```
Device IP =
Message = =
Alarm State = Open
Severity = 5 - Major
Count = 1Date Opened = Tue Dec 14 22:01:30 PST 2010
Update Date/Time = Tue Dec 14 22:01:36 PST 2010Entity Name = 
Entity Type = 
Entity Description = 
Equipment =
Region = SUPDEMOPartition
Location = 
Assigned By = OWSystem
Date Assigned = Thu Dec 16 10:40:24 PST 2010
Assigned User = qatester
Acknowledged = false
\operatorname{ack} By =Ack Time =
Cleared By = 
Date Cleared =
MIB Text = Monitor session was skipped due to resource constraints.
Typically, this implies one or more monitors should run less frequently. 
This may also be caused by a large number of timeouts which force executions 
to take longer to complete than normal.
Advisory Text =
```
# <span id="page-55-0"></span>Event History

Not all events appear as alarms. Event History preserves all event information for your system.

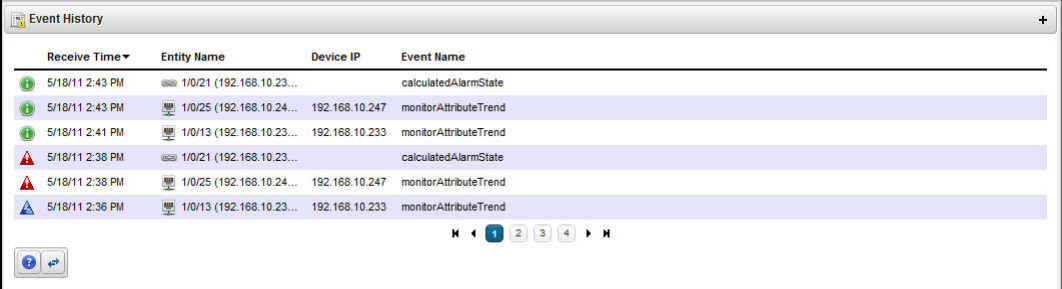

The initial portlet view displays an icon whose color reflects any alarm state associated with the event. It also displays the *Receive Time, Entity Name, Device IP,* and *Event Name.* You can right-click to *Share with User* in this screen.

**Tip:** Hovering the cursor over the *DeviceIP* column produces a tooltip that lets you know the device's current state (*up / down*) and that contains *Model, Vendor, Discovery Date, Ping Rate (ms),* and the device's *Description*  information.

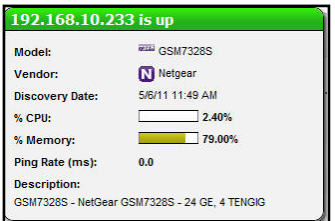

### **Expanded Event History Portlet**

Clicking the plus (+) in the upper right corner of the initial portlet view displays the expanded Event History. As in other expanded portlets, you can use the filtering capabilities at the top of the screen to further limit the default view of all events.

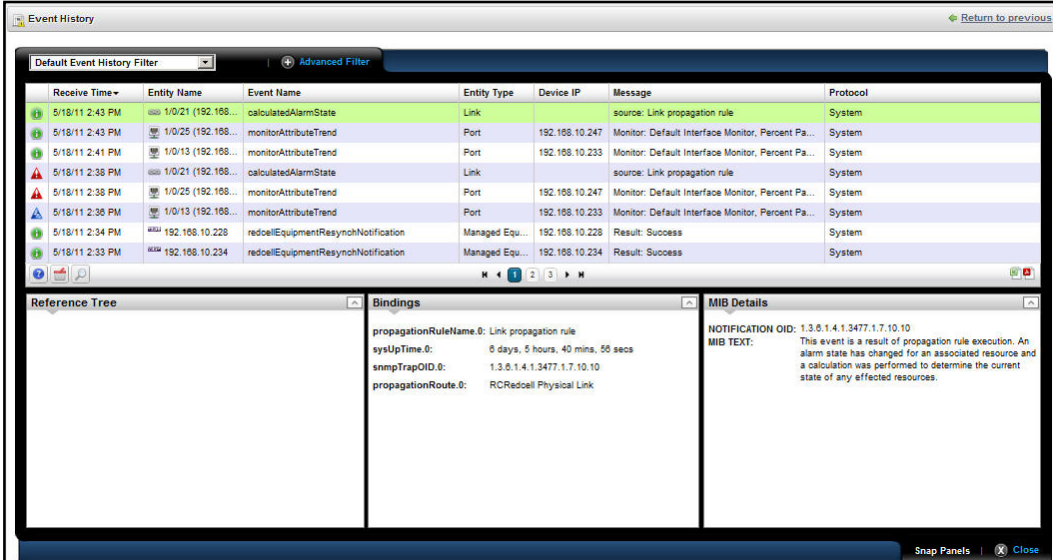

This screen has many of the columns described in *Alarms* [on page](#page-50-0) 51 or *[Expanded Alarm](#page-52-0)  Portlet* [on page](#page-52-0) 53. Configure these as visible or hidden with a right-click to select *Add / Remove columns.* The following are some additional columns available.

- **Receive Time**—The date the event was received.
- **Event Name**—The event identifier.
- **Location**—The location of the equipment emitting the event.
- **SubType**—A classification for the event. For example: *Trap*.
- **Protocol**—The protocol that delivered the event. Frequently: *System*, indicating NMS200 itself delivered it.
- **Notification OID**—The object identifier (OID) for the event type.
- **Instance ID**—The instance identifier for the event.

### **Event History Snap Panels**

Click a listed alarm to display its details in the Snap Panels. The *Reference Tree* displays the event's relationship to any alarms, and to the source device. Click the plus (+) next to an item in the tree to unpack it.

The *Bindings* Snap Panel displays the event's varbind information, including the trap OID, the device's IP address, and other event-specific information.

You can right-click the listed events and *Share with User* (see *[Sharing](#page-42-1)* on page 43), or *[Add /](#page-39-0)  [Remove Columns.](#page-39-0)*

# Event Processing Rules

This portlet manages NMS200's response to events. By default it appears with seeded rules, but you can create your own (*New*), copy or modify (*Copy* or *Open*) or delete (*Delete*) existing rules by right-clicking in the portlet. You can also *Import* and *Export* rules to files.

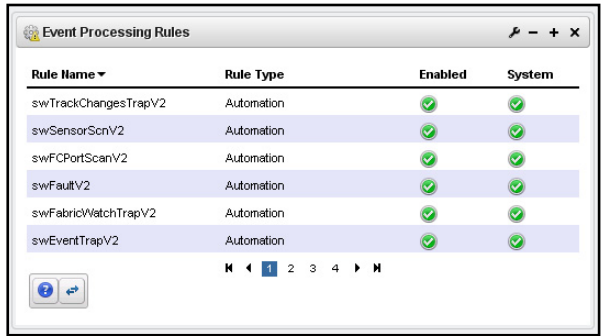

The *Rule Type* column indicates whether rules are Pre-Processing (Correlation) or Post-Processing (Automation).

Icons in the *Enabled* and *System* columns indicate whether the rule is enabled—green is enabled, red is not—and whether it is a *System* rule, or a non-system (user-created) rule.

Modifying or creating rules opens *[Rule Editor](#page-60-0)* . See *[Rule Editor Example](#page-58-0)* for steps to create these rules.

When you *Copy* an event processing rule, NMS200 generates a new name, but you must change that name before you save the event processing rule.

# **Expanded Event Processing Rules Portlet**

The expanded portlet displays additional columns. Details about selected rules appear in the snap-in panels at the bottom of this screen.

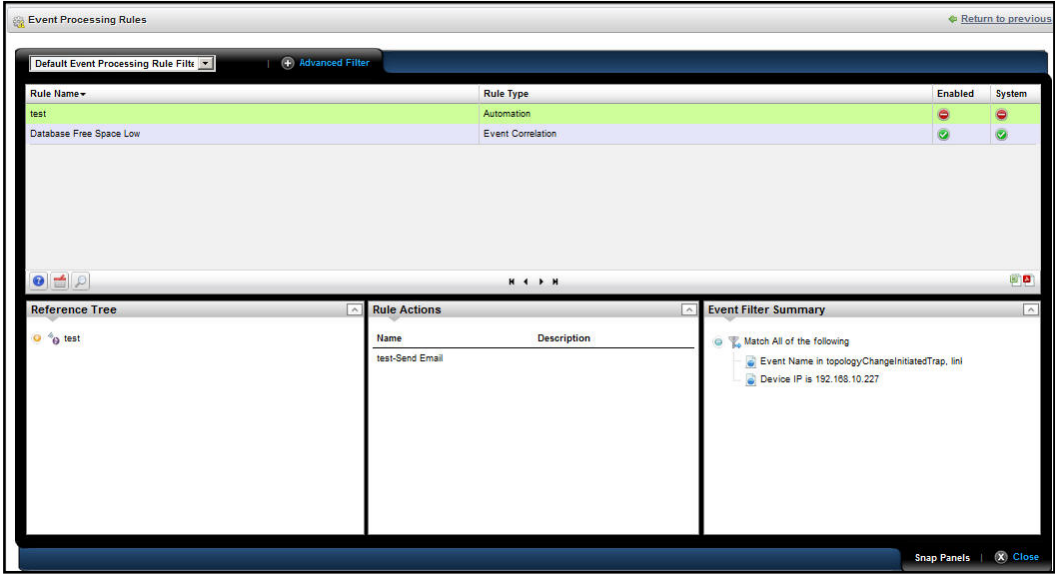

The *Reference Tree* panel displays the selected rule's connection to events. The *Rule Actions* list any configured actions associated with the rule. The *Event Filter Summary* summarizes any configured filter(s) for the selected rule.

# <span id="page-58-0"></span>Rule Editor Example

### **To create a rule, follow these steps:**

**1.** Right-click and select *New*, then select a rule type. These can be *Pre-Processing* (correlation) or *Post-Processing* (automation) rules*.*

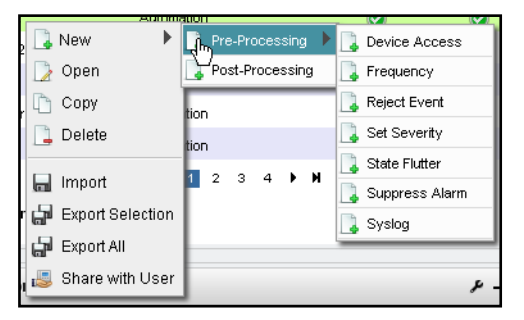

If *Pre-Processing* is your selection, *Device Access, Frequency, Reject Event, Set Severity, State Flutter, Suppress Alarm,* and *Syslog* are the types available. See *[Filtering](#page-60-1)  [/ Settings on page](#page-60-1) 61*, *[Syslog Escalation Criteria](#page-63-0)* on page 64, and *Actions* [on page](#page-64-0) 65 for more about the differences available between rule types.

- **2.** For this example, we select Pre-Processing > Device Access. The [Rule Editor](#page-60-0) screen appears. Enter a *Name* to identify the rule, an optional *Description*, and check *Enabled* if you want this rule to begin working immediately.
	- Creating New ( Device Access ) Pre-Processing Rule General Filter / Settings **Specify Event Filtering Fvent Definition**  $\blacksquare$   $\blacksquare$ **Filter Condition Clear Filter 3** Device IP  $\boxed{\blacksquare}$  is  $\boxed{\bullet}$  192 168 1 45  $\blacksquare$ and  $\bullet$ **Specify Settings for: Device Access** User Login  $\vert \mathbf{r} \vert$ **Access Type** User Name Variable User Name RegEx  $\overline{v}$ **Suppress Correlated** .<br>Creates a specific device access event for user login, logout, login failure or configuration change  $\leftarrow$  Previous  $\left[\begin{array}{c|c} \rightarrow & \text{Next} \end{array}\right]$   $\left[\begin{array}{c|c} \text{Save} & \text{O} \end{array}\right]$  Cancel
- **3.** Click *Next* to open the [Filtering / Settings](#page-60-1) tab.

### **Specify Event Filtering**

In this panel select the *Event Definition*. Click pick list to find available events. Typing a letter goes to that letter in the list. You can then click to select from the pick list.

Click *Add Filter* to further filter the selected events. See *Filters* [on page](#page-38-0) 39 for more about this feature.

### **Specify Settings for: [Selected Rule Type]**

This panel's appearance depends on the type of rule you selected when you clicked *New*. When you are editing an existing rule, it defaults to that rule's screen. For more about the available alternatives, see *[Filtering / Settings on page](#page-60-1) 61*.

- **4.** The *Device Access* example creates a specific device access event for user login, logout, login failure or configuration change. Select the *Access Type* (*Config Change, Login Failure, User Login, User Logout*) from the pick list for that field.
- **5.** Enter the *User Name Variable* and/or *User Name RegEx* match string in those fields. This confines rule response to the selected users.
- **6.** Check *Suppress Correlated* events if you do not want to see events correlated with this one.
- **7.** Click *Save* to preserve the event processing rule.

# <span id="page-60-0"></span>Rule Editor

After you select between pre- and post-processing rules for new rules, the following screens manage the event processing described in brief in the *[Rule Editor Example](#page-58-0)* on page 59. The following screens and fields appear in this editor.

- [General](#page-60-2)
- [Filtering / Settings](#page-60-1)
- [Syslog Escalation Criteria](#page-63-0) (for pre-processing Syslog rules)
- [Actions](#page-64-0) (for post-processing, automation rules)

The following sections describe these in detail.

# <span id="page-60-2"></span>*General*

The General screen is common to all rule types.

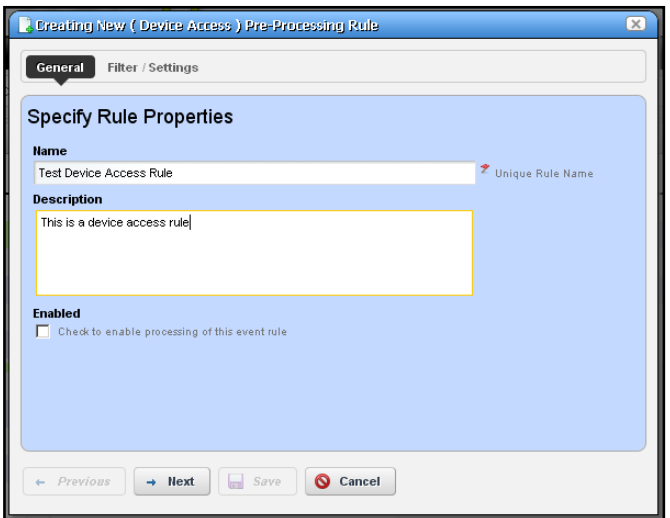

It contains the following fields:

- **Name**—A text identifier for the rule.
- **Description**—An optional text description of the rule
- **Alarm Only**—This is visible only in post-processing rules. Check this to enable the rule only if an alarm is generated, not suppressed.
- **Enabled**—Check this to enable the rule.

# <span id="page-60-1"></span>*Filtering / Settings*

For all rule types, select the *Event Definition*. Click *Add* to open a screen where you can select events to include in the event you are creating. This incudes a filter at the top that you can use to search for specific events. For example: *Event Name Contains \_\_\_\_\_\_\_\_.* You can then click *Add Selection* to include selected items in this filter, or *Add All* to include all

displayed events. After you finish event selection, click *Done* at the bottom of this selection screen.

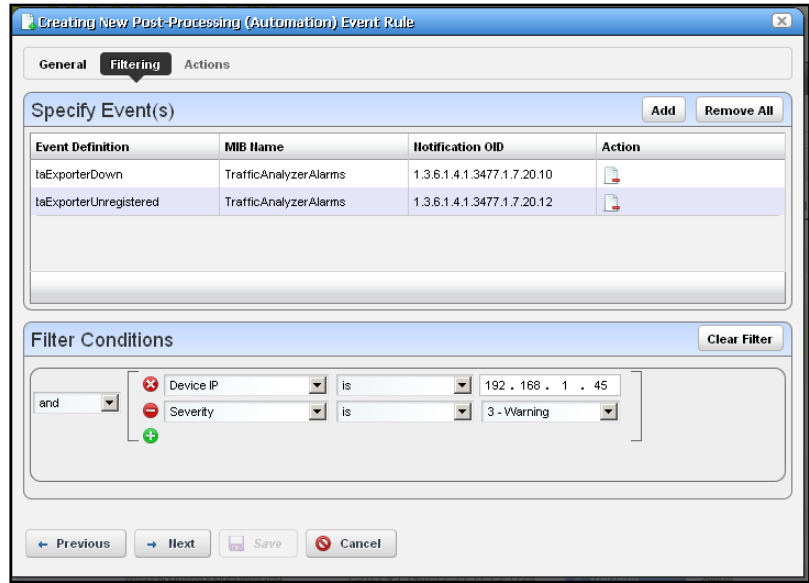

Click *Add Filter* to further filter the selected events. See *Filters* [on page](#page-38-0) 39 for more about this feature. After you *Add Filter* the button changes to *Clear Filter* so you can remove any filter from the event rule.

**Tip:** NMS200 supports multiple IP addresses per resource. During event processing, filters that include IP address criteria may behave incorrectly when NMS200 evaluates the filter. Best practice is using resource name(s) instead of IP addresses.

The following are processing rule types, and a description of their properties.

- **Pre-Processing**—These rules either override the event definition, change the behavior of an event or generate another event. The following are the different subtypes. These are also called *Correlation* rules. See the descriptions below for additional information about the available types.
- **Post-Processing**—Also called *Automation* rules, these execute specified actions for the rule after the event processing occurs.

The following are *Pre-Processing/ Correlation* rule subtypes:

**• Device Access**—The Device Access example creates a specific device access event for user login, logout, login failure or configuration change. Select the *Access Type* (*Config Change, Login Failure, User Login, User Logout*) from the pick list for that field.

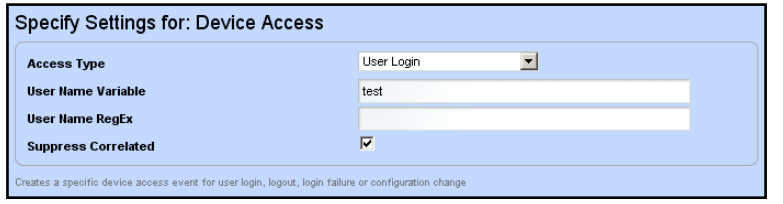

Enter the *User Name Variable* and/or *User Name RegEx* match string in those fields. This confines rule response to the selected users.

Check *Suppress Correlated* events if you do not want to see events correlated with this one.

**• Frequency**—This rule type changes event behavior based on the frequency of the selected event's occurrence frequency.

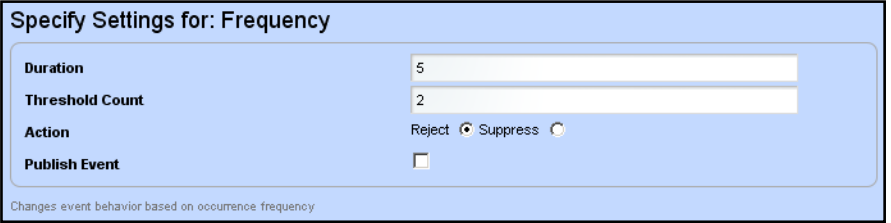

Enter the *Duration* (seconds) and *Threshold Count* for the event, then select an *Action* (*Reject* or *Suppress* the event) and check *Publish Event* if you want it to register for NMS200. If you *Reject* an event, it does not appear in Event history; if you *Publish* it, however, listeners for that event will "hear" it.

- **Reject Event**—This screen presents the *Specify Event Filtering* portion of the screen without any *Settings* in the lower screen. Specify events to reject with this selection and filtering.
- **Set Severity**—This rule overrides the default alarm severity of an event selected and filtered in the upper screen.

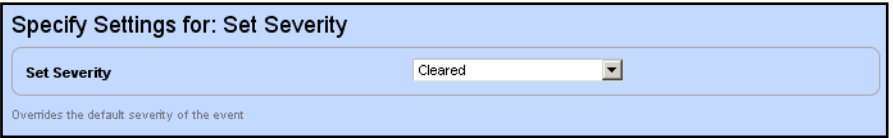

**• State Flutter**—This type of rule changes event behavior on transient state change events like a series of LinkUp and LinkDown events for the same interface.

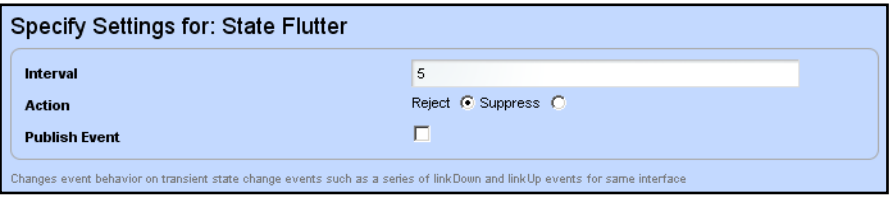

After you select the event and filtering, enter the *Interval* (seconds), the *Action* (*Reject* or *Suppress* the event) and check *Publish Event* if you want it to register for NMS200. If you *Reject* an event, it does not appear in Event history; if you *Publish* it, however, listeners for that event will "hear" it.

- **Suppress Alarm**—This screen presents the *Specify Event Filtering* portion of the screen without any *Settings* in the lower screen. Specify events/alarms to suppress with this selection and filtering.
- **Syslog**—This screen presents the *Specify Event Filtering* portion of the screen without any *Settings* in the lower screen. Specify events to select. Then click *Next* to go to the *Escalation* tab.

Post-processing (automation) rules let you modify the *Specify Event Filtering* portion of the screen without any *Settings* in the lower screen. Specify events to select. Then click *Next* to go to the *Actions* tab. See *Actions* [on page](#page-64-0) 65 for more about that feature.

# <span id="page-63-0"></span>*Syslog Escalation Criteria*

This tab of Syslog Event Rules lets you manage events based on matching text, and configure messages in response to such matches.

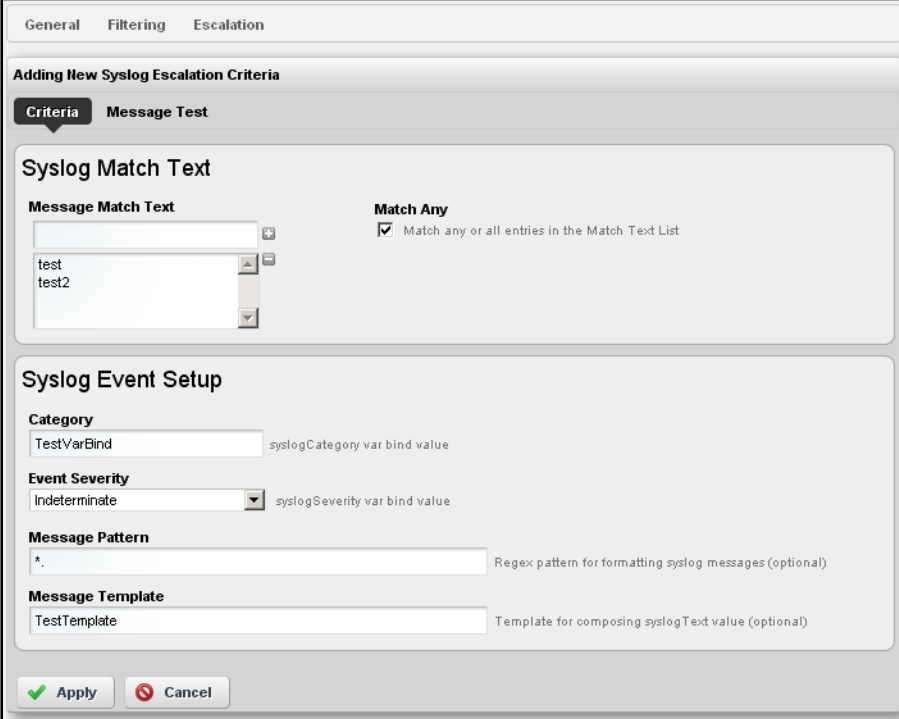

### **Criteria: Syslog Match Text**

In this tab, enter the Syslog Match Text. Click the plus to add matching text to the list below the *Message Match Text* field. Check the *Match Any* to match any or all of the entered match text, rather than one or more specific strings.

### Criteria: Syslog Event Setup

This portion of the Criteria screen sets up the event emitted when matching occurs. Here are the fields:

- **Category**—The syslog category varbind value.
- **Event Severity**—Select the alarm severity of the event emitted when a match occurs.
- **Message Pattern**—An optional regular expression for the text to retrieve and transmit in the created event's message.
- **Message Template**—The configuration of the message when sent. For example: the template %1 occurred on %3 for %2 creates a message with the first message pattern retrieved, followed by the third, then the second within the specified text.

#### **Message Test**

This screen lets you test your message against the pattern and/or template. Click the *Test* button to the right of the top field to activate this testing.

- **Test Message**—Enter a message to test.
- **Test Message Result**—The text extracted for the event as it appears in the template.

Click *Apply* to accept these escalation criteria, or *Cancel* to abandon them without saving.

### <span id="page-64-0"></span>*Actions*

This screen catalogs the actions configured for the Post-Processing (Automation) rule you have configured in previous screens.

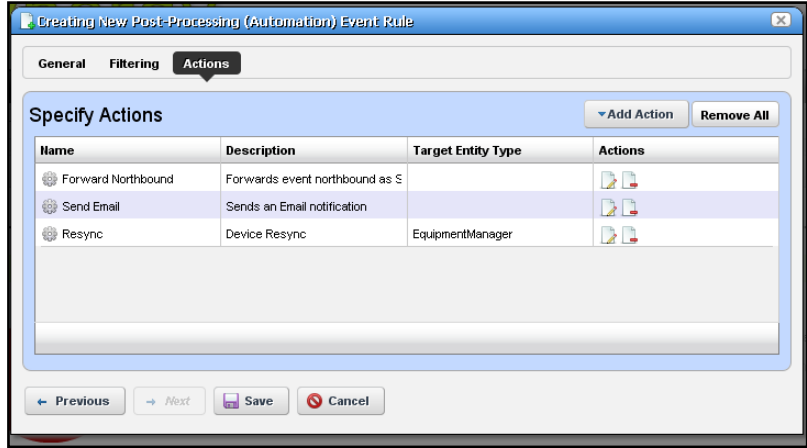

Click *Add Action* to create anew action in the editor. The *Actions* column lets you revise (*Edit this entry*) or *Delete* entries in this table. Click *Save* to preserve the action(s) configured here, or *Cancel* to abandon any edits.

Clicking *Add Action* lets you select from the following:

- [Forward Northbound](#page-65-0)
- [Email](#page-66-0)

#### **•** [Custom](#page-67-0)

Click *Apply* to accept configured actions, or *Cancel* to abandon their editor and return to this screen.

**Tip:** Actions available here are like those for *[Discovery Profiles](#page-123-0)* on page 124.

### <span id="page-65-0"></span>**Forward Northbound**

When you want to forward an SNMP v2 event (trap) to another host, then configure automation in this screen to do that.

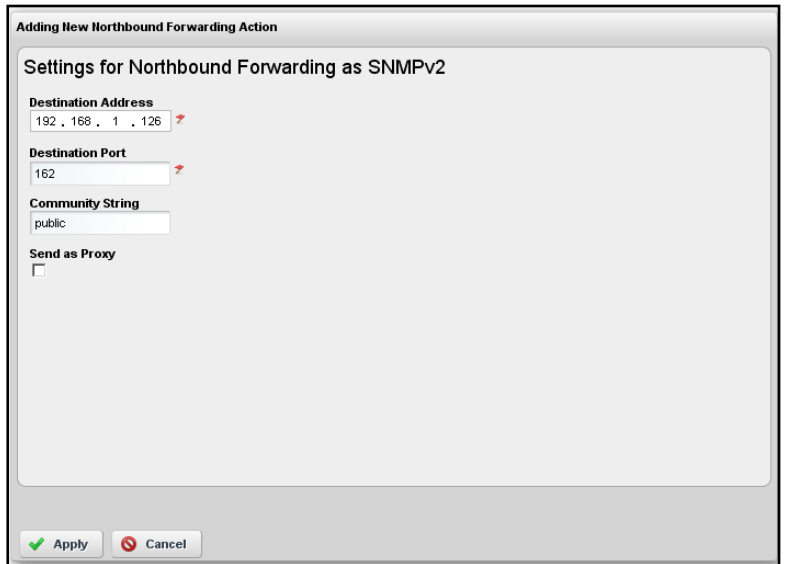

Enter the following fields:

- **Destination Address**—The IP address of the northbound destination.
- **Destination Port**—The port on the northbound destination.
- **Community String**—The SNMP community string for the northbound destination.
- **Send as Proxy**—When checked, this sends the IP address of the application server as the source of the event. Unchecked, it sends the IP address of the source device.

# <span id="page-66-0"></span>*Email*

Email actions configure destinations and messages for e-mail and SMS recipients. You can include fields that are part of the event by using the variables described in *[Email Action](#page-68-0)  [Variables](#page-68-0)* on page 69.

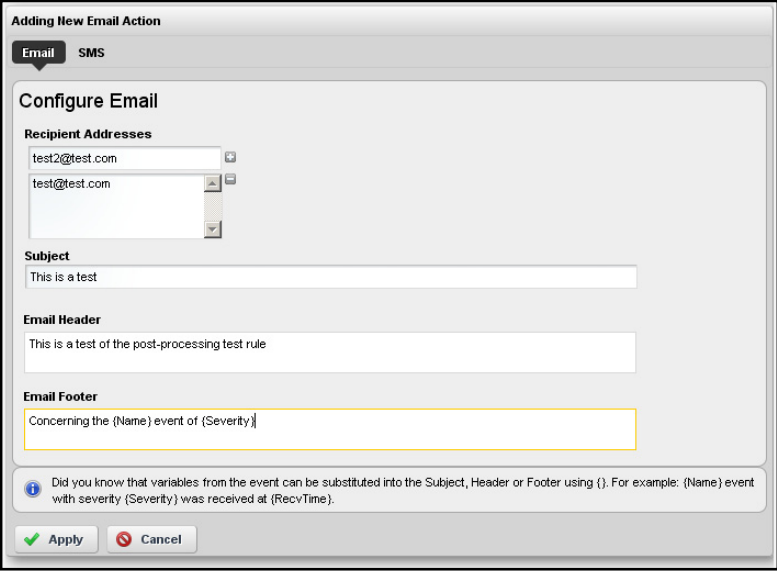

The SMS tab is similar to the e-mail tab, but limits the number of characters you can enter with a field at its bottom.

**Note:** You must send SMS to the destination phone carrier's e-mail-to-SMS address. For example sending text to 916-555-1212 when Verizon is the carrier means the destination address is 9165551212@vtext.com.

This screen has the following fields:

- **Recipient Addresses**—Enter an e-mail address in the field below this label, then click the plus (+) sign to add it to the list of recipients. The minus (-) removes selected recipients.
- **Subject**—The e-mail subject.
- **Email Header / Footer**—The e-mail's heading and footing.
- **SMS Body**—The e-mail contents to be sent as text.
- **SMS Max Length**—The maximum number of characters to send in the SMS. Typically this is 140, but the default is 0, so be sure to set to your carrier's maximum before saving.

Here is what Email looks like when it arrives:

```
Sent: Wednesday, March 02, 2011 2:37 PM
To: techpubs@doradosoftware.com
Subject: Web Test
```

```
Notification: redcellInventoryAttribChangeNotification
Notification Attributes:
===============================
sysUpTime.0 = 5 hours, 16 mins, 43 secs
snmpTrapOID.0 = 1.3.6.1.4.1.3477.2.2.1
redcellInventoryAttrName.0 = RedCell.Config.EquipmentManager_Notes
redcellInventoryAttrChangedBy.0 = admin
redcellInventoryAttrNewValue.0 = hello
world
severity
auto
redcellInventoryAttrOldValue.0 = hello
world
severity
```
#### <span id="page-67-0"></span>**Custom**

This screen lets you configure *Action* based on Adaptive CLI actions available in the system. Notice that you can select by *most common* or by *keyword search,* depending on which of the links in the upper right corner of the screen is selected.

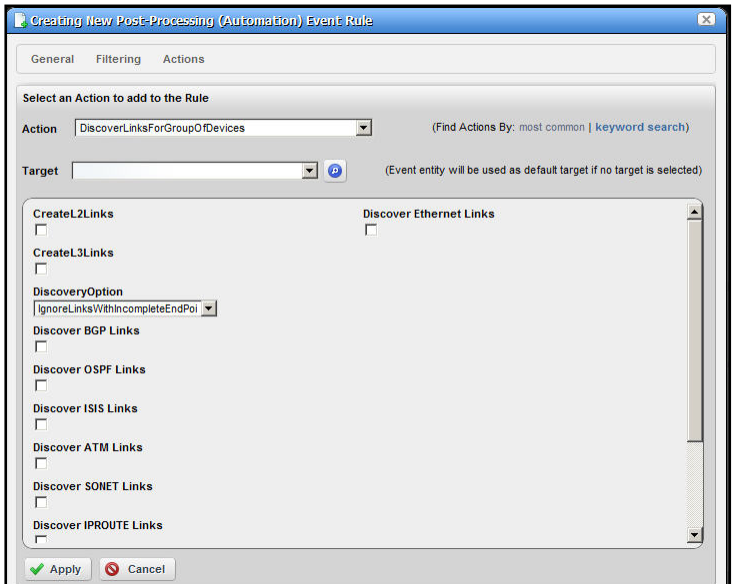

The *most common* actions include those you have used most recently. To search for actions, either enter a keyword, or click the search icon (the magnifying glass) to produce a pick list below the *Action* field. Select an action by clicking on its appearance in that list.

Select the device target of the custom action by selecting from the *Target* pick list. If you do not specify an explicit target, NMS200 uses the default entity for the event as the target.

If you select an action with additional parameters, those parameters appear in the screen below the *Target* field. To see definitions for such parameters, hover the cursor over the field and a tooltip describing the field appears.

Click *Apply* to accept your edits, or *Cancel* to abandon them.

# <span id="page-68-0"></span>*Email Action Variables*

The following are the Email Action variables you can use in customizing the content of action e-mail. These appear classified as follows:

- [Basic Variables](#page-69-0)
- [Managed Equipment Variables](#page-70-0)
- [Entity Type: Port](#page-72-0)
- [Entity Type: Interface, Logical interface](#page-73-0)

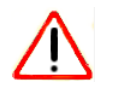

# **CAUTION:**

To successfully retrieve Custom attributes, you must first enable them in the Inventory Config manager screen.

You can also configure more limited variables that are slightly more efficient in performance, if not as detailed as those described in the following section.

For example, you can retrieve the following attributes:

```
{RedCell.Config.EquipmentManager_Custom1}
{RedCell.Config.EquipmentManager_Custom2}
{RedCell.Config.EquipmentManager_LastBackup}
{RedCell.Config.EquipmentManager_LastConfigChange} and
{RedCell.Config.EquipmentManager_HealthStatus}
```
**Note:** If the entity does not contain/return these values, then the message [No data for <attribute name>] appears in the email instead.

### <span id="page-69-0"></span>**Basic Variables**

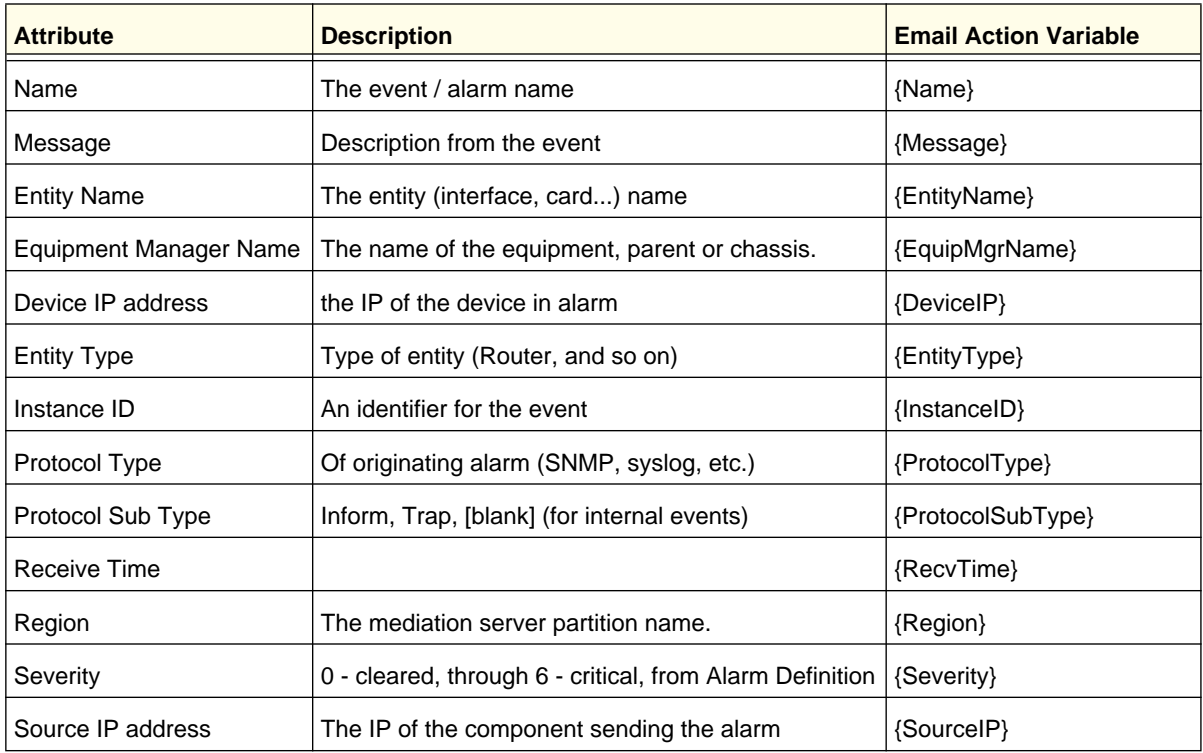

The following section describe variables whose use may have a performance impact.

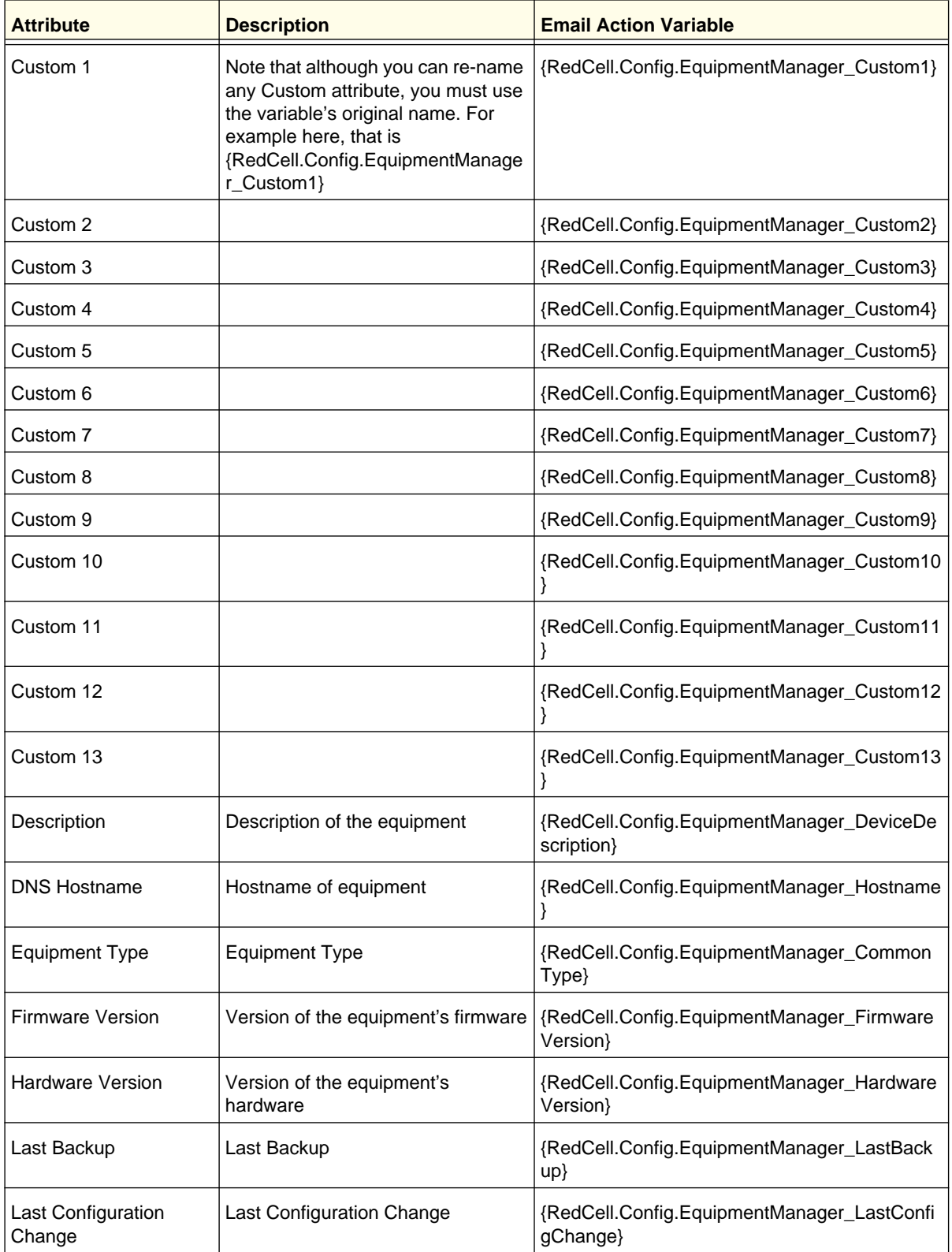

# <span id="page-70-0"></span>**Managed Equipment Variables**

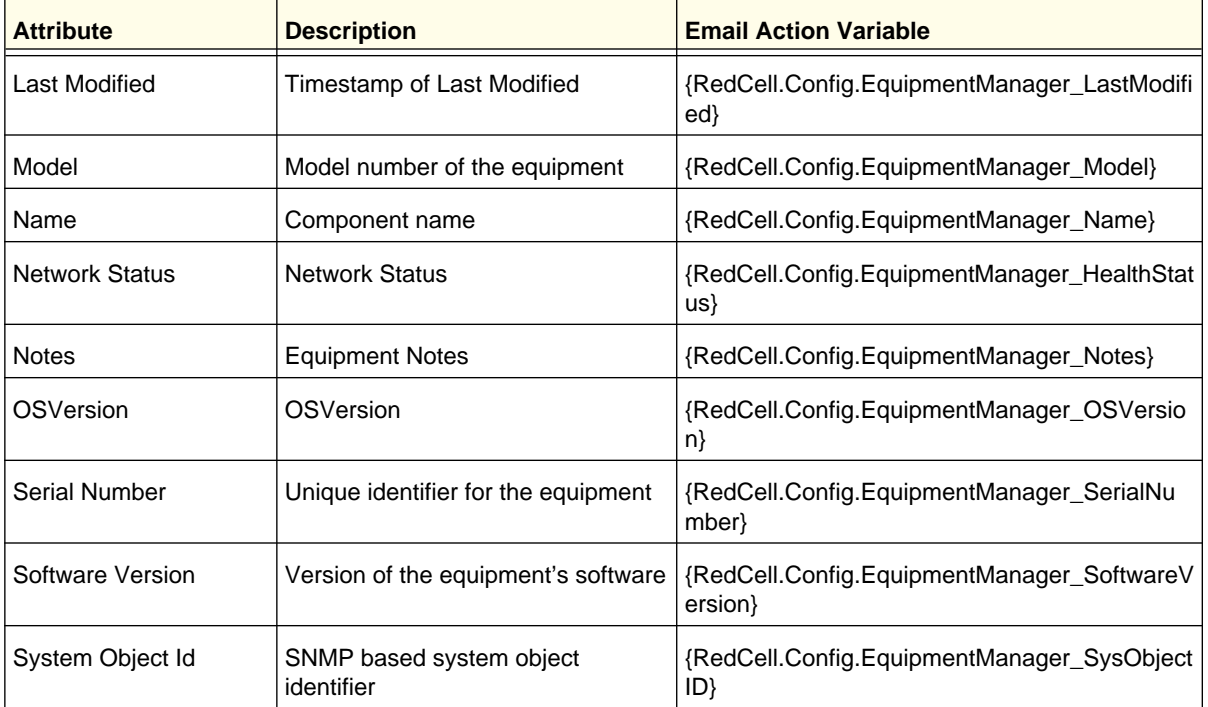
## **Entity Type: Port**

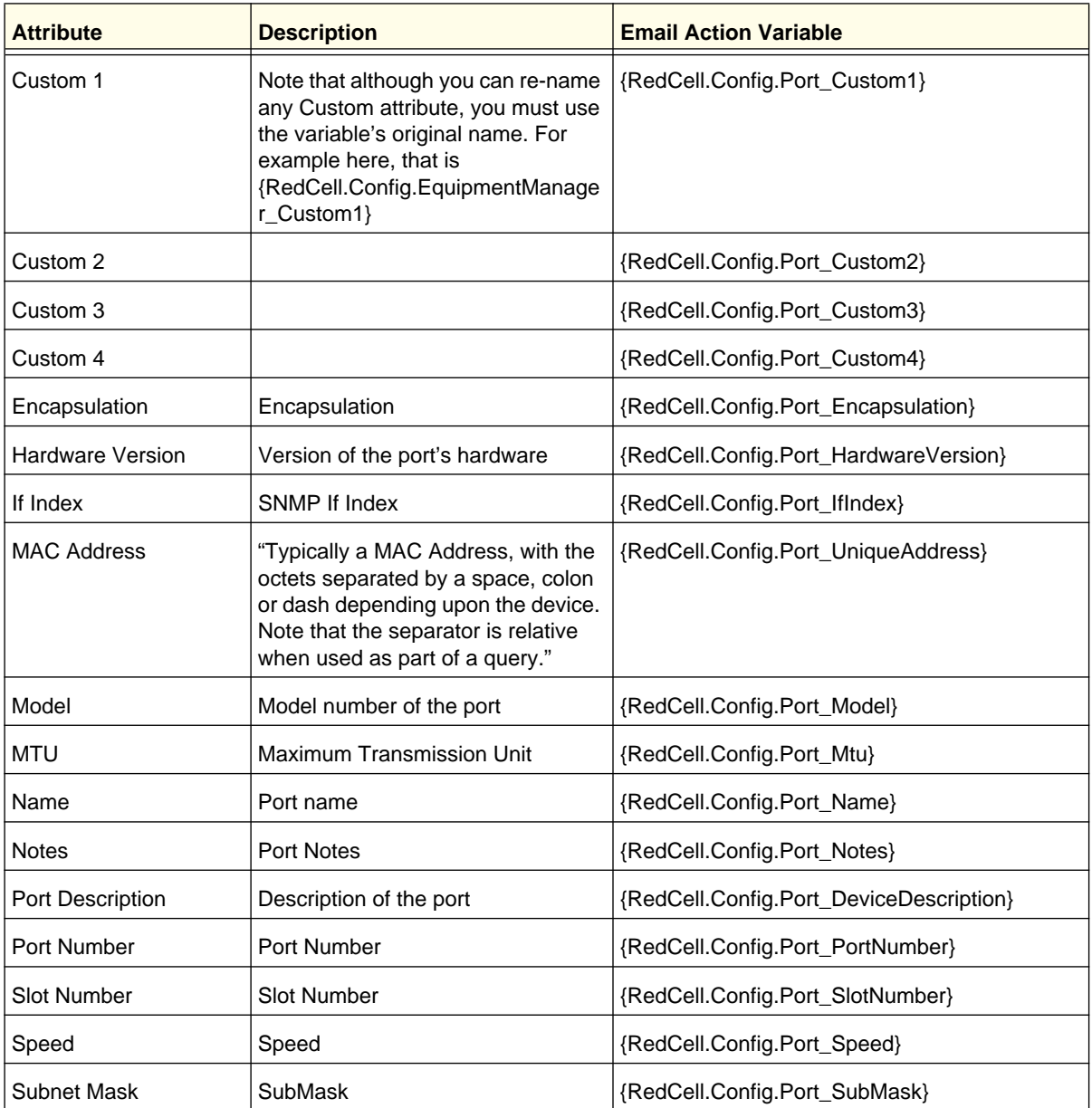

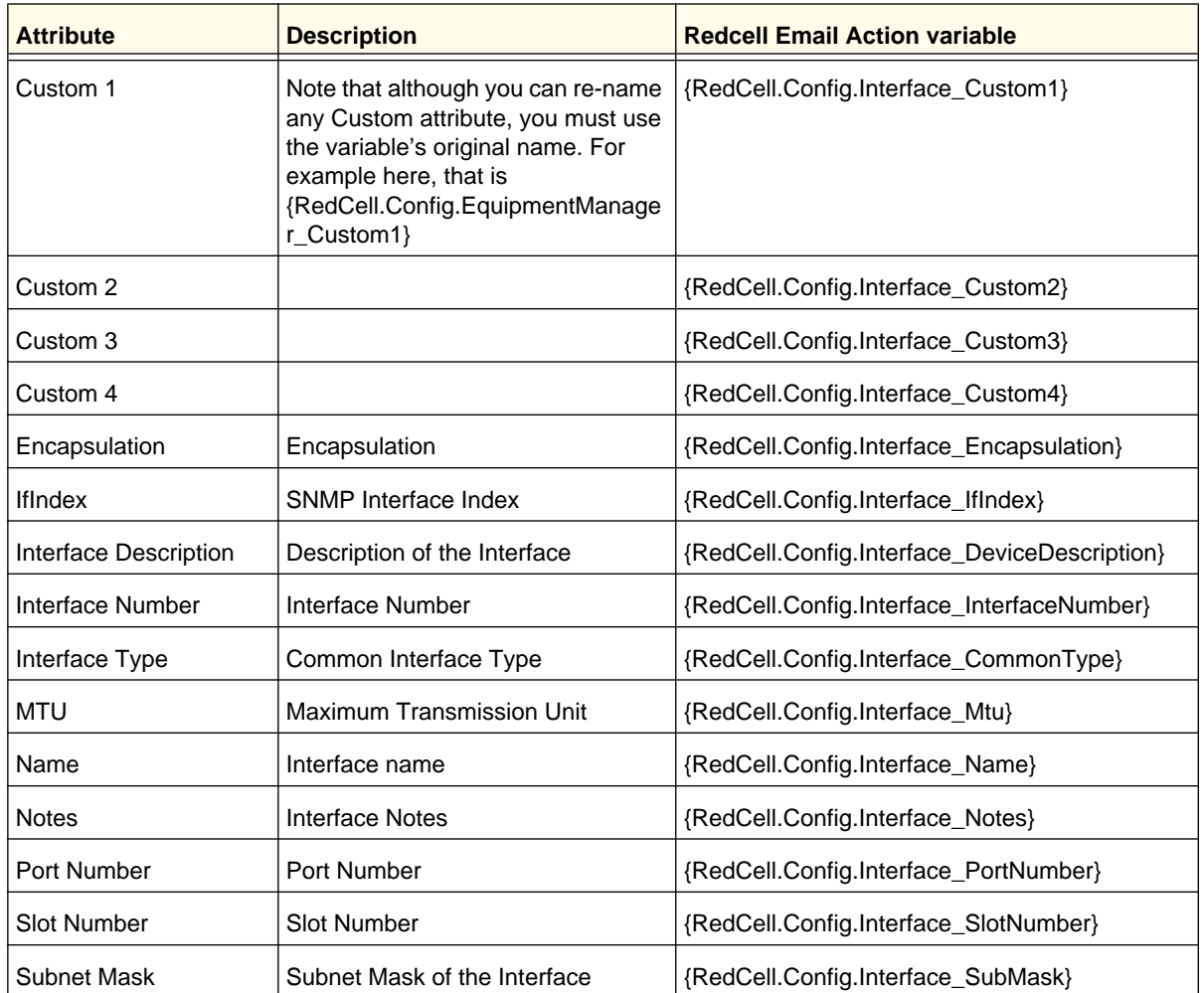

## **Entity Type: Interface, Logical interface**

Best practice is to clarify such attributes by combining them with others that spell out their source.

# <span id="page-73-0"></span>File Servers

You must configure FTP and/or TFTP file servers to push and pull configuration files to and from devices, or to deploy firmware updates. With this portlet you can switch between internal and external file server mode, and *Show* or *Hide* not applicable File Servers depending on

the file server mode by checking/unchecking the *Show All Servers* check box. When this is un-checked, only the relevant file server(s) appear onscreen.

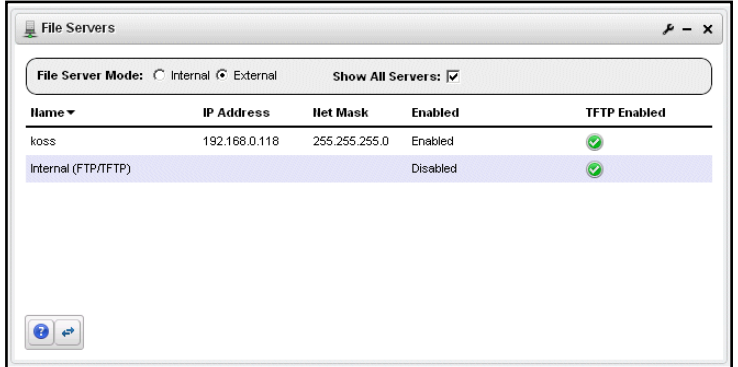

Right clicking a file server, or the empty list space lets you do the following:

- **Delete**—Removes the selected file server from the list. This appears for External File Servers only.
- **Disable**—Disables the selected file server. When file servers are disabled, they are not used in a Backup, Restore or Deploy operation. This too appears only for External File Servers.
- **Enable**—Activates the selected file server. Again, exposed for External file Servers only.
- **New**—Displays the [File Server Editor](#page-75-0) screen.
- **Open**—Displays the selected File Server in the [File Server Editor](#page-75-0) screen.
- **Test**—Tests the selected file server by sending and retrieving a file.

**Note:** You can select whether NMS200 is in *Internal* or *External File Server Mode* with the radio buttons at the top of this portlet. Checking *Show All Servers* displays the internal file server.

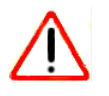

## **CAUTION:**

Port conflicts prevent having an external file server and internal file server operate on the same machine.

Columns in this manager identify the server, and describe whether it is enabled, and has TFTP enabled.

**Note:** The internal FTP/TFTP server is for testing only, not for production use. For those concerned that the internal server provides some insecure access to NMS200, it was designed to be ultra-secure. It literally creates a separate authentication and virtual file system for each file retrieved. It also responds only to Redcell's internal requests.

## <span id="page-75-0"></span>File Server Editor

This editor lets you configure new and existing file servers.

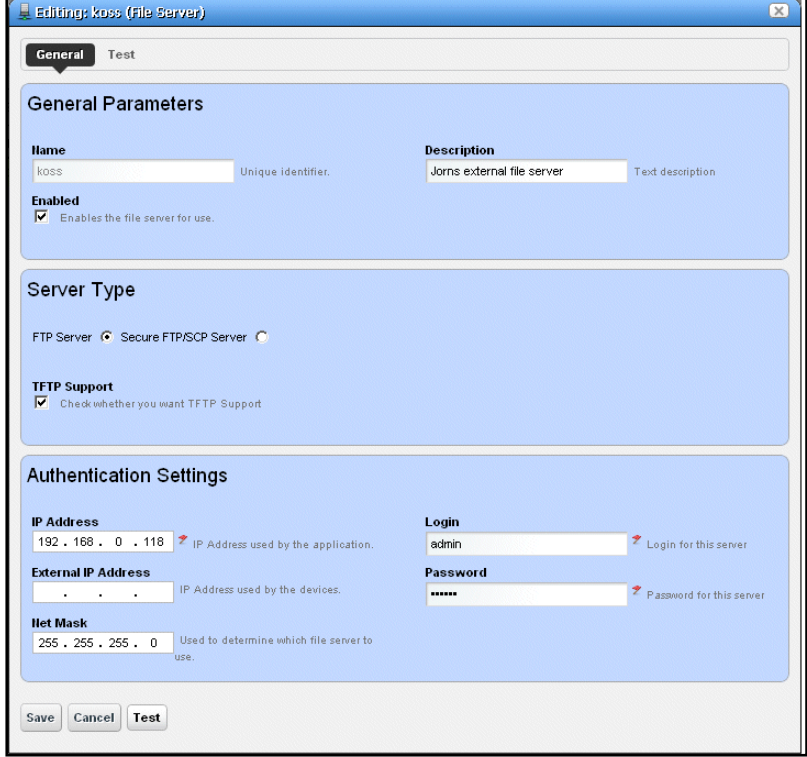

This is where you specify the *Name,* whether the server is *Enabled,* whether the connection is secure (*Secure FTP/SCP Server*), supports TFTP, internal and external (optional) IP addresses, and Net Masks, and the login and password for the file server. Once you have configured a server, you can test the file server credentials by clicking on the *Test* button at the bottom of the screen. Click *Save* to preserve your changes.

**Tip:** FTP servers typically must be on the same side of the firewall as the devices with which they communicate. If you have several such servers, the specified *Net Mask* also determines which server communicates with devices in which portion of the network.

Notice that you can now configure an IP address used by NMS200, and another *External IP Address* used by the devices. If you configure multiple file servers, NMS200 selects the server with the *Net Mask* whose subnet is closest to the device(s) with which it communicates.

# <span id="page-76-0"></span>OS Images

OS Images are typically the firmware updates you want to deploy to devices in your network. You must add such software to your NMS200 system before you can deploy it. The summary screen listing these images displays their *Name, Description, File Name, Image Type* and *Installed Date*. Right-clicking this screen displays the following menu items:

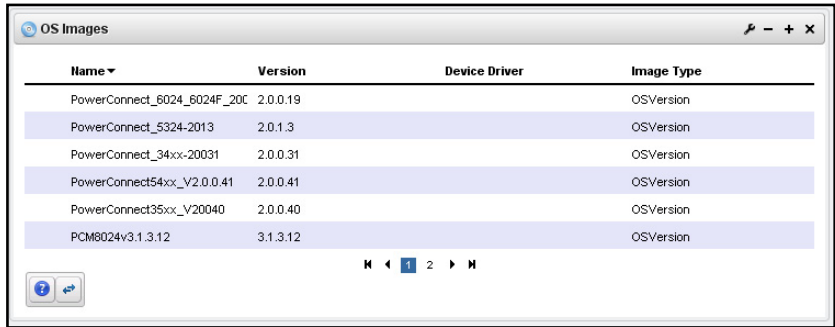

- **Delete**—Removes the selected OS image from the list.
- **Deploy**—Deploys the selected file to devices you select in a subsequent selection screen. For this to function, you must have enabled a server, as described in *[File Servers](#page-73-0)*  [on page](#page-73-0) 74.
- **Download Firmware For**—Some devices support a firmware download. These devices appear listed in a sub-menu. Select the type for which you want to download OS images, and NMS200 automatically downloads them.
- **New**—Displays the [OS Image Editor](#page-77-0) screen.
- **Open**—Displays the selected image in the [OS Image Editor](#page-77-0) screen.
- **Share with User**—See *[Sharing](#page-42-0)* on page 43.

## **Expanded OS Images portlet**

When you click the plus, this portlet expands to display the OS images list, a snap panel Reference tree of the connections to devices, and another panel listing the files within the selected image.

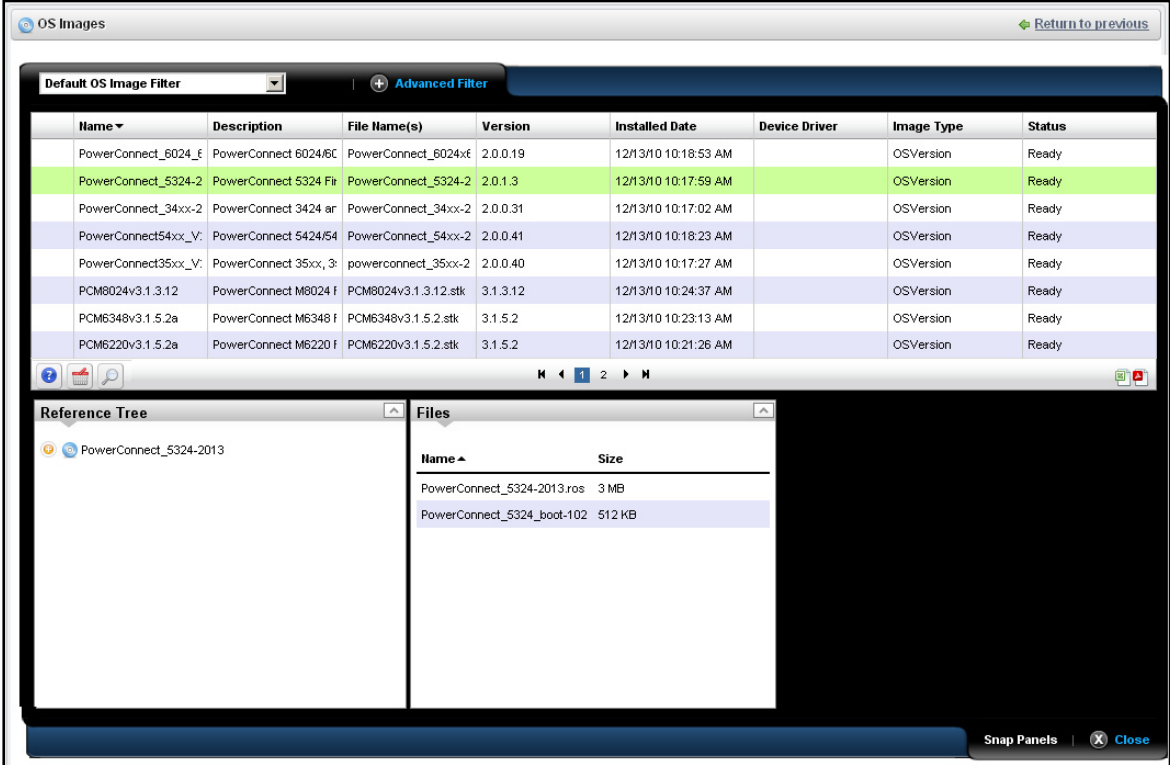

# <span id="page-77-0"></span>OS Image Editor

When you open or create an OS image, its configuration appears in this editor. The *General Parameters* tab contains its *OS Image Name, Description, Version,* and a *Create Date*. The *Image Files* tab displays a selector that lets you create new OS Images, retrieving files from the local file system (*Import from Disk*) or a URL (*Import from URL*). Because such images

can consist of multiple files, you can import multiple files here. Finally, you can also import a *Readme File* to accompany this image, and view it in that tab.

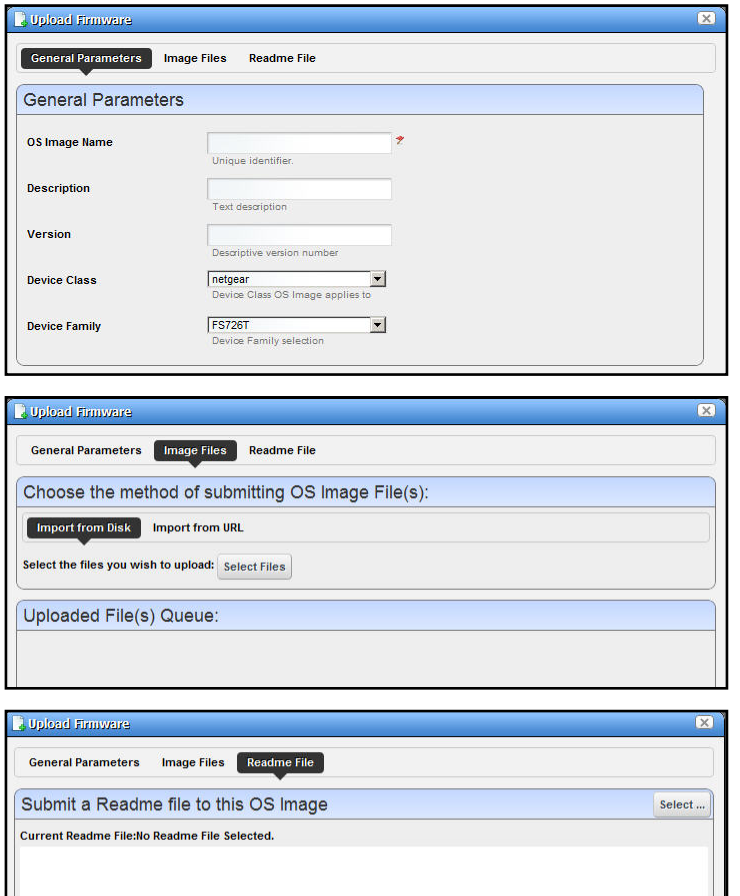

Click *Save* to preserve the OS Image you have configured, or *Cancel* to exit these screens without saving.

# Deploy OS

This screen lets you configure a deployment, whether triggered from resource groups, individual resources, or the [OS Images](#page-76-0) screen. Deployment validates the selected image is appropriate for the selected devices, or appropriate devices within a group.

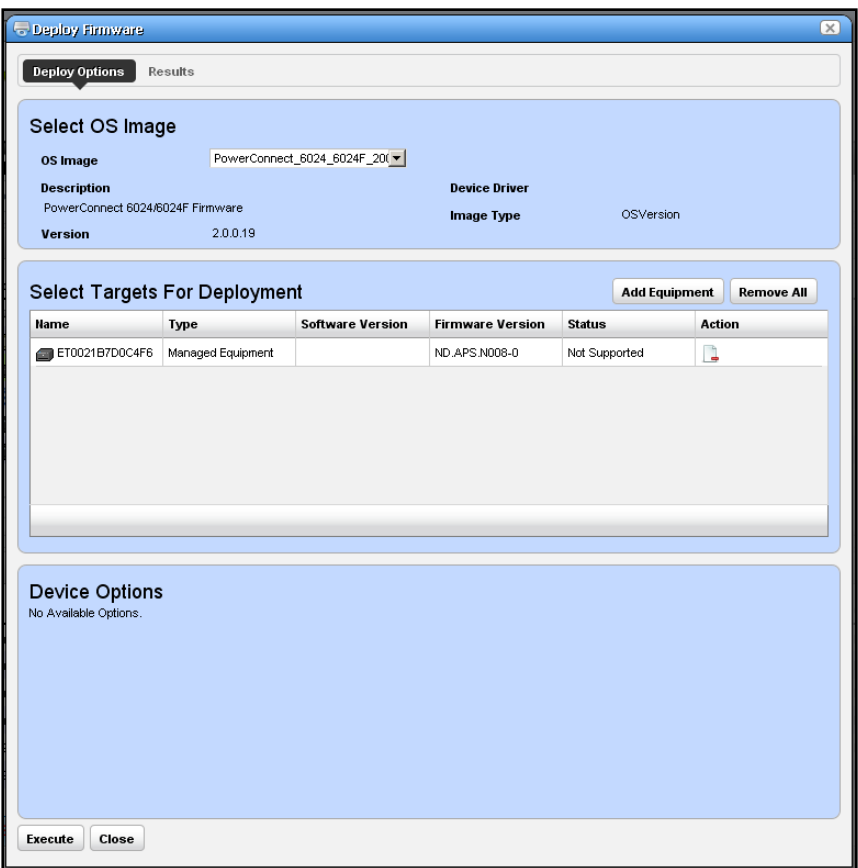

#### **To deploy an OS image, follow these steps:**

- **1.** Make sure you have an FTP / TFTP server correctly configured. See *[File Servers](#page-73-0)* on [page](#page-73-0) 74.
- **2.** Right click a device in *Managed Resources* or the groups or [OS Images](#page-76-0) pages and select *File Management > Deploy.*
- **3.** The *Deploy Firmware* screen appears.

You can *Select OS Image* in the top panel, and configure deployment with the following fields:

- **OS Image**—Select an image. It must already have been uploaded in the *[OS Images](#page-76-0)*  manager.
- **Description**—A text description of the image.
- **Version**—The image version.
- **Device Driver**—The device driver associated with this image.
- **Image Type**—A read-only reminder of the type of image.
- **Select Targets for Deployment**—Select targets for deploying the image. This defaults to the device right-clicked in *Managed Resources* to initiate this action, or devices that match the selected file you want to deploy. You can then click the *Add Equipment* button (again, restricted to devices that match the deploy file's type). You can also remove devices from the target list with the *Remove All* button. Notice the *Status* column in the table of targets shows whether the OS deployment is supported or not.

**Note:** You can also select devices, then change the OS selection so a potential mismatch will occur. This will likely trigger rejection of the deployment by the device, but is not a recommended experiment.

- **Device Options**—The appearance of the *Device Options* panel, at the bottom of this screen, depends on the device selected in the *Targets* panel. These vendor-specific fields let you fine-tune the deployment.
- **4.** Click one of the buttons at the bottom of the screen to initiate the next backup action.

*Add Schedule* opens the scheduling screen to let you automate the backup you have configured on a specified date, time, or repetition. See *[Scheduling Actions](#page-153-0)* on page 154.

*Execute* performs the backup immediately. The *Results* tab in this screen opens, displaying the message traffic between NMS200 and the device(s). See *[Audit Trail Portlet](#page-45-0)*  [on page](#page-45-0) 46.

*Save* preserves this configuration without scheduling or executing it.

*Close* closes this screen without saving the configured backup.

# **Contacts**

The contact manager displays available contacts for your system. There is no expanded version of this portlet.

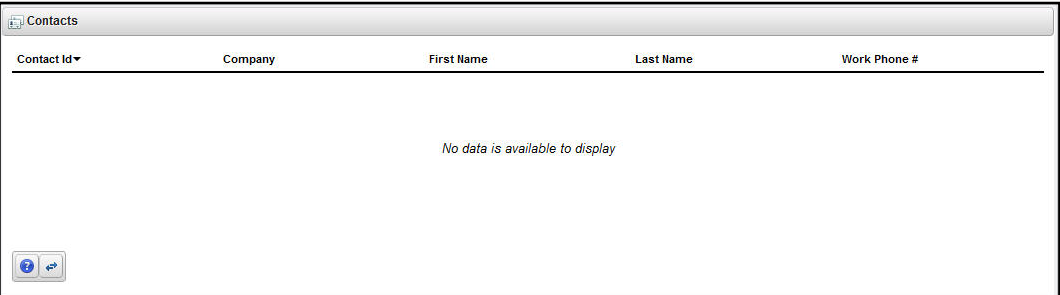

You can right-click to create, modify or remove (*New, Open, Delete*) the selected contact. You can also *Import, Export All* (see *[Import / Export](#page-41-0)* on page 42) or *Share with User* (see *[Sharing](#page-42-0)*  [on page](#page-42-0) 43*).*

*New* or *Open* displays the [Contacts Editor.](#page-81-0)

## <span id="page-81-0"></span>Contacts Editor

This editor has two panels where you can enter contact information (*Name, Address, Phone,*  and so on). Click the tabs at the top of this screen to move between the panels. The *Contact ID*, a unique identifier for the contact in your system, is a required field at the top of the first page.

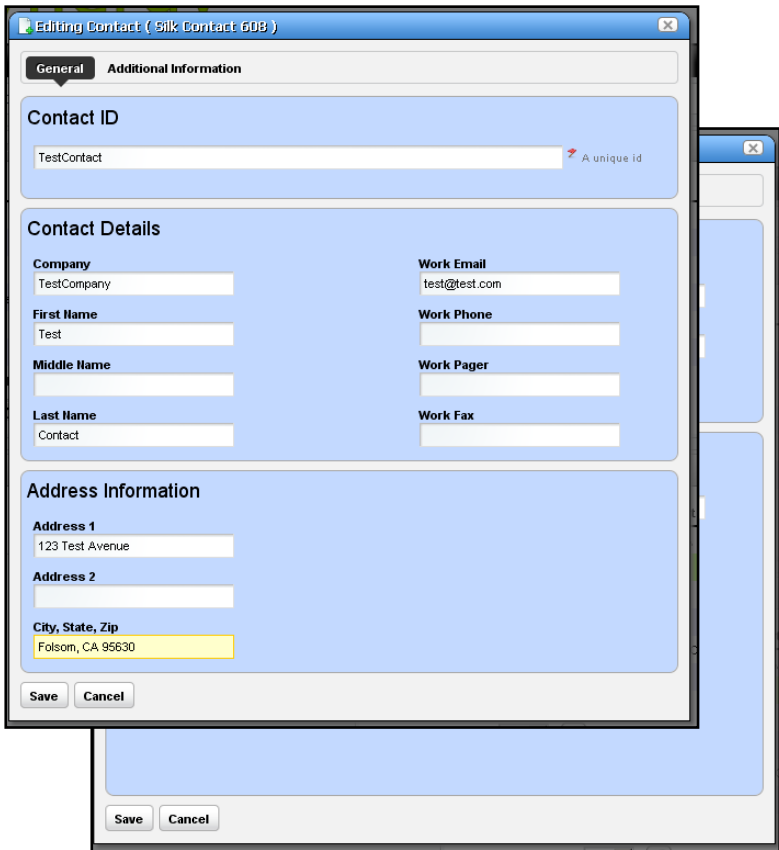

Click *Save* to preserve your new or modified contact information. Click *Cancel* to leave the contact unmodified.

# <span id="page-82-0"></span>**Locations**

In its summary form, the locations portlet displays configured locations in your system.

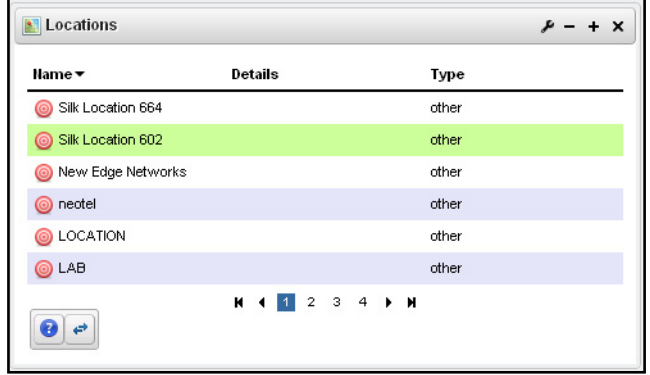

You can right-click to create, modify or remove (*New, Open, Delete*) the selected location. You can also *Share with User*. See *[Sharing](#page-42-0)* on page 43*.*

This screen has the following columns:

- **[Icon]**—The icon for this location.
- **Name**—The name for this location.
- **Details**—A description for this location.
- **Type**—A designated type for the location.

#### <span id="page-82-1"></span>**Location Editor**

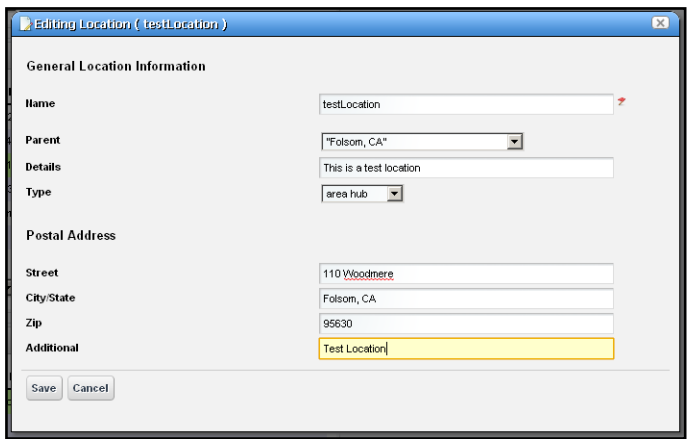

When you click *New* or *Open*, an editor appears. The *Name* field is mandatory.

**• Name**—A unique name for the Location. If you alter the name of an existing location already in use by existing equipment, the editor creates a new location. To change a location name, you must delete the original location and the equipment using it then re-make it. You can change the name of an unused location without deleting anything.

- **Parent**—The "parent" of this location (the location to which this location is subordinate). Select a Parent Location from the pick list. The maximum number of levels supported is 15.
- **Type**—Type of location, as selected from the drop-down menu. Available types are: Area Hub, Customer, National Hub, Other, Provider, Regional Hub, and State.
- **Postal Address**—The *Street, City/State, Zip* address of the location.
- **Additional**—Any optional notes.

Click *Save* save the Location, or any modifications you have made.

## **Expanded Location Portlet**

The location portlet displays a list of all locations, with Snap Panels to display a selected location's connection to the network, and details.

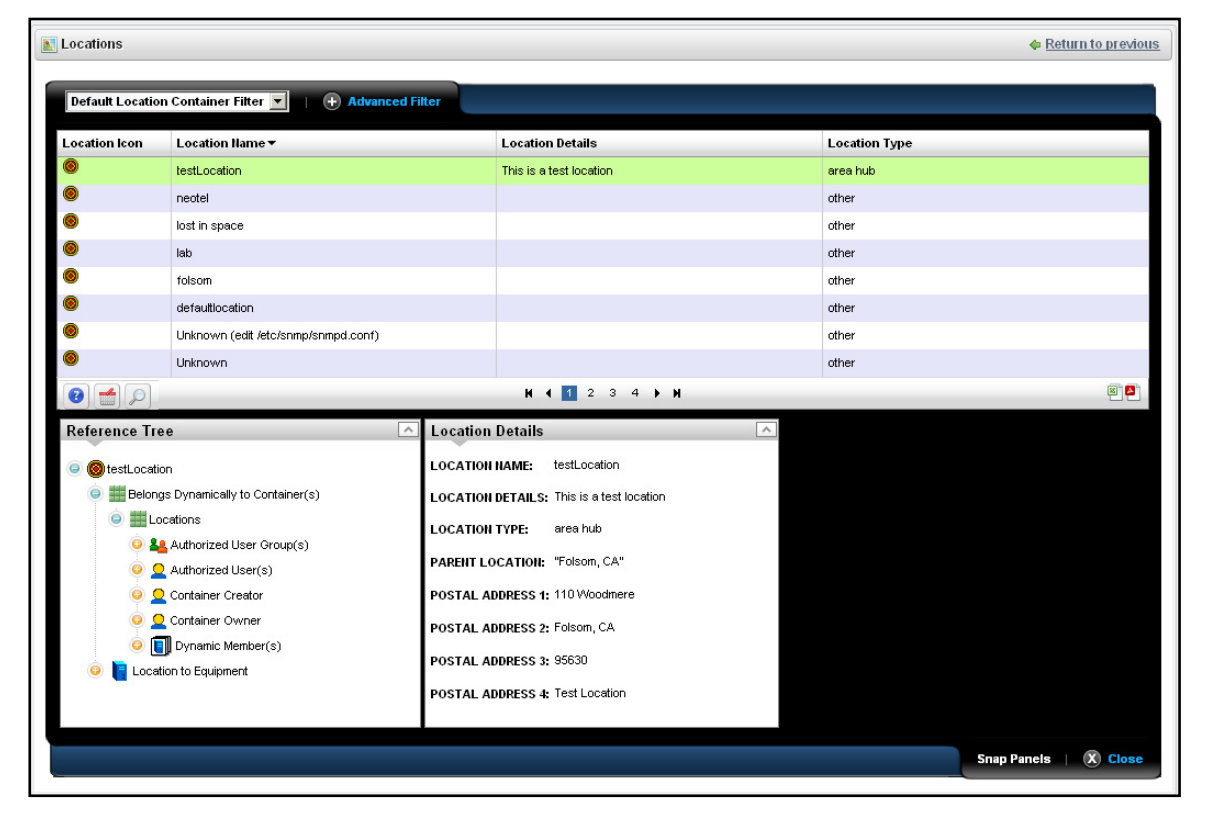

The *New* menu option appears in the expanded location portlet and the *Add / Remove Columns* item (see *[Add / Remove Columns](#page-39-0)* on page 40). This has the same columns as *[Locations](#page-82-0)* on page 83.

#### **Locations Snap Panels**

Selecting a location row displays the *Reference Tree* Snap Panel, with that location's connection to equipment. Click the plus (+) icons to expand the tree. The *Location Details* panel displays what has been configured in the [Location Editor](#page-82-1).

# Visualize My Network

The Visualize My Network portlet displays discovered devices, mapping them in relationship to each other. You can click and drag displayed portions of this screen to see other parts of the topology. To move the display more, click in the *[OVERVIEW](#page-94-0)* panel.

You can also expand / collapse the panels on the left of the screen by clicking their title bars. (Figures below display them expanded.)

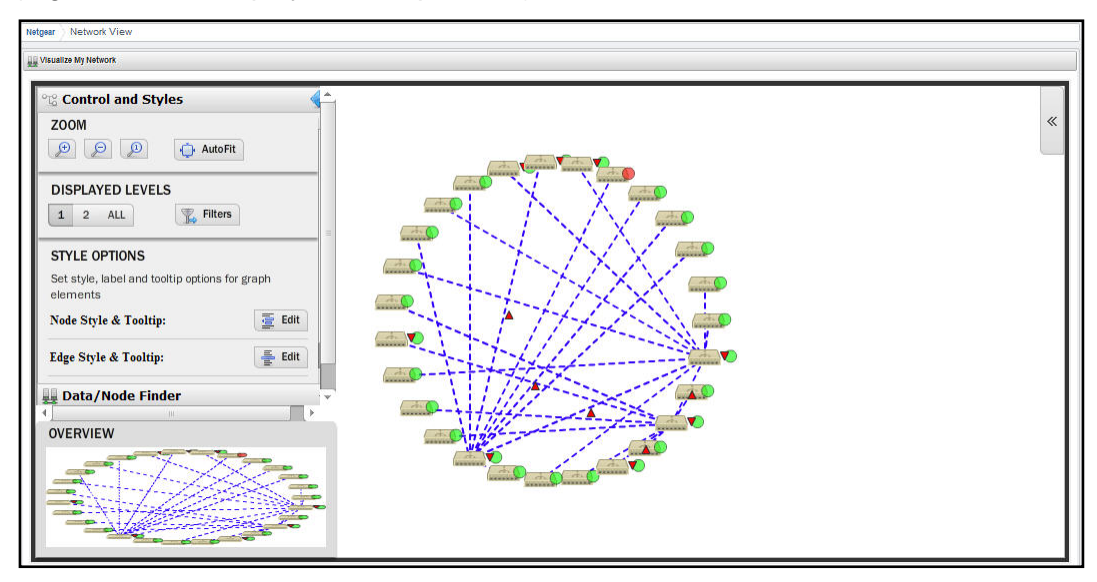

Hover the cursor over an icon or link between icons to see a small screen describing its contents and alarm state. Click an icon to highlight it (or click its name in the [GRAPH](#page-89-0)  [INVENTORY](#page-89-0) tab list) and its connections to the network. See *[Alarms in Topology](#page-94-1)* on page 95 for more about the alarm states indicated by icons in topology.

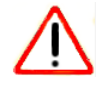

## **CAUTION:**

If you have installed a firewall on the application server, ports 80 and 8080 must both be open for topology to work.

Click the double arrows in the upper right corner to open the *Legend* for this screen, which describes the link colors and their meaning. Hover the cursor over a link to see its type described. See *Icons* [on page](#page-89-1) 90 for an explanation of the icons that appear in these screens.

The screen to the left of the map displays the following panels:

- [Control and Styles](#page-86-0)
- *[Data / Node Finder](#page-88-0)*
- *[Layout](#page-90-0)*
- *[OVERVIEW](#page-94-0)*

Click on the title bars when these appear collapsed on the left of the screen to expand them. Click the blue left arrow at the top of them to re-collapse them.

In addition to the screen components immediately displayed, you can right-click an icon or component, and *Drill in* or *Expand* a device to see its subcomponents. If you expand, then its subcomponents appear onscreen with the rest of the topology. If you *Expand w/o Filtering*, then any filtering you have applied in the *[Data / Node Finder](#page-88-0)* tab does not apply to the subcomponents that appear. If you drill in, other components do not appear. Finally, you can select [Actions](#page-85-0) to execute. The *[Layout](#page-90-0)* selected in determines the arrangement of such expansions or drill-ins.

When you drill in, the path back to the top level appears below the topology.

Drill-in Path: <sup>2</sup> Home 2 192.168.10.211

Click the level where you want to "drill out," or click *Home* to go to the top level.

Right-clicking a device can also let you select available Adaptive CLI *[Actions](#page-85-0)* to execute on the selected device or component.

If you right click the blank area of the screen, you can *Export* it as either an image or GML (graphic markup language), or print the displayed topology.

**Note:** Because Topology uses Adobe Flash, menu items appear for that software when you right-click nodes. This includes *Settings, Global Settings* and *About Flash* menu items. The text below does not discuss these.

#### <span id="page-85-0"></span>*Actions*

Available Node Actions mirror the kinds of menu items available in *[Managed Resources](#page-132-0)* on [page](#page-132-0) 133.

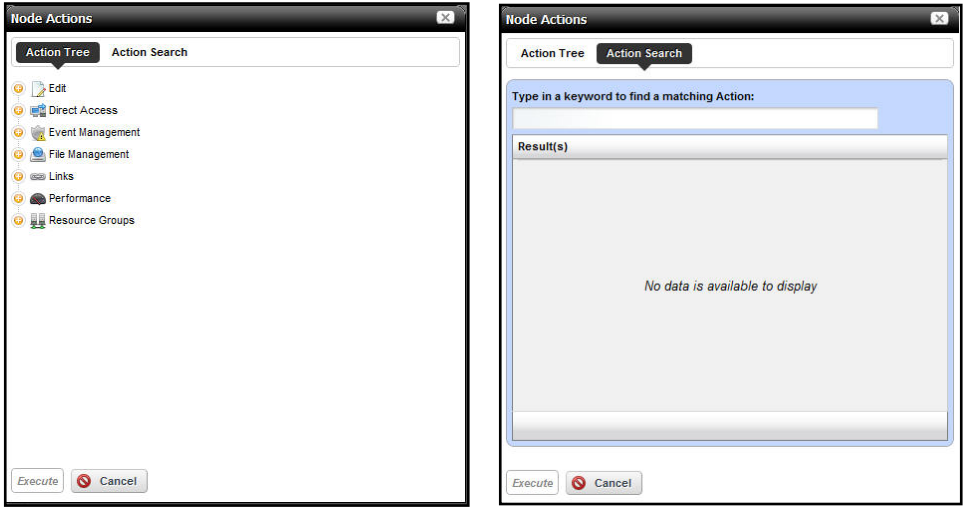

**NMS200 Portlets**

The *Action Tree* panel displays the available actions. The *Action Search* panel lets you enter a desired action and search for it. Select an action and click *Execute* to implement it. Click *Cancel* to dismiss this screen without running any action*.*

## <span id="page-86-0"></span>Control and Styles

- *[ZOOM](#page-86-1)*
- *[DISPLAYED LEVELS](#page-86-2)*

## <span id="page-86-1"></span>*ZOOM*

Click the + or - icons to zoom in or out. The *1* icon returns to the original default magnification (100%). The *Autofit* icon zooms to fit all devices in the topology.

## <span id="page-86-2"></span>*DISPLAYED LEVELS*

Clicking *1* displays the top level. Clicking *2* displays the top level and the one below it. Clicking *All* displays all discovered levels, from device to interface.

**Tip:** The fewer levels displayed, the more quickly the display appears.

Clicking the *Filter* button opens a screen that lets you further tune the Topology display. It includes the following:

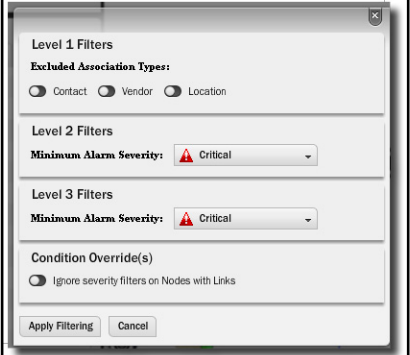

## **Level 1 Filters**

Excluded Association Types (*Contact, Vendor, Location*) lets you turn off those icons. When these are activated, the icons disappear.

## **Level 2 Filters**

Select a *Minimum Alarm Severity* to display from the pick list. When you select a severity, then only resources with that alarm level or greater appear in the topology display.

#### **Level 3 Filters**

Select a *Minimum Alarm Severity* to display from the pick list. This restricts the display on a lower level than *Level 2*.

#### **Condition Override(s)**

When active, this excludes level expands on nodes with links that do not match the severity filters.

Click the *Apply Filtering* button to implement your configuration, or *Cancel* to dismiss this screen without applying it.

## *STYLE OPTIONS*

This tab's options configure node and line appearance. It displays the following when you click buttons in this panel. Notice the fist two have Tooltips tabs in addition to the first one you see:

**• Node Style Options**—Configure how nodes appear in topology.

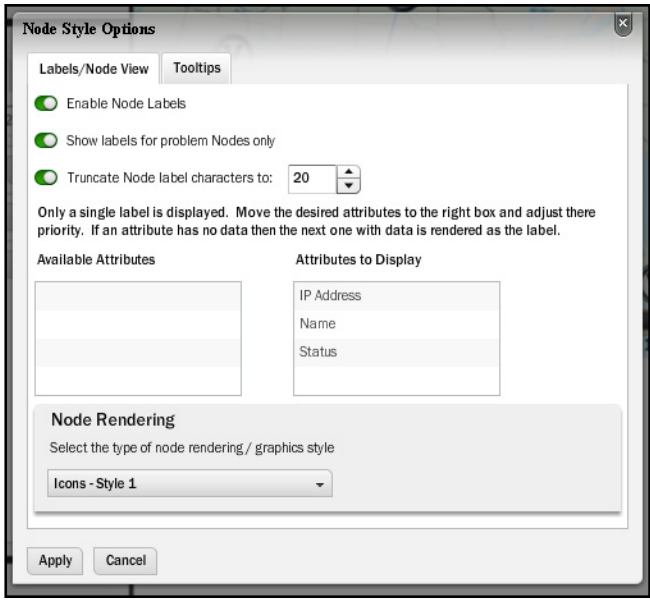

In the *Label / Node View* tab, you can elect to *Enable Node Labels* so labels appear next to icons in topology. Select the attributes in the middle panel. You can also elect to *Show Labels for Problem Nodes Only,* and *Truncate Node Label Characters* (and select the maximum number of characters).

Click to move attributes from *Attributes to Display* (all appear by default) to *Available Attributes* to conceal attributes you do not want displayed.

The *Node Rendering* pick list lets you select from several styles of icon that appear in topology. These include two icon styles (*Style 1*, the default, and *Style 2*), colored *Circles* (the color is the associated alarm color), and *Labels Only*. This last style overrides any previous selection to display labels only for problem nodes.

**• Edge Style Options**—This lets you configure the colors on connections between icons.

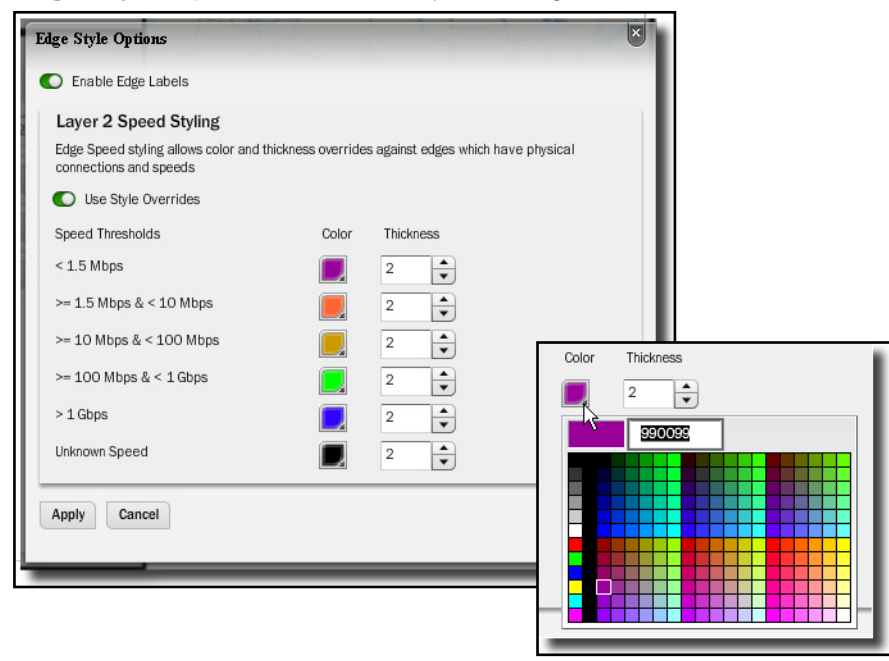

First, click to *Enable Edge Labels*. To have the edge reflect speeds, you can then elect *Layer 2 Speed Styling* (enable *Use Style Overrides*). Select colors for speeds by clicking the lower right corner of the colored boxes that appear next to speed range labels. You can also configure the thickness of the edge next to that color selector. Click *Apply* to enable your configuration, or *Cancel* to abandon it and close this options screen.

**Note:** Revising colors does not mean the revision appears in the legend

**• Background Image**—Click the *+* to select an image, typically a map, that you want to appear in the background, or the - to remove an existing one. Click and drag icons to locations on that image after it has appeared onscreen.

The selector looks for images on the machine where the browser is located. The size and appearance of images depends on the resolution of the monitor and the layout of the page in the browser. For example, setting the screen to1280 by 1024 pixel resolution, with a one-column layout for the page where topology appears, a background graphic can be as large as 800 x 650 pixels.

## <span id="page-88-0"></span>Data / Node Finder

This screen offers additional topology information to help you locate specific resources within the visualization you have produced.

## <span id="page-89-0"></span>**GRAPH INVENTORY**

This displays a legend of icon types followed by a count (in parentheses) of how many of each appear in the topology. The switch at the bottom of this panel centers the display around the selected icon.

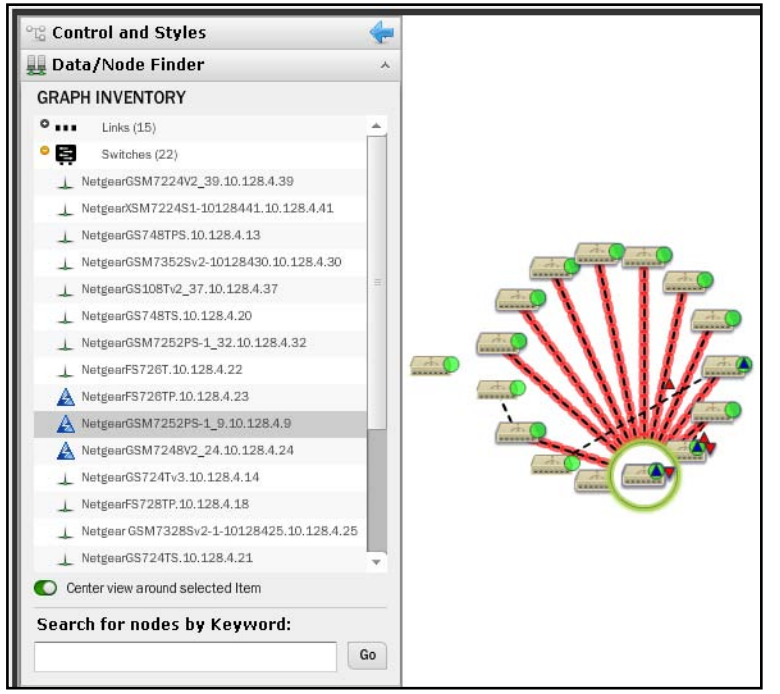

Click the plus (+) to the left of the inventory category icons to display a list of devices in that category in the topology. Click on a list item to highlight that device and its network connection in the topology view. A circle highlights the device and a colored glow highlights its network connection(s). Notice that the listed inventory changes if you drill in.

**Tip:** To make sure the selection appears in your view, select *Center view around selected item* at the bottom of this panel.

This tab also lets you *Search for nodes by Keyword.* Search results highlight specific items within the topology.

#### <span id="page-89-1"></span>**Icons**

The the icons next to listed devices mean the following:

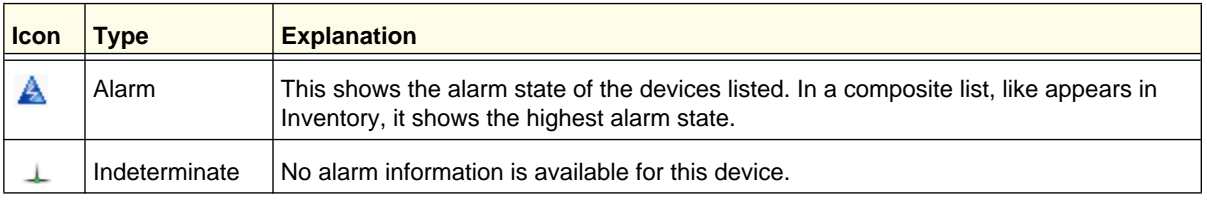

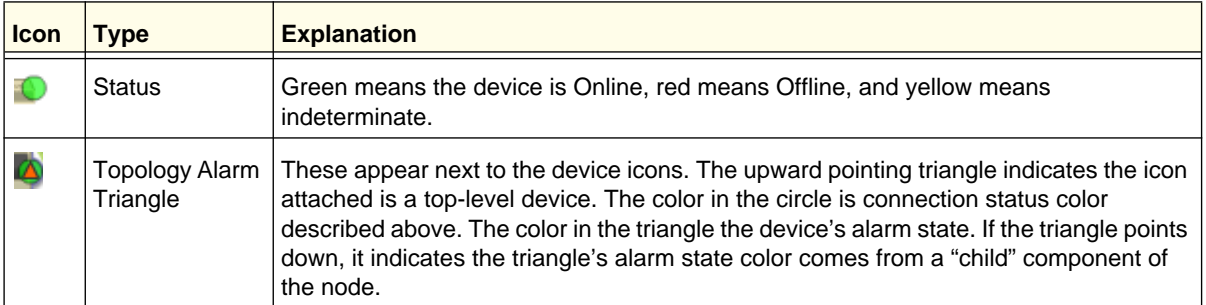

In the [GRAPH INVENTORY](#page-89-0) tab (not the topology), the icons to the left of the devices are alarm icons, and their color reflects the highest alarm state on that device. Icons that appear on the right in the summary tree view displays the highest alarm severity for that type of device.

## <span id="page-90-0"></span>Layout

The layout tab lets you select and configure the type of automated node layout that appears in the topology display.

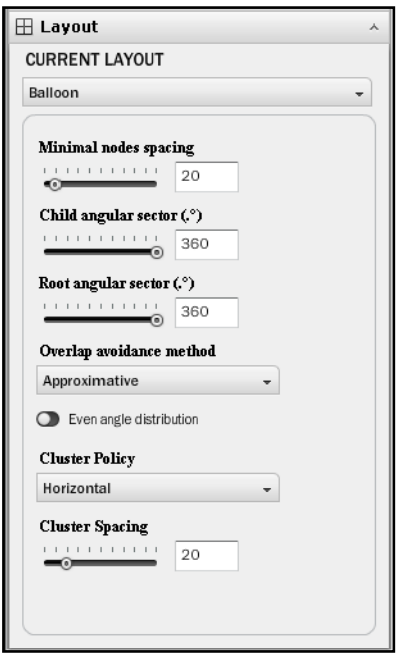

Under CURRENT LAYOUT, use the pick list to select the type of layout. The fields and selectors that appear below depend on the selection. Here are the available layouts, and the fields that go with them:

## **Balloon**

Balloon layouts display links between managed objects in a balloon tree structure. The root is typically whatever device you have expanded or drilled into.

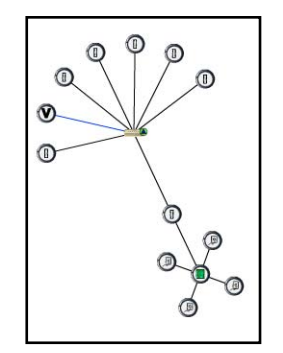

You can specify the following in the settings for this layout:

- **Minimal nodes spacing** Use the slider to determine how close nodes are to each other.
- **Child / Root angular sector (.o)** Use the slider to determine the angular sector. The root sector determines how much of an arc around that root the child nodes fill, and the child sector determines the orientation around the child nodes.
- **Overlap avoidance method**–Select *Approximate* or *Deterministic*.
- **Even angle distribution**–Enable even angle distribution of nodes*.*
- **Cluster Policy**–Select *Vertical* or *Horizontal*. This determines the (automated) orientation of the topology. Remember, you can click and drag device icons.
- **Cluster Spacing**—Use the slider to determine the spacing between icons not in child / parent hierarchy.

## **Orthogonal**

Orthogonal connections include right angles. You can specify the following settings for such layouts.

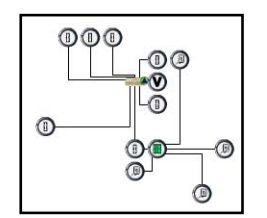

- **Minimal nodes spacing**–Use the slider to configure the node spacing.
- **Use pseudo-orthogonal edges**–Enable pseudo-orthogonal edges that have non-right angles*.*
- **Cluster Policy**–Select *Vertical* or *Horizontal*. This determines the (automated) orientation of the topology. Remember, you can click and drag device icons.
- **Cluster Spacing**—Use the slider to determine the spacing between icons not in child / parent hierarchy.

## **Radial**

Radial layouts arrange nodes in concentric rings.

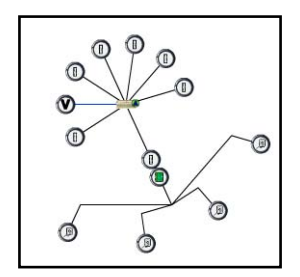

- **Minimal concentric rings radius**  Use the slider to determine the concentric ring spacing.
- **Minimal nodes spacing** Use the slider to determine the nodes spacing.
- **Angular sector (.o)** Use the slider to determine the arc where child nodes appear.
- **Overlap avoidance method**–Select *Approximate* or *Deterministic*.
- **Root node selection policy**–Select *Most weighted (for general graphs), Manual (for general graphs)* or *Directed (only for tree graphs)*.
- **Link drawing type**–Select from *Straight, Straight polyline, Curved polyline, Orthogonal polyline, Orthogonal curved.*
- **Cluster Policy**–Select *Vertical* or *Horizontal*. This determines the (automated) orientation of the topology. Remember, you can click and drag device icons.
- **Cluster Spacing**—Use the slider to determine the spacing between icons not in child / parent hierarchy.

## **Circular**

Circular layouts arrange all nodes in a circle.

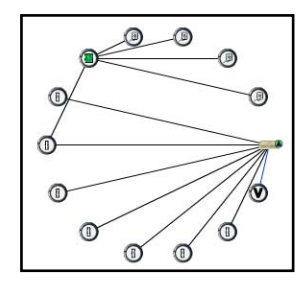

- **Minimal circle radius**  Use the slider to determine the radius of the circle.
- **Minimal nodes spacing** Use the slider to determine the nodes spacing.
- **Wedge Angle** –Use the slider to determine the arc where child nodes appear.
- **Overlap avoidance method**–Select *Approximate* or *Deterministic*.
- **Root node selection policy**–Select *Most weighted (for general graphs), Manual (for general graphs)* or *Directed (only for tree graphs)*.
- **Link drawing type**–Select from *Straight, Straight polyline, Curved polyline, Orthogonal polyline, Orthogonal curved.*
- **Cluster Policy**–Select *Vertical* or *Horizontal*. This determines the (automated) orientation of the topology. Remember, you can click and drag device icons.
- **Cluster Spacing**—Use the slider to determine the spacing between icons not in child / parent hierarchy.

## **Hierarchical-Cyclic**

This arranges connections in a hierarchy. Use the following settings to alter its appearance.

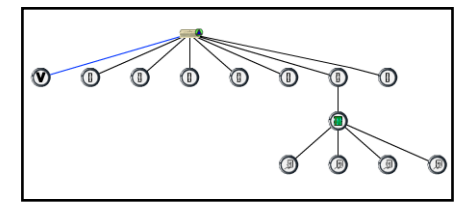

- **Distance between levels** Use the slider to determine the distance between levels.
- **Distance between nodes** Use the slider to determine the distance between nodes.
- **Orientation**–Select from *Top to Bottom, Bottom to Top, Left to Right* or *Right to Left*.
- **Draw edges from** –Select from *Node Center* or *Node Side*.
- **Link drawing type** –Select from *Straight, Straight polyline, Curved polyline, Orthogonal polyline* or *Orthogonal curved*.
- **Cluster Policy** –Select from *Horizontal* or *Vertical*.
- **Cluster Spacing**—Use the slider to determine the spacing between icons not in child / parent hierarchy.

## **Basic Spring**

Basic Spring is an algorithm attempts to produce a natural layout that optimizes a spread out topology.

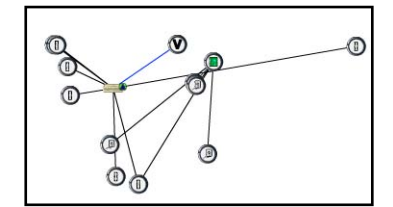

- **Optimal Edge Length** Use the slider to determine the distance between nodes.
- **Cluster Policy** –Select from *Horizontal* or *Vertical*.
- **Cluster Spacing**—Use the slider to determine the spacing between icons not in child / parent hierarchy.

# <span id="page-94-0"></span>**OVERVIEW**

This displays a thumbnail of the entire topology that appears in the larger screen to the right. Click a location to move the larger view to center on it.

# <span id="page-94-1"></span>Alarms in Topology

Colored circles and triangles appear next to topology nodes to indicate its network status (circles) or the alarm state of the device (triangles, apex points up) or the alarm state of its child entities (off-center triangles, apex points down). For information about the alarm, hover your cursor over the triangle, and a popup appears describing the device, whether the alarm is on the device or a "child," and what is its severity.

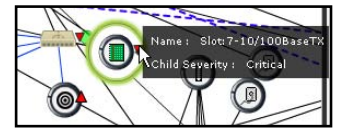

The alarms indicated are like alarms described in the portlet *Alarms* [on page](#page-50-0) 51.

# Vendors

In its summary form, this portlet displays the available vendors for network resources.

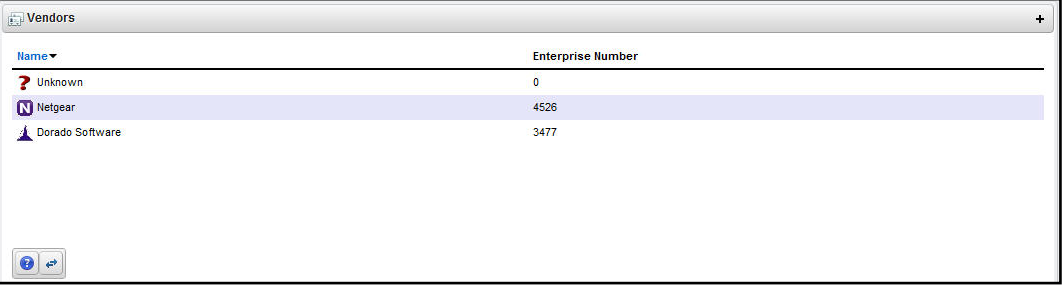

Right-clicking a row lets you *Share with User,* (See *[Sharing](#page-42-0)* on page 43*.)* or use the Import / Export common menu capabilities described in *[Import / Export](#page-41-0)* on page 42.

This screen has the following columns:

- **Vendor Icon**—The icon for this vendor.
- **Enterprise Number**—The enterprise number for this vendor.
- **Vendor Name**—The name for this vendor.

## *Expanded Vendor Portlet*

When you expand the Vendor portlet, besides sharing you can also *Add / Remove Columns* item (see *[Add / Remove Columns](#page-39-0)* on page 40). This screen has the same columns available as the summary screen.

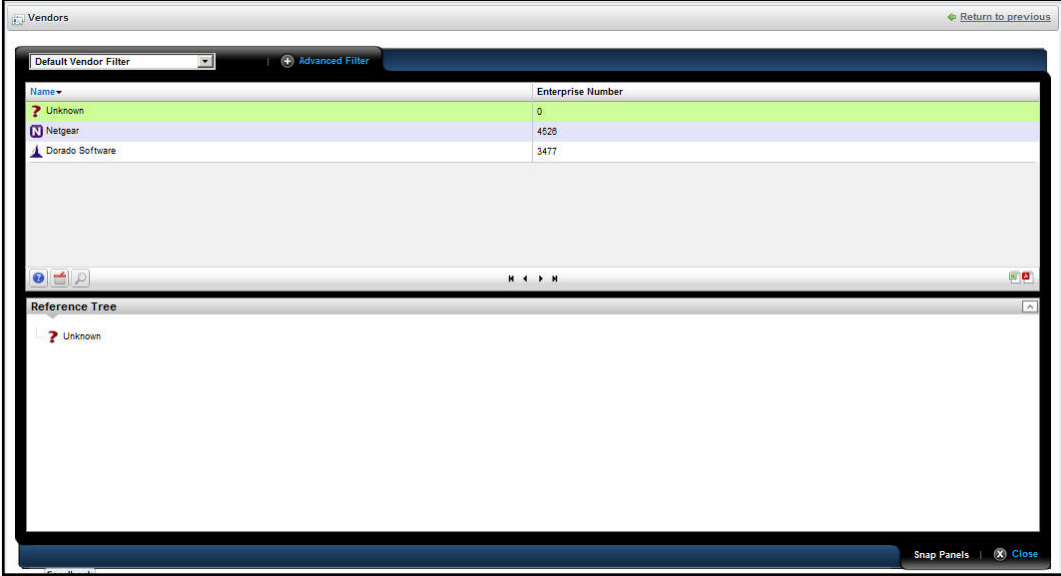

## **Vendors Snap Panel**

The snap panel displays the containers where the selected vendor is a member.

# Monitoring 5. Monitoring 5. 1980.

This chapter describes Resource Monitors as they appears in NMS200's web portal. For more information about creating, managing and configuring such monitors, refer to NMS200's *User Guide*. The following describes these monitors:

- [Resource Monitors](#page-96-0)
- [Top \[Asset\] Monitors](#page-112-0) (pre-configured monitors that come with your installation by default.

Finally, this chapter contains a reminder about scheduling refreshes of monitor target groups. See *[Scheduling Refresh Monitor Targets](#page-112-1)* on page 113.

## <span id="page-96-0"></span>Resource Monitors

This summary screen displays currently, active performance monitors in brief.

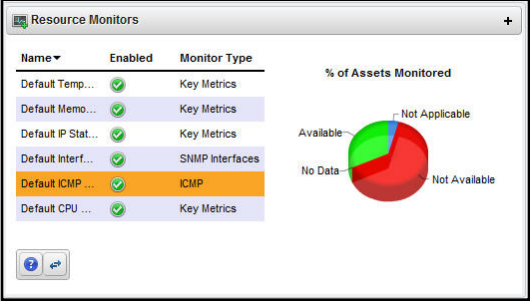

The *Name* column displays the identifier for each monitor instance, *Enable* displays a green check if it is currently enabled, or a red minus if it is disabled.

The *Monitor Type* column typically displays what the monitor covers. Hover your cursor over this column to see a popup with the selected monitor's properties. The popup that appears after this query displays the relevant information for the monitor, including whether it is *Enabled*, *Name, Description, Target Count, Retention Policy,* and *Polling Interval Value*.

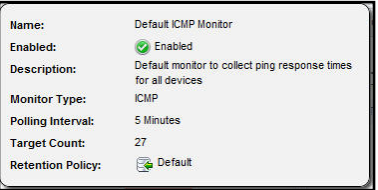

The graph that appears to the right of the monitors displays the aggregate availability information for the enabled monitors. Topics graphed include, *Available, Not Available, No Data* and *Not Applicable.*

Right-click a listed monitor to do the following (not all menu items appear for all types of monitors):

- **Refresh Monitor—** Re-query to update any targets for the current monitor. See *[Scheduling Refresh Monitor Targets](#page-112-1)* on page 113 for instructions about automating this.
- **Enable / Disable Monitor**—Enables or disables the monitor. Only one of these options appears.
- **New Monitor**—Lets you create a new monitor of the type you select in the sub-menu. See *[Monitor Editor](#page-98-0)* on page 99 for details.
- **Open Monitor**—Opens the [Monitor Editor](#page-98-0), where you can modify the selected monitor's configuration.
- **Delete**—Removes the selected monitor.

#### <span id="page-97-0"></span>**Expanded Resource Monitor**

This screen appears when you click the plus in the upper right corner of the summary screen.

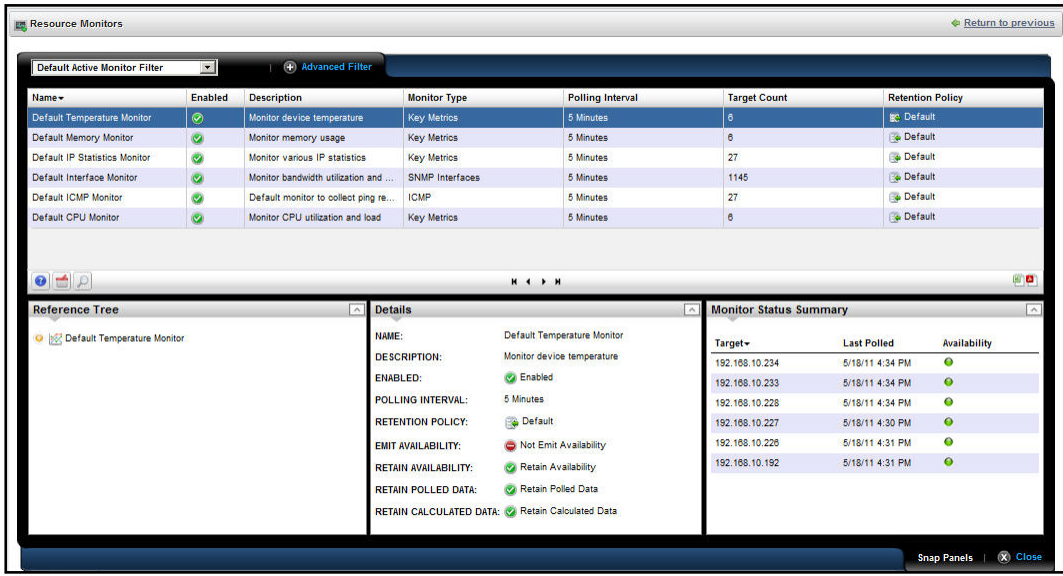

As in most expanded views, this one displays a list ordered by the *Name* of the monitor, and adds *Add / Remove Columns* to the previously available menu. Available columns include those on the summary screen (*Name, Enabled, Monitor Type*) as well as *Description, Poling Interval, Target Count* and *Retention Policy.*

#### **Resource Monitor Snap Panels**

When you select a monitor, the Snap Panels at the bottom of the screen display details about it. The *Reference Tree* shows the selected monitor's connection to attributes, groups, retention policies and its membership (the devices monitored).

The *Details* Snap Panel displays the attributes the popup shows when you hover the cursor over the *Monitor Type* column in the summary screen, and adds *Emit Availability* (events), *Retain Availability, Retain Polled Data,* and *Retain Calculated Data* parameters.

The *Monitor Status Summary* Snap Panel displays the status of each individual member (*Target*) of the monitor, showing the *Last Polled* time and date, and a title bar and icon indicating *Availability* (green is available, red is not).

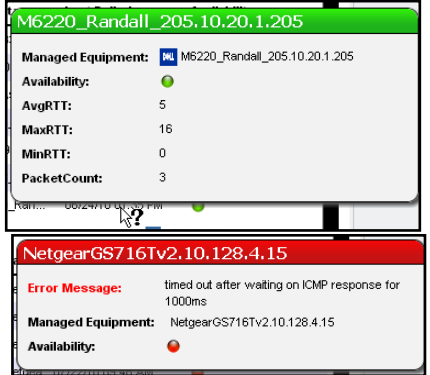

Hover the cursor over the Availability icon, and a popup appears with details about availability. If the device is available, the *RTT* (round-trip time) for communication appears in *Avg* (average), *Max* (maximum), and *Min* (minimum) amounts, along with the *PacketCount*. If it is not, an *Error Message* appears instead of the *RTT* and *PacketCount* parameters.

To edit more performance settings and targets than are available here, use the features described in *[Dashboard Views on page](#page-114-0) 115*. You can create and display dashboards by right-clicking items in [Managed Resources,](#page-132-0) selecting Show Performance.

## <span id="page-98-0"></span>Monitor Editor

This editor lets you fine-tune the monitor you selected and right-clicked to open the editor. It includes the following panels and fields:

- *[General](#page-99-0)*
- [Monitor Options](#page-100-0)
- [Calculated Metrics](#page-100-1)
- [Thresholds](#page-102-0)
- [Inventory Mappings](#page-104-0)

## <span id="page-99-0"></span>*General*

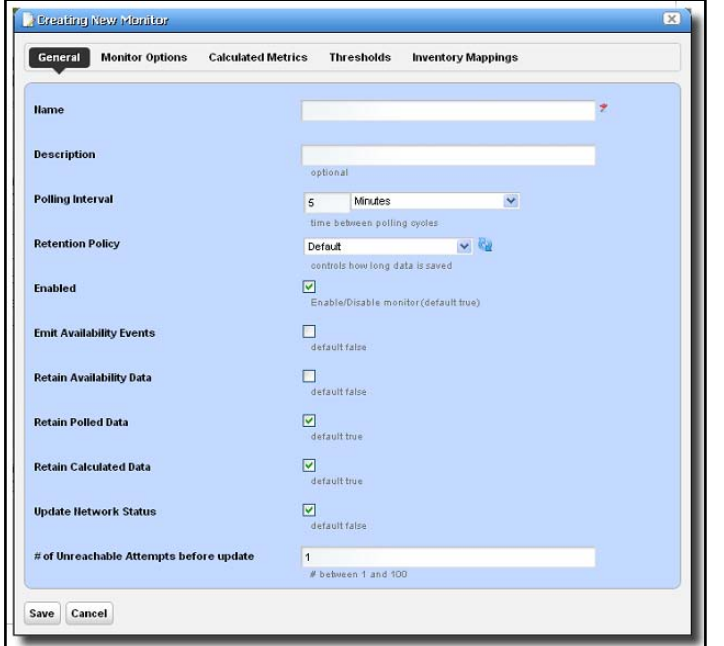

The General panel is common to all different monitor types.

- **Name**—The identifier for this monitor.
- **Description**—A text description for this monitor.
- **Polling Interval**—Use these fields to configure how often the monitor polls its target(s).
- **Retention Policy**—This configures how long NMS200 retains the monitor's data.
- **Enabled**—Check to enable.
- **Emit Availability Events**—Check to activate emitting availability events.
- **Retain Availability Data**—Check to activate. You must Retain availability data to enable alarms. If you define thresholds, you should retain availability data. *Retain availability data* stores the Boolean values of whether availability data was in the range your defined metrics.
- **Retain Polled Data**—Check to activate. If you uncheck *Retain polled data* only calculated data remains, you cannot view data retrieved from monitored entities. Turning off *Retain polled data* discards the data as it arrives from the device.
- **Retain Calculated Data**—Check to activate. *Retain calculated data* complements *Retain polled data*. If checked, it stores the calculated results which came from the raw poll data received from the device.
- **Update Network Status**—Check to activate a check of the monitored device's network status.
- **# of Unreachable Attempts before update**—The number of attempts to reach the device before NMS200 updates the displayed network status of the device. (1-100)

Click *Save* to preserve any edits you make, or *Cancel* to abandon them.

## <span id="page-100-0"></span>*Monitor Options*

Monitor options contains two panels. The entity panel lets you select the monitor targets. The types of monitor entities allowed varies depending on the type of monitor. The second panel contains options specific to the monitor type being edited.

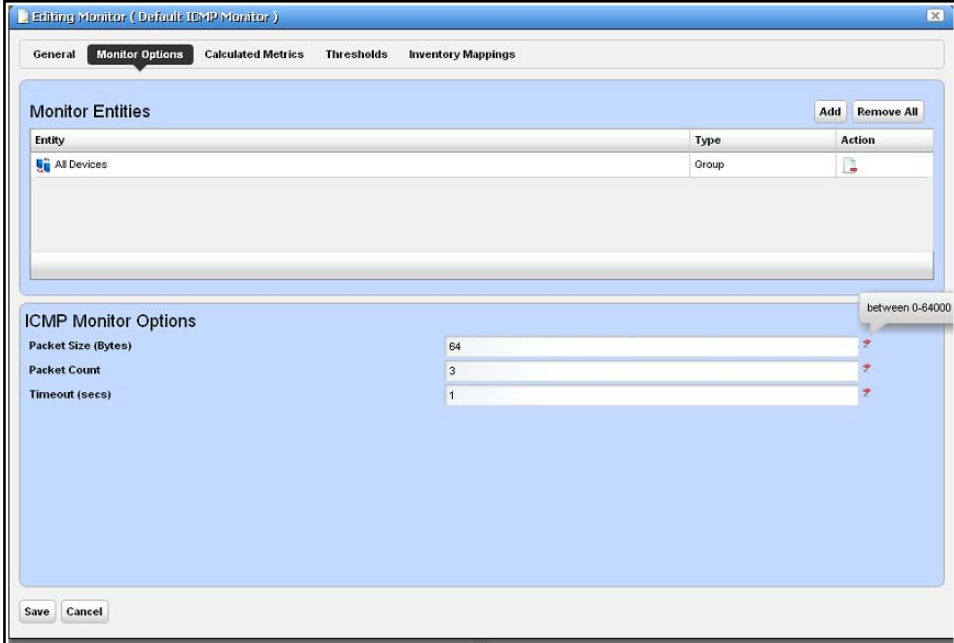

The entity and options panels for the various types of monitors appear below in *[Monitor](#page-105-0)  [Options Type-Specific Panels](#page-105-0)* on page 106.

## <span id="page-100-1"></span>*Calculated Metrics*

The calculated metrics panel lets you create attributes that are calculated from existing monitor attributes. The metric attribute legend assigns a letter value to each monitor attribute. The *Reassign* button reassigns the letters. This is useful if some attributes have been deleted and their letters are no longer used.

The *Configured Metrics* table lists the calculated metrics. An edit and delete action appears to the right of each row. The *Add* button creates a new calculated metric and the *Remove All* button deletes all the calculated metrics.

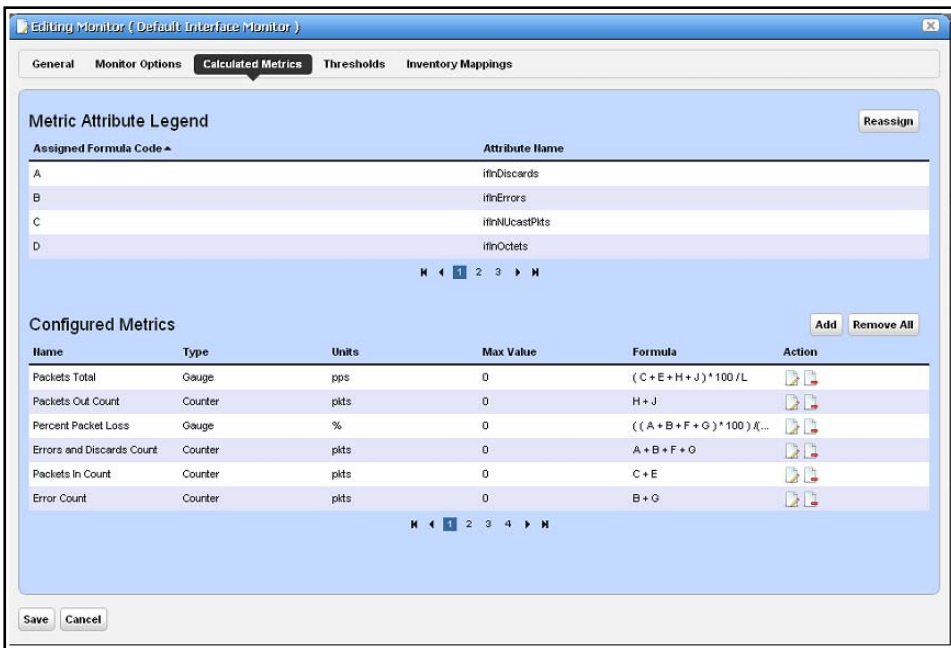

Clicking on the Add button or edit button displays the calculation editor.

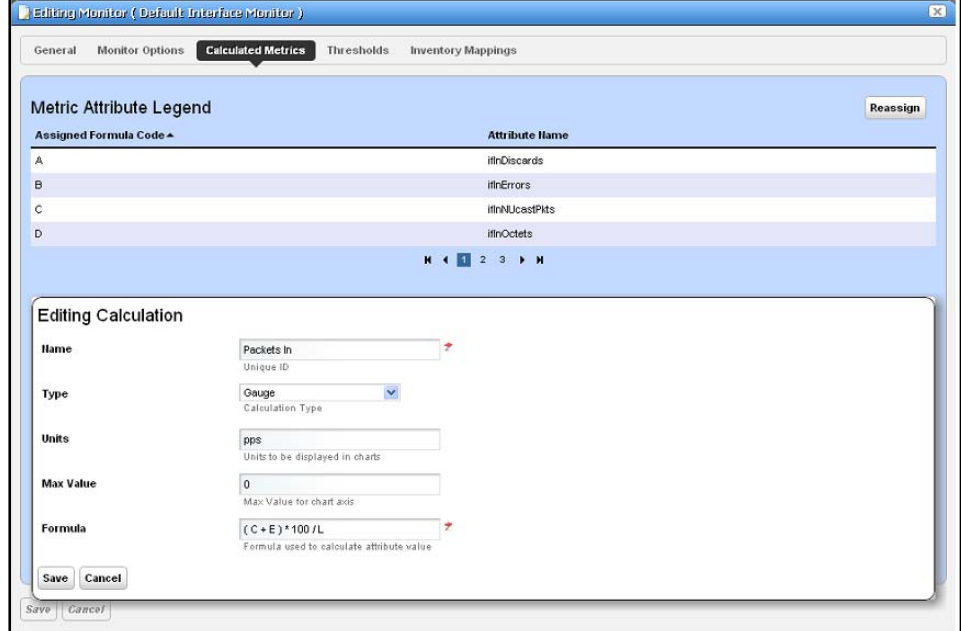

This panel contains the following properties:

- **Name**—The attribute name to be displayed for the calculation
- **Type**—Calculation Type Gauge or Counter
- **Units**—Units string to appear in graphs
- **Max Value**—Maximum value to be used in graphing (0 = no max)
- **Formula**—The formula for the calculation using the assigned formula codes from the metric attribute legend.

## <span id="page-102-0"></span>*Thresholds*

The thresholds panel allows the user to set threshold intervals on attributes in the monitor. The table lists the attributes for which attributes have been configured. Each row has an edit action and delete action. The Add button allows thresholds to be specified for another attribute. If all monitor attributes have thresholds defined for them the Add button will be disabled.

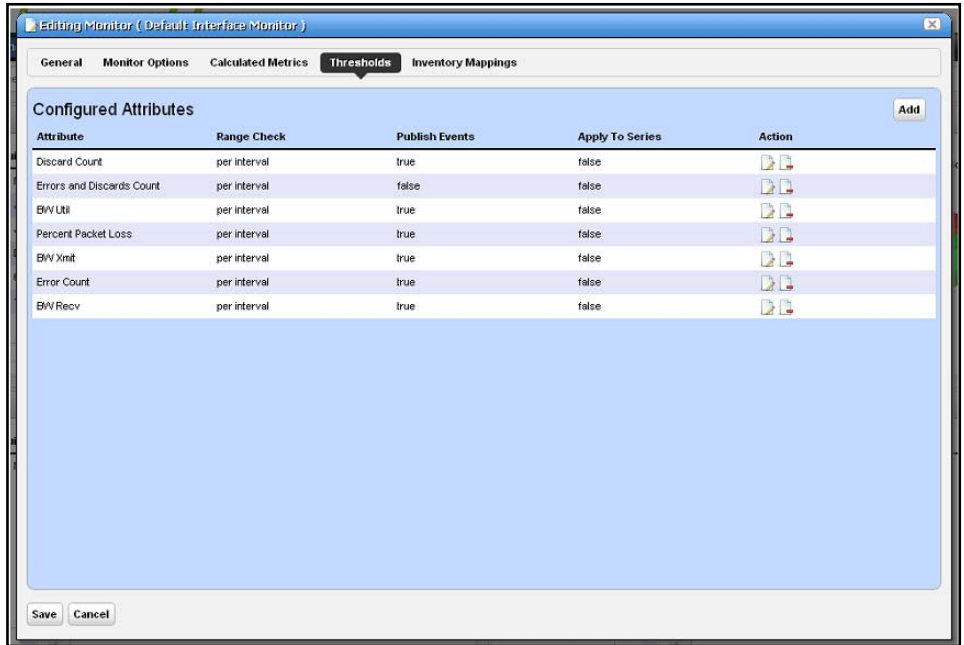

The *Add* or *Edit* buttons open a threshold editor (blank or with existing, configured thresholds, respectively).

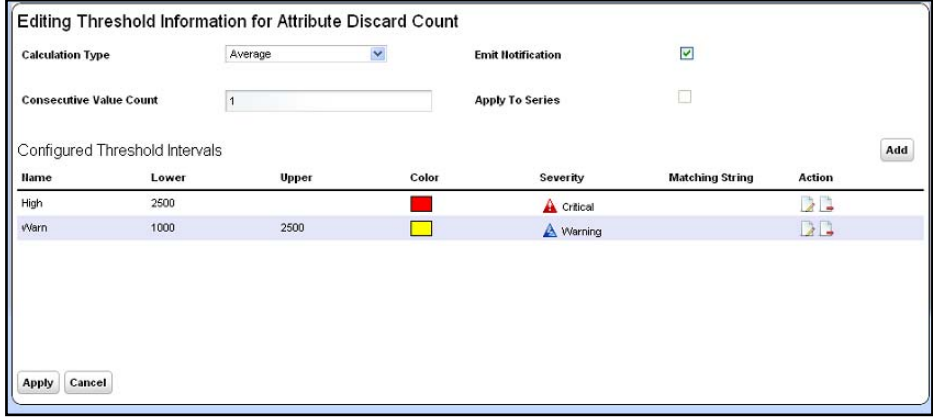

- Configure threshold intervals you *Add* at the bottom of this screen according to the following parameters.
- **Attribute Name—**Appears when you click *Add* rather than *Edit*ing a selected threshold*.*  Use the pick list that appears in this screen to select the attribute for which you are specifying threshold information. When you *Edit*, the name of the attribute appears as a title within the editor screen.
- **Calculation Type**—Select from the pick list. Specifies whether the range calculation is to be done based on *Average* or *Consecutive* values.
- **Consecutive Value Count**—Select how many consecutive values to consider at once for a range calculation. Typically the larger the number here, the less "flutter" in reporting threshold crossings.
- **Emit Notification**—Check to emit an event if the device crosses the configured threshold(s).
- **Apply to Series**—Check to enable on composite attributes only. Checking this applies the threshold to individual elements within the series. When it is unchecked, the threshold applies only to aggregate measurements (the overall value of the series), not individual elements within the series.

For example; a Key Metric monitor for CPU utilization on a device with two CPUs actually monitors both CPUs. When unchecked, the threshold applies to the average of both CPUs, when checked, the threshold applies to each individual CPU.

**Tip:** When you check this, you can also apply thresholds to regular expressions. This is useful to monitor components within components, for example cores within a CPU.

Click *Apply* to preserve your edits, or *Cancel* to abandon them.

The threshold interval editor pops up when you select the *Add* button or the *Edit* icon to the right of a threshold's row in the threshold attribute editor.

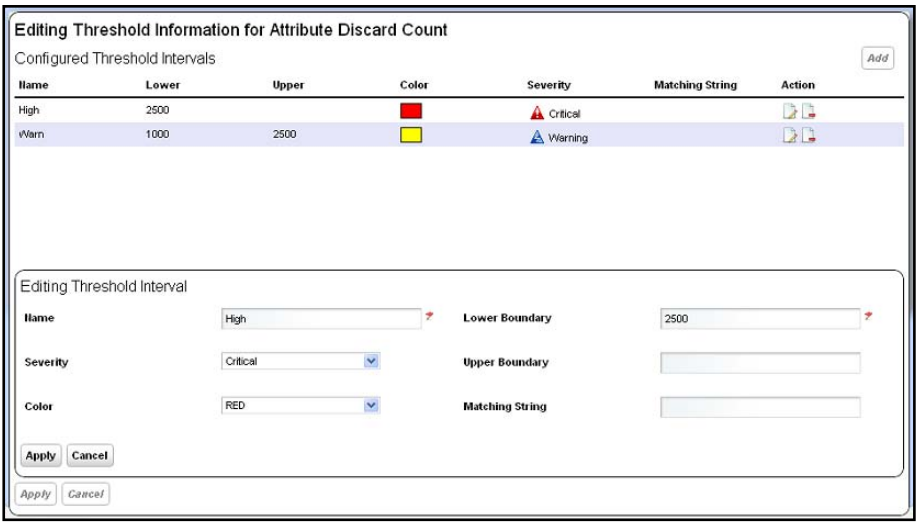

This screen contains the following fields:

- **Name**—The identifier for the threshold interval.
- **Severity**—The event severity for crossing this threshold interval (*informational/indeterminate/warning/minor/major/critical*)
- **Color**—The color to display threshold interval on graphs.
- **Lower Boundary**—The interval's lower boundary.
- **Upper Boundary**—The interval's upper boundary. May be blank.
- **Matching String**—A Regex matching string.

## <span id="page-104-0"></span>*Inventory Mappings*

The inventory mappings panel allows the user to associate any of several predefined inventory metrics with a monitor attribute. The available metrics are *CPU Utilization %, Memory Utilization %, ICMP Round Trip Time, ICMP packet errors,* and *Bandwidth utilization %.* 

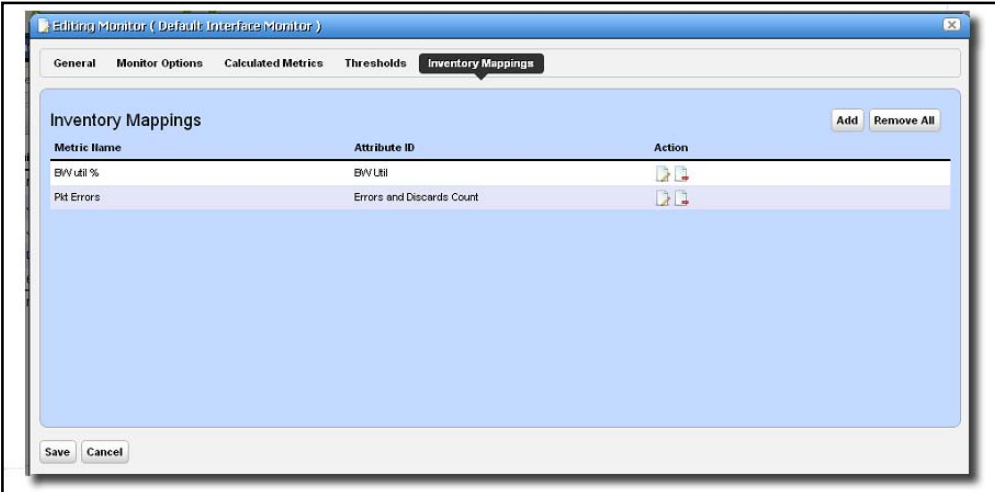

You can *Add* a new mapping with that button, or *Remove All* listed mappings with that button. You can also edit or delete listed mappings with the *Action* icons to the right of each row. Adding or editing opens the Inventory Mapping Editor.

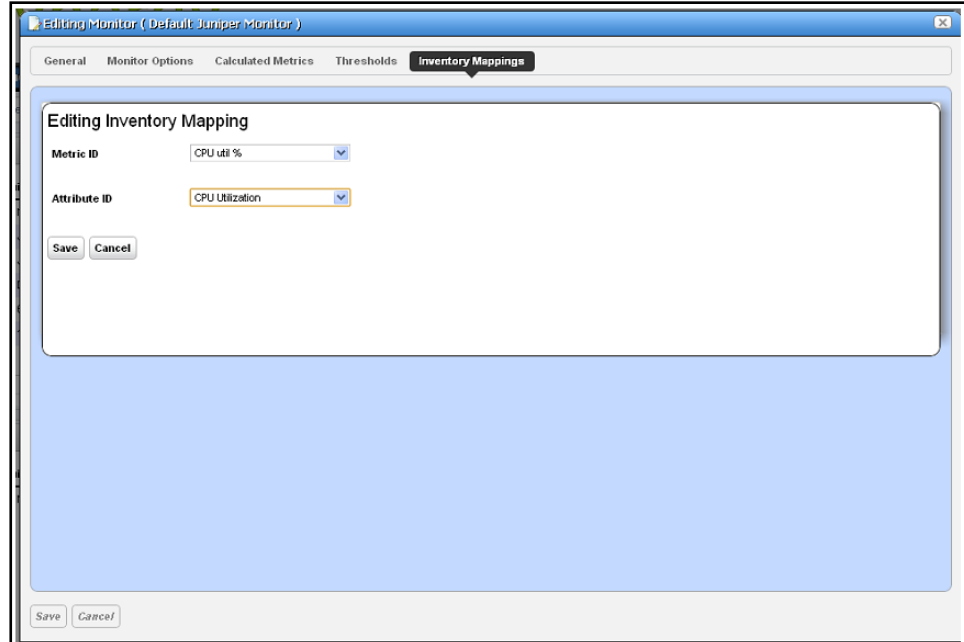

This lets you configure the following:

- **Metric ID**—Inventory metric name
- Attribute ID- Attribute to associate with the inventory metric

## <span id="page-105-0"></span>Monitor Options Type-Specific Panels

The following describes the panels associated with the following [Monitor Options](#page-100-0) types.

- [ICMP Monitor](#page-107-0)
- [Key Metrics Monitor](#page-108-0)
- [SNMP Monitor](#page-109-0)
- [SNMP Interface Monitor](#page-111-0)

The *[SNMP Interface Monitor Example](#page-105-1)* describes creating a monitor

## <span id="page-105-1"></span>*SNMP Interface Monitor Example*

#### **To set up a typical performance monitor, follow these steps:**

- **1.** In the *Resource Monitors* portlet, and create a new monitor by right-clicking and selecting *New*.
- **2.** Select the type of monitor from the submenu—for this example, an *SNMP Interfaces* monitor.
- **3.** In the *General* screen, enter a name, leave *Enabled* checked, enter a polling interval (5 minutes is the default). For this example, check *Retain polled data* and accept the remaining defaults for checkboxes and the retention policy.
- **4.** Select an entity to monitor by clicking the *Add* button in the top portion of the *Monitor Options* screen. For an interface monitor, select *Interface* as the Type at the top of the screen. You can also filter the list of interfaces that appear further by selecting *Interface Type* as *Ethernet*, for example.

**Tip:** Notice that you can add refinements like filtering on *Administrative State* and *IP Address* to the filter.

- **5.** Select interfaces (Ctrl+click to add more than one), then click *Add Selection* then *Done* to confirm your entity.
	- **Tip:** Hover your cursor over a line describing an interface to have a more complete description appear as a popup.
- **6.** Click *Browse* to display the MIB Browser (see *[SNMP Monitor](#page-109-0)* on page 110) For the sake of this example, we elect to monitor ifInErrors (in RFC Standard MIBs, RFC1213-MIB > Nodes > mib-2 > interfaces > ifTable > ifEntry > ifInErrors).
- **7.** In the *Thresholds* screen, configure thresholds by first clicking *Add.*
- **8.** In the threshold editor, enter a name (Examples: *Low, Medium, Overload*), an upper and lower boundary, (0 - 10, 10 - 100, 100+), a severity (*Informational, Warning, Critical*) and color (BLUE, YELLOW, RED). In this case, no string matching is necessary. When the data crosses thresholds, the monitor reacts.

Attributes available depend on the type of monitor you are creating. Notice that, you can also check to make crossing this threshold emit a notification (an alarm that would appear on the Alarm panel). You can also configure the type of calculation, and so on. You can even alter existing thresholds, by selecting one, then clicking *Edit* to the right of the selected threshold.

**Note:** If a threshold's counter is an SNMP Counter32 (a 32-bit counter) monitoring can exceed its capacity with a fully utilized gigabit interface in a relatively short period of time. The defaults configured in this monitor account for this, but if you know that this is an issue, you can probably configure the monitor to account for it too.

After taking a look at Thresholds no more configuration is required. Notice, however, that you can also configure *Calculated Metrics* and *Inventory Mappings* on other screens in this editor to calculate additional values based on the monitored attributes, and to map them.

**Tip:** *Calculated Metrics* is particularly valuable if you want to monitor a composite like ifInErrors + ifOutErrors or want to calculate a parameter like errors per minute when you have a 5-minute monitoring interval.

Consult the sections above for more information about the other screens and their capabilities.

- **9.** Click *Apply* for each threshold interval you configure, then *Apply* for the entire threshold configuration.
- **10.** Click *Save* and the monitor is now active.

Notice that the *Availability* icon appears at the top of a *Monitor Status Summary* snap panel in the [Expanded Resource Monitor](#page-97-0) next to a time/date stamp of its last polling. Right-click the monitor and select *Refresh Monitor* to manually initiate polling.

Values displayed in the Overall Availability column of the Monitor Manager do not automatically refresh and may be out of date. The *Reference Tree* snap panel maps the monitor's relationship to its target(s) attribute(s) and other elements. The *Details* snap panel summarizes the monitor's configuration.

**11.** For information about having the monitor's results appear in the a *Dashboard* portlet, see *[Dashboard Views on page](#page-114-0) 115*.

## <span id="page-107-0"></span>*ICMP Monitor*

The ICMP Monitor Options panel contains the following properties:

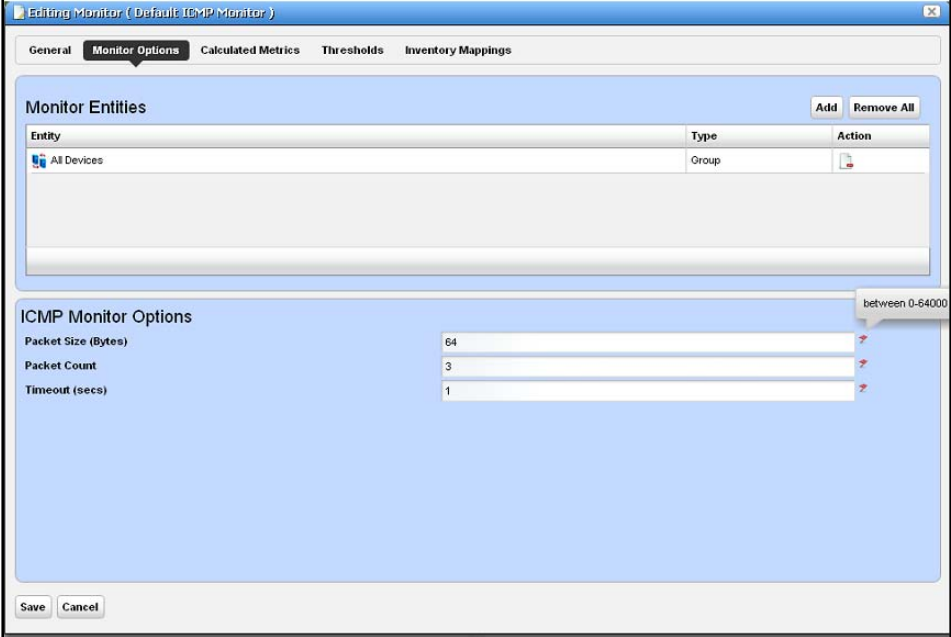

- **Packet Size**—Size of packet for ICMP transmission
- **Packet Count**—Number of packets to send.
- **Timeout**—Number of seconds without a response before a timeout is issued
The ICMP Entity Panel lets you select resource groups and Resource manager objects. Clicking *Add* button displays a selector panel for these.

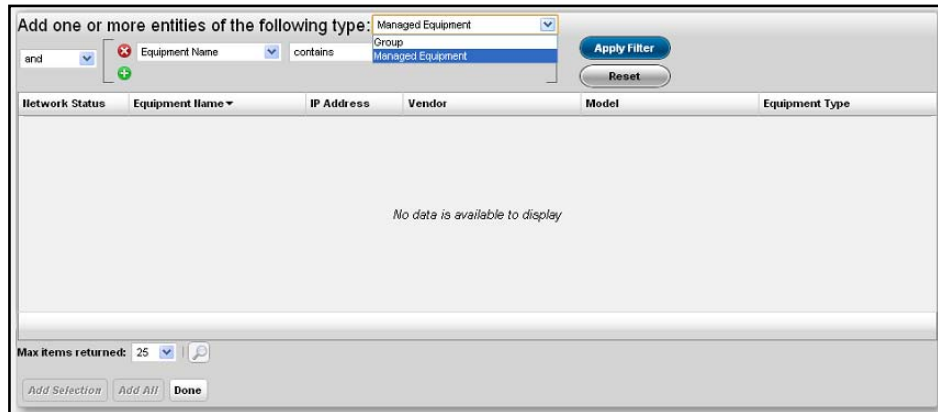

Select the type of entity you want to add, then select any desired filter attributes, then click *Apply Filter*. Select from the entities that appear and add them to the monitor.

### *Key Metrics Monitor*

The Key Metrics Properties panel contains a list of key metrics you can add to the monitor. They are grouped by category.

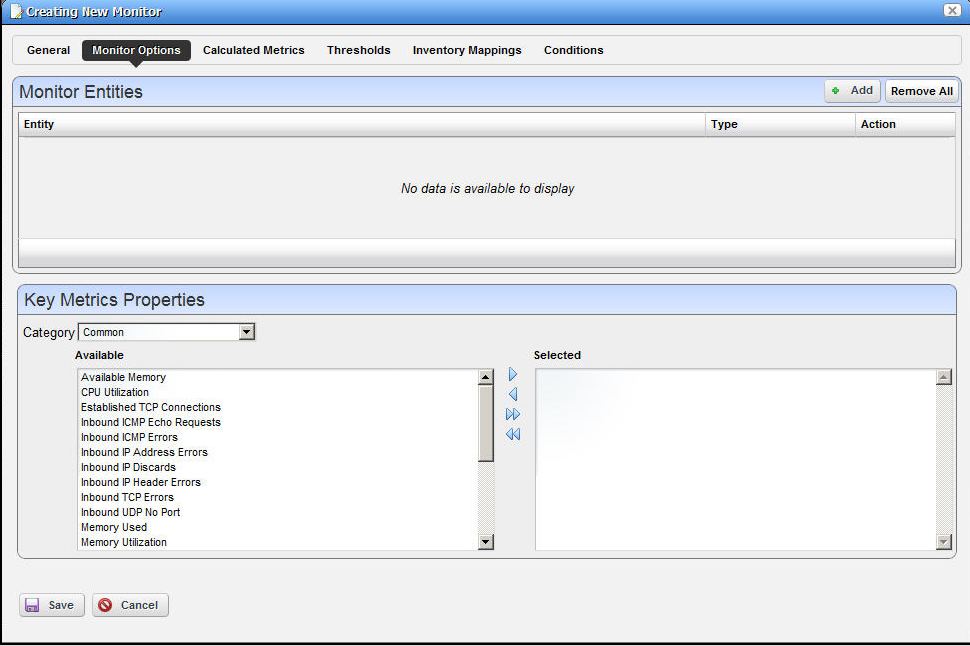

The Monitor Entities Panel lets you select equipment group and equipment manager objects (as described in *[ICMP Monitor](#page-107-0)* on page 108, above).

The Key Metrics Properties panel at the bottom of this screen uses a pre-defined list of key metrics. It does not check if the key metrics selected are supported by the devices and groups selected in the monitor.

### <span id="page-109-0"></span>*SNMP Monitor*

The SNMP attributes panel lets you specify which SNMP attributes are to be monitored.

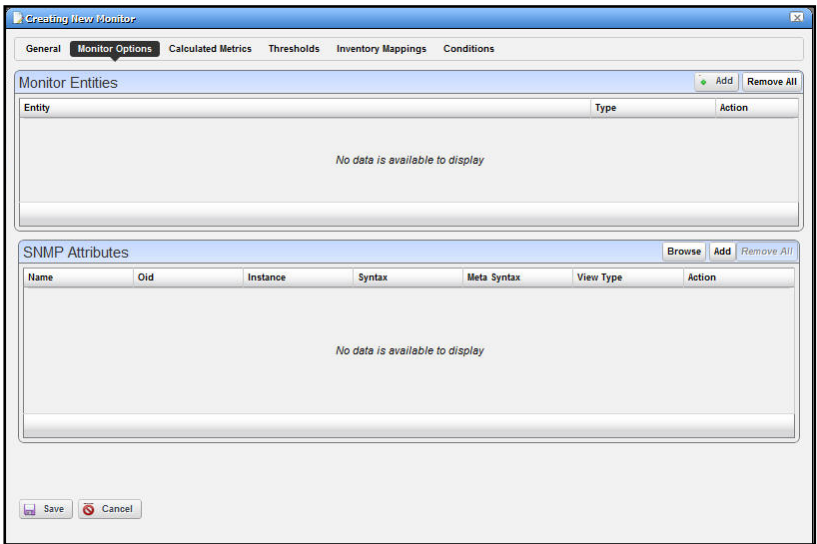

You can specify the SNMP attributes the following ways:

- With the SNMP browser, or
- Entering the SNMP attribute properties explicitly.

The *Browse* button launches the SNMP browser.

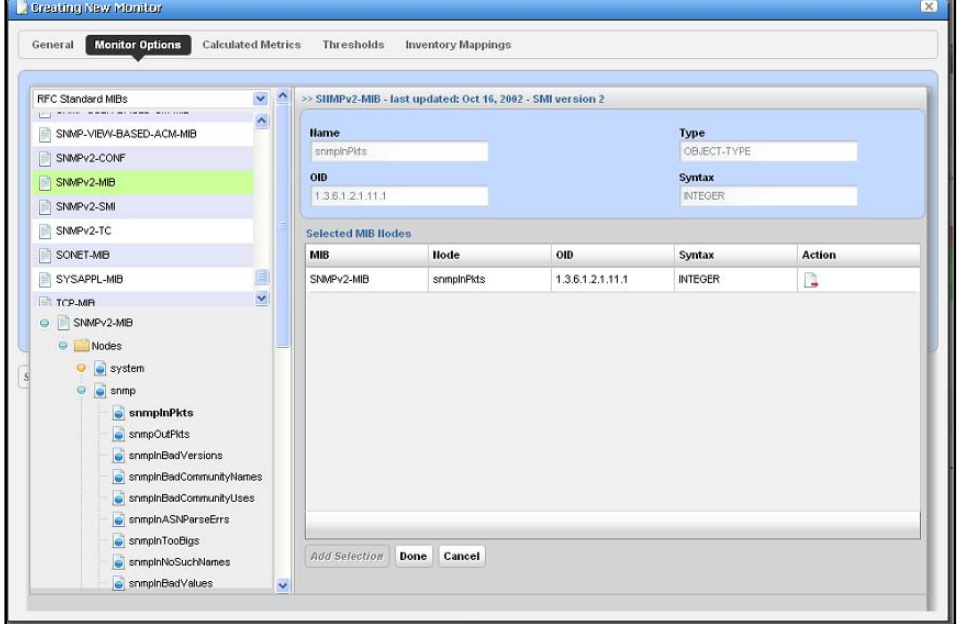

Click on the desired SNMP nodes and then click on the *Add Selection* button to add an SNMP attribute. When done selecting, click the *Done* button to add selected attributes to the monitor or *Cancel* to abandon the operation and close the browser.

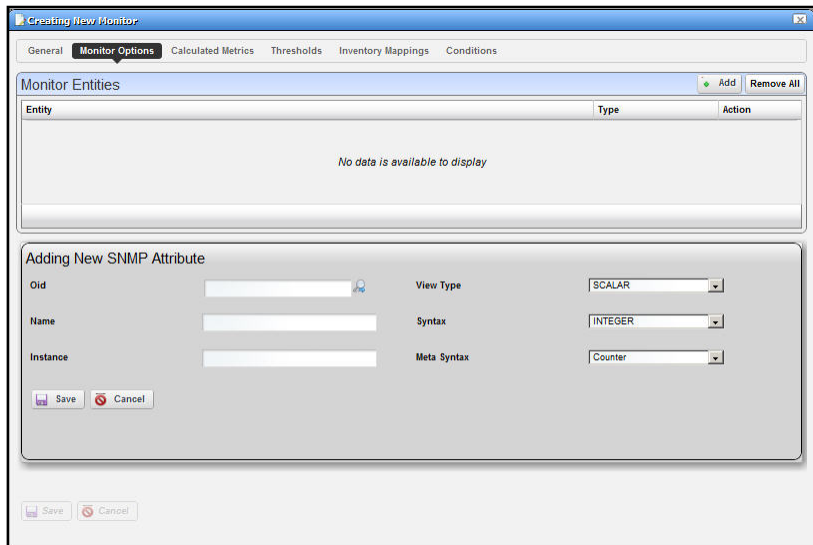

The Add and Edit buttons in the SNMP attribute panel launch the SNMP Attribute editor.

This panel contains the following properties:

- **Oid**—The object identifier for this attribute
- **Name**—This attribute's name
- **Instance**—SNMP instance. 0 for scalar or the ifIndex value for an SNMP column.
- **View Type**—*Scalar* or *Column.*
- **Syntax**—*Integer, Boolean, DisplayString,* and so on.
- **Meta Syntax**—*Counter, Gauge*, and so on.

If you type in an OID and click the search button next to the OID field, the browser searches the MIB for the OID and fills in the other values if it finds the OID.

### *SNMP Interface Monitor*

The SNMP Interface Monitor Entity editor supports the following entity types: group, equipment manager, port and interface. It also supports port and interface filters on groups and equipment manager objects.

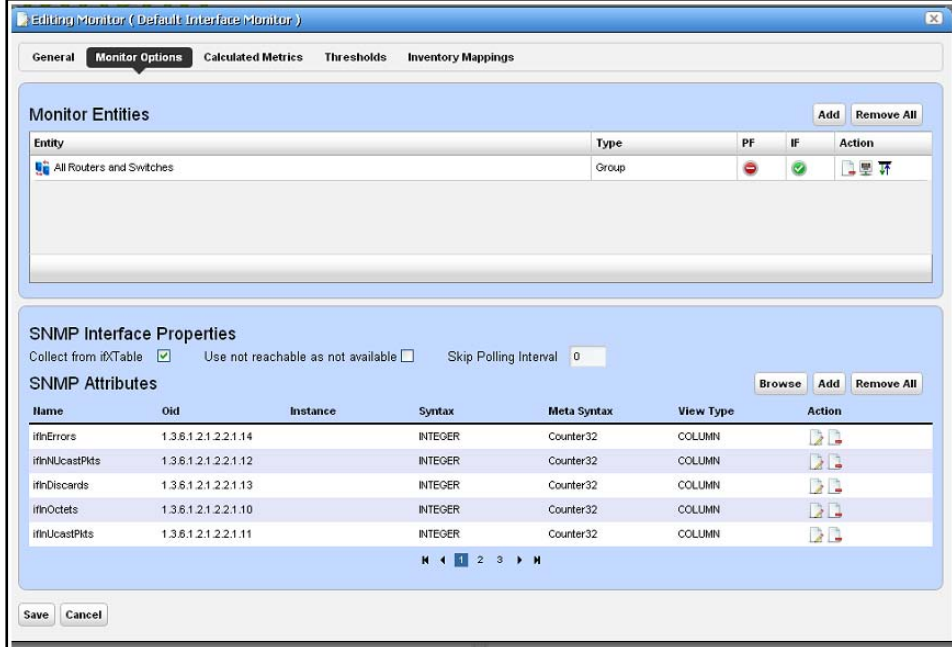

The PF and IF table columns indicate if a port filter or interface filter is configured for the entity. Click the icons on the right side of the list of Monitor Entities to configure filters. Clicking these buttons displays an interface configuration panel.

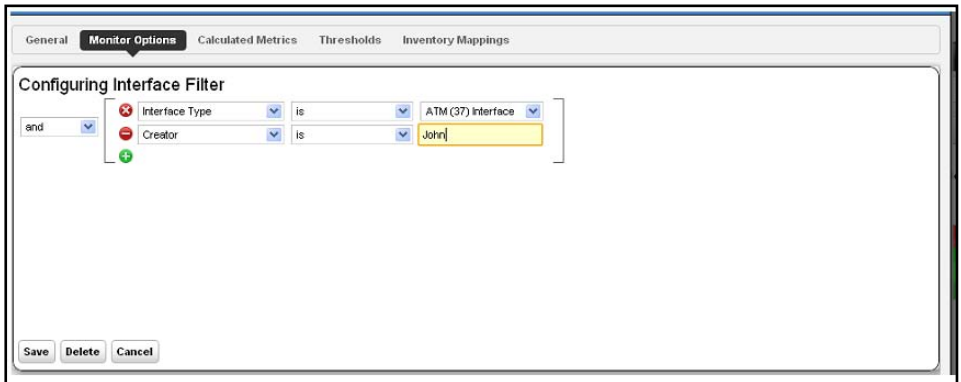

This panel lets you specify filter attributes for the port or interface filters you want to monitor. For example, if you select a device but only want to monitor active interfaces created by a particular user, then these filters do the job.

The SNMP Attributes panel is the same as described in *[SNMP Monitor](#page-109-0)* on page 110.

## Scheduling Refresh Monitor Targets

Because monitors can address targets that are members of dynamic groups, refreshing these ensures that group memberships are up-to-date. To do this, you can create or alter the schedule for Monitor Target Refresh. When executed, this updates monitors with groups as targets based on current memberships. This removes targets no longer members of a monitored group and adds new group members. A seeded schedule refreshes these every six hours, by default.

**Tip:** You can also *Refresh Monitor* manually by right-clicking in the [Resource](#page-96-0)  [Monitors](#page-96-0) table.

# <span id="page-112-1"></span><span id="page-112-0"></span>Top [Asset] Monitors

NMS200 uses seeded, default Active Performance Monitors (APM) to display performance data in several categories. These portlets display the summary results of device monitoring, for example, the devices using the most memory.

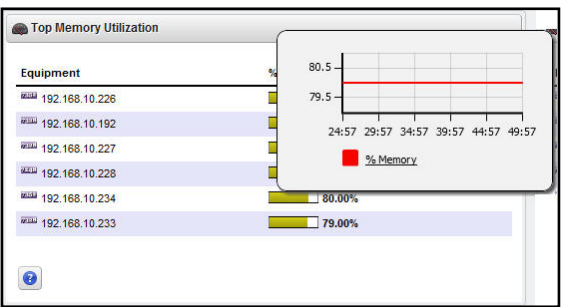

Devices appear, ranked by the monitored parameter. Hover the cursor over a row's summary graph of *% Memory* and a popup graph of recent activity over time appears.

If you right-click a monitored item, you can select from menu items like those that appear in the portlet described in *[Managed Resources](#page-132-0)* on page 133.

For some portlets (for example Top CPU Utilization, Top Ping Response and Top Memory Utilization), the right-click Performance menu items include Key Metrics (see *[Key Metric](#page-117-0)  Editor* [on page](#page-117-0) 118). The menu can include Performance History.

**• Performance History**—When this appears, it can open a screen that by default displays the past 30 minutes of the selected portlet's monitoring.

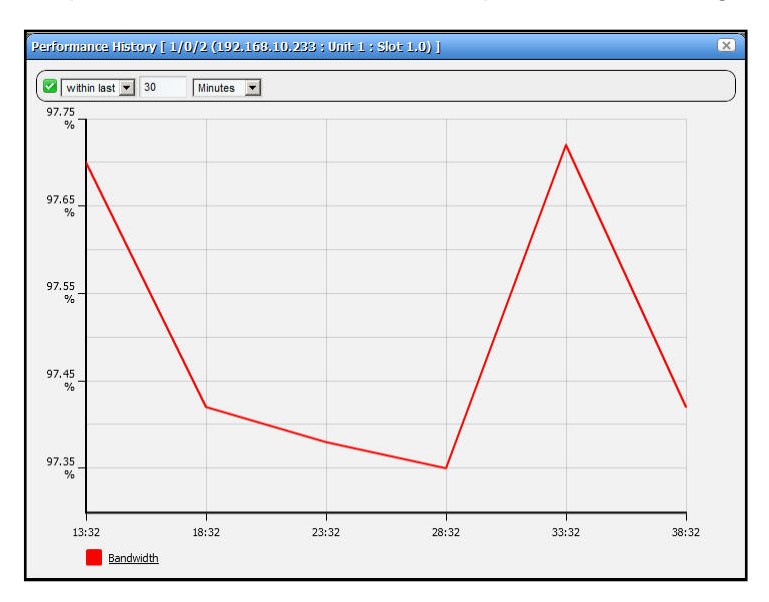

Click the clock icon in the upper right corner of this screen to change the default interval. Click the green checkbox to confirm your selected interval and display the re-configured graph. The change only lasts while this screen appears. Close and re-open it, and the interval returns to the default.

## <span id="page-113-2"></span>Top Configuration Backups

This panel lists the most recent configurations backed up from devices. You can right click to [Top Configuration Backups > View](#page-113-0) a configuration, or *Share* it. You can also [Top](#page-113-1)  [Configuration Backups > Compare](#page-113-1) configurations with each other as described below. The pick list in the upper right corner lets you select not just the top 10 such backups, but the top 25, and so on.

Right-clicking a backup offers the same functionality described in *[Top \[Asset\] Monitors](#page-112-0)* on [page](#page-112-0) 113.

### <span id="page-113-0"></span>*Top Configuration Backups > View*

This lets you see the backed up configuration file. See *[File Management](#page-137-0)* on page 138 for a description of this capability.

### <span id="page-113-1"></span>*Top Configuration Backups > Compare*

This lets you compare different configuration files. See *[File Management](#page-137-0)* on page 138 for a description of this capability.

# <span id="page-114-1"></span><span id="page-114-0"></span>Dashboard Views

The Dashboard Views portlet lets you assemble several monitors into a single display, or dashboard. You can create and display dashboards by right-clicking items in [Managed](#page-132-0)  [Resources,](#page-132-0) selecting *Show Performance*, or by selecting *New* in the *Dashboard Views* portlet.

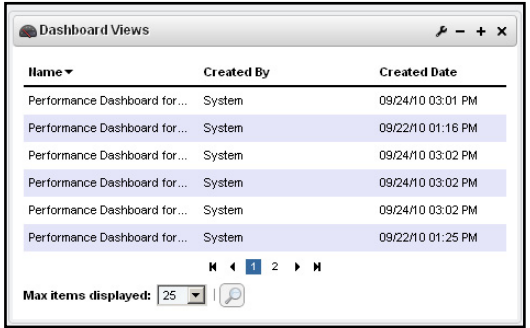

Right-click the listed dashboards, and a menu appears that lets you *Copy* and rename, *Delete*, *Edit*, or *Launch* a Dashboard View. You can also use the *[Sharing](#page-42-0)* capabilities described previously to send a particular dashboard to a coworker. When you *Edit* a view, *[Dashboard Editor](#page-116-0)* appears. It lets you select which monitors appear in the dashboard, the monitored entities, and attributes.

The expanded portlet offers similar capabilities.To make a monitor appear on a page, use the portlet described in *[Performance Dashboard](#page-115-0)* on page 116.

### **Launch a Dashboard View**

Performance Dashboard for 10.128.3.15 DB Last 30 Minutes Entity 10.128.3.15 07:16 12:16 24:16 29:16 34:16 07:16 12:16 24:16 29:16 34:16 07:16 12:16 24:16 29:16 34:16 Inbound IP Header  $\blacktriangledown$ Total IP Discards  $\sqrt{2}$  $\sqrt{\phantom{a}}$  chassis  $1.5$  $0.5$ 07:16 12:16 24:16 29:16 34:16 07:16 12:16 24:16 29:16 34:16 07:16 12:16 24:16 29:16 34:16 ☑ TCP Connection<br>Attempt Failures<br>(failures) Total Inbound SNMP J buffer 07:16 12:16 24:16 29:16 34:16 07:16 12:16 24:16 29:16 34:16 07:16 12:16 24:16 29:16 34:16 Outbound IP No UDP Inbound Errors Outbound IP Discards Route Discards<br>(datagrams) CPU Utilization (%)

Launching a view lets you view the monitors active for a Dashboard view.

You can make Dashboards appear by selecting a device or devices in [Managed Resources](#page-132-0) portlet, right-clicking and choosing *Show Performance*. To select more than one device, use the expanded Managed Resources portlet.

The first time you create a default dashboard for a single device, NMS200 saves it in the [Dashboard Views](#page-114-0) manager. Invoking *Show Performance* for that device subsequently displays its default view.

The icons in the dashboard's upper right corner let you edit *Dashboard Properties* with the [Dashboard Editor,](#page-116-0) or *Save* the dashboard with the other icon.

**Tip:** Hovering the cursor over the individual charts displays the charted attribute value(s) as popup tooltips. If a graph has multiple lines, the data points for different lines are charted at different times (NMS200 distributes polling to balance the load on its mediation service). Hover the cursor over the time when a line's data point appears, and that line's value appears as a tooltip.z

## <span id="page-115-0"></span>Performance Dashboard

This portlet lets you install and configure *[Dashboard Views](#page-114-0)* as permanent displays rather than portlets. When you initially install this portlet, it appears empty. The message "No

Dashboard View has been set:" appears with a *Select* button. Click that button to open the *[Dashboard View Selection](#page-116-1)* screen.

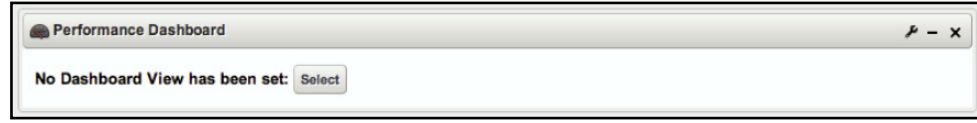

### <span id="page-116-1"></span>*Dashboard View Selection*

This screen displays any existing dashboards so you can select one for the *[Performance](#page-115-0)  [Dashboard](#page-115-0)* you want to appear on a page in NMS200.

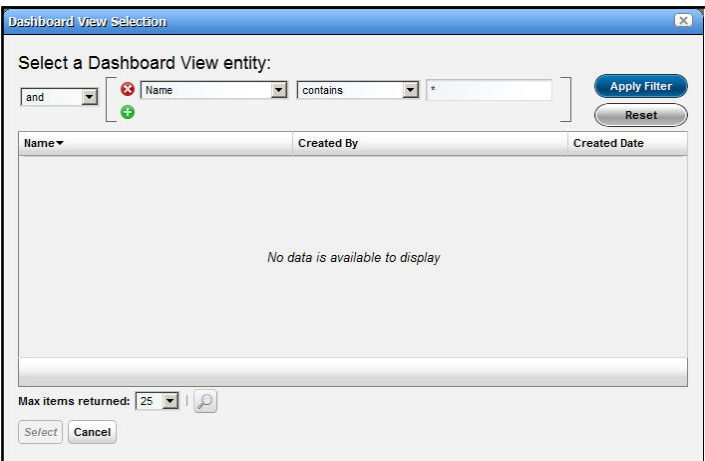

Use the filter at the top of this selector to limit the listed dashboards from which you can select. See *[Dashboard Views on page](#page-114-0) 115* for more about creating and configuring the views from which you select.

## <span id="page-116-0"></span>Dashboard Editor

When you *Edit* dashboard by right-clicking a resource in [Managed Resources](#page-132-0) and selecting *Show Performance*, or create (select *New*) a dashboard from the [Dashboard Views](#page-114-0) portlet,

an editor appears that lets you select and rearrange the monitor components of the dashboard.

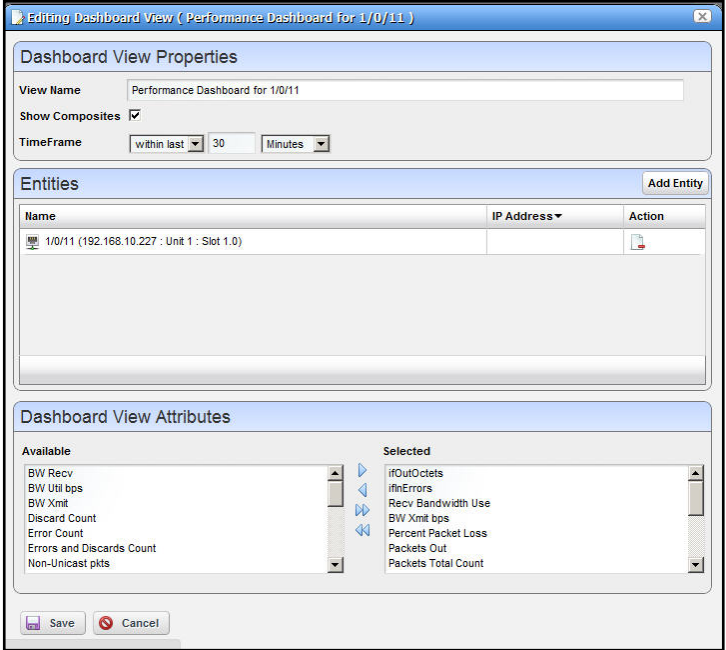

This screen has the following fields:

- **View Name**—The identifier for the dashboard. The default is "Performance dashboard for [IP address]," but you can edit this. This is what appears in the Dashboard Views list.
- **Show Composites**—Show attributes that are constructed from other attributes.
- **TimeFrame**—Use the selectors to configure the time frame for the performance measurement displayed.
- **Entities**—Select the equipment you want to monitor. When you right-click to *Show Performance* with resource(s) selected, those resources appear in this list.
- **Dashboard View Attributes**—Click the arrows between *Available* and *Selected* panels to select monitors for the dashboard. The Available Attributes list shows all the available attributes for that device based on its monitor affiliations. If you select none, a chart appears for each attribute that has data. This is the default. If the user moves some attributes to the *Selected* list then only charts for those attributes appear.

## <span id="page-117-1"></span><span id="page-117-0"></span>Key Metric Editor

When you select *Show Key Metrics*, this editor appears for devices that have such metrics. It displays the available *[Metrics](#page-118-0)* , and a *[Chart](#page-118-1)* panel where you can configure their display.

#### <span id="page-118-0"></span>**Metrics**

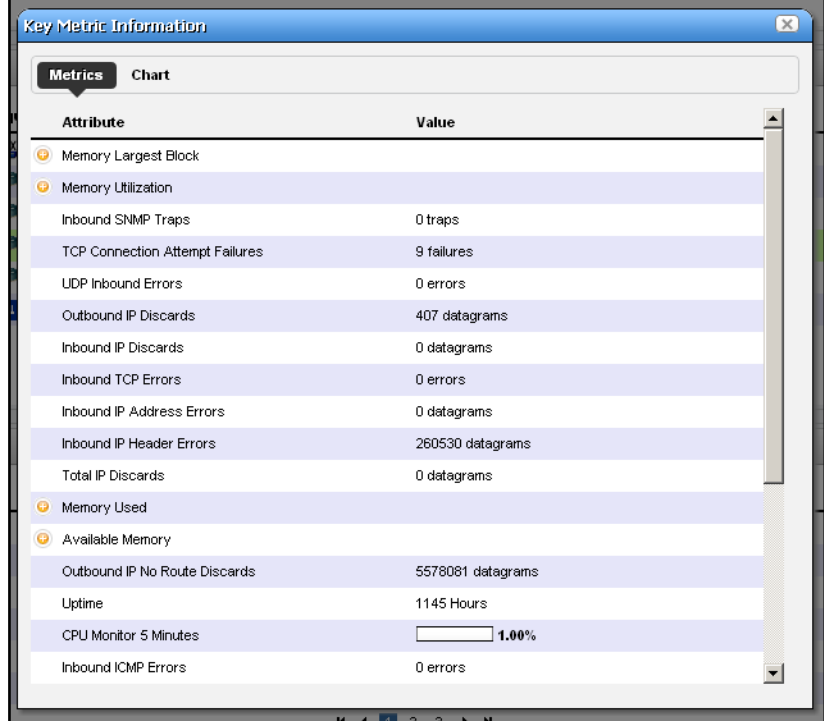

This panel's display depends on the selected device.

#### <span id="page-118-1"></span>**Chart**

Click *Chart* to first select up to three metrics you want to graph, and the polling interval for the graph.

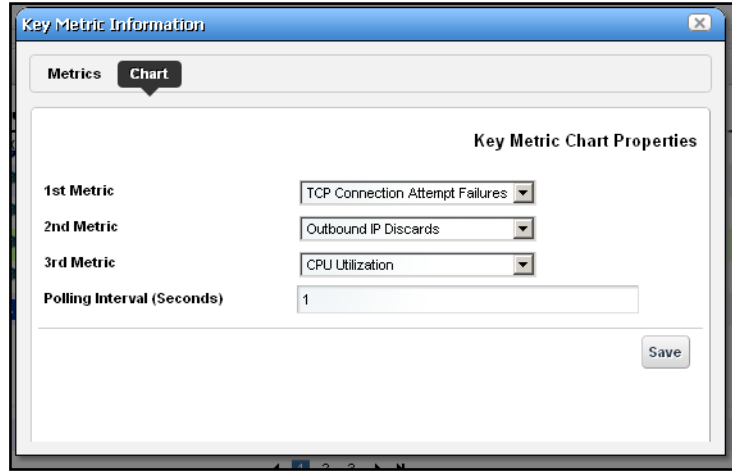

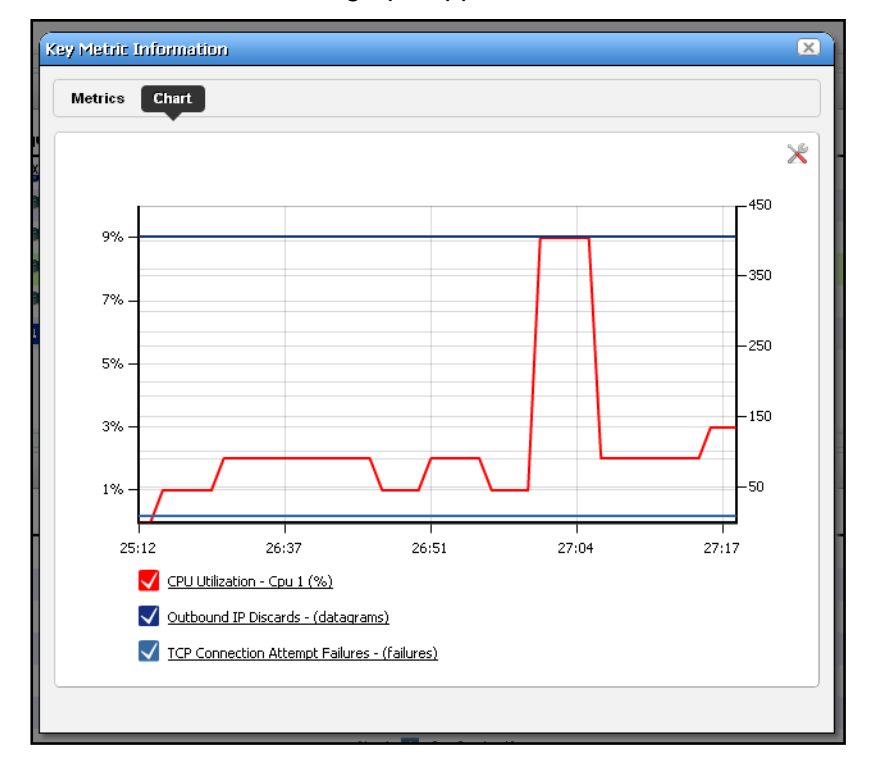

Then click *Save*, and the graph appears.

Click the screwdriver / wrench icon in the upper right corner to return to the chart configuration screen.

# **6** 6. Resource Management

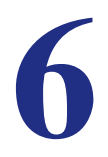

The Resource management portlets let you manage devices you have discovered or created on your network.

Resource Management portlets let you view device-specific information, both general (name, type, location, contact) and technical (vendor, subcomponents, and so on).

This chapter contains information about the following portlets:

- [Authentication](#page-120-0)
- [Discovery Profiles](#page-123-0)
- [Managed Resources](#page-132-1)
- [Ports](#page-156-0)
- [Reports](#page-159-0)

Consult the following sections, and the appropriate portions of the NMS200 *User Guide* for more information.

## <span id="page-120-0"></span>Authentication

The authentication summary screen displays credentials used to communicate with and manage devices.

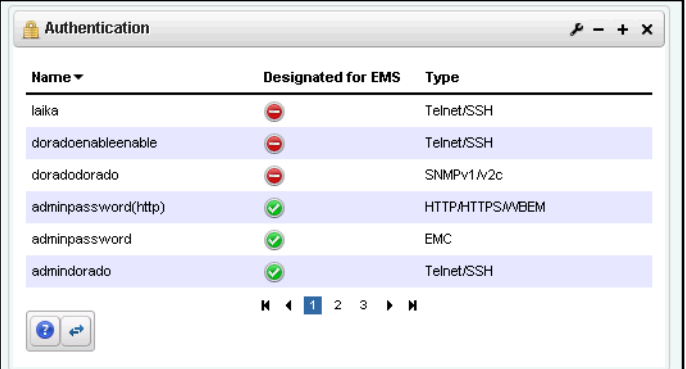

This portlet displays credentials used in discovery and communication with network resources. The *Name* column identifies the set of credentials, *Designated for EMS* means it is available for all users, and *Type* indicates the protocol for that authentication.

Functions common to many menus, in addition to the [Import / Export](#page-41-0) and [Sharing](#page-42-0), include the following actions are available in the right-click menu:

- **Delete**—Deletes the selected authentication. If it is in use, an error message appears saying that deletion is not allowed.
- **New**—Opens *[Authentication Editor](#page-121-0)* , where you can create a new authentication.
- **Open**—Open *[Authentication Editor](#page-121-0)* where you can edit the selected authentication. You cannot change the Authentication Type.

#### <span id="page-121-0"></span>**Authentication Editor**

You can right-click and select *New* or *Open* to create or modify credentials for your system. You can also *Delete* and *Share with User* from that right-click menu.

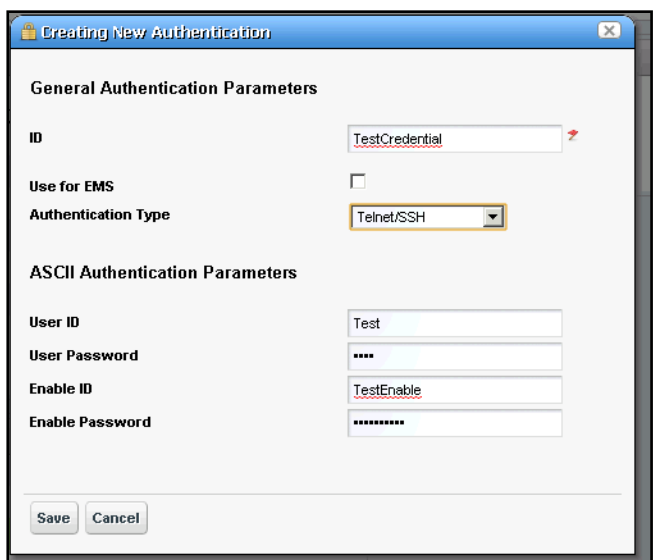

The fields that appear in this editor vary, depending on the type of authentication. The *ID* (name) for the authentication is mandatory. If you *Add* an existing authentication, for example to [Discovery Profiles,](#page-123-0) you can also configure the Management Interface Parameters like *Timeout, Retries*, and *Port* used. If you have an authentication that works for multiple protocols (for example SSH or Telnet), you can also select the *Protocol Type.*

#### **Expanded Authentication Portlet**

The right-click menu in the expanded Authentication portlet offers *Add / Remove Columns* in addition to those in the summary screen (see *[Add / Remove Columns](#page-39-0)* on page 40). This offers the same column setup as the summary screen.

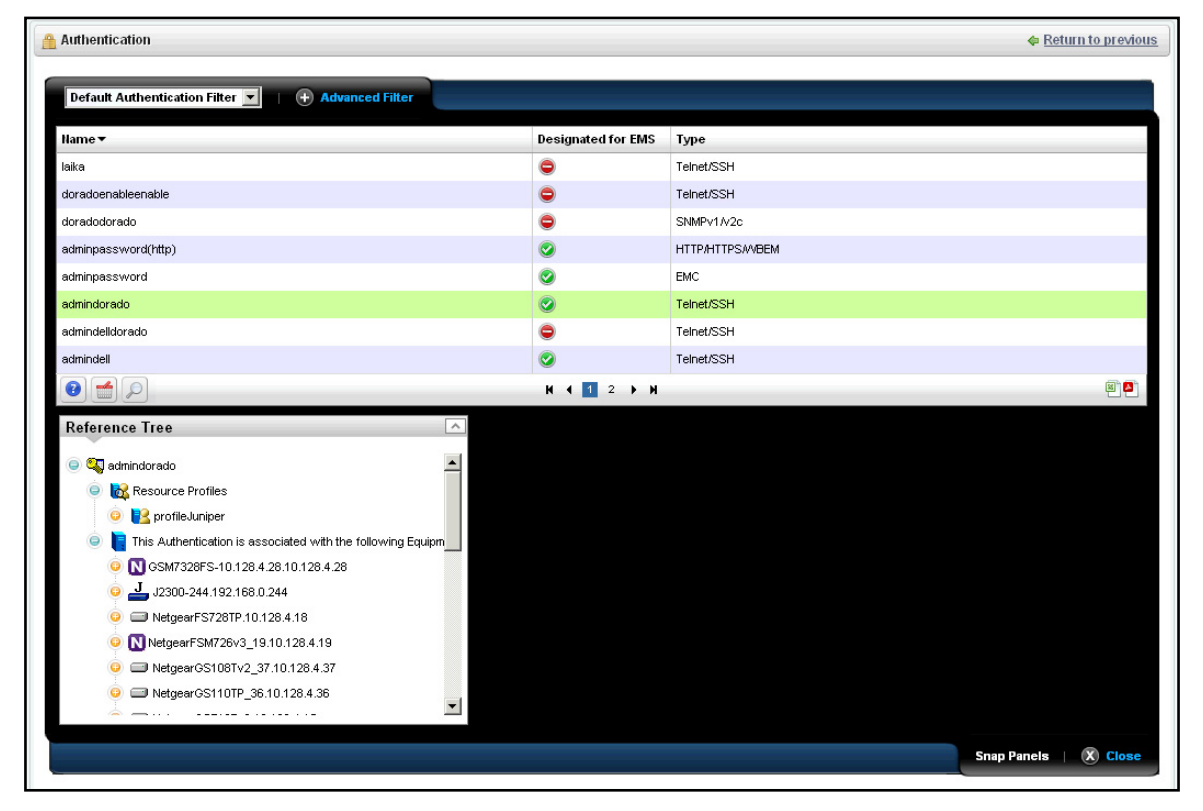

#### **Authentication Snap Panel**

When you select a listed authentication the *Reference Tree* Snap Panel displays a tree of that authentication's connections to Discovery profiles and equipment.

## Resource Discovery

The following explains and demonstrates the features included in Resource Discovery. The guide assumes you have full access to all the features (full license) included in the web portal.

- **Here are the steps:**
	- **1.** Set up *[Discovery Profiles](#page-123-0)* for the resources you want to discover.
	- **2.** Execute the profile
	- **3.** View the results in the *[Managed Resources](#page-132-1)* portlet.

**Tip:** Quick Discovery executes the selected *Default* discovery profile.

# <span id="page-123-0"></span>Discovery Profiles

The discovery profiles set up equipment discovery for NMS200.

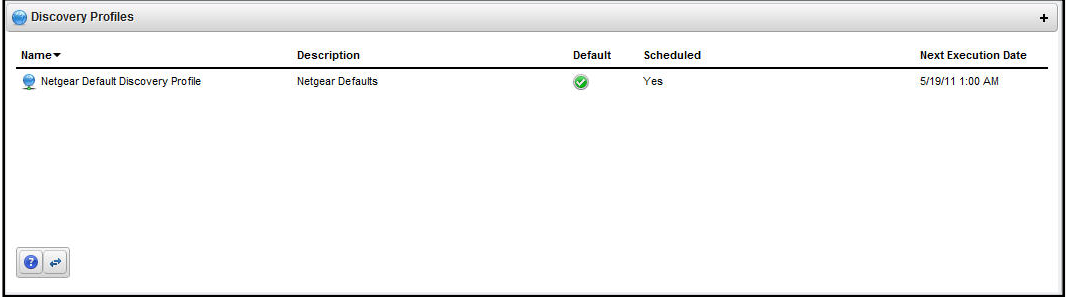

The summary view displays the *Name, Description, Default* (the green check indicates the default profile), whether the profile is *Scheduled* and *Next Execution Date* for scheduled discovery*.* 

#### **Menu Options**

When you right-click a profile, the following menu options appear (in addition to the [Common](#page-41-1)  [Menu Items\)](#page-41-1):

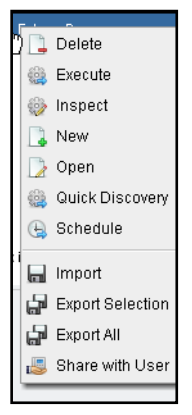

- **Delete**—Deletes a discovery profile, after you confirm deletion. A notification message appears when deletion is completed on the application server.
- **Execute**—Executes a discovery profile. This also produces an Audit trail (see *[Audit Trail](#page-44-0)  [/ Jobs Screen](#page-44-0)* on page 45).
- **Inspect**—Validate the profile's credentials, and that the device pings, and is licensed for discovery. Described in *Inspect* [on page](#page-127-0) 128.
- **New**—Opens [Discovery Profile Editor](#page-124-0) in new profile mode. (see *[General](#page-124-1)* on page 125)
- **Open** Opens [Discovery Profile Editor](#page-124-0).
- **Quick Discovery**—Opens discovery wizard displaying network and authentications. Click the *Execute* button once you open this screen to quickly discover equipment. (See *[Network](#page-125-0)* on page 126 for more about the screen this displays.)

**• Schedule**—Opens schedule editor where you can create and/or modify the schedule for a discovery profile's execution.

The remaining menu items include *Import, Export Selection, Export All* and *Share with User.*

### <span id="page-124-0"></span>*Discovery Profile Editor*

This editor lets you create or modify profiles. It has the following sub-sections:

- [General](#page-124-1)
- [Network](#page-125-0)
- *[Actions](#page-126-0)*
- [Inspect](#page-127-0)
- [Results](#page-128-0)
- **Here are the steps it presents:**

#### <span id="page-124-1"></span>**General**

The General Panel collects all required data for a discovery profile. NMS200 validates each field, one at a time. Hints and tooltips appear if you hover your cursor near a field or label.

**1. General Parameters**—Set the *Name, Description* and a checkbox to indicate whether this profile is the discovery default.

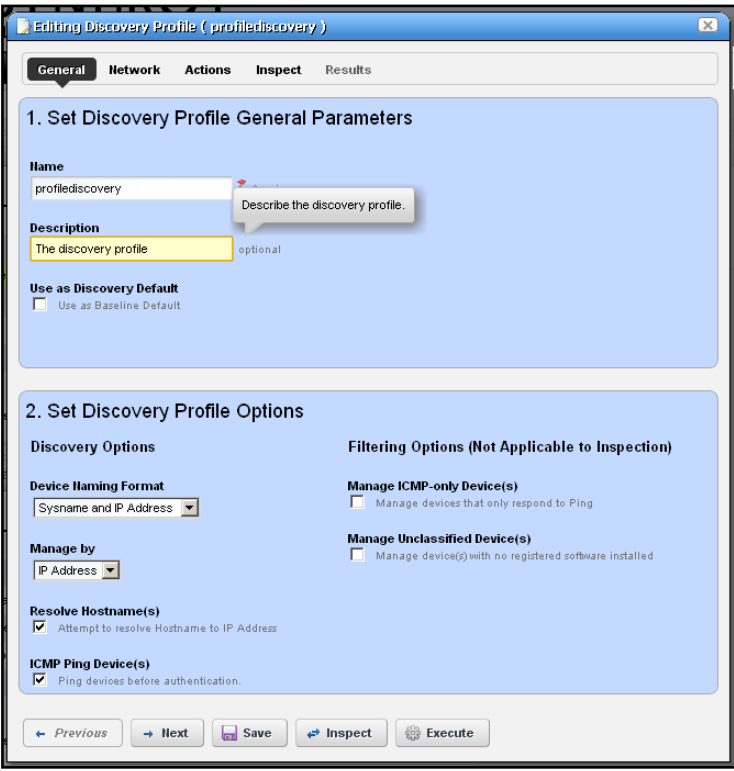

**2. Profile Options**—Select the *Device Naming Format* (how the device appears in lists, once discovered), whether to *Manage by* IP address or hostname, and check whether to *Resolve*  *Hostname(s), ICMP Ping Device(s), Manage ICMP-only Device(s),* or *Manage Unclassified Device(s).* This last checkbox determines whether NMS200 attempts to manage devices that have no NMS200 device driver installed. If your system's license permits it, such management may be possible, but more limited than for devices with drivers installed.

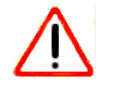

### **CAUTION:**

If your license limits the number of devices you manage, discovering such "generic" devices may count against that limit.

The buttons at the bottom of the Profile Editor let you navigate through this series of panels. *Previous / Next* move back and forth between screens, *Save* lets you preserve whatever stage you have configured, and close the editor, *Inspect* moves directly to the [Inspect](#page-127-0) screen (described below), and *Execute* triggers the discovery profile and opens the [Results](#page-128-0) panel, displaying message traffic between NMS200 and the device(s). Click the "X" in the top right corner of these screens to close them without saving.

#### <span id="page-125-0"></span>**Network**

The Network Panel collects the network (IP range, hosts, and so on) and the authentication information for the discovery profile.

- **3.** After you click *Next,* the *Network* panel appears.
	- **Network Type and Addresses**—Select the type of entry in the pick list (*IP Address(es), CIDR Address, Hostname, SNMP Broadcast, Subnet*).

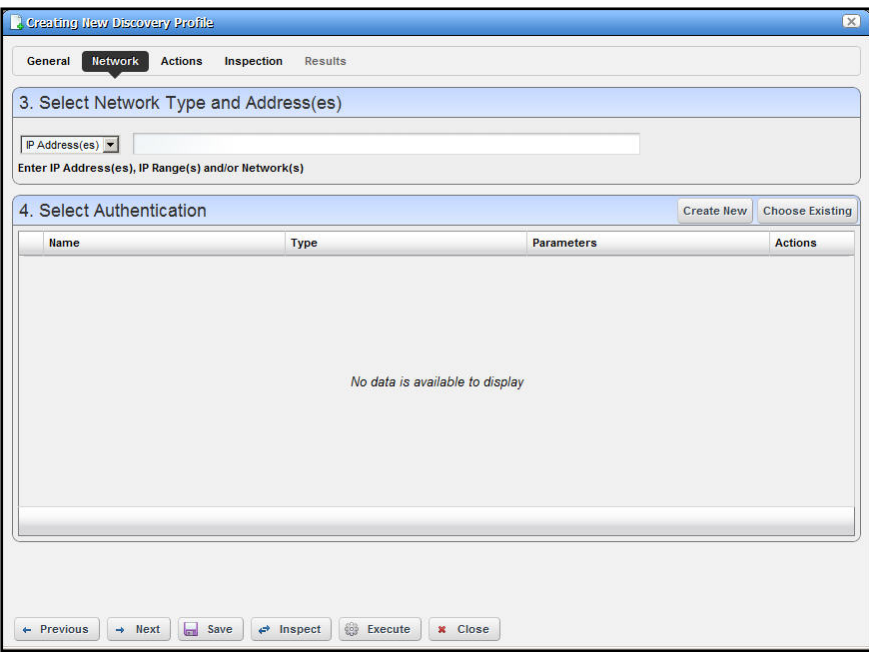

The tooltips in the data entry field tell what valid entries look like.

**4. Authentication**—You can create new, or add existing authentications. See *[Authentication](#page-120-0)*  [on page](#page-120-0) 121 for the way to create such authentications outside the discovery process.

Notice that authentications appear with *Edit / Delete* icons and *Up / Down* arrows on their right. The *Edit* icon opens the authentication editor. Click the arrows to arrange the order in which credentials are tried (top first). Ordering only applies when two credentials are of the same type.

#### <span id="page-126-0"></span>**Actions**

**5.** When you click *Next*, the *Actions* panel appears.

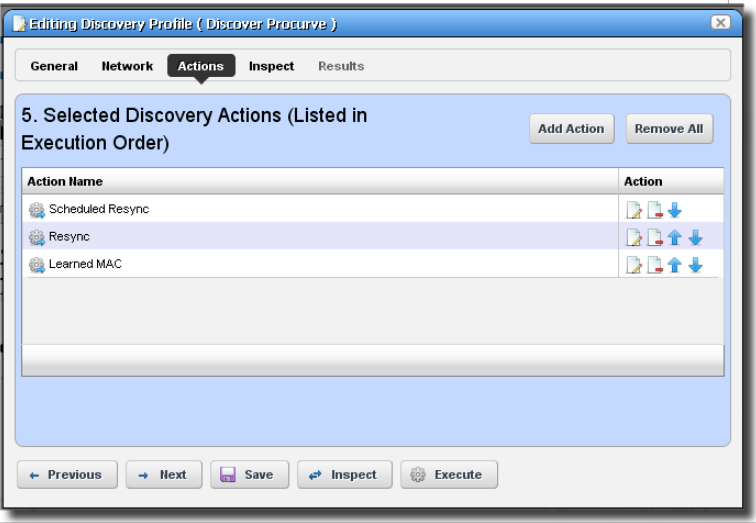

You can simply accept the default actions that appear here (like *Scheduled Resync, Resync,* and *Learned MAC* discovery) by clicking *Next* to the [Inspect](#page-127-0) portion of discovery, or you can do the following:

**• Add Action**—This opens a screen with a selection list of available actions. Click *Apply* to select an action to add to the list for this profile.

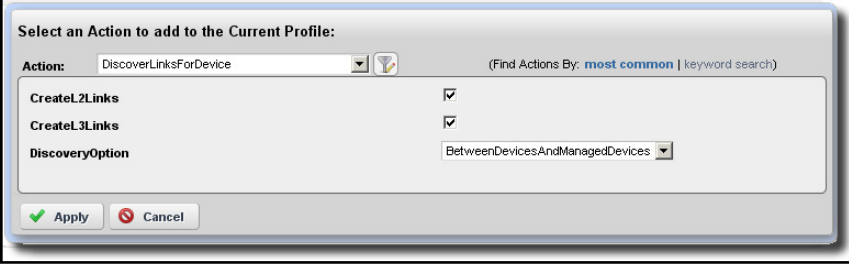

Notice the default for this screen displays the *most common* actions, but you can also click *keyword search* in the top right corner to display a search field instead of a pick list with the most common actions. The search results appear in the pick list. When you select an item, if it has parameters, they appear listed below that item. Use the checkbox(es) or pick list to configure these parameters, then click *Apply* to select this action as part of the profile.

**• Edit, Delete, Move**—These icons appear to the right of each action. If you *Edit* a profile with parameters, you can change them. The screen looks like the one that appears when you *Add* actions. Deleting actions removes them from the list, and the *Move* arrows help arrange the order in which actions appear listed, and are executed. The list of actions the profile executes goes from top-to-bottom.

#### <span id="page-127-0"></span>**Inspect**

Using the Inspection Panel is an optional step. If you want to execute the profile after entering the required information on the General and Network panels, you can skip this step, and just click *Execute* at the bottom of the panel.

**6. Inspect**—This screen lets you preview the discovery profile's actions and access to devices. If you clicked *Next* rather than *Inspect* at the bottom of the previous screen, click *Start Inspection* in the top right corner of this screen to begin the inspection process that validates the device's credentials.

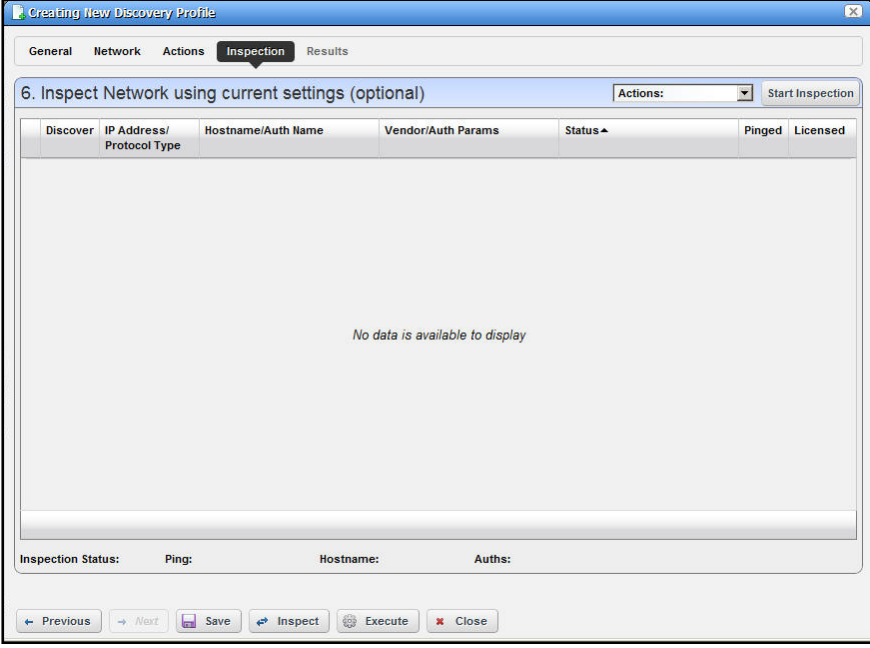

Notice that the *Inspection Status* fields at the bottom of the screen indicate the success or failure of Ping, Hostname resolution, and Authentications, and the *Status* column displays whether a valid authentication exists, whether it has been tested, and whether the test is successful.

When authentications are unsuccessful, you can click *Previous* to go to the Network screen and remove or edit them. You can also click the wrench / screwdriver "fix it" icon in the *Discover* column to open an editor where you can revise the authentications for that device.

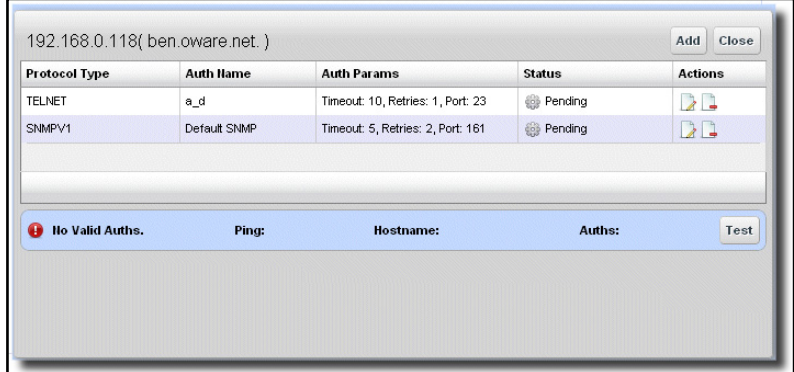

Clicking *Add* lets you create new authentications, *Test* lets you try them out, and *Close* closes this screen.

**7. Save—**Click *Save* to preserve the profile. You can then right-click it to select *Execute.* If you select *Execute* from the profile editor, NMS200 does not save the profile to execute later.

#### <span id="page-128-0"></span>**Results**

**8. Execute**—Clicking *Execute* begins discovery, and the message traffic between NMS200 and the device appears on the *Results* screen.

This produces a standard [Audit Trail / Jobs Screen](#page-44-0) screen displaying the message traffic. See also *[Audit Trail / Jobs Screen](#page-44-0)* on page 45 for more about retrieving archives of such screens.

- **9.** A message (*Discovery Profile Execute is complete*) appears in the *Messages* at the bottom left of the status bar.
- **10.** Click the X in the top right corner of the discovery profile editor to close it.

### *Discovery Profiles Expanded*

This larger view offers a *Reference Tree* snap panel where you can see the connection between a selected profile and the authentications and discovery tasks it includes.

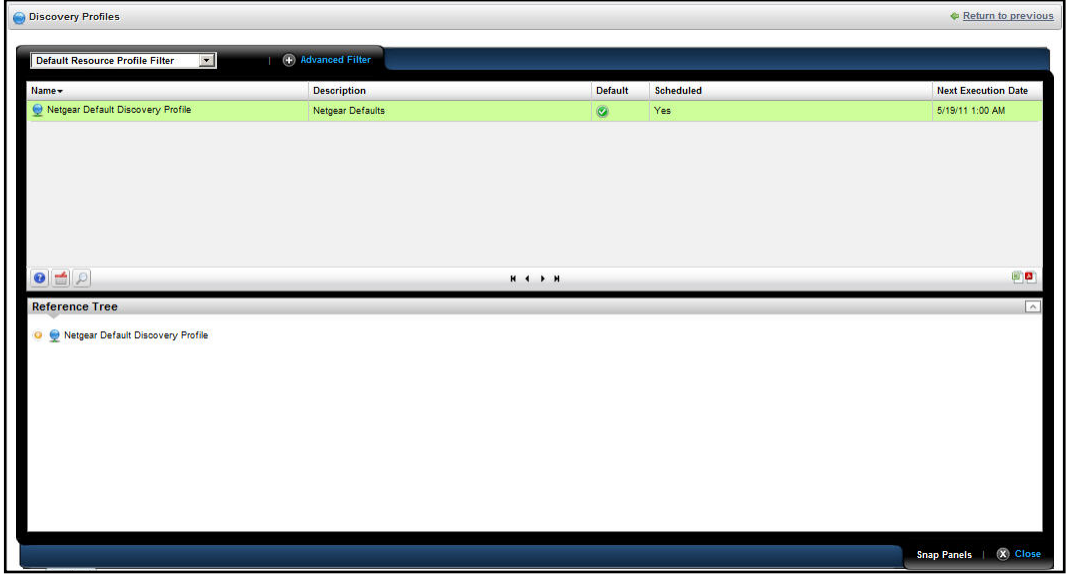

In addition to the right-click available in the summary screen, you can also *Add / Remove columns* (the same columns as the summary screen).

## <span id="page-129-0"></span>Managed Resource Groups

These groups make acting on several devices at once more convenient, making "Group Operations" possible. The summary screen displays columns describing the group *Name, Type,* and *Icon.* You can also right-click to do the following:

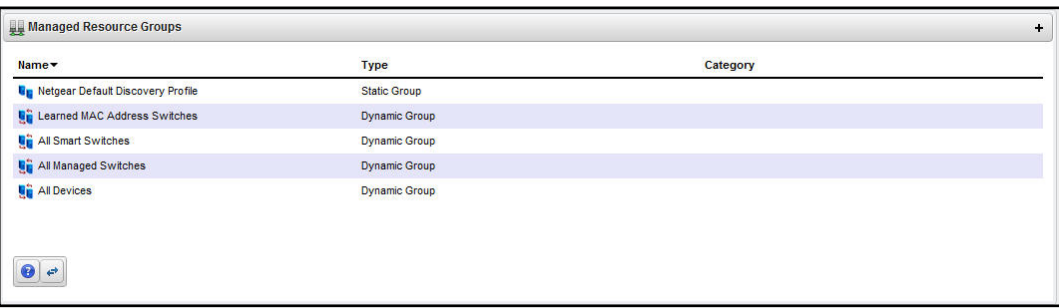

- **Delete**—Remove the selected group from inventory. The devices remain in inventory, but this removes the grouping.
- **File Management > Backup, Restore, Deploy**—Lets you call on NMS200's NetConfig configuration file backup, restore and deploy capabilities. See *[How To Backup](#page-140-0)* on [page](#page-140-0) 141 for an example of the steps this follows. See also *[File Management](#page-137-1)* on [page](#page-137-1) 138 and more about deploying updates to the OS for the selected resource group. See *[Deploy OS](#page-79-0)* on page 80 for details.
- **Links**—Create a new link or discover links between members of the selected group, and others. See *[New Link](#page-143-0)* on page 144 and *[Link Discovery](#page-144-0)* on page 145 for details.
- **New**—Lets you make either a *[Static Group](#page-130-0)* (one in which you select devices) or a *[Dynamic Group](#page-131-0)* (one in which a filter selects devices). See details of these screens below.
- **Open**—This opens the same editors as *New*, populated with the information for the selected group.
- **RC Inventory**—Lets you perform some post-discovery tasks with devices discovered with the selected profile. These include:

*Learned MAC–*Perform a learned MAC discovery for discovered ports. An audit Job Viewer screen appears as this occurs. See *[Audit Trail / Jobs Screen](#page-44-0)* on page 45.

*Scheduled Resync*–Performs a resync that queries the device to update discovered parameters. An audit screen appears as this occurs.

*Update Resources*–Lets you specify a resource type and attribute to update. An audit screen appears as this occurs.

*Resync*–Performs a resync that queries the device to update discovered parameters. An audit screen appears as this occurs.

**• Share with User**—Share the group with another user. See *[Sharing](#page-42-0)* on page 43.

NMS200 no longer supports static groups that include members retrieved by (dynamic) filters. You can configure membership with dynamic resource groups that include group memberships as filter criteria. For example you can create a filter for members of ResourceGroupABC or members of ResourceGroupXYZ.

#### **Expanded Managed Resource Groups**

The expanded Managed Resource Groups screen lets you see the summary screen's groups with a Reference Tree snap panel that displays a selected group's relationship to its content devices.

## <span id="page-130-0"></span>Static Group

Selecting *Static Group* as the type to create displays a selector screen where you can *Name* and select a *Category* for the group, then search for available resources with a filter. Click *Apply Filter* after you have configured it, and a list of devices fitting its criteria appears. Select device(s) and click *Add Selected*, or simply click *Add All* to add the entire list to your static

group. Notice that you can continue to re-use this filter to list devices, and continue to select them.

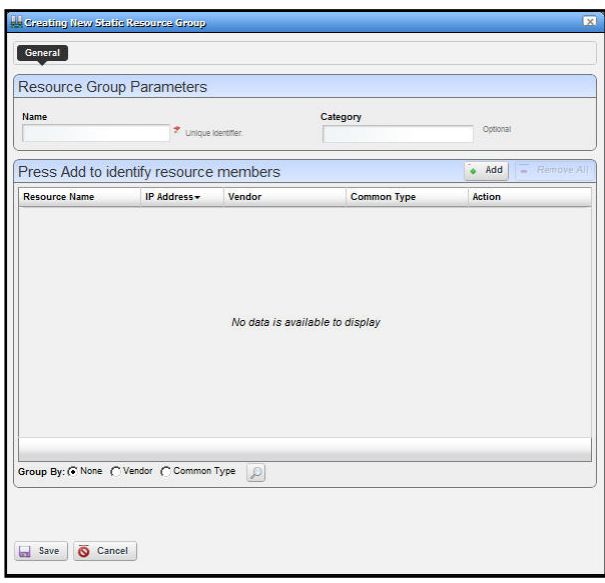

When you select a device, it no longer appears listed. When you click *Done* the subsequent screen displays all devices you have selected. You can click *Add* on this screen to return to the previous screen (or *Remove All* to delete the listed devices from the group). At the bottom of this screen, you can also elect to group devices by *None, Vendor* or *Common Type* (Switch, Router, and so on). These last two create "trees" with nodes for each vendor or type. You can also click the magnifying glass to search through listed devices. Clicking *Remove All* removes all devices in the group.

Click *Save* to preserve the group you have configured.

## <span id="page-131-0"></span>Dynamic Group

In contrast to [Static Groups](#page-130-0), Dynamic Groups do not let you select individual equipment. You simply configure a filter, and NMS200 creates the group on the fly. After you enter the *Name* and *Category* for the group, create the filter. To see what the group would look like, click *Preview Group*. This opens the *Preview* tab, concealing the *General* tab. To return to

*General*, click that at the top of the screen. Click *Save* to preserve the group configuration, or *Cancel* to exit without saving.

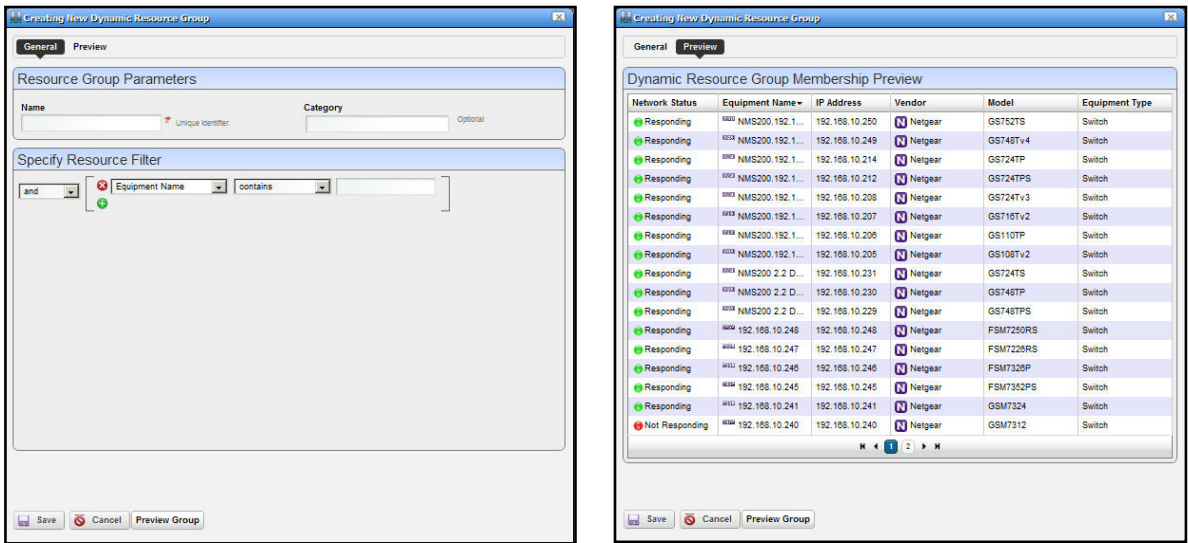

## <span id="page-132-1"></span><span id="page-132-0"></span>Managed Resources

The *Managed Resources* summary portlet displays the discovered devices on your network, their *Network Status, Severity* (of their highest recent alarm), *Equipment Name, IP Address,*  and *Vendor Name.*

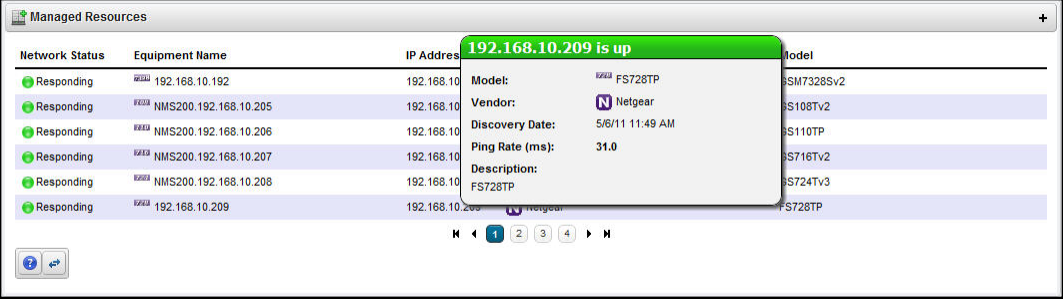

Hovering the cursor over a listed device's IP address produces a popup with its alarm status in the headline (both severity name and color), the *% CPU, % Memory,* and *Ping.* See the [Managed Resources Expanded](#page-136-0) section for a description of columns that appear here.

You can schedule actions selected here in addition to executing them immediately. See *[Scheduling Actions](#page-153-0)* on page 154 for more about that. Right-clicking a listed resource can display the following menu items:

- **Open**—This lets you use the following screens:
	- **-** [General](#page-133-0)
	- **-** [Authentication](#page-133-1)
	- **-** [Management Interface](#page-133-2)

Click *Save* to preserve any changes made in these screens to NMS200's database, or *Close* to abandon any changes made in editor screens.

#### <span id="page-133-0"></span>**General**

This screen displays the *Name, Description, IP Address, Location,* and *Contact* for the selected device. You can also check *Manage by Hostname* on this screen.

#### <span id="page-133-1"></span>**Authentication**

This screen lets you select authentications (that originate in the portlet described in *[Authentication](#page-120-0)* on page 121) for the selected device. Click *Add Auth* to select from available authentications. Click the minus icon to the right of a selected authentication to remove it.

#### <span id="page-133-2"></span>**Management Interface**

This lets you configure the management interface for the selected device. Click *Add Interface* to configure a new one. First select the type (Telnet, SSH, and so on), then configure the *IP Address, Port, Retries, Timeout* and whether the interface is *Enabled* in a subsequent screen.

**• Actions**—These can include things like service discovery, or custom Adaptive CLI Activities you have configured. For some devices, the last sub-menu item (*Adaptive CLI*) opens a popup selector with a *Find* field at the bottom where you can review all available actions for the selected device. If you select one, you can click *Execute* to run it manually.

**Note:** Since menu items appear in alphabetical order, this may be in a different location, depending on the device vendor name.

**• Delete**—Remove the selected device from inventory.

**• Details**—Displays several panels with detailed resource information. These include *Response Times* graphs, *Interfaces, Alarms, Ports, Latest Configurations.* and a *Details*  panel with model and other information.

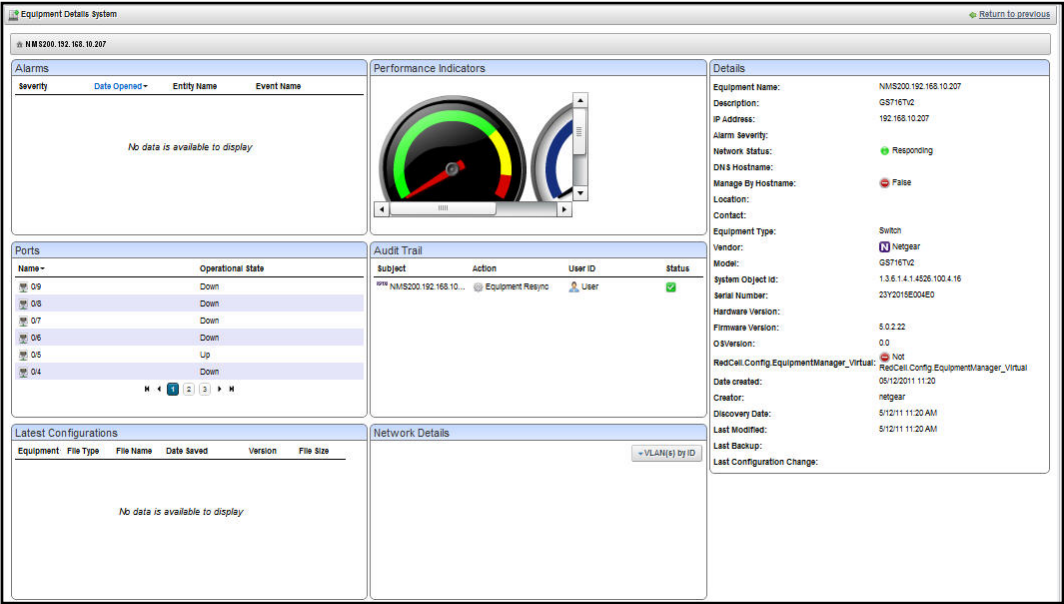

Notice that you can right-click listed interfaces, configuration files, and so on to perform more actions.

- **Direct Access**—This opens a sub-menu where you can select the type of available direct cut-thru access to the selected device. See *[MIB Browser](#page-154-0)* on page 155 and *[Terminal](#page-155-0)* on page 156 for more the about the available direct access options.
- **Event Management**—This lets you suppress or update alarms related to the selected resource. You can *Start Alarm Suppression* (*Stop* appears, once you have started suppression)*, Stop All Alarm Suppression, Schedule Alarm Suppression, View Active Suppression(s),* and *Resync Alarms* (re-query the device for up-to-date alarm information. When you *Start* suppression, you must supply a reason in the subsequent screen, and a message appears confirming the suppression has started. *Schedule* presents a *Parameters* screen where you can describe the scheduled suppression and select a duration and any additional suppression targets. The *Schedule* tab on this screen lets you start suppression at a specific time and configure any recurrence, and termination (*Stopping on*) for the scheduled suppression. The termination can either be a date, a number of occurrences or *Never.*

Suppressed events / alarms do not appear in the Alarm display, but, unlike rejected events, the Event History screen can display a record of them.

**• File Management**—Lets you call on NMS200's NetConfig configuration file capabilities. You can view a current configuration file, compare it to any previous backup, backup, restore, deploy and import a config file. See *[File Management](#page-137-1)* on page 138 for details.

- **Tip:** You can select multiple devices by Ctrl+clicking them in the expanded portlet ([Managed Resources Expanded\)](#page-136-0). This lets you do these same tasks on more than one device. You can also perform many of these tasks on configured managed groups. See *[Managed Resource Groups](#page-129-0)*  [on page](#page-129-0) 130.
- **Links**—Create a new link or discover links between members of the selected group, and others. See *[New Link](#page-143-0)* on page 144 and *[Link Discovery](#page-144-0)* on page 145 for details.
- **Performance**—Select from the following options:

*Show Performance*–This displays a dashboard with various performance metrics for the selected device. These can include packet counts, RTT (round-trip time) measurements, and CPU / Memory utilization graphs.

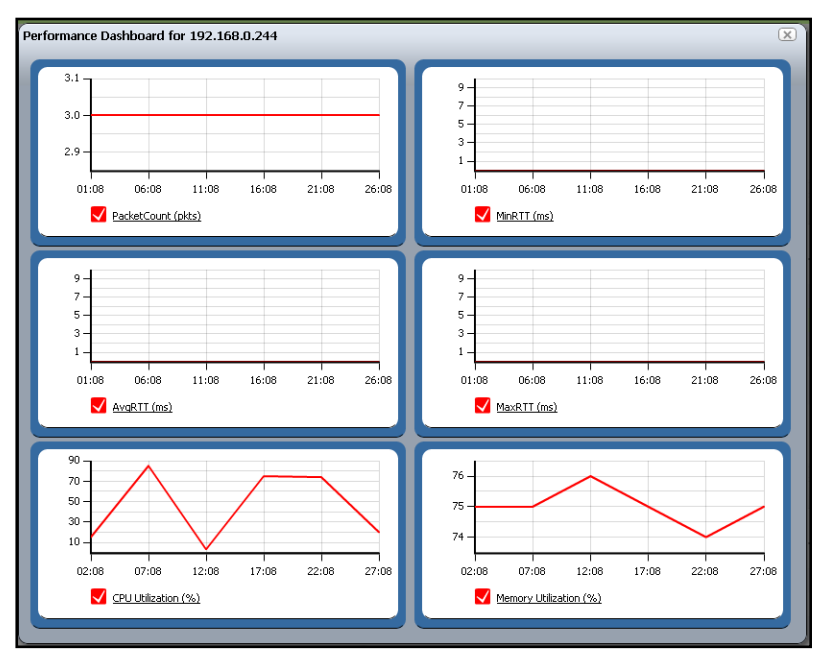

See *[Dashboard Views on page](#page-114-1) 115* for more about re-using and managing these capabilities.

*Show Top Talkers*–This displays a *Top Talkers Dashboard* of performance metrics for the selected resource. Use the icon in the top right corner to re-configure the default display. See *[Dashboard Views on page](#page-114-1) 115* and *[Top \[Asset\] Monitors](#page-112-1)* on page 113 for more information.

*Show Key Metrics*–This lets you see available key metrics for the selected resource, and configure their display. See *[Key Metric Editor](#page-117-1)* on page 118 for more information.

- **Resource Groups**—This lets you add the selected device to new Dynamic or Static groups, or to existing groups. See for *[Managed Resource Groups](#page-129-0)* on page 130 more about this.
- **Resync**—This re-queries the device for more current information.

**Tip:** If you want to multi-select within listed items in a portlet, you must expand it.

### <span id="page-136-0"></span>*Managed Resources Expanded*

If you click the plus (+) in the upper right corner of the summary screen, this expanded screen appears. As in all such screens, you can limit what appears listed with the filters at the top of the screen. Select the filter from default, seeded filters with the pick list at the top left corner of the screen. You can also create your own custom filter by clicking *Advanced Filter* to the right of this pick list (see *Filters* [on page](#page-38-0) 39 for more).

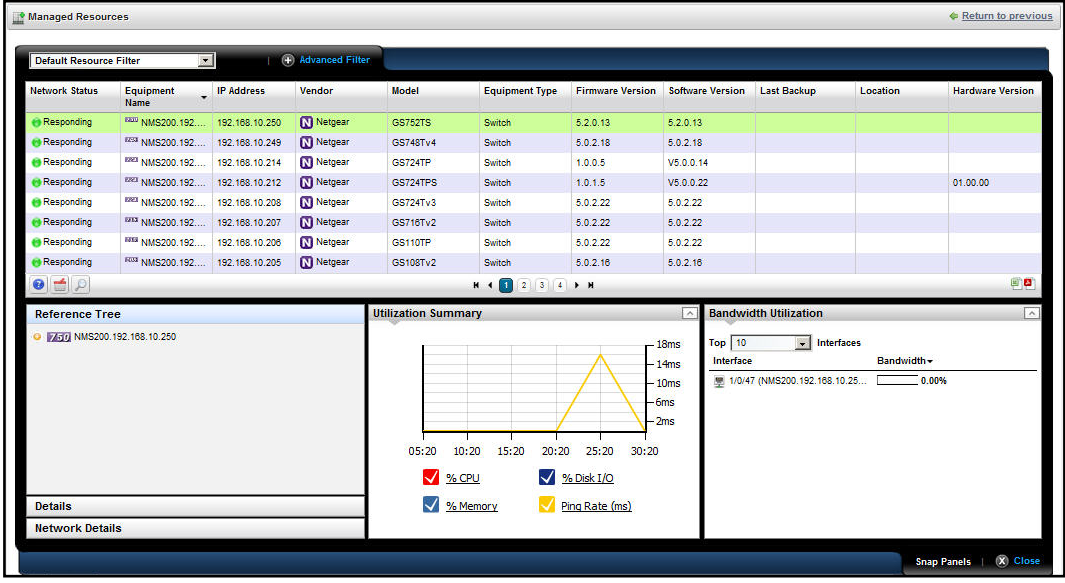

In addition to the right-click menu items available in the summary screen, this view lets you *Add / Remove columns.* The following are available columns:

- **Network Status**—The network status of the device.
- **Alarm Severity**—The highest open alarm for the device.
- **Equipment Name**—The name of the device.
- **IP Address**—The IP address of the device.
- **Vendor Name**—The vendor for this device.
- **Model**—The model of the device.
- **Equipment Type**—The type of equipment.
- **Firmware Version**—The firmware version of the device.
- **Software Version**—The software version of the device.
- **Last Backup**—The device's last backup date.
- **Location Name**—The device's location.
- **Hardware Version**—The hardware version for the device.
- **Backup Result**—The result the device's last backup.

**Restore Result**—The result the device's last restoration.

This screen has several snap panels, some compressed "windowshade" style. Click the title bar for these snap panels to toggle expand / collapse. These display information about the device selected in the list at the top of the panel.

#### **Reference Tree**

This displays the device and connected components, tree style.

#### **General Details**

This includes information about the *Equipment Name, Vendor, Location, Contact, Icon,* and its *Last Modified* and *Discovery Date.*

#### **Settings**

This includes the *system Object Id, Date Created* (that is, discovered), *Creator* (the user who performed discovery), *Install Date, Administrative State* (Locked [Device use is prohibited] Shutting Down [Only existing users can use the device] Unlocked [Normal use of device is permitted])*, Operational State* (Disabled [Inoperable because of a fault, or resources are unavailable] Enabled [Operable and available for use] Active [Device is operable and currently in use with operating capacity available to support further services] Busy [Operable and currently in use with no operating capacity to spare]).

#### **Properties**

This includes the *IP Address, DNS Hostname, Firmware Version, Hardware Version, Model, Serial Number, Software Version, Managed by Hostname* (if active, this resolves a DNS name rather than use an IP address to manage this resources)*,* and *Equipment Type* information.

#### **Utilization Summary**

A graph of the device utilization, typically for CPU, Disk I/O, Memory and ping rate.

#### **Bandwidth Utilization**

A graph of the device's bandwidth utilization. Notice that you can change the number of top interfaces graphed, when this is applicable.

### <span id="page-137-1"></span><span id="page-137-0"></span>File Management

In addition to letting you back up and restore configuration files, and deploy firmware updates to devices, this menu manages viewing and comparing configuration files backed up from the selected devices. Details about these capabilities appear below.

*Compare* and *View* options have the following limitations:

- If you select a config file that is a single file, without any historical precedent, no comparison option appears on the menu since the selected version does not have a prior version.
- If you select a single config file of version two or higher, comparison is an option. When selected, Redcell automatically compares against the prior version for that device and file name.
- If you select two config files of any version, compares is between those two versions.
- If you select three or more config files, no comparison option appears.
- The *View* option appears for a single selection only.

The file management menu contains the following:

This opens a panel displaying the configuration file's contents. Use the browser's *Find* function to locate specific text within the Config File. You can also select and copy text within this screen.

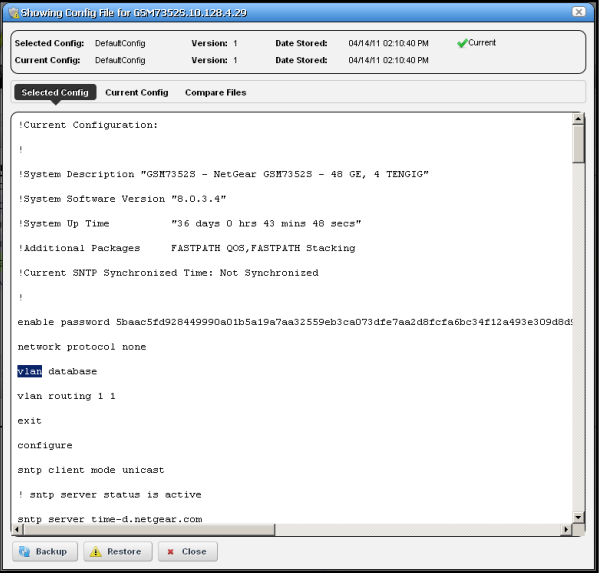

Notice that *Selected Config* and *Current Config* version and storage dates appear at the top of this screen.

You can also compare two different configurations (*Selected Config* and *Current Config*) in the tabs that appear on this screen. with the *Compare Files* tab at the top.

Finally, you can *Backup* and *Restore* configurations and *Close* the screen with the buttons at its bottom.

**• Compare Current vs. Previous**—You can compare configurations by right-clicking a device, then selecting *Compare*. If you right click a single device, then the comparison is between the latest and next-to-latest backup.

**•** Ctrl+click to select two different devices before you *Compare*.

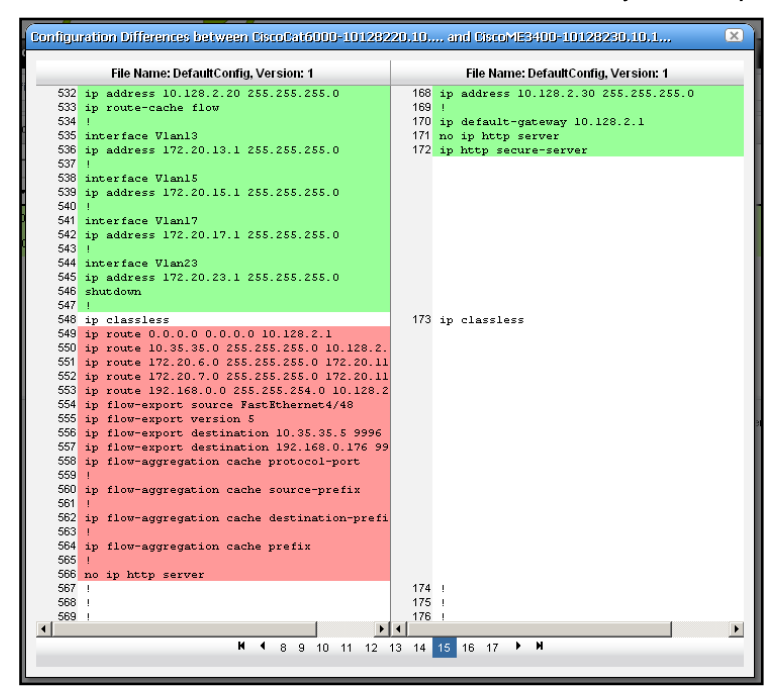

The comparison screen appears with the configurations side-by-side (note the file names in the title bar of this screen). Lines that differ between the two configurations appear highlighted green. Lines that are missing in one, but that appear in another appear highlighted red. Added lines appear highlighted in yellow. Use the right/left arrows to page through the side-by-side comparison.

- **Tip:** You can use the browser's "Find" function (typically initiated by Ctrl+F) to locate text within these views.
- **Backup / Restore**—Select these to backup or restore a configuration file. See *[How To](#page-140-0)  Backup* [on page](#page-140-0) 141 or *[How To Restore](#page-141-0)* on page 142 for step-by-step instructions. You must have already configured an FTP server (see *[Netrestore File Servers](#page-29-0)* on page 30) before backup or restore is possible.
- **Deploy**—Select this option to deploy an OS Image (firmware). See *[OS Images](#page-76-0)* on [page](#page-76-0) 77 for instructions about getting such firmware, and *[Deploy OS](#page-79-0)* on page 80 for information about the deployment process.
- **Import Config File**—This opens a screen that lets you select a locally-accessible file to store, view, compare and deploy. See *[Configuration Files](#page-142-0)* on page 143 for the way to export configuration files.
	- **Tip:** You can see configuration files in the *Latest Configurations* portion of the [Details](#page-151-0) screen for a device or in the [Configuration Files](#page-142-0) or [Top](#page-113-2)  [Configuration Backups](#page-113-2) portlets.

### <span id="page-140-0"></span>*How To Backup*

NMS200 simplifies backing up devices so you always have their configuration files, even if the one on the device becomes corrupted or out-of-date.

**Tip:** You can back up several devices at once for what amounts to a "group" operation." Select more than one device by Ctrl+clicking in the expanded portlet, then right-click as outlined below. You must expand portlets to multi-select.

#### **Here are the steps to back up a device:**

- **1.** Make sure you have configured an FTP or TFTP server to handle the backup. See *[Netrestore File Servers](#page-29-0)* on page 30.
- **2.** Right-click a device in the *Managed Resources* portlet.
- **3.** Select *File Management > Backup*.
- **4.** Configure the subsequent *Backup Device* screen.

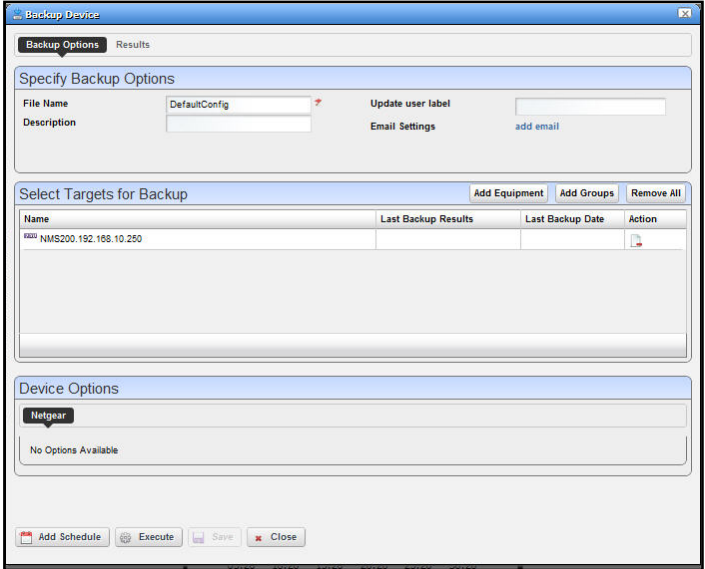

This screen lets you configure the following:

- **File Name**—A text identifier for the file
- **Description**—A text identifier for the file
- **Update User Label**—A text identifier for the file
- **Email Settings**—Click *add email* to configure an email notification about this backup.
- **Select Targets for Backup**—This screen defaults to the device you selected in *Managed Resources.* You can also click the *Add Equipment* to add individual devices, or *Add Groups* to add groups, or *Remove All* to manage devices that appear in this list of targets.
- **Device Options**—This portion of the *Backup Options* screen displays detailed configuration options available for the selected target. For example, you could select between backing up the running-config and the startup-config.
- **5.** Click one of the buttons at the bottom of the screen to initiate the next backup action.

*Add Schedule* opens the scheduling screen to let you automate the backup you have configured on a specified date, time, or repetition. See *[Scheduling Actions](#page-153-0)* on page 154.

*Execute* performs the backup immediately. The *Results* tab in this screen opens, displaying the message traffic between NMS200 and the device(s). See *[Audit Trail Portlet](#page-45-0)*  [on page](#page-45-0) 46.

*Save* preserves this configuration without scheduling or executing it.

*Close* closes this screen without saving the configured restoration.

#### <span id="page-141-0"></span>*How To Restore*

- **The following are the steps to restore a config file to a device:**
	- **1.** Make sure you have configured an FTP or TFTP server to handle the backup. See *[Netrestore File Servers](#page-29-0)* on page 30.
	- **2.** Right-click a device in the *Managed Resources* portlet.
	- **3.** Select *File Management > Restore*.
	- **4.** Configure the subsequent *Restore Device* screen.

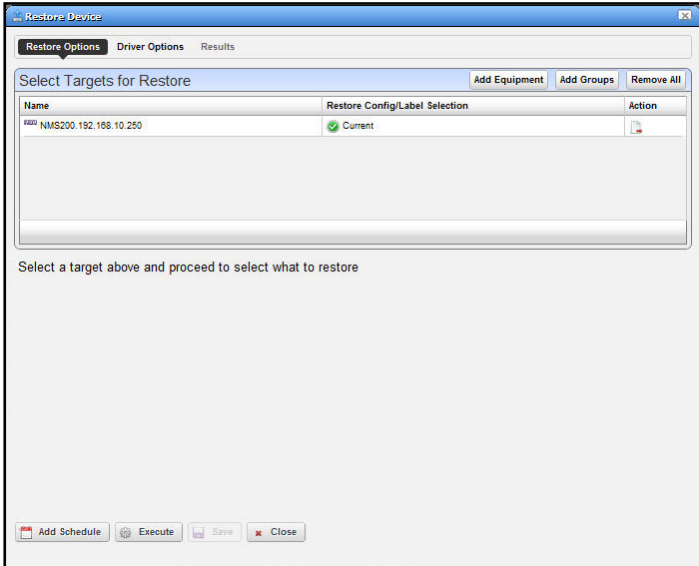

This screen lets you configure the following:

**• Select Targets for Restore**—This portion of the screen lets you *Add Equipment, Add Groups,* or *Remove All* target devices. Listed targets and their *Restore Config / Label Selection*. Click the icon in the *Action* column to remove the listed target.

- **Select what to apply to the selected target**—This portion of the screen lets you select either a label (like *Current, Compliant* and so on), or *Restore a specific Configuration File*. The latter lists available files and lets you click to select. Click *Apply* to configure the selected target, or *Apply to All* to configure all targets.
- **5.** Click one of the buttons at the bottom of the screen to initiate the next backup action.

*Add Schedule* opens the scheduling screen to let you automate the restoration you have configured on a specified date, time, or repetition. See *[Scheduling Actions](#page-153-0)* on page 154.

*Execute* performs the restoration immediately. The *Results* tab in this screen opens, displaying the message traffic between NMS200 and the device(s). See *[Audit Trail Portlet](#page-45-0)*  [on page](#page-45-0) 46.

*Save* preserves this configuration without scheduling or executing it.

*Close* closes this screen without saving the configured restoration.

## <span id="page-142-0"></span>Configuration Files

One place backed up configuration files can appear is in this portlet. Right-clicking offers you the following options (all options listed may not be available):

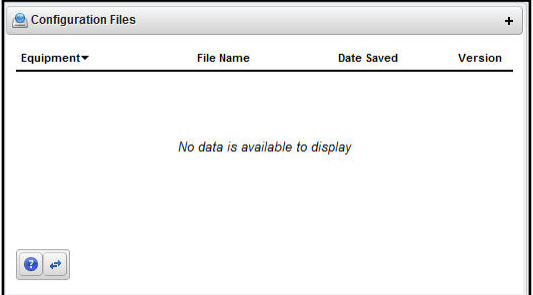

- **Archive**—This exports the selected configuration file, then deletes it from NMS200's database. You must confirm you want to delete this file before the action proceeds.
- **Compare to Label / Compare Selected** —If you have only selected one configuration, this menu item (*Compare to Label*) compares the selected configuration files to one of the following labels: *Change Determination, Compliant, Current,* and displays the result as described in the comparison screen as described in *[File Management](#page-137-1)* on page 138*.*
- **Delete**—Removes the file from the NMS200 database without exporting it.
- **Export**—When you select and confirm this option, NMS200 writes the file to the browser's selected default download location.
- **View**—Opens the file viewer described in *[File Management](#page-137-1)* on page 138*.*

**Tip:** You can use the browser's "Find" function (typically initiated by Ctrl+F) to locate text within the view.

**• Restore**—Lets you restore a selected config. See *[How To Restore](#page-141-0)* on page 142*.*

**• Aging Policy**—Opens the Aging Policy selector. See *[Database Aging Policies \(DAP\)](#page-17-0)* on [page](#page-17-0) 18 for more about these*.*

The Expanded portlet lets you filter the list of files, and displays the file *Type, Description,* and *Size* in columns. To see the most recent configuration files, see *[Top Configuration Backups](#page-113-2)*  [on page](#page-113-2) 114.

### <span id="page-143-0"></span>New Link

When you create a new link, the *Link Details* screen appears where you can configure the link.

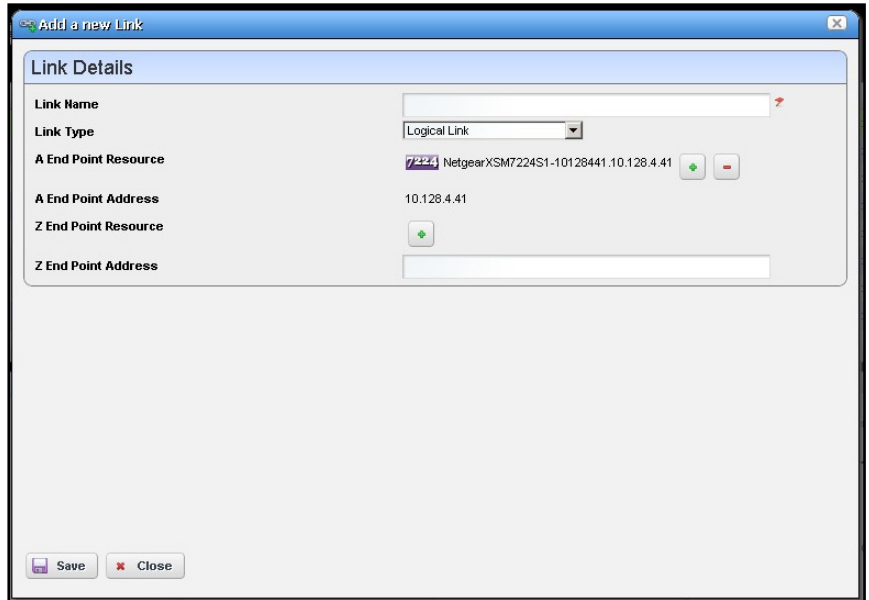

This screen has the following fields:

- **Link Name**—A text identifier for the link.
- **Link Type**—Select the type of link from the pick list.
- **A End Point Resource / Address**—Click the plus (+) to select a resource for one end of the link. When you right-click a selected resource, it automatically appears here. Click the minus (-) to remove it.
- **Z End Point Resource / Address**—Click the plus (+) to select a resource for one end of the link. When you have selected two resources, they automatically appear as A and Z endpoints.

**Tip:** Remember, you can only multi-select in the expanded version of the portlet.
### <span id="page-144-0"></span>Link Discovery

This is an automated network link discovery feature that you can initiate from individual devices in the [Managed Resources](#page-132-0) portlet, or with the *Link Discovery* button on the home screen. Links discovered can appear in the screen described in *[Visualize My Network](#page-84-0)* on [page](#page-84-0) 85.

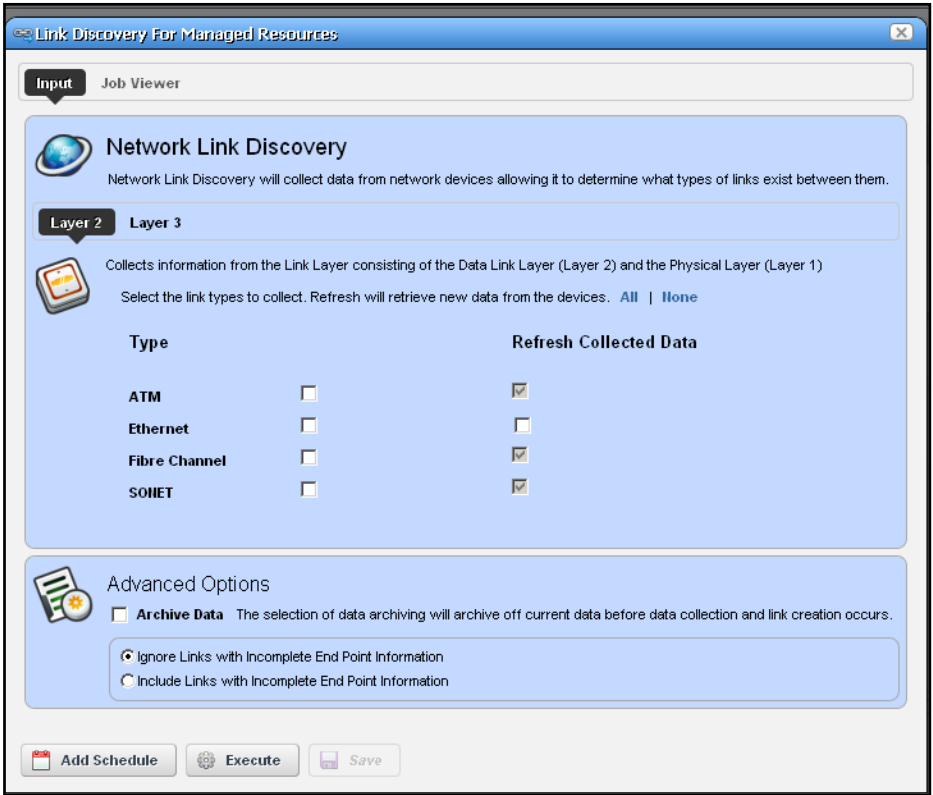

Check the type of links you want to discover or from which you want to refresh collected data. Other options available on this screen include the following:

#### **Advanced Options**

- **Archive Data**—Checking this archives current data before collecting information about and discovering links.
- **Ignore / Include Links with Incomplete Endpoint Information**—Select the option best suited for your network.

Click *Add Schedule* to schedule link discovery, or *Execute* to run it now. The *Job Viewer* tab in the link discovery screen displays the message traffic between NMS200 and the device(s). See *[Audit Trail Portlet](#page-45-0)* on page 46 for more about Job Viewer screens.

### <span id="page-145-0"></span>Equipment Details

This screen lets you "drill down" to display equipment details for resources. You can see it by selecting *Details* in the right-click menu for the *[Managed Resources](#page-132-0)* portlet.

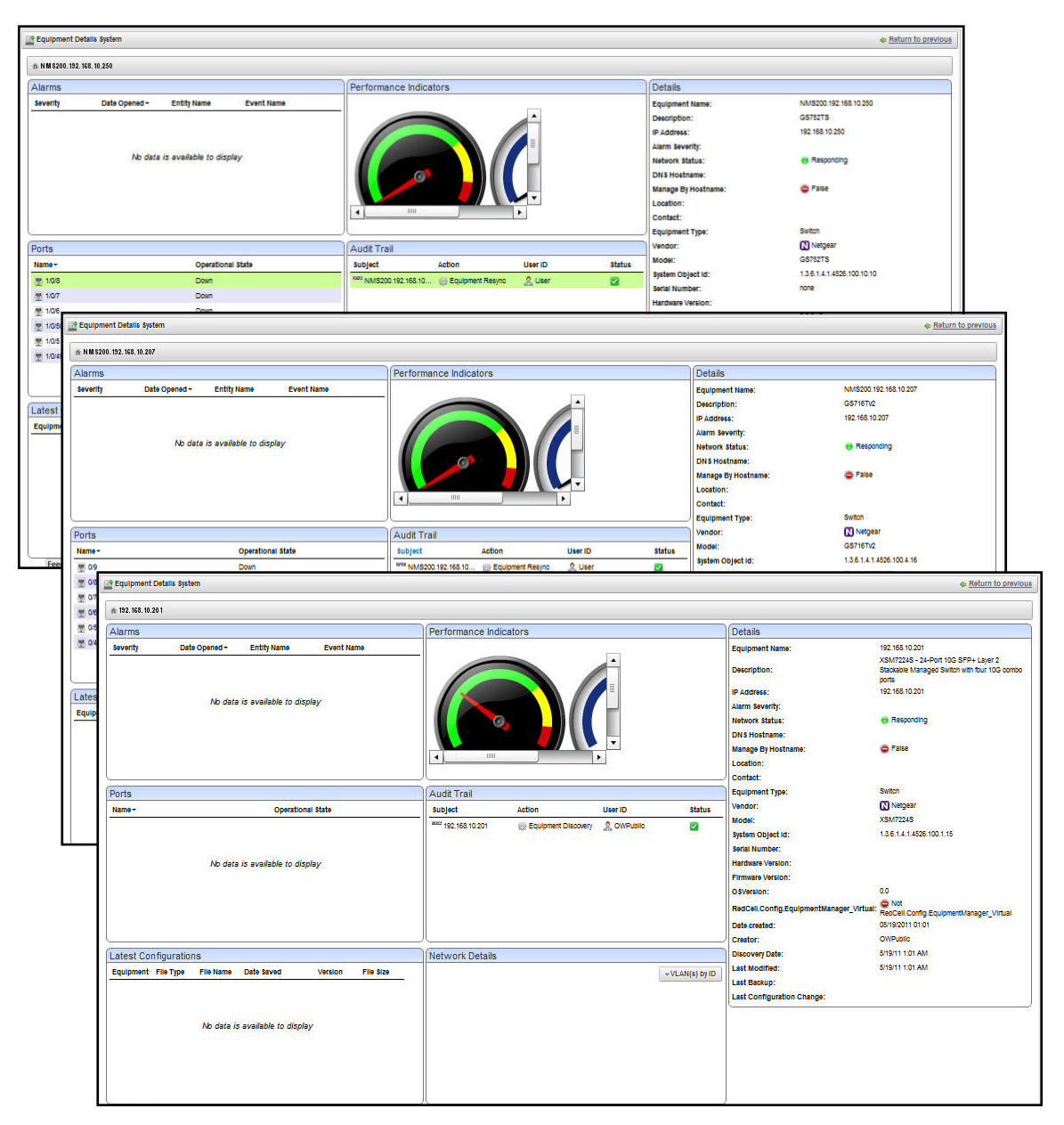

The Equipment Details screen can have the following sub-panels:

- *[Performance Indicators](#page-146-0)*
- *[Interfaces](#page-146-1)*
- *[Top Configuration Backups](#page-113-0)* (see *[Top Configuration Backups](#page-113-0)* on page 114)
- [Alarms](#page-148-0)
- [Ports](#page-148-1)
- [Details](#page-151-0)

You can also right-click to open further *Details* screens about some subcomponents like [Interfaces](#page-146-1) and [Ports.](#page-148-1) These display a *Reference Tree* (like *[Snap Panels \(Reference Tree\)](#page-40-0)* on [page](#page-40-0) 41) too. You can even right-click nodes in that reference tree to drill down to additional details.

<span id="page-146-2"></span>**Tip:** Notice the breadcrumb trail at the top of the Equipment Detail panel tracks the levels through which you drill down. You can click a level that appears in this trail to return to a previous screen. If you click *Return to previous* in the upper right corner of the screen, you will return to the original screen from which you selected the basic equipment.

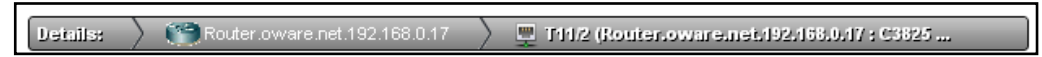

### <span id="page-146-4"></span><span id="page-146-0"></span>Performance Indicators

These gauges display CPU and Memory Utilization. The numbers indicate percentage of capacity. These rely on Flash.

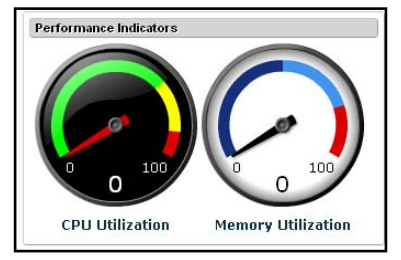

### <span id="page-146-3"></span><span id="page-146-1"></span>**Interfaces**

This panel displays interfaces on the selected device. Notice that you can right-click these to display additional details, or to share this list with another user. You can right-click to *Share* an interface's information, or to open a [Interfaces > Details](#page-147-0) screen.

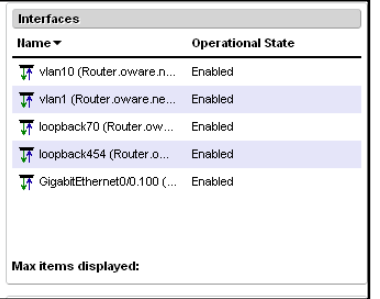

#### <span id="page-147-1"></span><span id="page-147-0"></span>*Interfaces > Details*

The details available for interfaces can include a *Reference Tree* panel that displays the interface's root equipment and its sub-components. The *Details* panel also appears with the following fields:

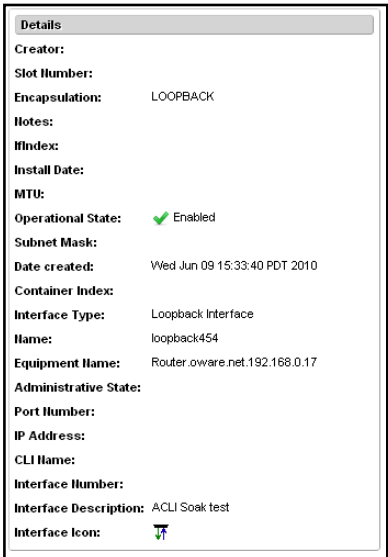

- **Creator**—The user that created this interface.
- **Slot Number**—This interface's type. For example *Loopback.*
- **Name**—The interface name.
- **Equipment Name**—The name of the equipment that contains the interface.
- **Administrative State**—The state of the interface.
- **Port Number**—The port for this interface.
- **IP Address**—The interface's IP address.
- **CLI Name**—The command line interface name.
- **Interface Number**—A numeric identifier for the interface.
- **Interface Description**—A text description for the interface.
- **Interface Icon**—An icon for the interface.

### <span id="page-148-2"></span><span id="page-148-0"></span>Alarms

The alarm panel in Equipment Details displays alarms connected to the selected equipment. You can right-click these and *Acknowledge, Clear,* or *Email* the selected alarm. You can also *Assign User* and *Share with User.* 

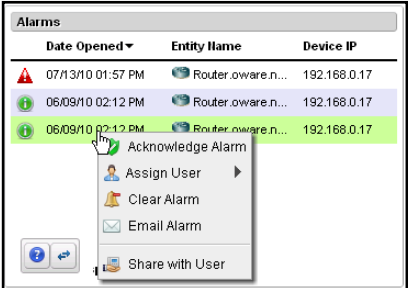

Hover the cursor over an alarm and a popup appears with that alarm's details just as described in *Alarms* [on page](#page-50-0) 51.

### <span id="page-148-3"></span><span id="page-148-1"></span>**Ports**

This displays the equipment's ports. If you hover the cursor over a port, you can also see the *Port Type* (for example, Fast Ethernet, T1, and so on), *Name* (port identifier), and *Operational State* (Up, Down). A column in the summary portlet lists what *Equipment* the port belongs to.

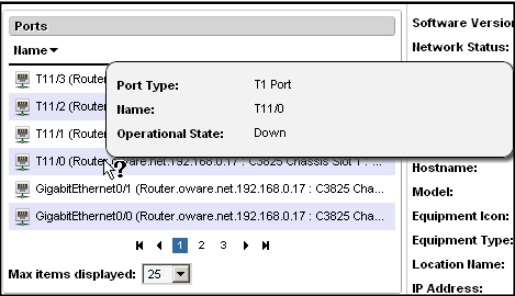

**Tip:** If the Ports portlet is on the same page as the *[Managed Resources](#page-132-0)*  portlet, selecting a device in Managed Resources makes its ports appear in the Ports portlet.

#### <span id="page-149-0"></span>*Ports > Details*

You can right-click to *Share* port information, or to open a *Details* screen for the selected port. This includes the device's *Reference Tree* so you can see this port in relation to other parts of the device. It also includes a *Details* panel that can include the following fields:

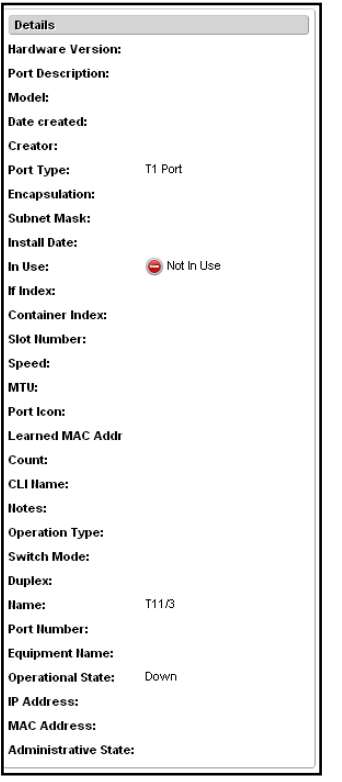

- **Hardware Version—**The port's hardware version
- **Port Description—**A text description of the port.
- **Model—**A model number.
- **Date created—**When the port was discovered.
- **Creator—**The logged-in user who discovered it.
- **Port Type—**The port's type (T1, Fast Ethernet, and so on).
- **Encapsulation—**The port's encapsulation.
- **Subnet Mask—**The port's subnet mask.
- **Install Date—**The port's installation date.
- **In Use—**An indicator use.
- **IF Index—**The SNMP MIB designation for the port.
- **Container Index—**The SNMP MIB designation for the port's container.
- **Slot Number—**The port's slot number.
- **Speed—**The port's speed.
- **MTU—**The port's MTU.
- **Port Icon—**The port's configured icon.
- **Learned MAC Addr—**The port's learned MAC address.
- **Count—**The port's count.
- **CLI Name—**The port's command line interface name.
- **Notes—**Any notes recorded about the port.
- **Operation Type—**The port's operation type.
- **Switch Mode—**Is the port in switch mode?
- **Duplex—**Is the port in duplex mode?
- **Name—**The port's name.
- **Port Number—**The port's number.
- **Equipment Name—**The port's equipment name.
- **Operational State**—One of following possible values describing the availability of the resource.
	- **- Down / Disabled**—Inoperable because of a fault, or resources are unavailable.
	- **- Enabled**—Operable and available for use.
	- **- Active**—Device is operable and currently in use with operating capacity available to support further services.
	- **- Busy**—Operable and currently in use with no operating capacity to spare.
- **IP Address—**The port's hardware version
- **Hardware Version—**The port's hardware version
- **MAC Address**—The port's Media Access Control (MAC) address.
- **Administrative State**—One of three descriptive values. The options are:
	- **- Locked**—Device use is prohibited.
	- **- Shutting Down**—Only existing users can use the device.
	- **- Unlocked**—Normal use of device is permitted.

### <span id="page-151-1"></span><span id="page-151-0"></span>**Details**

This panel displays detailed information about the equipment selected. This can include the following fields:

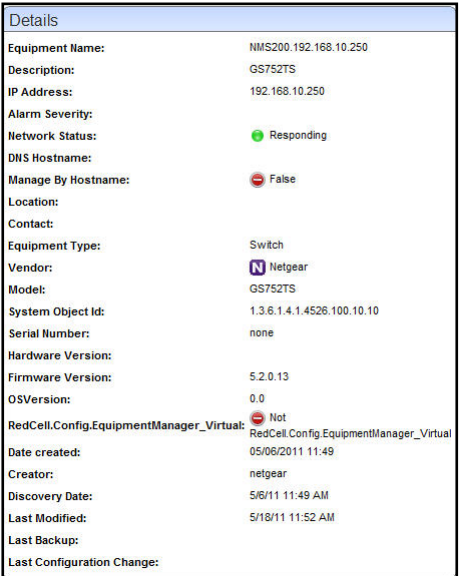

- **Serial Number**—The selected resource's serial number.
- **Last Configuration**—The date for the last backed-up configuration file.
- **Change**—The date for the last configuration file change.
- **System Object ID**—The SysObjectID of the resource.
- **Operational State**—One of following possible values, selected from a drop-down menu, describing the availability of the resource.
	- **- Disabled**—Inoperable because of a fault, or resources are unavailable.
	- **- Enabled**—Operable and available for use.
	- **- Active**—Device is operable and currently in use with operating capacity available to support further services.
	- **- Busy**—Operable and currently in use with no operating capacity to spare.
- **Install Date**—The date this equipment was installed.
- **Notes—**Any notes recorded about the device.
- **RTM Category—**The "Right to Manage" category for licensing.
- **DNS Hostname**—The DNS name of the resource; this name must be unique.
- **Vendor**—The vendor that manufactures/distributes this resource. See the *User Guide* for more information about managing vendors.
- **Hardware Version**—This resource's hardware version.
- **Software Version**—The selected resource's software version.
- **Network Status**—The status of the resource in the network. For example: *Responding* means this application can, via some network protocol, get the device to respond. *Not*

*Responding* means the device does not respond to the protocol. *Indeterminate* means the monitoring software has not tried to reach the device or there was some other error which prevented us from determining one of the other two statuses.

The appearance of *Network Status* depends on the default ICMP monitor (see *[Resource](#page-96-0)  [Monitors](#page-96-0)* on page 97. If you exclude this equipment from the monitor or disable it (for example, for performance reasons) then a status may appear, but it is not meaningful.

- **Creator**—The logged in user that created this record in the database.
- **Firmware Version**—This resource's firmware version.
- **Backup Result**—The result of any attempted configuration file backup for this resource.
- **Managed By Hostname**—True/false. True means DNS rather IP address is how NMS200 manages this resources.
- **Model**—The resource's model number.
- **Equipment Icon**—The resource's icon (typically related to the Vendor).
- **Equipment Type**—The resource's type. For example *Router*.
- **Location Name**—The resource's location.
- **IP Address**—The resource's IP address.
- **Discovery Date**—When the resource was discovered.
- **Administrative State**—One of three descriptive values. The options are:
	- **- Locked**—Device use is prohibited.
	- **- Shutting Down**—Only existing users can use the device.
	- **- Unlocked**—Normal use of device is permitted.
- **Hardware Version**—The resource's hardware version.
- **Last Backup**—When the resource's configuration was last backed up.
- **Last Modified** When the resource's configuration was last modified.
- **Equipment Name**—The resource's name on the network.
- **Alarm Severity**—The most severe alarm on the resource.
- **Restore Result**—The result of any attempted restoration of configuration for this resource.
- **Description**—A text description of the device.

### <span id="page-153-0"></span>Scheduling Actions

- **To schedule an action triggered from a right-click menu (for example from [Managed](#page-132-0)  [Resources\)](#page-132-0) rather than execute it immediately, follow these steps.**
	- **1.** Select the action in the right-click menu. For example: Netconfig Backup.

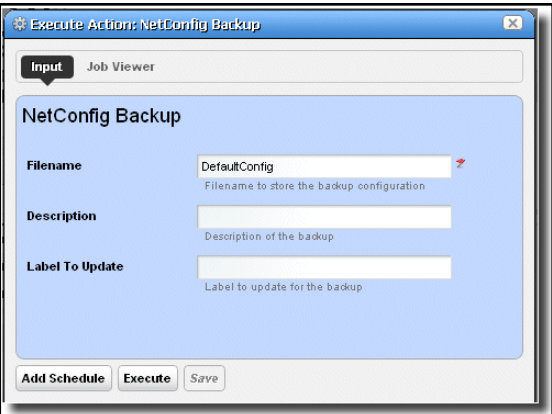

- **2.** Rather than clicking *Execute,* click *Add Schedule.*
- **3.** The schedule panel appears.

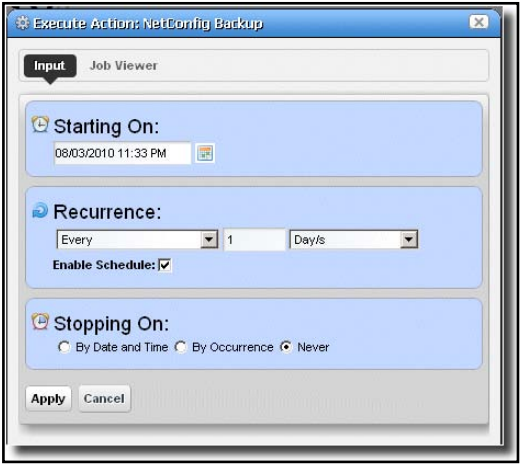

- **4.** Once you click *Apply* on this panel, the previous panel returns, the *Add Schedule* button now appearing as *Edit Schedule.*
- **5.** If you click *Save*, NMS200 creates a scheduled item around the activity and its data. A row also appears in the screen described in *[Schedules Portlet](#page-48-0)* on page 49 for this schedule.
- **6.** When you have scheduled something from the *Add Schedule* button, clicking *Apply* in the schedule panel returns you to the previous screen.
- **7.** If you click *Execute* in that previous screen, the action begins, and audit trail panel appears, displaying the running job for the activity. If you have attached a Schedule, NMS200 also saves the activity as a scheduled item in the Schedules Portlet.

### <span id="page-154-1"></span>Direct Access

Direct access provides a less-mediated connection to the device in the following ways:

- [MIB Browser](#page-154-0)
- [Terminal](#page-155-0)

The following sections describe those direct options in more detail.

### <span id="page-154-2"></span><span id="page-154-0"></span>MIB Browser

As part of the *Direct Access* menu, the *MIB Browser* lets you examine SNMP data available about devices.

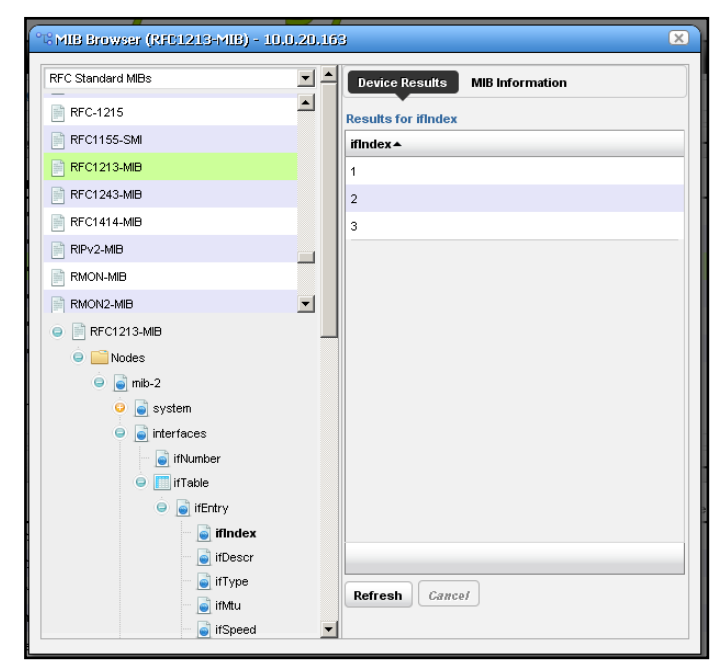

The screen that opens when you select this option displays MIBs available in NMS200 in a tree on the left. Notice that a pick list at the top of the left column narrows what appears in the tree.

**Note:** A progress bar at the bottom of this screen indicates a query for the selected information is in progress.

Select a MIB and expand it to see the contents for a selected node appear on the right. In addition to the *Device Results* tab, which displays what the currently selected device uses from the MIB, the *MIB Information* tab displays the parameters available for the selected node.

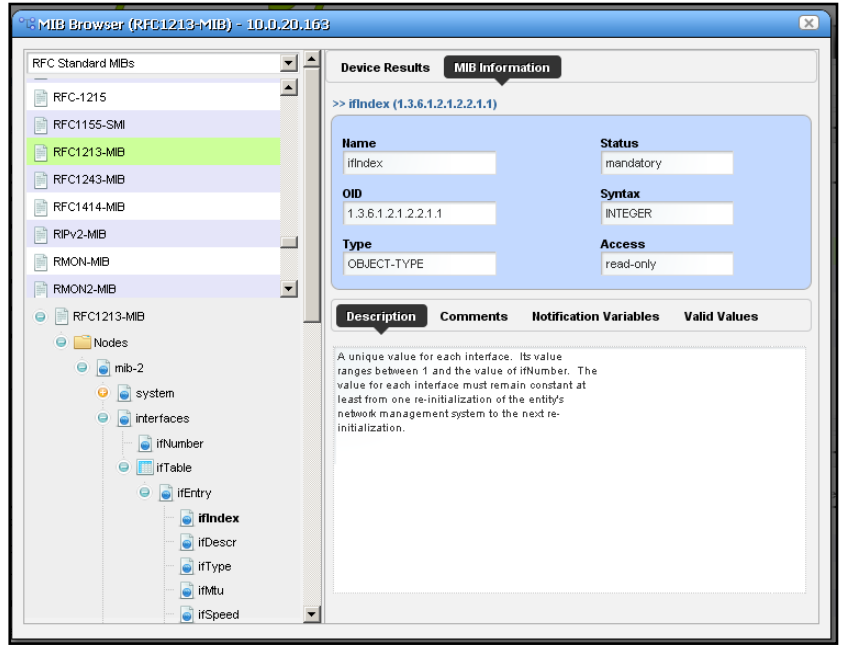

Notice that the *Description, Comments, Notification Variables,* and *Valid Values* tabs appear at the bottom of this screen.

### <span id="page-155-1"></span><span id="page-155-0"></span>**Terminal**

This opens a terminal shell connected to the selected device.

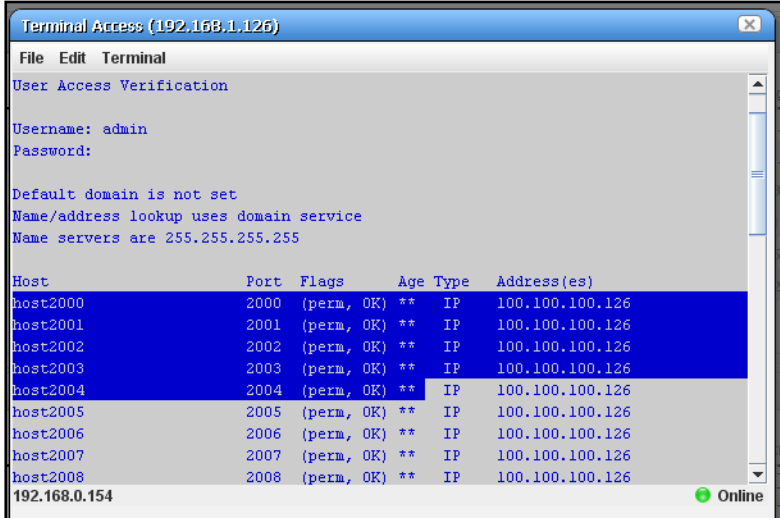

A green icon in the lower right corner indicates the device is online, while the IP address of the device appears in title bar. The IP address of NMS200's server also appears in the lower left corner, when the connection is active.

The following menus appear for your terminal session:

- **File**—This menu lets you *Connect* or *Disconnect* to the device.
- **Edit**—This menu lets you *Copy* or *Paste* text within the terminal session. Click and drag to select text.
- **Terminal**—This menu lets you set *Foreground* and *Background* colors, as well as configuring the *Font* and *Buffer* sizes. *Reset Terminal* restores the defaults.

**Note:** Terminal is now an applet that requires a Java Runtime Environment be installed and associated to the browser as a plug-in on the client machine.

### <span id="page-156-0"></span>**Ports**

This summary portlet displays discovered device ports.

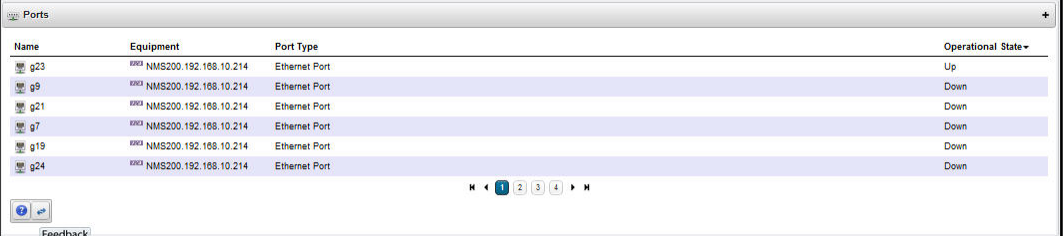

This displays a list of ports, with columns for *Port Icon, Equipment Name, Name, Type* and *Encapsulation.* Hover your cursor over the *Name* column, and a popup appears adding the port's *Date Created* and *Operational State* information. If you right-click a row in this summary, you can *Share with User...* or see *Details.*

#### <span id="page-157-1"></span><span id="page-157-0"></span>**Port Details**

This screen displays all the port's settings that have been retrieved, including a Reference Tree of logical interfaces below the port, a Learned MAC Address panel, Alarms related to the port, and other Details.

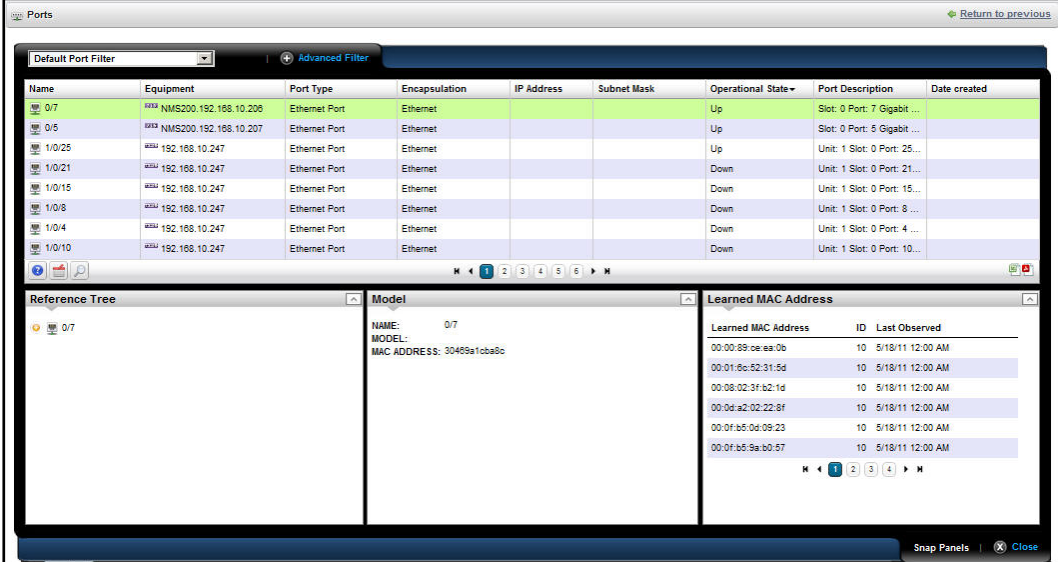

In Details, fields describing the following for the selected port: *Hardware Version, Port Description, Model, Date Created* (typically, this is the date discovered)*, Creator, Port Type, Encapsulation, Subnet Mask, Install Date, In Use, If Index, Container Index, Slot Number, Speed, MTU* (maximum transmission unit), *Port Icon, Learned MAC Addr, Count, CLI Name, Notes*, *Operation Type, Switch Mode, Duplex, Name, Port Number, Equipment Name, Operational State, IP Address, MAC address, Administrative State.* See *[Port Details on](#page-157-0)  [page](#page-157-0) 158* and *[Managed Resources Expanded on page](#page-136-0) 137* for an explanation of some of these fields.

#### <span id="page-158-0"></span>*Ports Expanded*

Clicking the plus (+) in the upper right corner of the summary screen displays this expanded view of available ports.

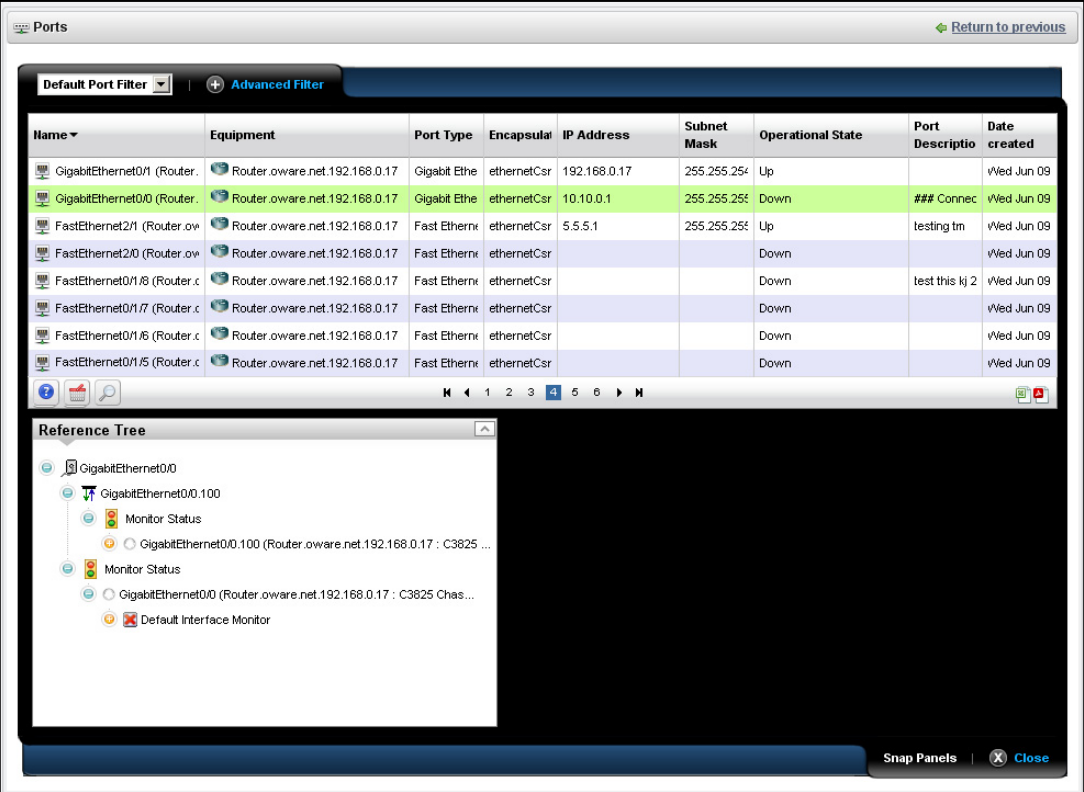

In addition to the right-click capabilities of the summary screen, you can *Add / Remove columns* in this one. The available columns for this view include many related to the attributes that appear in *[Port Details on page](#page-157-0) 158*, above. This screen also includes a *Reference Tree* displaying a tree of the selected port's relationship to logical interfaces and monitors.

### <span id="page-159-0"></span>**Reports**

This portlet's summary screen lists the available reports that you can run with NMS200.

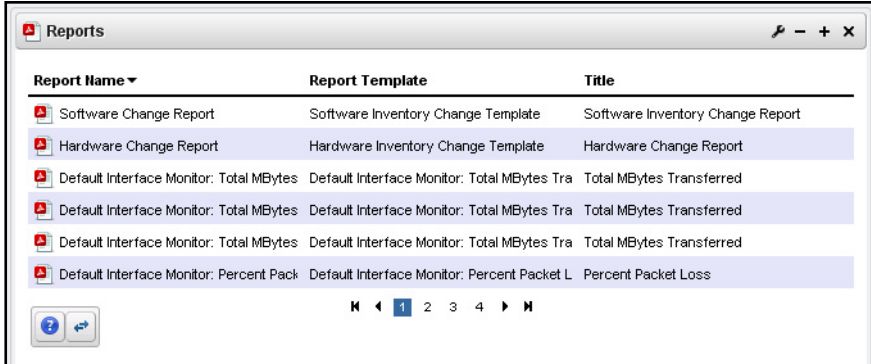

The report *Icon, Name, Template,* and *Subtitle* appear in the columns in this summary screen.

Right-click a selected report to *Execute Report, Share with User* or *Execute Report (Advanced).* When you execute a report, a numbered message notification appears, and a link to the report appears in the *Messages* panel to notify you the report is ready for viewing. Click the magnifying glass to the right of the notification to view either the audit trail or the report.

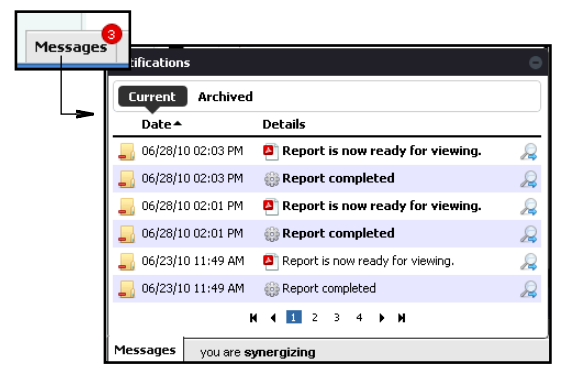

When you *Execute Report (Advanced)*, a configuration screen appears that lets you select several report parameters.

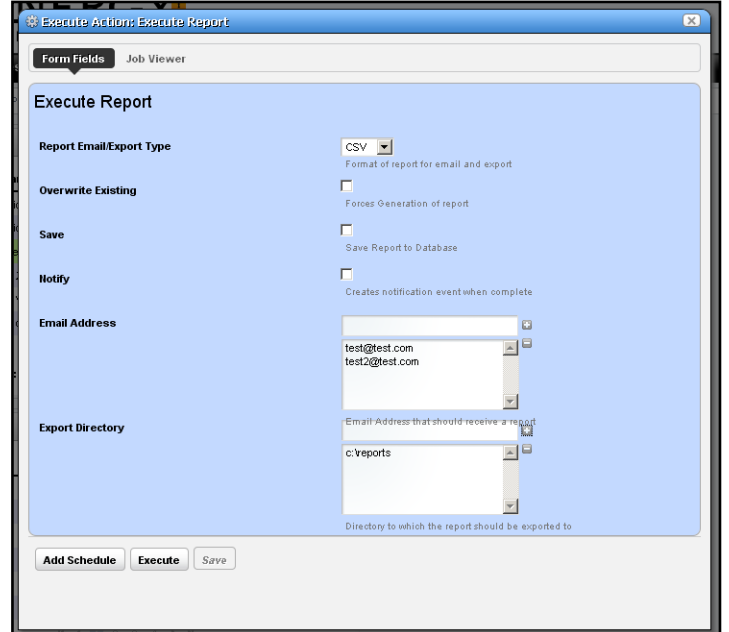

The parameter selection includes the following:

- **Report Email / Export Type**—Select the export file type from the pick list. Options include *CSV, HTML, PDF, XLS,* and *XLSM*.
- **Overwrite Existing**—Check to activate overwriting any existing report.
- **Save**—Check to activate saving the report to the database.
- **Notify**—Check to activate emitting a notification event.
- **Email Address**—Enter an e-mail destination for the generated report, and click the plus (+) to list it. You can enter several such e-mails.
- **Export Directory**—Enter directory destinations for saved reports as you would e-mail destinations.

Click *Add Schedule* to schedule the report for future or repeated execution, *Execute* to run the report immediately, or *Save* to preserve this report's configuration. The *Job Viewer* tab displays the report's progress if you click *Execute*.

#### <span id="page-161-3"></span>*Expanded Reports Portlet*

Clicking the plus (+) icon displays the expanded portlet. the expanded portlet adds *Add / Remove Column* to the menu options available in the summary screen.

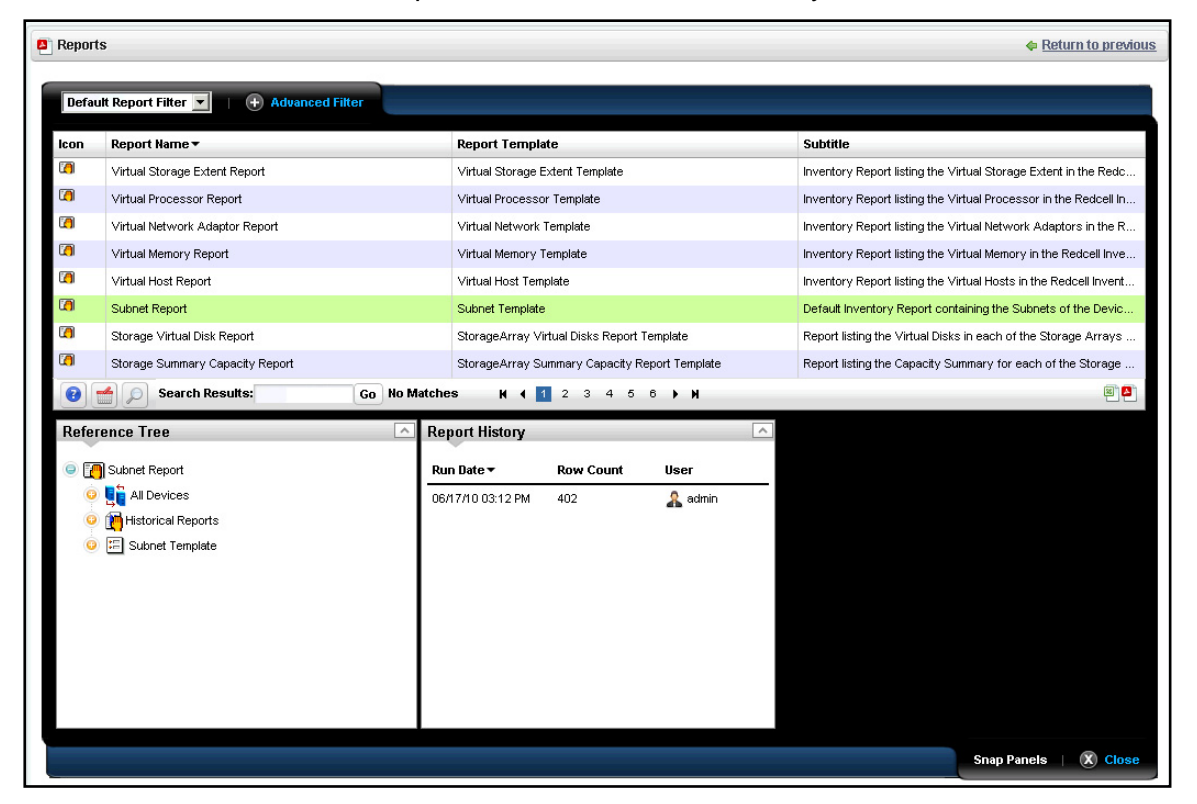

Available columns are the same as the summary screen's.

#### <span id="page-161-4"></span>**Reports Snap Panels**

The Snap Panels for reports display a Reference Tree of connections between the selected report and target equipment, and between the report and any Report Template.

The *Report History* Snap Panel displays the selected report's *Run Date, Row Count* and the *User* who ran the report. Right-click a row in this panel, and you can *View* (the report)*, Print*  (the report history)*, Delete,* or *Export* (the report history). If you *View* the report, a message with a link to the report appears in the bottom left of the screen.

The [Branding Reports](#page-161-0) section below describes how to change the default appearance of reports.

### <span id="page-161-1"></span><span id="page-161-0"></span>Branding Reports

<span id="page-161-2"></span>Reports come with a default logo, but you can change that, as is illustrated in the above screen. Put the .png, . jpg or .gif graphic file with your desired logo in owareapps\redcell\images on the application server. In the owareapps\installprops\lib\installed.properties file, alter this property:

redcell.report.branding.image=<filename\_here>

No need to include the path, just use the file name.

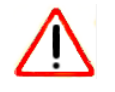

### **CAUTION:**

You must create images that are no taller than 50 pixels, and no wider than 50 pixels.

# Storage Arrays **71. Julie 2016**

This chapter describes Storage Arrays as they appears in NMS200's web portal. These appear in the portlet described in *[Managed Resources](#page-132-1)* on page 133, as well as the [Storage](#page-163-0)  [Array Portlet,](#page-163-0) which offers storage-array-specific capabilities. The following sections describe these capabilities.

Storage arrays appear in the [Storage Array Portlet](#page-163-0) when they are discovered. See *[Discovery](#page-25-0)*  [on page](#page-25-0) 26 for a description of that process.

### <span id="page-163-1"></span><span id="page-163-0"></span>Storage Array Portlet

This portlet lets you manage storage arrays on your network.

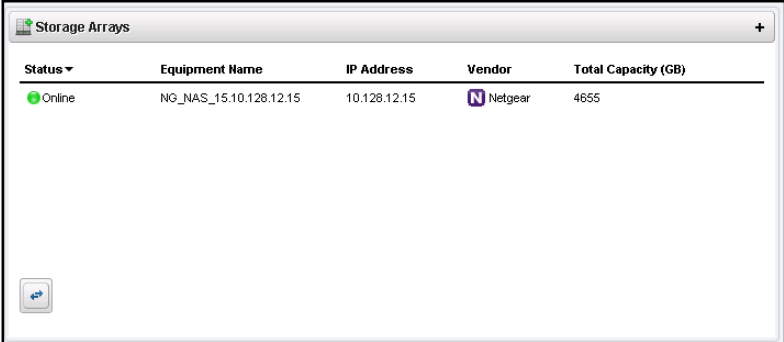

The summary portlet displays columns describing the listed arrays' *Status, Equipment Name, IP Address, Vendor,* and *Capacity.*

The following menu items are available from right-clicking in the portlet:

- **Edit**—Select from the [General](#page-167-0), Authentication or Management Interface editors in the sub-menu. For information about the last two, see *[Managed Resources](#page-132-1)* on page 133.
- **Details**—This opens a screen for the selected storage array like the one described in *[Equipment Details](#page-145-0)* on page 146.
- **Resync**—Updates NMS200 with the latest information from the device.
- **Delete**—Remove the selected service array from the list.
- **Show Key Metrics**—Displays the key metrics for the selected array. See *[Key Metric](#page-117-0)  Editor* [on page](#page-117-0) 118 for more about configuring these.

**• Audit Trail**—Displays the audit trails for the selected storage array, as described in *[Audit](#page-45-1)  [Trail Viewer](#page-45-1)* on page 46.

For additional information, you can click the plus in the upper right corner of this portlet to see the [Storage Array Portlet Expanded.](#page-164-1)

### <span id="page-164-3"></span><span id="page-164-1"></span>Storage Array Portlet Expanded

The expanded portlet displays additional information about discovered storage arrays.

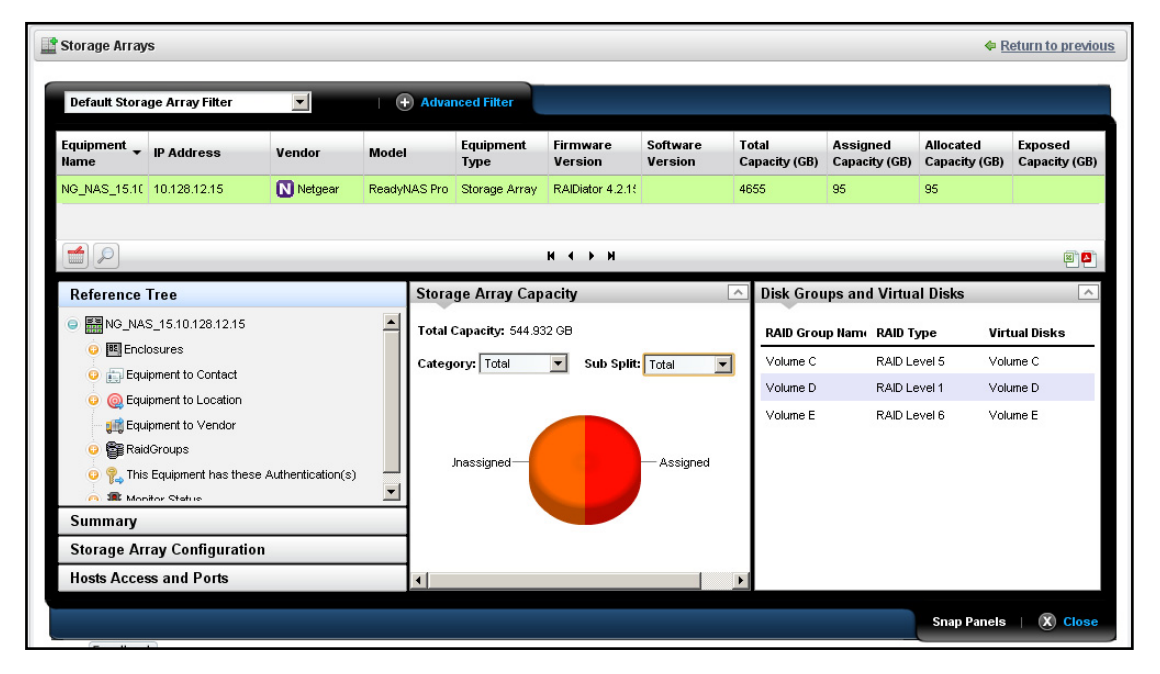

The expanded portlet adds columns for *Firmware Version, Software Version, Total Capacity (GB), Assigned Capacity (GB), Allocated Capacity (GB),* and *Exposed Capacity (GB)*.

This screen also contains several Snap panels that contain information about the listed array you select. The first four are visible when you click their labels on the left of the screen.

- [Reference Tree](#page-164-0)
- [Summary](#page-165-0)
- [Storage Array Configuration](#page-165-1)
- [Host Access and Ports](#page-166-0)
- [Storage Array Capacity](#page-166-1)
- [Disk Groups and Virtual Disks](#page-167-1)

#### <span id="page-164-2"></span><span id="page-164-0"></span>**Reference Tree**

This panel displays the array's connection to various components like Enclosures (including fans, power supplies, controllers and disk drives), Contacts, Locations, Vendors, Raid Groups, Authentications, and monitors.

**Tip:** You can right-click some of the reference tree items to edit or otherwise act on them.

#### <span id="page-165-3"></span><span id="page-165-0"></span>**Summary**

This panel displays the following information about the selected array:

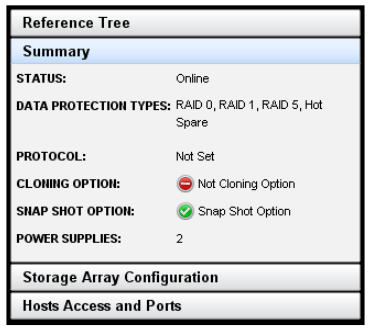

- **STATUS**—Whether the array is online.
- **DATA PROTECTION TYPES**—The data protection types on the array. For example, the RAID type.
- **PROTOCOL**—The protocol to communicate with this array.
- **CLONING OPTION**—Whether the array is cloned or not.
- **SNAP SHOT OPTION**—Whether the array has a snap shot or not.

#### <span id="page-165-2"></span><span id="page-165-1"></span>**Storage Array Configuration**

This panel displays the following information about the selected array:

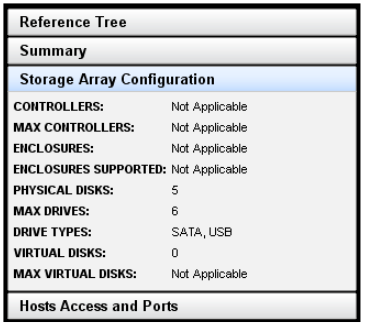

- **CONTROLLERS**—A count of the array's controllers.
- **MAX CONTROLLERS**—The array's maximum number controllers.
- **ENCLOSURES—** A count of the array's enclosures.
- **ENCLOSURES SUPPORTED—** The number of enclosures supported.
- **PHYSICAL DISKS**—A count of the array's physical disks.
- **MAX DRIVES**—The number of physical disks this array can support.
- **DRIVE TYPES**—The types of drives in the array (SATA, USB, and so on).
- **VIRTUAL DISKS**—A count of the array's virtual disks.
- **MAX VIRTUAL DISKS** How many virtual disks the array can support.

#### <span id="page-166-3"></span><span id="page-166-0"></span>**Host Access and Ports**

**•** This panel displays the following information about the selected array:

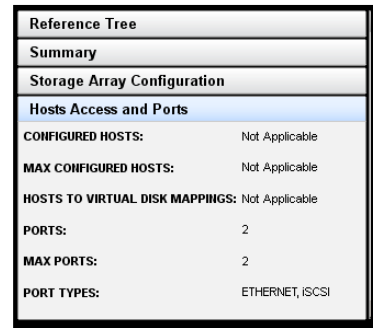

- **CONFIGURED HOSTS**—The hosts configured for the array.
- MAX CONFIGURED HOSTS—The maximum number of configured hosts the array supports.
- **HOSTS TO VIRTUAL DISK MAPPINGS**—Connections between virtual disks and configured hosts.
- **PORTS**—The number of ports within the array.
- **MAX PORTS**—The maximum number of ports the array supports.
- **PORT TYPES**—The type of ports the array supports (Ethernet iSCSCI, and so on).

#### <span id="page-166-2"></span><span id="page-166-1"></span>**Storage Array Capacity**

This panel displays a graph and the following information about the selected array:

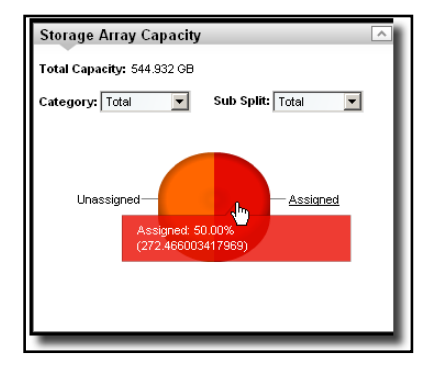

**• Total Capacity**—The array's total capacity.

The following fields do not appear for all devices.

- **Category**—Select the category of storage displayed in the graph. These include *Total, Assigned, Allocated, Unexposed.*
- **Sub Split**—Options include *Total, Assigned, Allocated* and *Unexposed.*

Hover the cursor over the graph to see the GB and percentage of the segment(s) displayed.

#### <span id="page-167-2"></span><span id="page-167-1"></span>**Disk Groups and Virtual Disks**

This displays the disk groups and virtual disks for the selected array. This lists the RAID Group Name, the RAID Type, and its Virtual Disk.

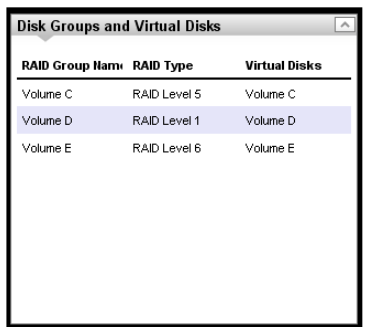

### <span id="page-167-3"></span><span id="page-167-0"></span>General

This editor lets you configure general features of discovered storage arrays.

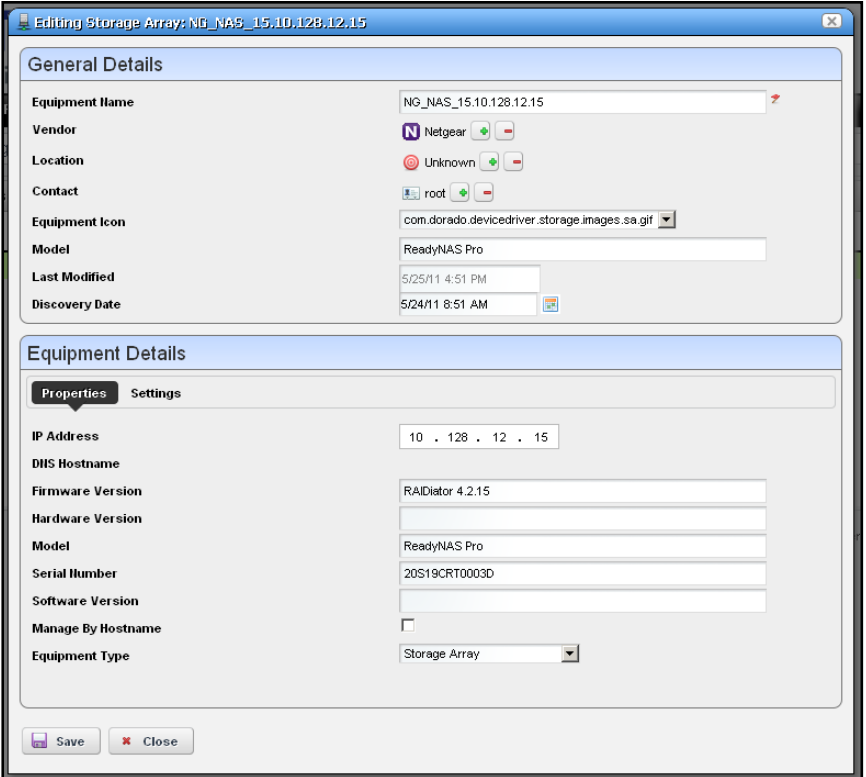

This screen has the following fields:

#### **General Details**

- **Equipment Name**—The identifier for the array.
- **Vendor**—The brand of the array. Use the + or buttons to select this if discovery did not automatically populate this field.
- **Location**—The location of the array. Use the + or buttons to select this if discovery did not automatically populate this field. See *[Locations](#page-82-0)* on page 83 for information about configuring locations.
- **Contact**—The contact for the array. Use the + or buttons to select this if discovery did not automatically populate this field. See *[Contacts](#page-80-0)* on page 81 for information about configuring contacts.
- **Equipment Icon**—The icon that appears in the portlet.
- **Model**—The model of the array.
- **Last Modified**—The date this array was last modified.
- **Discovery Date**—The date this array was discovered.

#### **Equipment Details / Properties**

- **IP Address**—The IP address for the array.
- **DNS Hostname**—The DNS host for the array.
- **Firmware Version**—The firmware version for the array.
- **Hardware Version**—The hardware version for the array.
- **Model**—The model of the array.
- **Serial Number**—The serial number of the array.
- **Software Version**—The software version for the array.
- **Manage By Hostname**—Check to manage by hostname rather than IP address.
- **Equipment Type**—The software version for the array.

#### **Equipment Details / Settings**

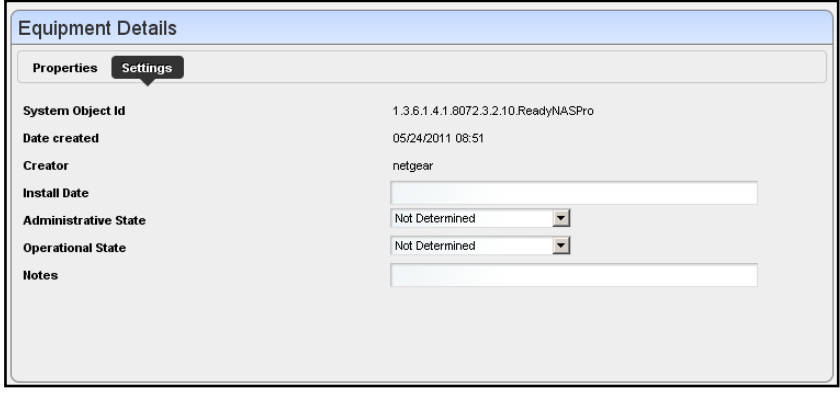

This tab has the following fields:

- **System Object Id**—The Sys object ID of the array.
- **Date Created**—The date the NMS200 record for the array was created.
- **Creator**—The logged in user who created the record for the array.
- **Install Date**—The date the array was installed.
- **Administrative State**—The administrative state of the array (*Not Determined, Unlocked, Locked, Shutting Down*).
- **Operational State**—The operational state of the array (*Not Determined, Enabled, Active, Busy, Disabled*).
- **Notes**—Enter text to describe the array here.

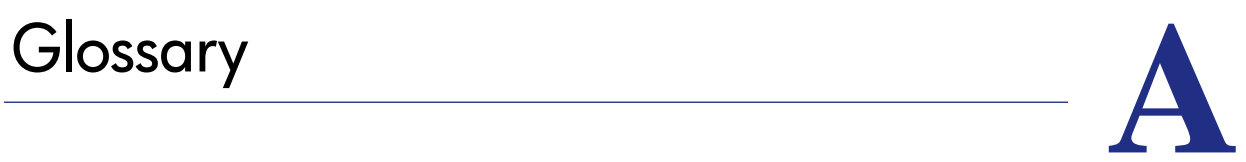

<span id="page-170-11"></span><span id="page-170-10"></span><span id="page-170-9"></span><span id="page-170-8"></span><span id="page-170-7"></span><span id="page-170-6"></span><span id="page-170-5"></span><span id="page-170-4"></span><span id="page-170-3"></span><span id="page-170-2"></span><span id="page-170-1"></span><span id="page-170-0"></span>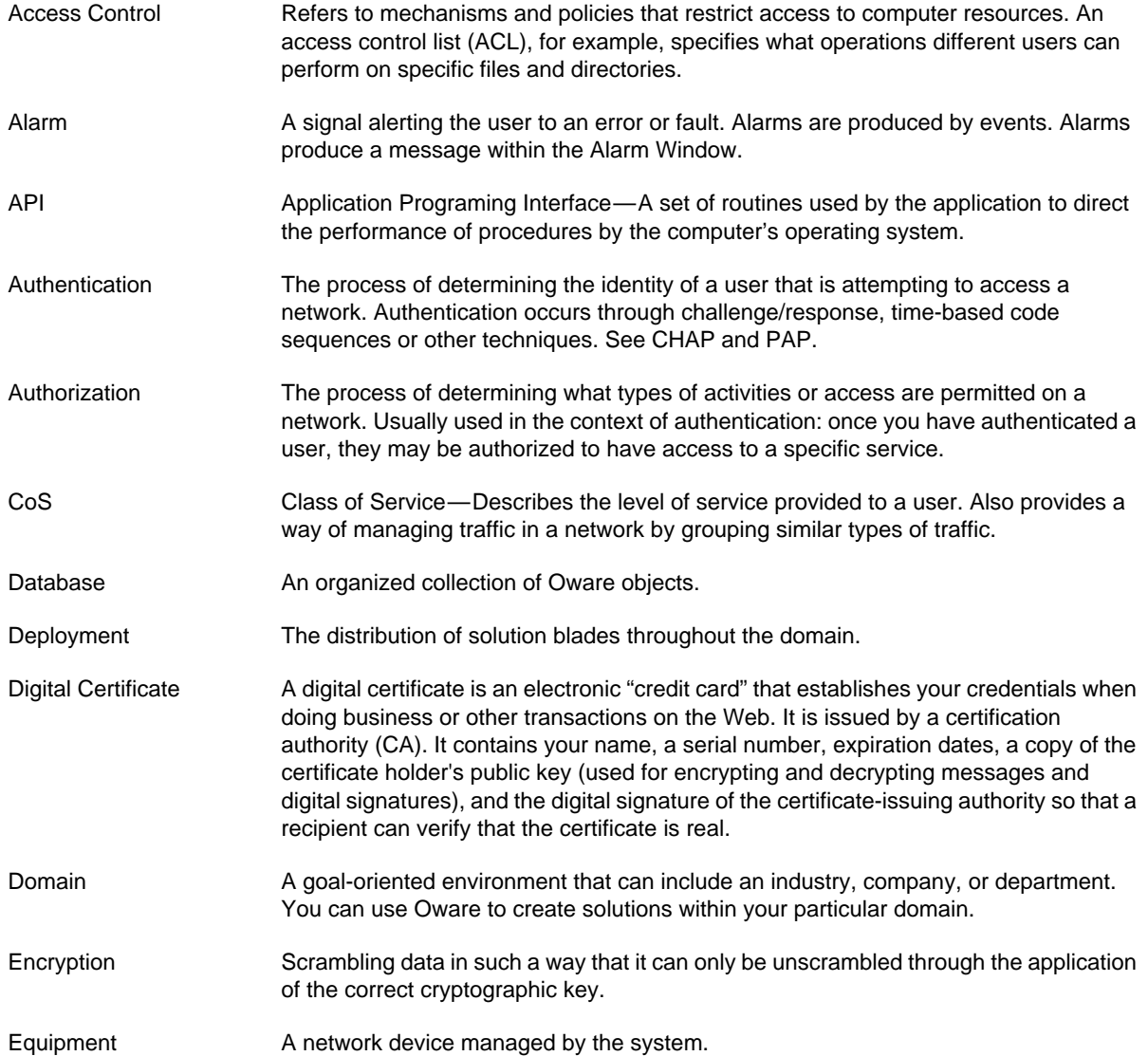

<span id="page-171-12"></span><span id="page-171-11"></span><span id="page-171-10"></span><span id="page-171-9"></span><span id="page-171-8"></span><span id="page-171-7"></span><span id="page-171-6"></span><span id="page-171-5"></span><span id="page-171-4"></span><span id="page-171-3"></span><span id="page-171-2"></span><span id="page-171-1"></span><span id="page-171-0"></span>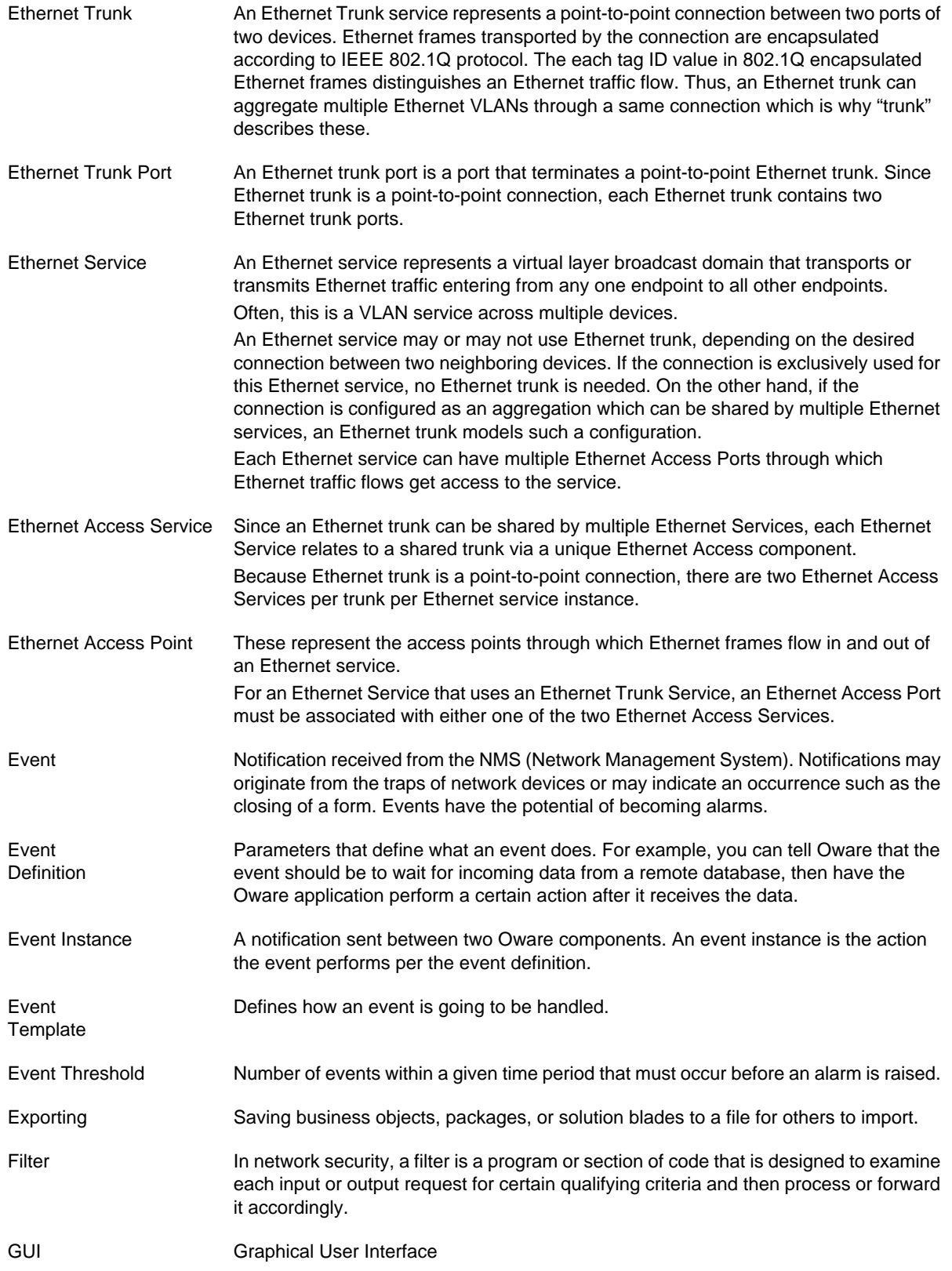

#### **ProSafe Network Management Software NMS200**

<span id="page-172-13"></span><span id="page-172-12"></span><span id="page-172-11"></span><span id="page-172-10"></span><span id="page-172-9"></span><span id="page-172-8"></span><span id="page-172-7"></span><span id="page-172-6"></span><span id="page-172-5"></span><span id="page-172-4"></span><span id="page-172-3"></span><span id="page-172-2"></span><span id="page-172-1"></span><span id="page-172-0"></span>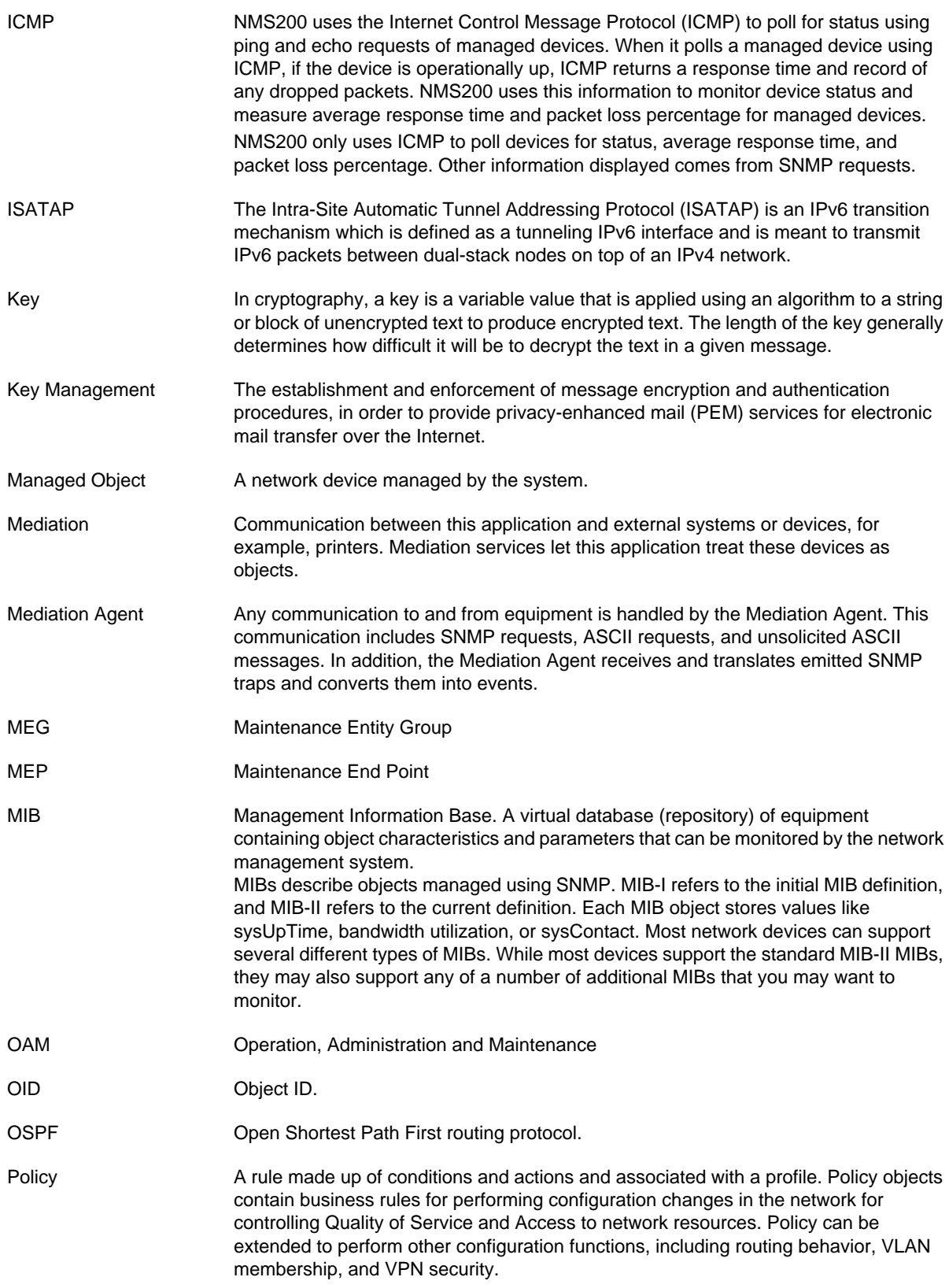

<span id="page-173-11"></span><span id="page-173-10"></span><span id="page-173-9"></span><span id="page-173-8"></span><span id="page-173-7"></span><span id="page-173-6"></span><span id="page-173-5"></span><span id="page-173-4"></span><span id="page-173-3"></span><span id="page-173-2"></span><span id="page-173-1"></span><span id="page-173-0"></span>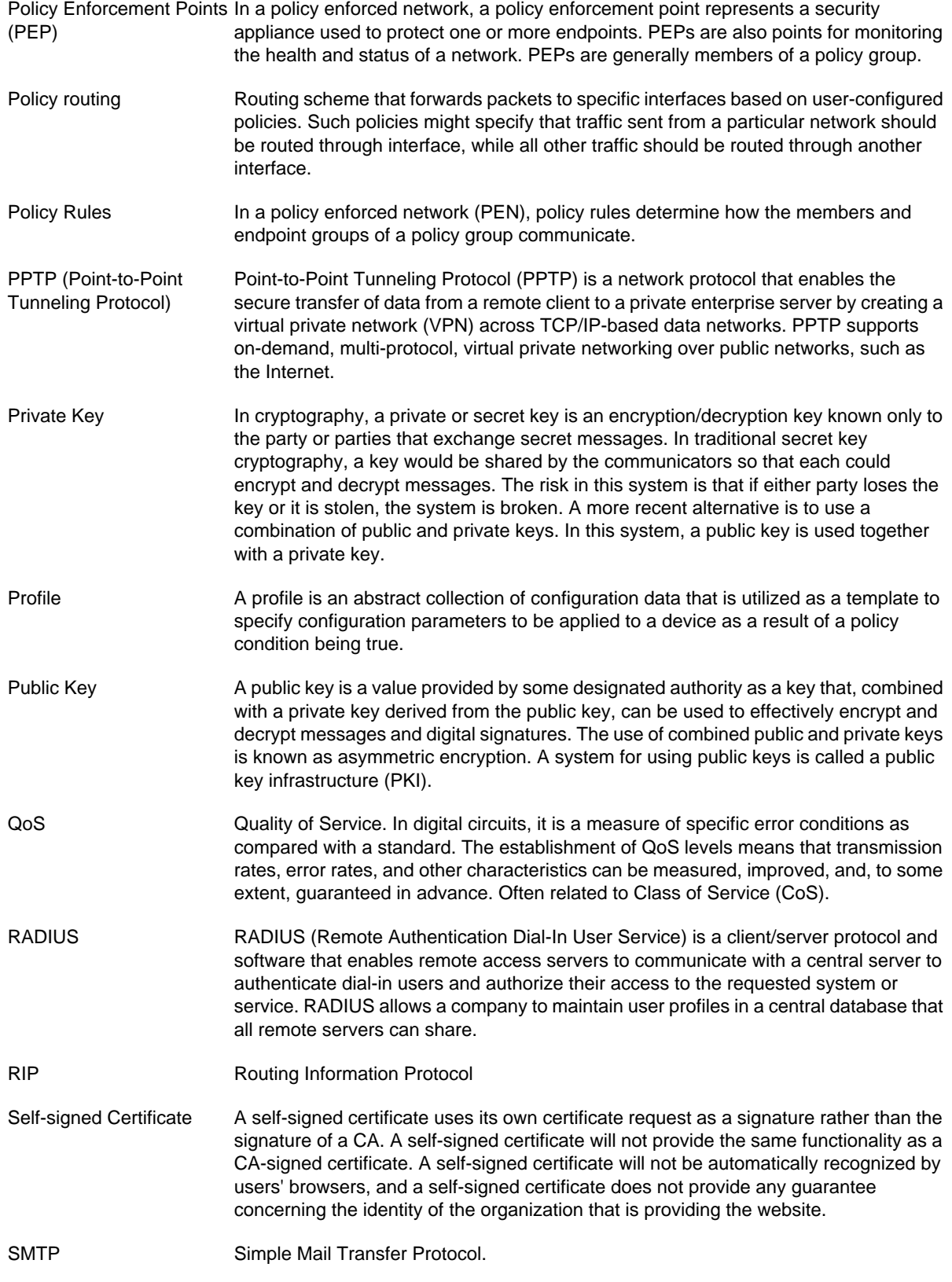

<span id="page-174-4"></span><span id="page-174-3"></span><span id="page-174-2"></span><span id="page-174-1"></span><span id="page-174-0"></span>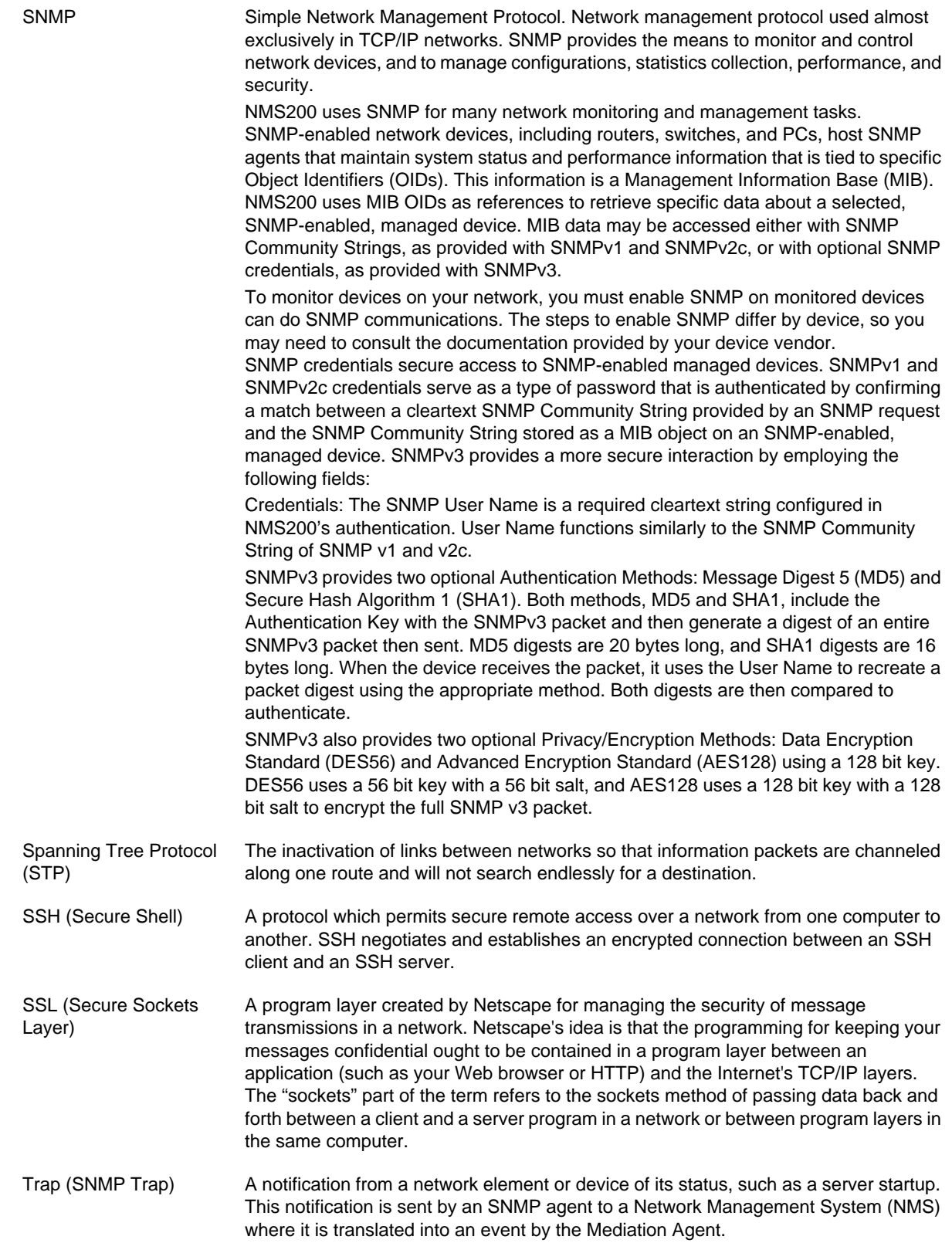

<span id="page-175-1"></span><span id="page-175-0"></span>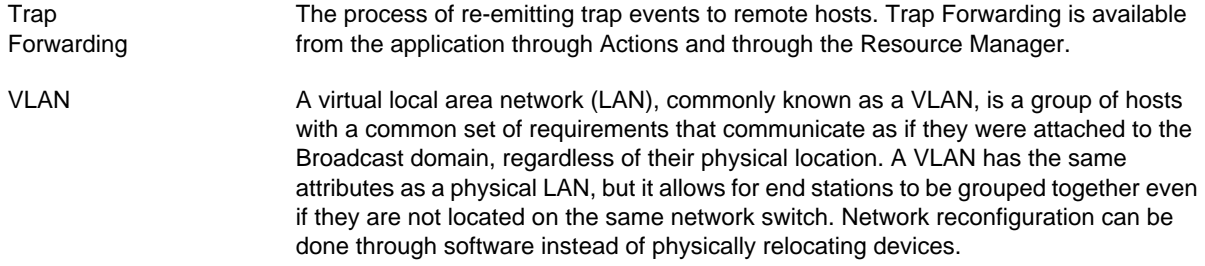

## Index

#### **A**

A Note About Performance **[9](#page-8-0)** About Box **[33](#page-32-0)** Access Control **[171](#page-170-0)** Active Performance Monitor SNMP Performance Monitoring **[106](#page-105-0)** SNMP Performance Monitoring Example **[106](#page-105-0)** Additional Products **[8](#page-7-0)** Aging Policies Editor **[19](#page-18-0)** Aging Policies Options **[21](#page-20-0)** Alarm **[171](#page-170-1)** Alarm Email **[55](#page-54-0)** Alarm Snap Panels **[55](#page-54-1)** Alarms **[51](#page-50-0)** Alarm State **[53](#page-52-0)** Assigned User **[53](#page-52-1)** Date Assigned **[53](#page-52-2)** Date Closed **[53](#page-52-3)** Date Opened **[52](#page-51-0)** Entity Type **[52](#page-51-1)** Notification Instance **[53](#page-52-4)** Alarms (in Equipment Detail) **[149](#page-148-2)** Alarms in Topology **[95](#page-94-0)** API **[171](#page-170-2)** Top **[113](#page-112-0)** Audit Trail **[46](#page-45-0)** Audit Trail Screen **[45](#page-44-0)** Audit Trail Snap Panels **[48](#page-47-0)** Authentication **[13](#page-12-0)**, **[171](#page-170-3)** Authentication Editor **[122](#page-121-0)** Authentication Portlet **[121](#page-120-0)** Authentication Snap Panel **[123](#page-122-0)** Authorization **[171](#page-170-4)**

#### **B**

```
Back button 32
Backups
    Compare 114
    Latest Configurations 114
    View 114
Balloon 92
```
Basic Network Considerations **[12](#page-11-0)** Basic Spring **[94](#page-93-0)** Branding Reports **[162](#page-161-1)** Breadcrumb trail **[38](#page-37-0)**, **[147](#page-146-2)** Browser Back button **[38](#page-37-1)**

#### **C**

Changing the Session Timeout Period **[16](#page-15-0)** Chat / Conferencing **[34](#page-33-0)** Circular **[93](#page-92-0)** Common Menu Items **[42](#page-41-0)** Common Setup Tasks **[28](#page-27-0)** Condition Override(s) **[88](#page-87-0)** Configuration Files **[143](#page-142-0)** Contacts Editor **[82](#page-81-0)** Contacts Portlet **[81](#page-80-0)** Control Panel **[16](#page-15-1)** CoS **[171](#page-170-5)** Customizing Report Logos **[162](#page-161-2)**

### **D**

DAP **[18](#page-17-0)** DAP Workflow **[19](#page-18-1)** Dashboard Editor **[117](#page-116-0)** Dashboard View Selection **[117](#page-116-1)** Dashboard Views **[115](#page-114-0)** DATA (Topology) **[90](#page-89-0)** DATA / VIEW SETTINGS (Topology) **[89](#page-88-0)** Database **[171](#page-170-6)** Database Aging Policies **[18](#page-17-1)** Database Aging Sub-Policies **[22](#page-21-0)** Deploy OS **[80](#page-79-0)** Deployment **[171](#page-170-7)** Details **[152](#page-151-1)** Digital Certificate **[171](#page-170-8)** Direct Access **[155](#page-154-1)** Discover Network Devices **[26](#page-25-0)** Discovery Portlet **[26](#page-25-0)** Discovery Profile Actions **[127](#page-126-0)**

General **[125](#page-124-0)** Inspect **[27](#page-26-0)**, **[128](#page-127-0)** Network **[27](#page-26-1)**, **[126](#page-125-0)** Results **[27](#page-26-2)**, **[129](#page-128-0)** Discovery Profile Editor **[26](#page-25-1)**, **[125](#page-124-1)** Discovery Profiles **[124](#page-123-0)** Discovery Profiles Expanded **[130](#page-129-0)** DISPLAYED LEVELS (Topology) **[87](#page-86-0)** DNS **[12](#page-11-1)**, **[13](#page-12-1)** Dock **[33](#page-32-1)** Domain **[171](#page-170-9)** Domain Name Servers **[13](#page-12-1)** Dynamic Group **[132](#page-131-0)**

#### **E**

Email Action Variables **[69](#page-68-0)** Encryption **[171](#page-170-10)** Equipment **[171](#page-170-11)** Equipment Details **[146](#page-145-0)** Equipment Name **[53](#page-52-5)** Ethernet Access Point **[172](#page-171-0)** Ethernet Access Service **[172](#page-171-1)** Ethernet Service **[172](#page-171-2)** Ethernet Trunk **[172](#page-171-3)** Ethernet Trunk Port **[172](#page-171-4)** Event **[172](#page-171-5)** Event Definition **[172](#page-171-6)** Event History Portlet **[56](#page-55-0)** Event History Snap Panels **[58](#page-57-0)** Event Instance **[172](#page-171-7)** Event processing filters **[62](#page-61-0)** Event Processing Rules **[58](#page-57-1)** Event Template **[172](#page-171-8)** Event Threshold **[172](#page-171-9)** Expand / Collapse options **[9](#page-8-1)** Expanded Alarm Portlet **[53](#page-52-6)** Expanded Audit Trail Portlet **[47](#page-46-0)** Expanded Authentication Portlet **[123](#page-122-1)** Expanded Event History Portlet **[57](#page-56-0)** Expanded Location Portlet **[84](#page-83-0)** Expanded OS Images portlet. **[78](#page-77-0)** Expanded Portlets **[37](#page-36-0)** Expanded Reports Portlet **[162](#page-161-3)** Expanded Resource Monitor **[98](#page-97-0)** Expanded Vendor Portlet **[96](#page-95-0)** Export / Import **[42](#page-41-1)** Export / Import Page Configurations **[42](#page-41-2)** Exporting **[172](#page-171-10)**

#### **F**

File Management **[138](#page-137-0)** File Server Editor **[76](#page-75-0)** Filter **[8](#page-7-1)**, **[172](#page-171-11)** Filter / Settings (Rule Editor) **[61](#page-60-0)** Fixed IP Address **[13](#page-12-2)** Flash for 64-bit browsers **[11](#page-10-0)**

#### **G**

General (Rule Editor) **[61](#page-60-1)** Getting Started **[14](#page-13-0)** Graphs **[36](#page-35-0)** Group Operations **[130](#page-129-1)**, **[141](#page-140-0)** GUI **[172](#page-171-12)**

#### **H**

Hardware Recommendations **[12](#page-11-2)** Help / Tooltips **[32](#page-31-1)** Hierarchical-Cyclic **[94](#page-93-1)** How To Backup **[141](#page-140-1)** How To Restore **[142](#page-141-0)**

#### **I**

ICMP **[173](#page-172-0)** ICMP Monitor **[108](#page-107-0)** Icons **[90](#page-89-1)** IIS **[15](#page-14-0)** Import / Export **[42](#page-41-1)** Installation and Startup **[15](#page-14-1)** Interfaces **[147](#page-146-3)** Interfaces > Details **[148](#page-147-1)** Internet Information Services **[15](#page-14-2)** IP address changes **[13](#page-12-3)** ISATAP **[173](#page-172-1)**

### **K**

Key **[173](#page-172-2)** Key Features **[6](#page-5-0)** Key Management **[173](#page-172-3)** Key Metric Editor **[118](#page-117-0)** Key Metrics Monitor **[109](#page-108-0)**

#### **L**

LAYOUT **[91](#page-90-0)** Level 1 Filters **[87](#page-86-1)** Level 2 Filters **[87](#page-86-2)** Level 3 Filters **[88](#page-87-1)** License **[8](#page-7-2)**, **[13](#page-12-4)** License Viewer **[25](#page-24-0)** Link Discovery **[145](#page-144-0)** Location Editor **[83](#page-82-1)** Location Manager Address **[84](#page-83-1)** Parent location **[84](#page-83-2)** Locations Portlets **[83](#page-82-0)** Locations Snap Panels **[84](#page-83-3)**

#### **M**

Managed Object **[173](#page-172-4)** Managed Resource Groups **[130](#page-129-2)** Managed Resources **[28](#page-27-1)** Managed Resources Expanded **[137](#page-136-1)** Managed Resources Portlet **[133](#page-132-1)** Managing Windows systems **[15](#page-14-3)** Mandatory Fields **[41](#page-40-1)** Mediation **[173](#page-172-5)** Mediation Agent **[173](#page-172-6)** MEG **[173](#page-172-7)** Menu **[54](#page-53-0)** Menu Bar **[35](#page-34-0)** Menu Options **[124](#page-123-1)** MEP **[173](#page-172-8)** MIB **[173](#page-172-9)** MIB Browser **[155](#page-154-2)** Minimum hardware **[10](#page-9-0)** Monitor Options Type Specific Panels **[106](#page-105-1)** Monitors **[113](#page-112-0)**

#### **N**

Name Resolution **[12](#page-11-1)** Navigation **[31](#page-30-0)** Netrestore File Servers **[30](#page-29-0)** Network Considerations **[12](#page-11-0)** Network Requirements **[13](#page-12-1)** Network Topology **[85](#page-84-0)** New link creation **[144](#page-143-0)**

#### **O**

OAM **[173](#page-172-10)** OID **[173](#page-172-11)** OS Image Editor **[78](#page-77-1)** OS Images Portlet **[77](#page-76-0)** OSPF **[173](#page-172-12)**

#### **P**

PDF **[44](#page-43-0)** Performance Dashboard **[116](#page-115-0)** Performance Dashboard Portlet **[116](#page-115-0)** Performance Indicators **[147](#page-146-4)** Performance Note **[9](#page-8-2)** Policy **[173](#page-172-13)** Policy Enforcement Points (PEP) **[174](#page-173-0)** Policy routing **[174](#page-173-1)** Policy Rules **[174](#page-173-2)** Port Details **[158](#page-157-1)** Port Expanded **[159](#page-158-0)** Portal > Communities **[18](#page-17-2)** Portal > Users **[17](#page-16-0)** Portlets **[37](#page-36-1)** Ports > Details **[149](#page-148-3)**, **[150](#page-149-0)** Ports Expanded **[159](#page-158-0)** Ports Portlet **[157](#page-156-0)** Post-processing rules **[64](#page-63-0)** PPTP (Point-to-Point Tunneling Protocol) **[174](#page-173-3)** Printing manager contents **[42](#page-41-3)** Private Key **[174](#page-173-4)** Profile **[174](#page-173-5)** Protocols Used **[13](#page-12-5)** Public Key **[174](#page-173-6)**

### **Q**

QoS **[174](#page-173-7)** Quick Navigation **[24](#page-23-0)** Quick Start **[14](#page-13-0)**

#### **R**

RADIUS **[174](#page-173-8)** Recommended Operating System Versions **[10](#page-9-1)** Recorder / Page turn icons **[40](#page-39-0)** Refresh **[32](#page-31-2)** Refresh Monitor Targets **[113](#page-112-1)** Reports Customizing Logos **[162](#page-161-2)** Reports Portlet **[160](#page-159-0)** Reports Snap Panels **[162](#page-161-4)** Repositories **[23](#page-22-0)** Resource Discovery **[123](#page-122-2)** Resource Management Portlets **[121](#page-120-1)** Resource Monitor Snap Panels **[98](#page-97-1)**

Resource Monitors Portlet **[97](#page-96-0)** Return to previous **[32](#page-31-3)** RIP **[174](#page-173-9)** Rule Editor **[61](#page-60-2)** Actions **[65](#page-64-0)** Rule Editor Example **[59](#page-58-0)**

#### **S**

Schedule Refresh Monitor Targets **[113](#page-112-1)** Schedules **[48](#page-47-1)** Schedules Portlet **[49](#page-48-0)** Scheduling **[48](#page-47-1)** Scheduling Actions **[154](#page-153-0)** Scheduling Monitor Target Refresh **[113](#page-112-2)** Scheduling Refresh Monitor Targets **[113](#page-112-2)** Screen width in pixels **[11](#page-10-1)** Search in Portlets **[40](#page-39-1)** Self-signed Certificate **[174](#page-173-10)** Sharing **[43](#page-42-0)** Show Versions **[33](#page-32-2)** SMTP **[174](#page-173-11)** SMTP Configuration **[28](#page-27-2)** Snap Panels **[38](#page-37-2)** SNMP **[175](#page-174-0)** SNMP Interface Monitor **[112](#page-111-0)** SNMP Interface Monitor Example **[106](#page-105-0)** SNMP Monitor **[110](#page-109-0)** Sorting **[41](#page-40-2)** Spanning Tree Protocol (STP) **[175](#page-174-1)** SSH (Secure Shell) **[175](#page-174-2)** SSL (Secure Sockets Layer) **[175](#page-174-3)** Starting Web Client **[16](#page-15-2)** Static Group **[131](#page-130-0)** Status Bar Messaging **[34](#page-33-1) Storage** Array Capacity **[167](#page-166-2)** Disk Groups and Virtual Disks **[168](#page-167-2)** General **[168](#page-167-3)** Host Access and Ports **[167](#page-166-3)** Reference Tree **[165](#page-164-2)** Storage Array Configuration **[166](#page-165-2)** Summary **[166](#page-165-3)** Storage Array Portlet **[164](#page-163-1)** Storage Array Portlet Expanded **[165](#page-164-3)** Sub-Policies **[22](#page-21-0)** Supported Operating System Versions **[10](#page-9-1)** Supported Web Browsers **[11](#page-10-2)** Syslog Escalation Criteria **[64](#page-63-1)** System Basics **[10](#page-9-2)**

System requirements **[10](#page-9-3)**

### **T**

technical support **[2](#page-1-0)** Terminal **[156](#page-155-1)** The Back Button **[32](#page-31-4)** Tooltips **[32](#page-31-5)** Top [Asset] Monitors Portlets **[113](#page-112-0)** Top Configuration Backups Compare **[114](#page-113-1)** Top Configuration Backups Portlet **[114](#page-113-0)** Top Configuration BackupsLView **[114](#page-113-2)** Topology **[85](#page-84-0)** Actions **[86](#page-85-0)** Balloon **[92](#page-91-0)** Circular **[93](#page-92-0)** DATA **[90](#page-89-0)** DATA / VIEW SETTINGS **[89](#page-88-0)** DISPLAYED LEVELS **[87](#page-86-0)** LAYOUT **[91](#page-90-0)** Orthogonal **[92](#page-91-1)** OVERVIEW **[95](#page-94-1)** Radial **[93](#page-92-1)** STYLE **[88](#page-87-2)** ZOOM **[87](#page-86-3)** trademarks **[2](#page-1-1)** Trap (SNMP Trap) **[175](#page-174-4)** Trap Forwarding **[176](#page-175-0)**

#### **U**

Updating Your License **[8](#page-7-3)**, **[13](#page-12-6)** Upgrade licenses from previous version **[8](#page-7-4)**, **[14](#page-13-1)**

#### **V**

Vendors Portlet **[95](#page-94-2)** Vendors Snap Panel **[96](#page-95-1)** View as PDF **[44](#page-43-1)** Visualize My Network **[85](#page-84-0)** VLAN **[176](#page-175-1)**

#### **W**

Why Redcell Synergy? **[6](#page-5-1)** Windows Server 2008 **[11](#page-10-3)** Windows Terminal Server **[11](#page-10-4)**